# HP OpenView Administrator Workstation Using Radia

for the Windows operating system

Radia Release Version: 4.2i

Software Version: 4.2i

System Explorer Guide

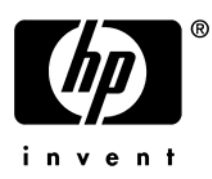

Document Release Date: January 2007

## Legal Notices

### **Warranty**

*Hewlett-Packard makes no warranty of any kind with regard to this document, including, but not limited to, the implied warranties of merchantability and fitness for a particular purpose. Hewlett-Packard shall not be held liable for errors contained herein or direct, indirect, special, incidental or consequential damages in connection with the furnishing, performance, or use of this material.* 

A copy of the specific warranty terms applicable to your Hewlett-Packard product can be obtained from your local Sales and Service Office.

### Restricted Rights Legend

Use, duplication, or disclosure by the U.S. Government is subject to restrictions as set forth in subparagraph  $(c)(1)(ii)$  of the Rights in Technical Data and Computer Software clause in DFARS 252.227-7013.

Hewlett-Packard Company United States of America

Rights for non-DOD U.S. Government Departments and Agencies are as set forth in FAR 52.227-19(c)(1,2).

### Copyright Notices

© Copyright 1998-2007 Hewlett-Packard Development Company, L.P.

No part of this document may be copied, reproduced, or translated into another language without the prior written consent of Hewlett-Packard Company. The information contained in this material is subject to change without notice.

### Trademark Notices

Linux is a registered trademark of Linus Torvalds.

Microsoft®, Windows®, and Windows® XP are U.S. registered trademarks of Microsoft Corporation.

OpenLDAP is a registered trademark of the OpenLDAP Foundation.

PREBOOT EXECUTION ENVIRONMENT (PXE) SERVER Copyright © 1996-1999 Intel Corporation.

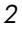

TFTP SERVER Copyright © 1983, 1993 The Regents of the University of California.

OpenLDAP Copyright 1999-2001 The OpenLDAP Foundation, Redwood City, California, USA. Portions Copyright © 1992-1996 Regents of the University of Michigan.

OpenSSL License Copyright © 1998-2001 The OpenSSLProject.

Original SSLeay License Copyright © 1995-1998 Eric Young (eay@cryptsoft.com)

DHTML Calendar Copyright Mihai Bazon, 2002, 2003

## Documentation Updates

This manual's title page contains the following identifying information:

- Software Version number, which indicates the software version
- Document release date, which changes each time the document is updated
- Software release date, which indicates the release date of this version of the software

To check for recent updates or to verify that you are using the most recent edition, visit the following URL:

### **[http://ovweb.external.hp.com/lpe/doc\\_serv/](http://ovweb.external.hp.com/lpe/doc_serv/)**

You will also receive updated or new editions if you subscribe to the appropriate product support service. Contact your HP sales representative for details.

[Table 1](#page-3-0) indicates changes made to this document since the last released edition.

Items with bullets are specific to version 4.0 or 4.0.1.

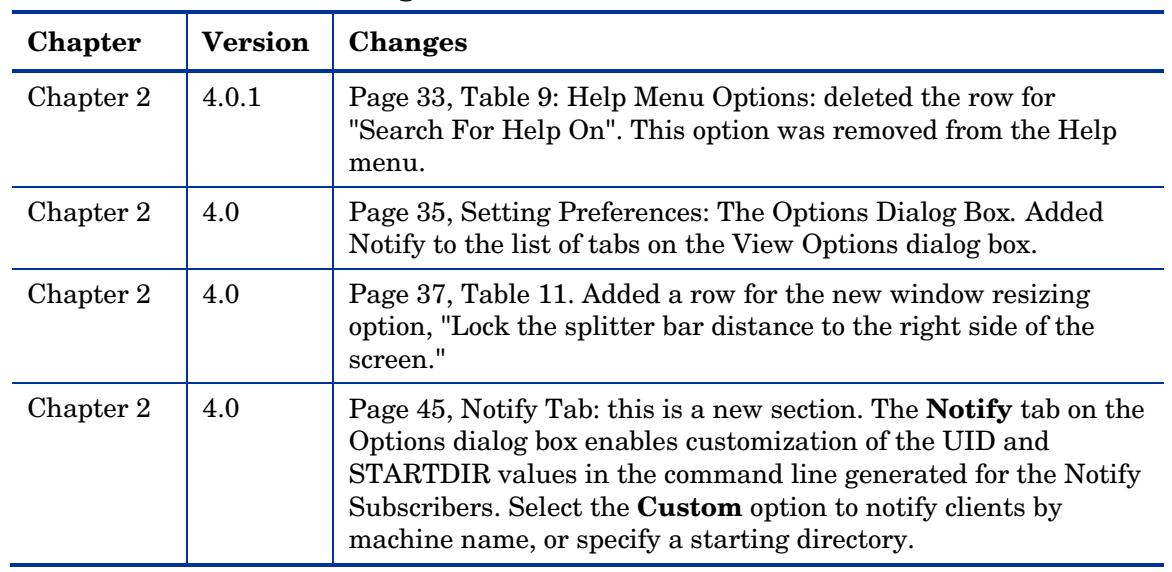

<span id="page-3-0"></span>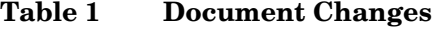

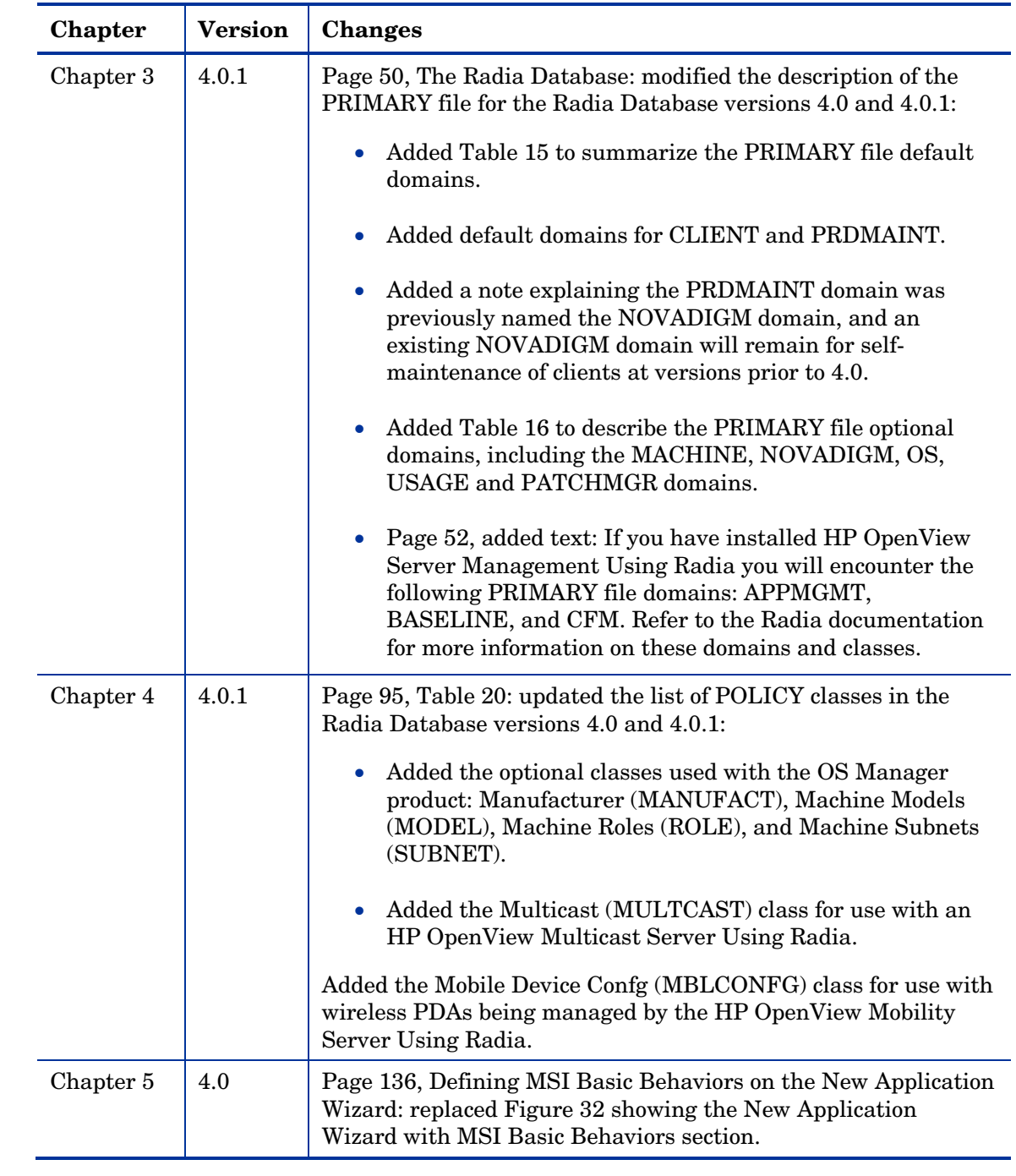

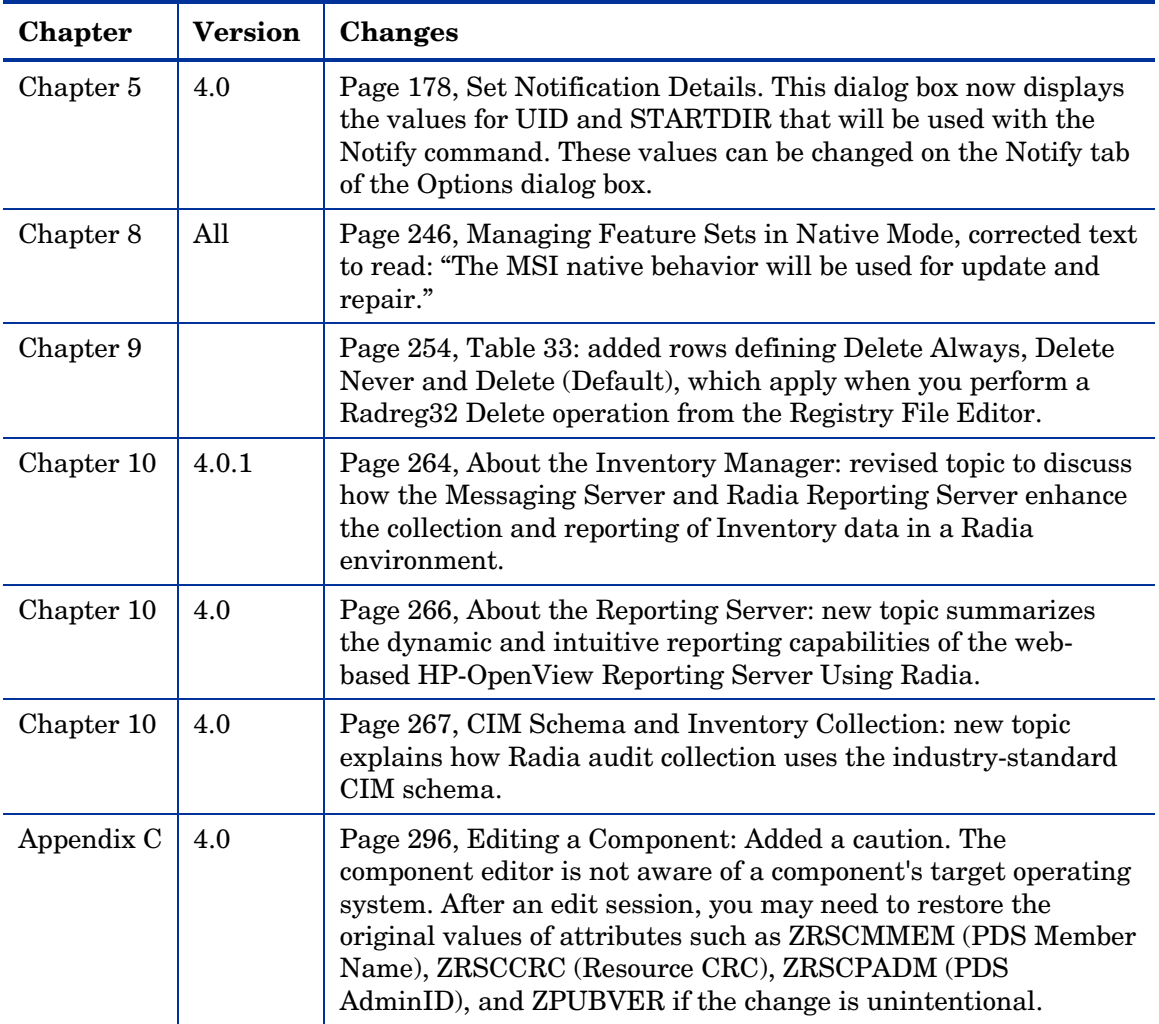

## Support

Please visit the HP OpenView support web site at:

### **<http://www.hp.com/managementsoftware/support>**

This web site provides contact information and details about the products, services, and support that HP OpenView offers.

HP OpenView online software support provides customer self-solve capabilities. It provides a fast and efficient way to access interactive technical support tools needed to manage your business. As a valuable support customer, you can benefit by using the support site to:

- Search for knowledge documents of interest
- Submit enhancement requests online
- Download software patches
- Submit and track progress on support cases
- Manage a support contract
- Look up HP support contacts
- Review information about available services
- Enter discussions with other software customers
- Research and register for software training

Most of the support areas require that you register as an HP Passport user and log in. Many also require a support contract.

*7* 

To find more information about access levels, go to:

### **[http://www.hp.com/managementsoftware/access\\_level](http://www.hp.com/managementsoftware/access_level)**

To register for an HP Passport ID, go to:

### **<http://www.managementsoftware.hp.com/passport-registration.html>**

## Contents

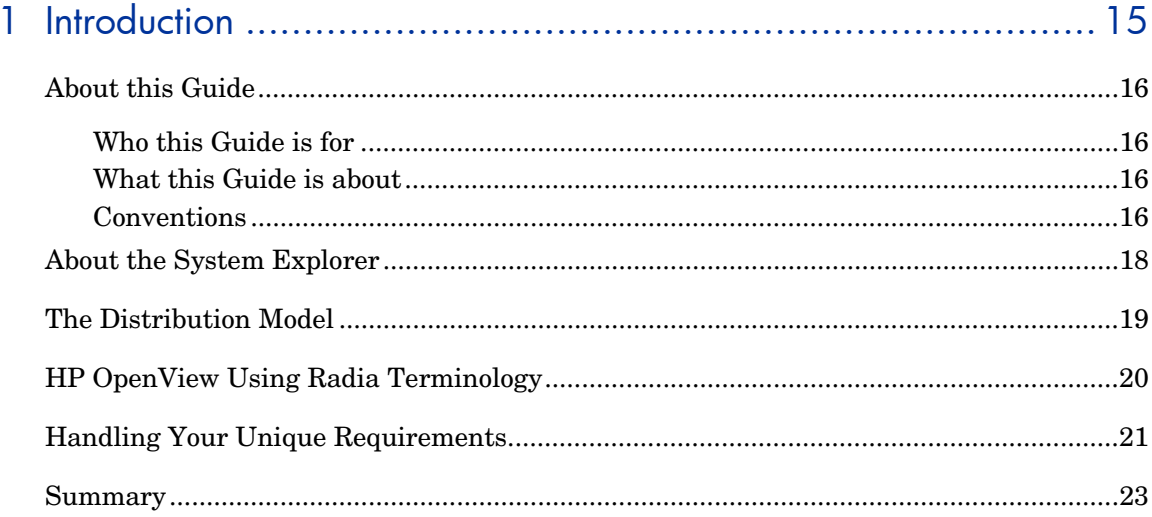

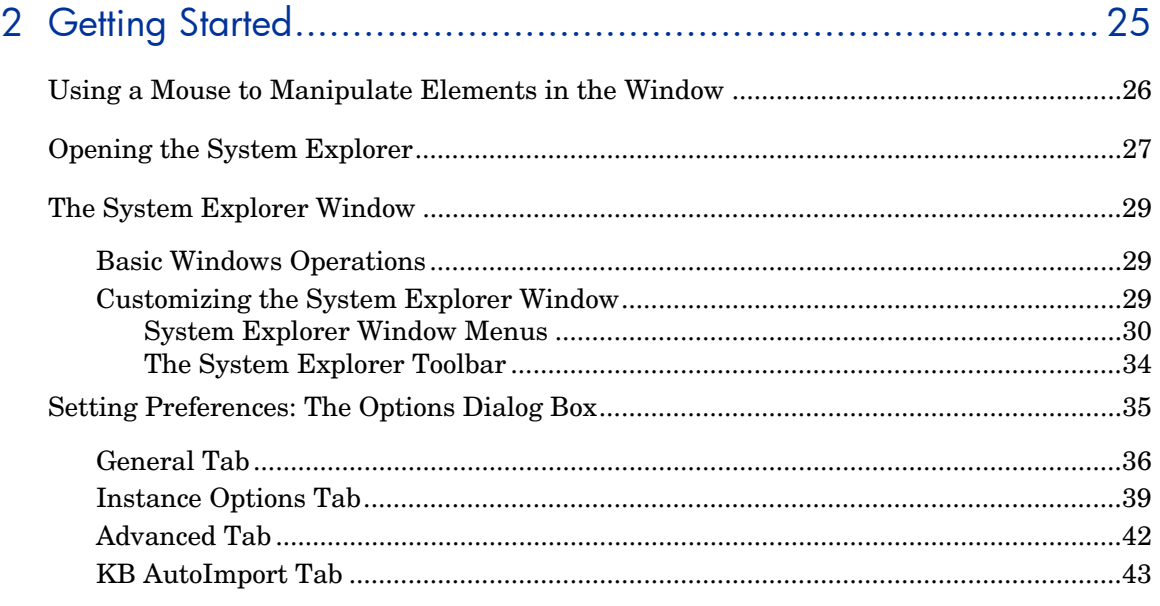

 $\varphi$ 

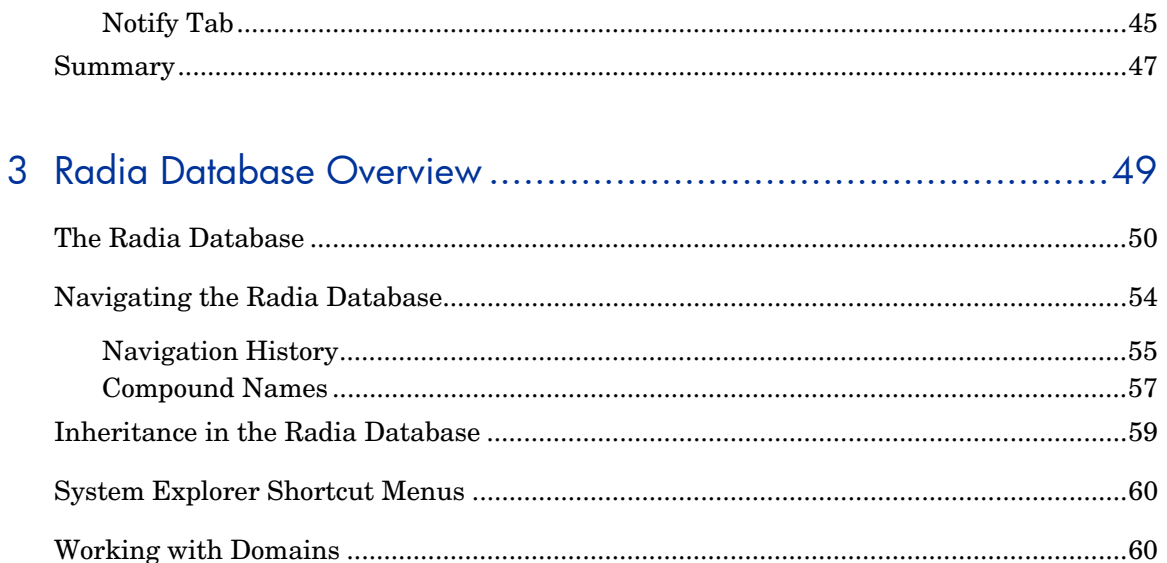

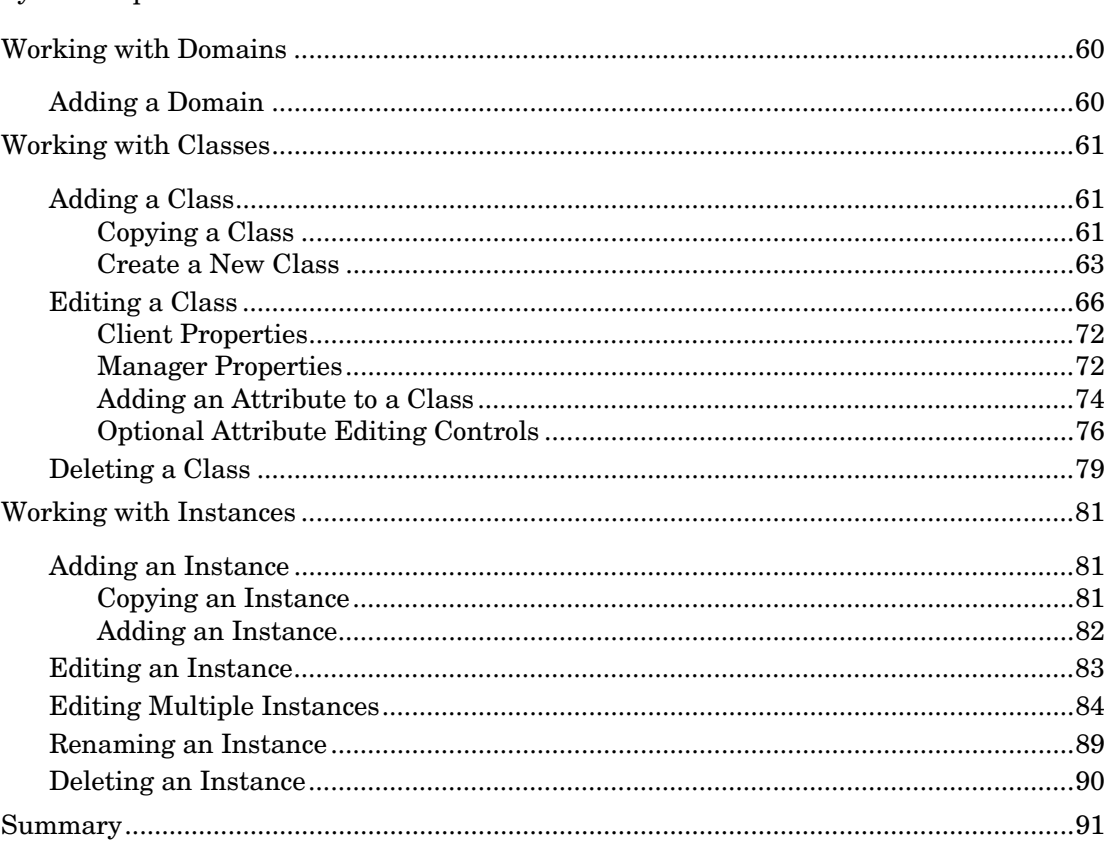

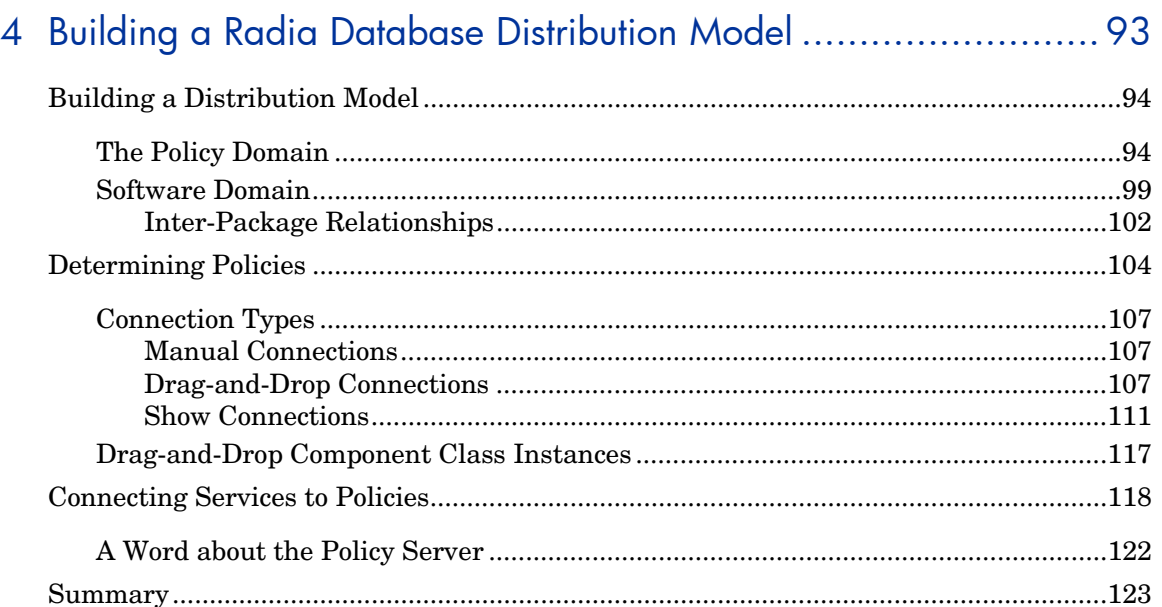

## 5 Additional Features of the System Explorer ............................. 125

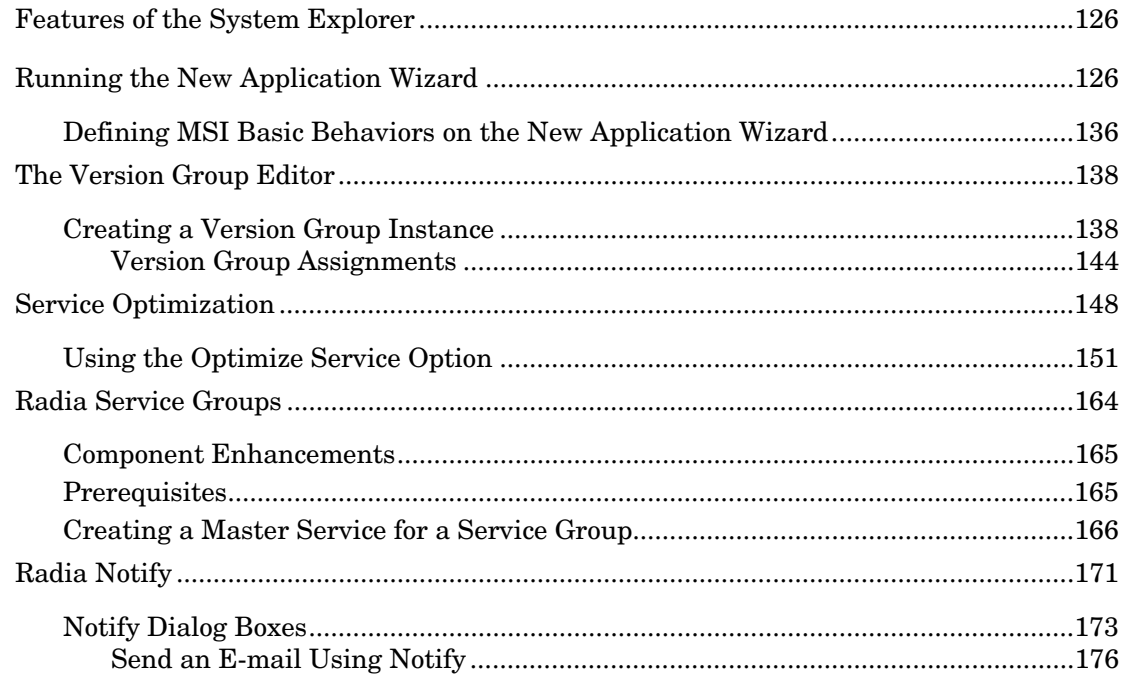

Contents

 $\sqrt{1}$ 

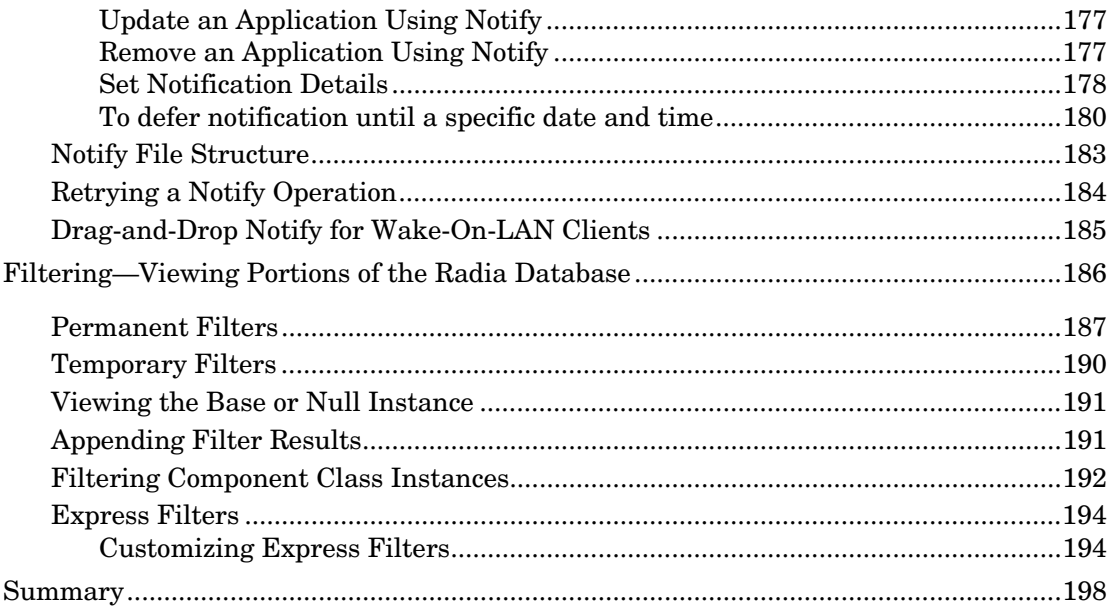

## 

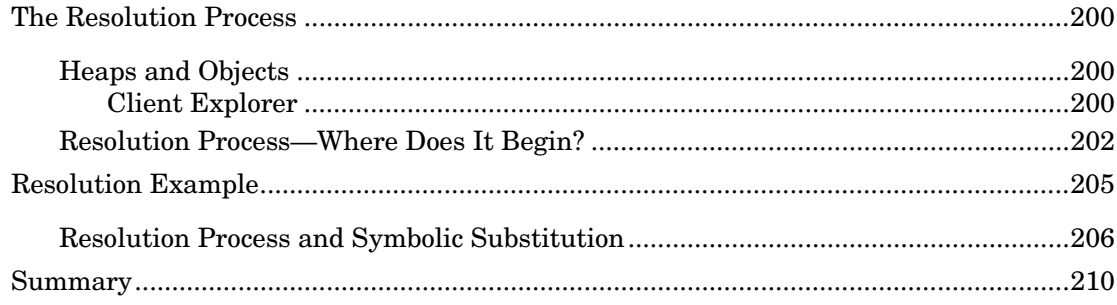

## 7 Maintaining Connection Rules in the Radia Database...............211

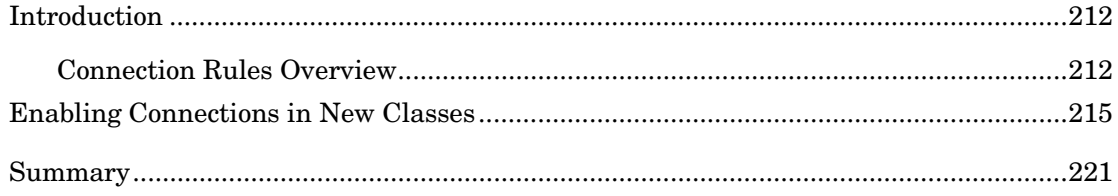

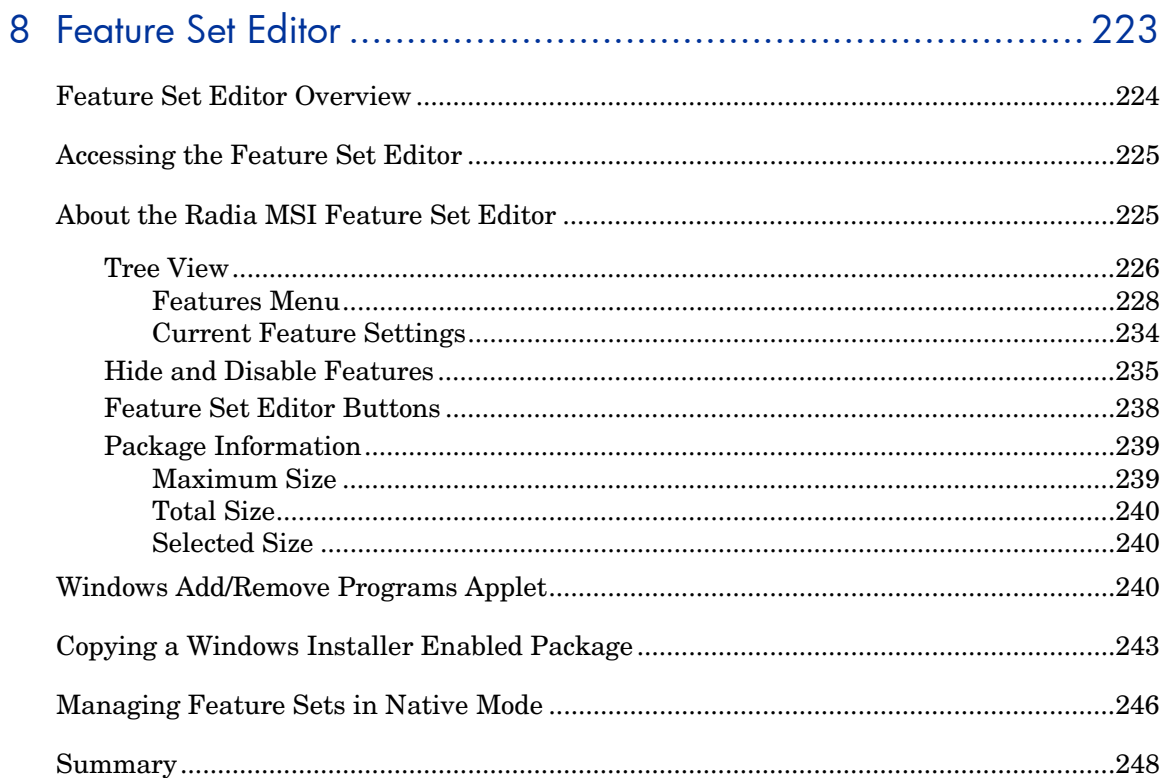

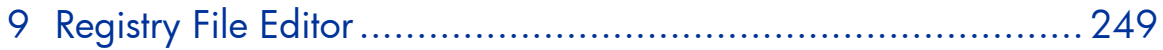

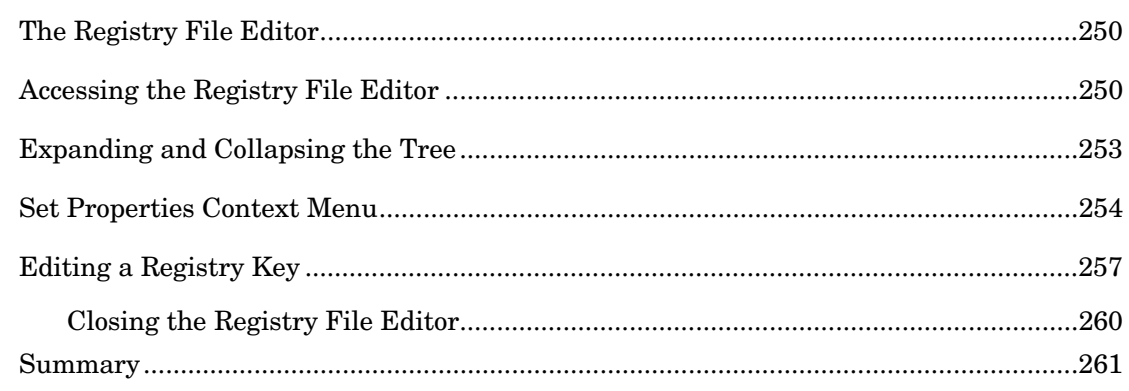

Contents

 $13\,$ 

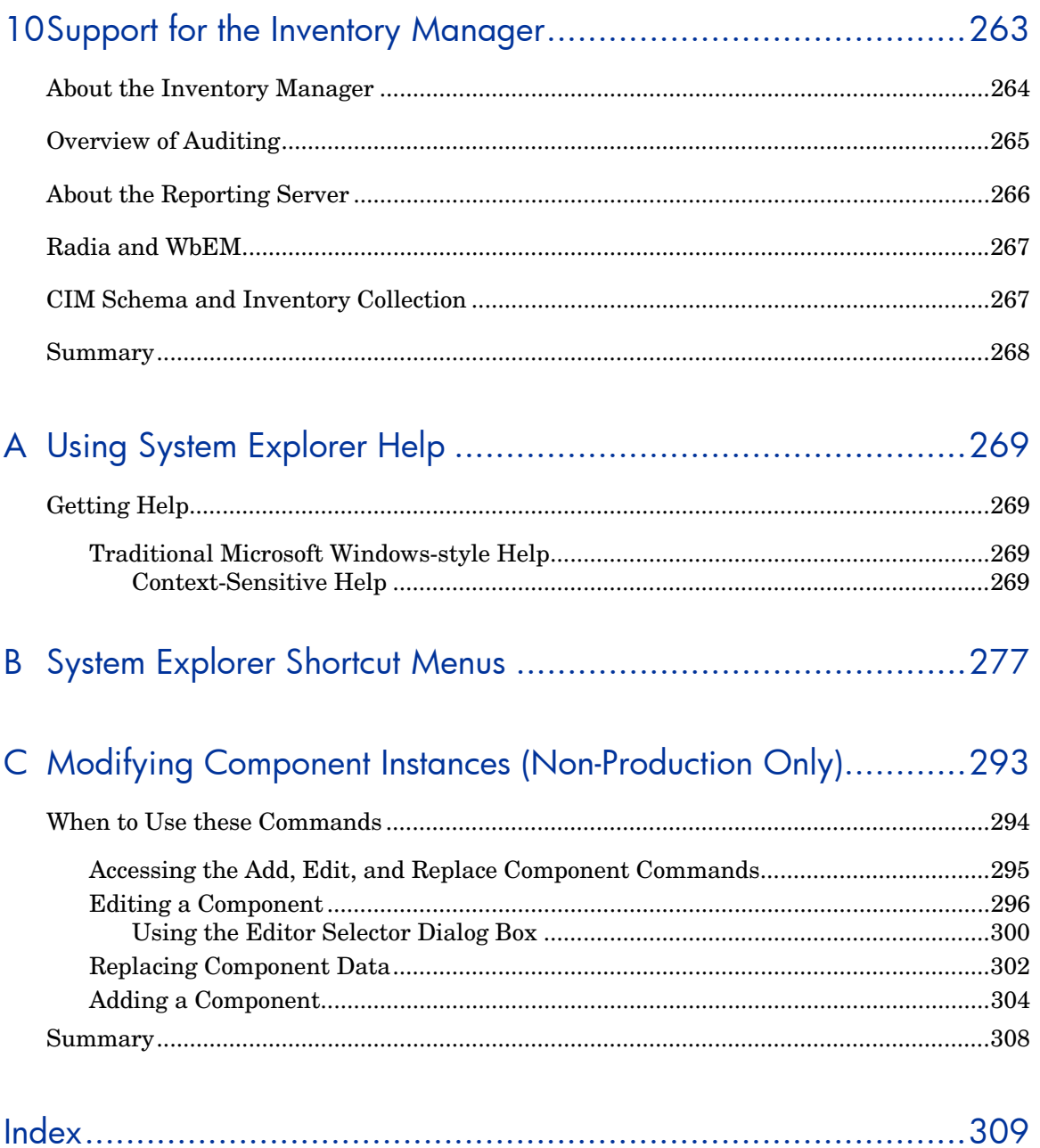

# <span id="page-14-0"></span>1 Introduction

At the end of this chapter, you will:

- Be familiar with the System Explorer and its uses.
- Understand the Radia distribution model.
- Be familiar with Radia terminology.

## <span id="page-15-0"></span>About this Guide

## <span id="page-15-1"></span>Who this Guide is for

The System Explorer Guide for the HP OpenView Administrator Workstation Using Radia (System Explorer Guide) is for systems administrators who want to create and maintain a distribution model for their enterprises.

## <span id="page-15-2"></span>What this Guide is about

This guide introduces the HP OpenView System Explorer Using Radia—the desktop-enterprise configuration and management tool of the HP OpenView Administrator Workstation Using Radia suite—and describes the concepts of maintaining a distribution model in the Radia database, and the actions you take when administering the Radia environment.

## <span id="page-15-3"></span>**Conventions**

You should be aware of the following conventions used in this book.

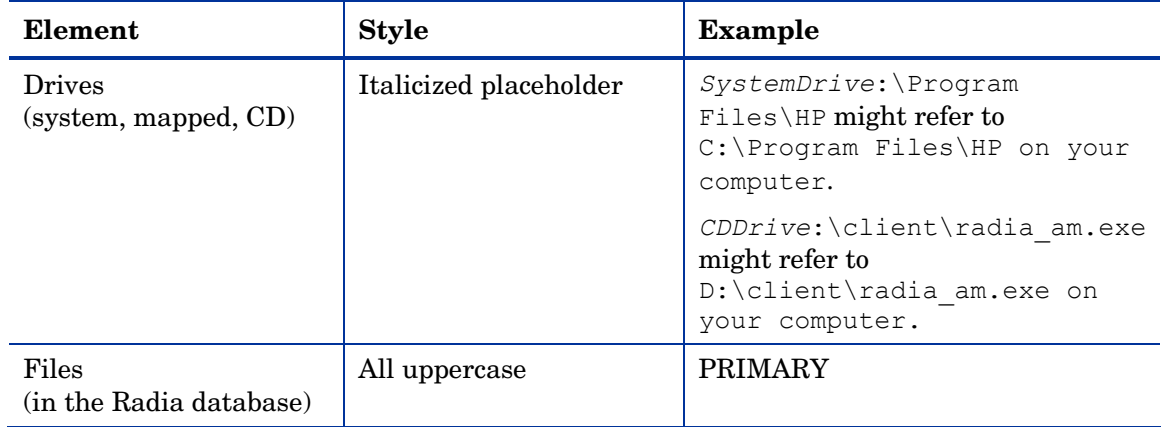

### **Table 2 Usage**

*16 Chapter 1* 

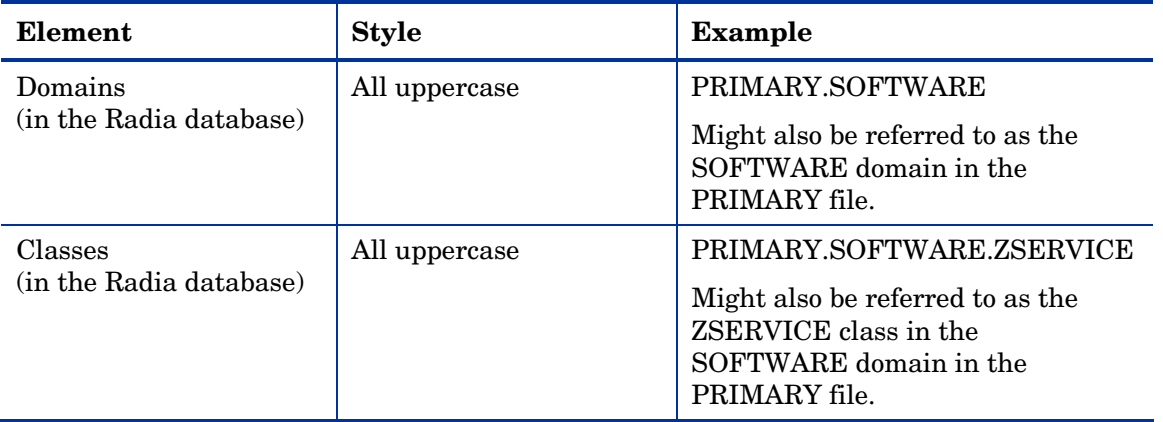

The table below describes terms that could be used interchangeably throughout this book.

| Term                        | Might also be called                                                                                                    |
|-----------------------------|----------------------------------------------------------------------------------------------------|
| Application                 | software, service                                                                                                    |
| Client                      | Application Manager and/or Software Manager                                                                                                    |
| Computer                    | workstation, server                                                                                                    |
| NOVADIGM domain             | PRDMAINT domain                                                                                                    |
|                             | Note: The PRDMAINT domain handles the<br>maintenance functions for Client version 4.0 or<br>above. The NOVADIGM domain handles the<br>maintenance functions for Client versions prior to<br>4.0. |
|                             | Therefore, if you have Clients in your database<br>that are 2.x or 3.x levels, you will see the<br>NOVADIGM domain in the database as well as<br>the PRDMAINT domain.                            |
| <b>Configuration Server</b> | Manager, Active Component Server                                                                                                    |

**Table 3 Terminology** 

*Introduction 17* 

## <span id="page-17-0"></span>About the System Explorer

The System Explorer for the HP OpenView Administrator Workstation Using Radia is an interactive graphical tool for manipulating and inspecting the contents of the Radia database.

By working in the System Explorer, you can:

- Define users (that is, identify desktop computers to be managed by Radia) in the Radia database.
- Assign applications to individual users and workgroups.
- Define applications and their files.
- Define special file properties.
- Group applications based on your organization's policies.
- Grant users access to applications, or to groups of applications.
- Manage the configuration of users' desktops.

Radia enables you to configure applications, connect users to applications, and define hardware and software auditing requirements for desktop computers throughout your enterprise. This will be based on the policies that your organization sets for its desired configurations.

## <span id="page-18-0"></span>The Distribution Model

Your **distribution model** records the identities and intended configurations of the desktop computers whose relationships are managed by Radia. It can be as sophisticated, or as simple, as you want. At a minimum, a Radia distribution model includes the following five elements:

### • **Users**

The identity of the desktops that are being managed. (Example: a user's user ID)

### • **Applications**

The software that is being managed. (Example: Microsoft Office)

### • **Application Files**

The components that make up the application. (Example: Microsoft Office has approximately 800 files, DLLs, EXEs, HLPs, ICOs, as well as hundreds of registry updates)

### • **Deployment Source**

The location where the application components are stored so they can be deployed to the users. (Example: the Radia database)

### • **Deployment Destinations**

The location to which the application and its files will be deployed on the desktop or **LAN** (Local Area Network). (Example: C:\MSOFFICE\, C:\WINDOWS\)

The remaining chapters of this book explain how to use the System Explorer to configure and maintain distribution models for your applications.

As you gain experience with Radia and become a more advanced user, you will probably want to include other elements in your distribution models. A few of these capabilities include distribution scheduling, error handling, security, and collecting audit information from desktops. Refer to the Radia library for descriptions of these concepts and capabilities.

## <span id="page-19-0"></span>HP OpenView Using Radia Terminology

The following terms will be explained in detail later, but you should become familiar with these key concepts now.

The Radia database records your distribution model and information regarding its deployment. The Radia database is hierarchically structured, and its components consist of **Files**, **Domains**, **Classes**, **Instances**, and **Attributes**. Refer to the HP OpenView using Radia publication library for additional information.

| <b>Term</b>                      | <b>Short Description</b>                                                                                                    |
|----------------------------------|----------------------------------------------------------------------------------------------------|
| File                             | Highest level in the Radia-database hierarchy. Groups similar<br>domains together.                                                                                                    |
| Example:<br>PRIMARY file         | The PRIMARY file is used to define and maintain the distribution<br>model. This is a pre-configured files distributed with Radia and is<br>installed when you first install Radia.                                                                                                    |
| Domain                           | Logically partitions a Radia file. Groups similar classes together.                                                                                                    |
| Example:<br><b>SYSTEM</b> domain | The SYSTEM domain contains the classes needed to deploy<br>applications.                                                                                                    |
| Class                            | A category of the distribution model. The class is a template for the<br>attributes (also called <i>properties</i> or <i>fields</i> ) needed to create an<br>instance of the class. It is conceptually similar to a schema in a<br>relational database structure, or a file layout in a traditional flat<br>file. Each of the five required elements of a distribution model<br>(users, applications, application files, deployment sources, and<br>deployment destinations) is defined in the Radia database by its<br>class. Refer to the Database Reference Manual for HP OpenView<br>Using Radia (Database Reference Manual) for information on the<br>structure and usage of Radia classes. |
| Example:<br><b>USER</b> class    | The USER class defines users of Radia-managed applications. The<br>USER class defines all the attributes necessary to identify a desktop<br>(client) computer.                                                                                                    |

**Table 4 HP OpenView Using Radia Terminology** 

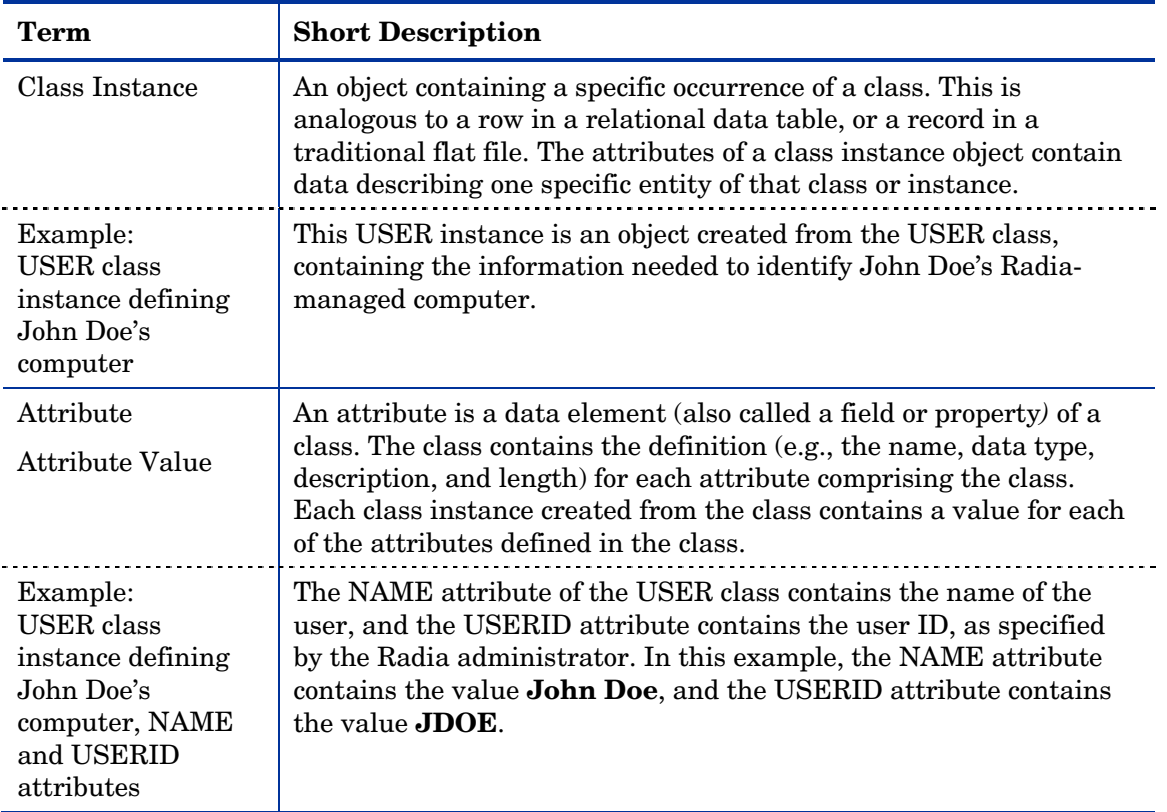

## <span id="page-20-0"></span>Handling Your Unique Requirements

Radia ships the Radia database with a pre-configured set of components that can be used for managing desktop computer configurations on an enterprisewide scale. Using these components, you can build and maintain very sophisticated and complex distribution models.

However, it is important to note that Radia provides a highly customizable framework that you can modify and extend to meet your organization's individual requirements. For example, it is easy to extend the basic functionality of Radia by adding your own components to the Radia database, extending the Radia-supplied components, and integrating your own in-house developed or third-party-supplied executables.

*Introduction 21* 

In particular, this document describes the System Explorer using the Radia database as it is configured when shipped from HP. If your organization customizes Radia, the System Explorer can be used as described here, but the sample screens shown in this document might differ from what you see in your live environment.

For purposes of maintainability, customization of Radia should be thoroughly documented and diligently kept up to date in a central location. You might want to create a project folder that is accessible to all of your Radia administrators.

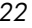

## <span id="page-22-0"></span>Summary

- The System Explorer is an interactive graphical tool for manipulating and inspecting the content of the Radia database.
- The Radia database records your distribution model and information regarding its deployment.
- Your distribution model records the identities, relationships, and intended configurations of the computers in your enterprise being managed by Radia.
- Although Radia ships with a pre-configured database, the framework is highly customizable.

*Introduction 23* 

# <span id="page-24-0"></span>2 Getting Started

At the end of this chapter, you will:

- Know how to use a mouse to manipulate System Explorer elements.
- Know how to open the System Explorer.
- Manipulate the appearance of an open System Explorer window.
- Know the System Explorer menus.
- Know how to set your personal preferences.
- Know how to set the defaults for Building State Files for import into the HP OpenView Knowledge Base Manager using Radia (Knowledge Base Manager).

## <span id="page-25-0"></span>Using a Mouse to Manipulate Elements in the **Window**

You will probably be using a pointing device such as a mouse to work with objects in the HP OpenView System Explorer Using Radia (System Explorer). With its familiar graphical user interface, the System Explorer supports standard mouse actions activated by clicking or double-clicking the left mouse button. System Explorer also provides context sensitive shortcut menus activated by clicking the right mouse button.

The following table provides a summary of mouse actions you can perform.

| <b>Mouse Action</b>                                                                                                    | Result                                                                                               |
|----------------------------------------------------------------------------------------------------|----------------------------------------------------------------------------------------------------|
| Click the left mouse button.<br>(We refer to this as a left-click, or simply a<br>click.)                                                                                                    | Highlight an icon, select a drop-down menu<br>command, or press a button.                            |
| Double-click the item using the left mouse<br>button.<br>(We refer to this as choosing an item.)                                                                                                    | Open the next level window or dialog box,<br>depending on the item to which the mouse<br>is pointed. |
| Click the right mouse button.<br>(We refer to this as a right-click.)                                                                                                    | Display a shortcut menu containing choices<br>appropriate to the item right-clicked.                 |
| Point.                                                                                                    | Move the mouse so that the pointer<br>displayed on your screen rests on the<br>desired item.         |
| Use the drag-and-drop operation by clicking<br>on an object with the left mouse button,<br>holding the mouse button down while<br>moving the mouse pointer to the desired<br>target, then releasing the mouse button. | Create a connection between two instances<br>of connectable classes, or initiate a Notify<br>action. |

**Table 5 Summary of Mouse Actions** 

When using the System Explorer to configure your enterprise desktop environment, you will use many familiar elements: windows, drop-down menus, shortcut menus, menu commands, dialog boxes, and so forth.

## <span id="page-26-0"></span>Opening the System Explorer

To open the System Explorer

1 Click **Start** → **Programs** → **Radia Administrator Workstation** → **Radia System Explorer**.

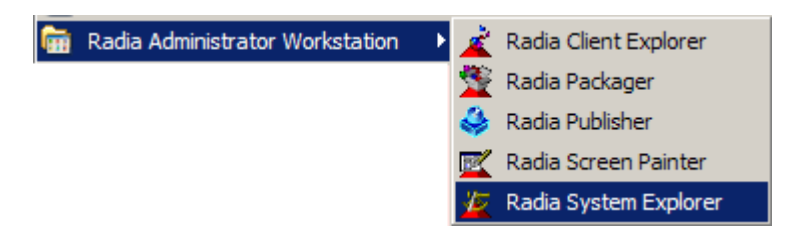

A logon dialog box opens.

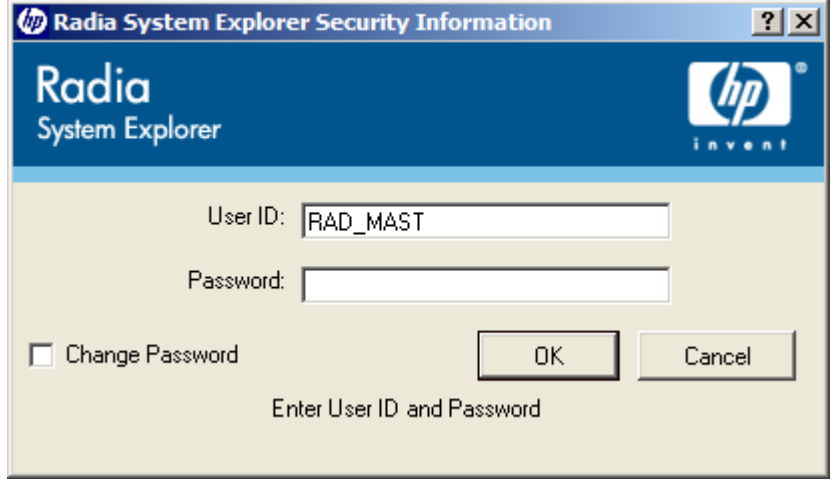

The **User ID**, as shipped from HP, is RAD\_MAST. No password is necessary. This might have been changed during installation.

You can change this by selecting the **Change Password** check box and typing the new password in the New Password and Verify New Password text boxes.

2 Click **OK**. The initial Radia System Explorer window opens.

*Getting Started 27* 

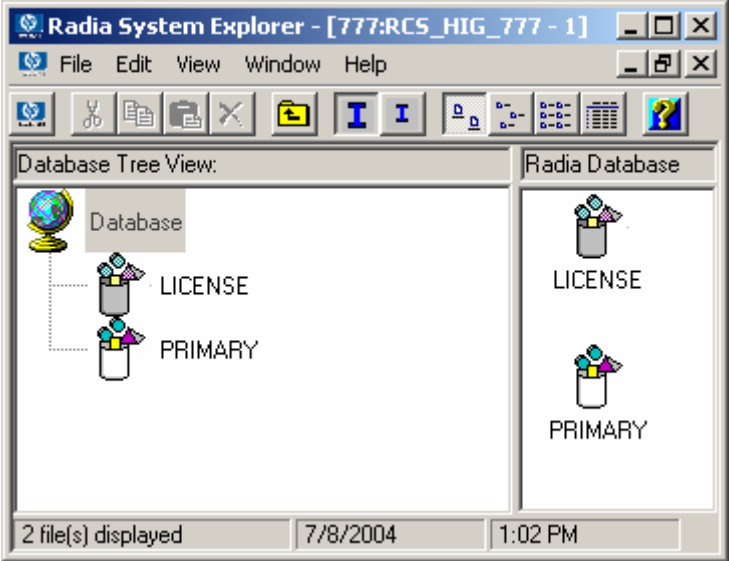

The System Explorer has a familiar appearance, using a multiple document interface (i.e., you can open multiple System Explorer windows simultaneously). Beneath the title bar, there is a drop-down menu, a tool bar, and a workspace containing System Explorer windows. Each System Explorer window contains a hierarchical tree view of the Radia database on the left, and, on the right, a view of the contents of the Radia database component currently selected in the tree view. A status bar opens at the bottom of the window.

When you first start the System Explorer, the tree view displays a toplevel view of the Radia database, listing the files that comprise the Radia database. You can expand and collapse the tree view to show or hide lower-level components of the Radia database, as described in [Navigating](#page-53-0)  [the Radia Database on page 54.](#page-53-0) With the Database icon selected in the tree view, the list view of the System Explorer window displays a list of the files comprising the Radia database.

The System Explorer has many user-friendly features with which users of the Windows Explorer are familiar. For example, a number of items in the window provide tool tips. A tool tip is helpful information that opens spontaneously when the mouse pointer is moved over such an item in the System Explorer window.

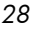

## <span id="page-28-0"></span>The System Explorer Window

You can manipulate the appearance of the window and its contents by using customary Windows operations.

## <span id="page-28-1"></span>Basic Windows Operations

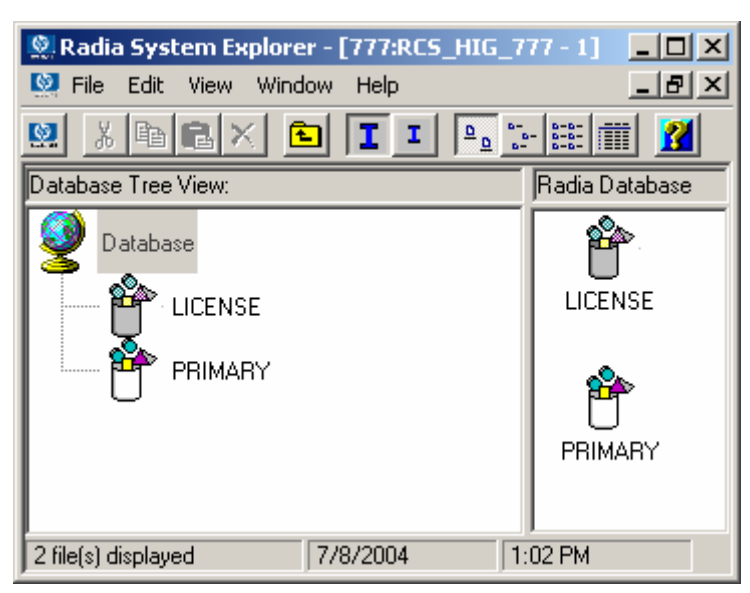

**Figure 1 System Explorer window view** 

- Re-size the window by clicking and dragging the window borders or corners.
- Re-size the relative width of the tree view and the list view of the System Explorer window by clicking and dragging the frame between them.

## <span id="page-28-2"></span>Customizing the System Explorer Window

You can manipulate and customize the way the System Explorer is displayed and how it functions by utilizing options from the various shortcut menus. The most common and frequently used functions are available from the Radia

*Getting Started 29* 

System Explorer Toolbar. See [The System Explorer Toolbar on page 34](#page-33-0) for additional information about these functions.

## <span id="page-29-0"></span>System Explorer Window Menus

### • **The File Menu**

Use the options in this window to open additional System Explorer windows or to close the current window. Multiple windows can be open at the same time. You can drag items between multiple windows.

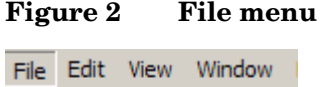

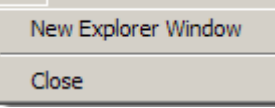

## • **The Edit Menu**

Use the options in this shortcut menu to edit the Radia database. The first six choices apply to the selected items in the active pane or dialog box.

**Figure 3 Edit menu** 

| File | Edit. | View                    | Window Help |          |
|------|-------|-------------------------|-------------|----------|
|      | New   |                         |             | Ctrl+Ins |
|      | Cut   |                         |             | Ctrl+X   |
|      |       | Copy                    |             | Ctrl+C   |
|      |       | Paste                   |             | Ctrl+V   |
|      |       | Rename                  |             | Ctrl+R   |
|      |       | Delete                  | Del         |          |
|      |       | Select All              |             | Ctrl+A   |
|      |       | <b>Invert Selection</b> |             |          |
|      |       |                         |             |          |
|      | Find  |                         |             | Ctrl+F   |

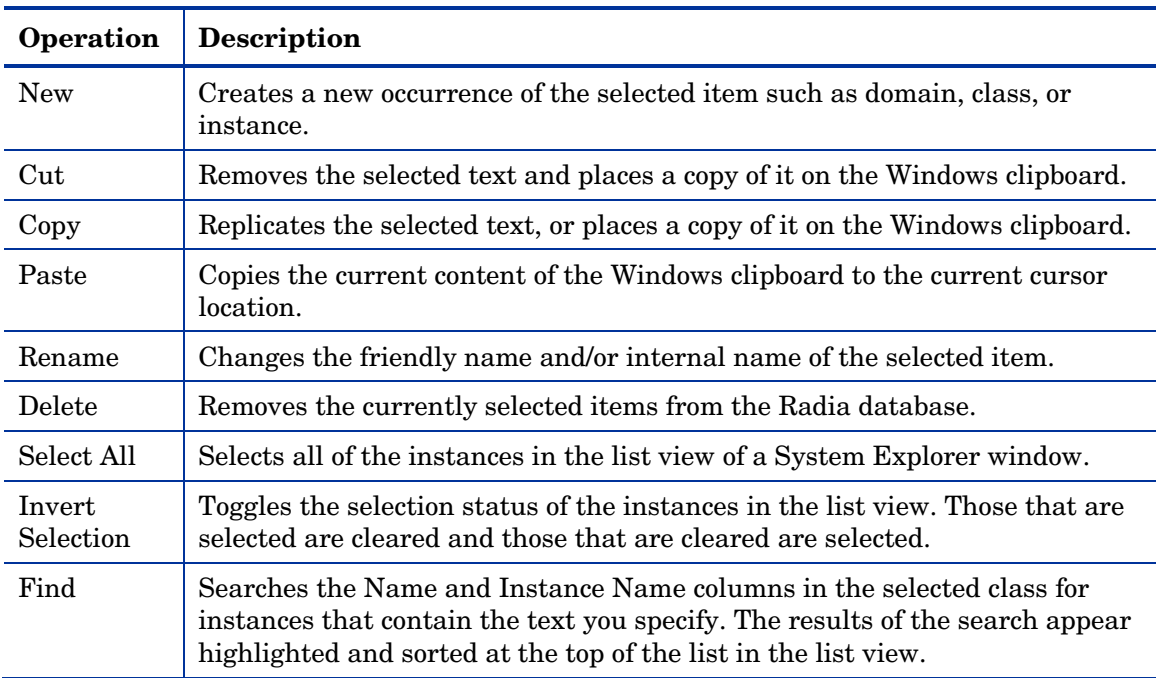

## **Table 6 Edit Menu Options**

### • **The View Menu**

The options from this shortcut menu control the appearance of the Radia database. Show or hide the toolbar and status bar, control the size and display of the icons, refresh the window, or set the display and operational options from within this menu.

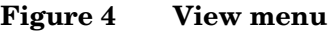

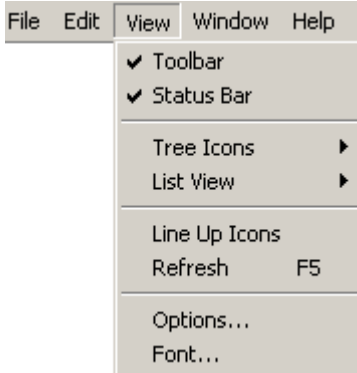

*Getting Started 31* 

| Option           | <b>Description</b>                                                                                                    |
|------------------|----------------------------------------------------------------------------------------------------|
| Toolbar          | Click Toolbar to toggle the toolbar display on and off.                                                                                 |
| Status Bar       | Click Status Bar to toggle the Status Bar display on and off.                                                                           |
| Tree Icons       | Toggles the display between large and small icons.                                                                                      |
| List View        | Choose from among four different displays for your list view (list view)—<br>Large Icons, Small Icons, List, and Details.               |
| Line Up<br>Icons | Redraws the list view arranging the icons either vertically or horizontally.                                                            |
| Refresh          | Redraws the list view of the selected System Explorer window, lining up all<br>of the elements for easy reading.                        |
| Options          | Opens the Radia System Explorer Options dialog box. See Setting<br>Preferences: The Options Dialog Box on page 35 for more information. |
| Font             | Opens a dialog box that allows you to change the font used to display text<br>in the System Explorer windows.                           |

**Table 7 View Menu Options** 

### • **The Window Menu**

Use the options in this window when you have more than one System Explorer window open.

**Figure 5 Window menu** 

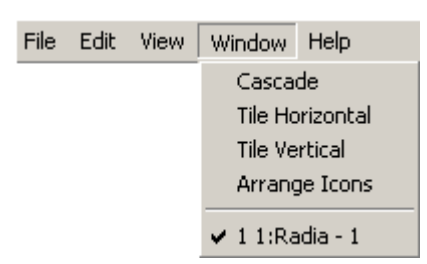

**Table 8 Window Menu Options** 

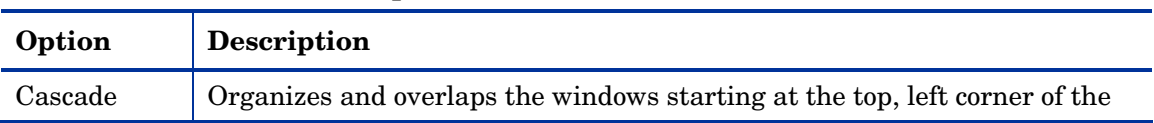

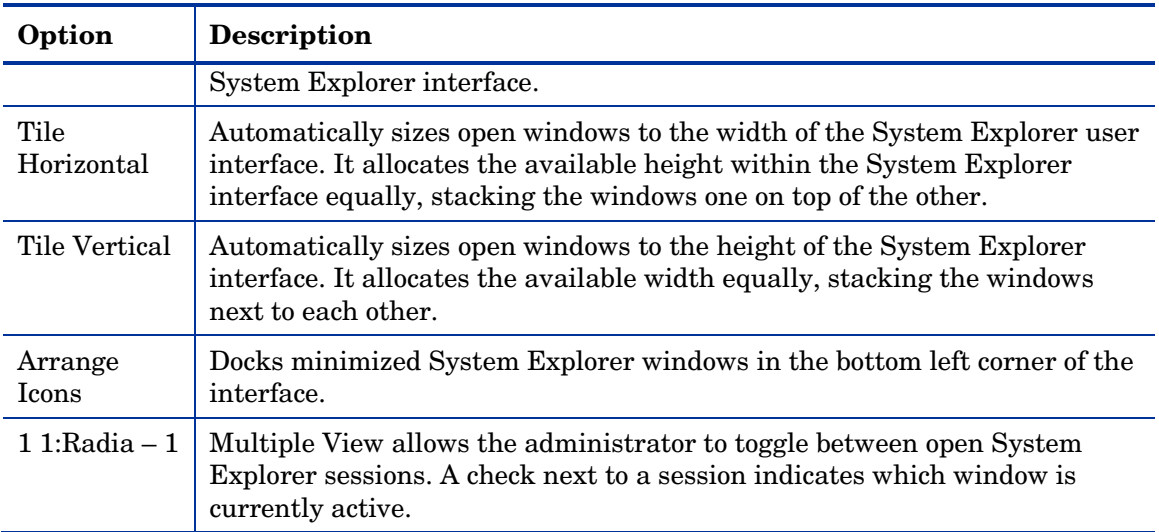

## • **The Help Menu**

Get details about the System Explorer or link to the HP OpenView web site.

## **Figure 6 Help menu**

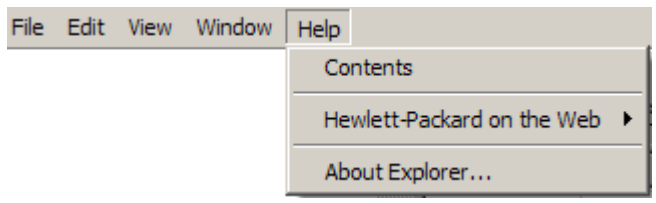

<span id="page-32-0"></span>**Table 9 Help Menu Options** 

| Option                        | <b>Description</b>                                                                                                    |
|-------------------------------|----------------------------------------------------------------------------------------------------|
| Contents                      | Opens a traditional Windows-style help interface. See Using System<br>Explorer Help on page 269 starting on page 269.                                                                                                    |
| Hewlett-Packard<br>on the Web | Opens a sub-menu with links to the Hewlett-Packard web site pages<br>for Technical Support and Home Page. Selecting one of these links<br>opens your default Web browser and connects to the selected page over<br>the Internet. |

*Getting Started 33* 

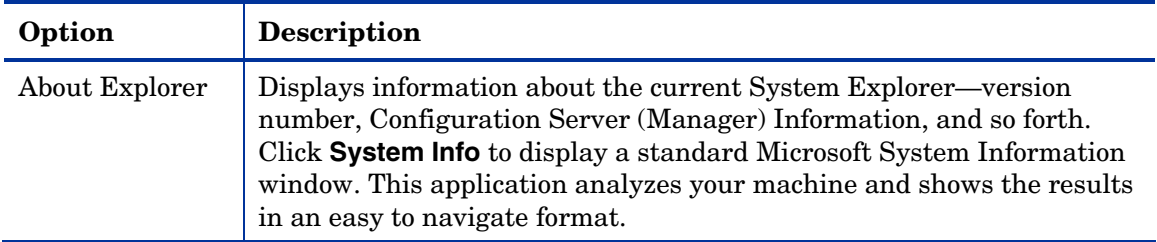

## <span id="page-33-0"></span>The System Explorer Toolbar

The System Explorer toolbar provides easy access to frequently used functions:

## **Figure 7 System Explorer toolbar**

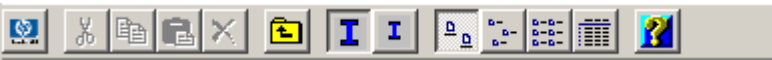

The following table describes the functions of the toolbar buttons.

**Table 10 System Explorer Toolbar Button Functions** 

| <b>Button</b>   | <b>Function</b>                                                                                                    |
|-----------------|----------------------------------------------------------------------------------------------------|
| Ø               | Open a new System Explorer window.                                                                                                    |
| š,              | Not available.                                                                                                    |
| 昀               | Copy the selected item.                                                                                                    |
| Ġ               | Not available.                                                                                                    |
| $\vert x \vert$ | Delete the selected item.                                                                                                    |
| 囟               | Display the Database level above.                                                                                                    |
| I.              | Display large icons in the tree view. Provides easy selection from a small list.                                                                                                    |
| т               | Display small icons in the tree view. Maximizes the number of items that can<br>be seen in the list view of the System Explorer at one time. Provides easy<br>selection from larger lists. |
|                 | Display large icons in the list view. Provides easy selection from a small list.                                                                                                    |

*34 Chapter 2* 

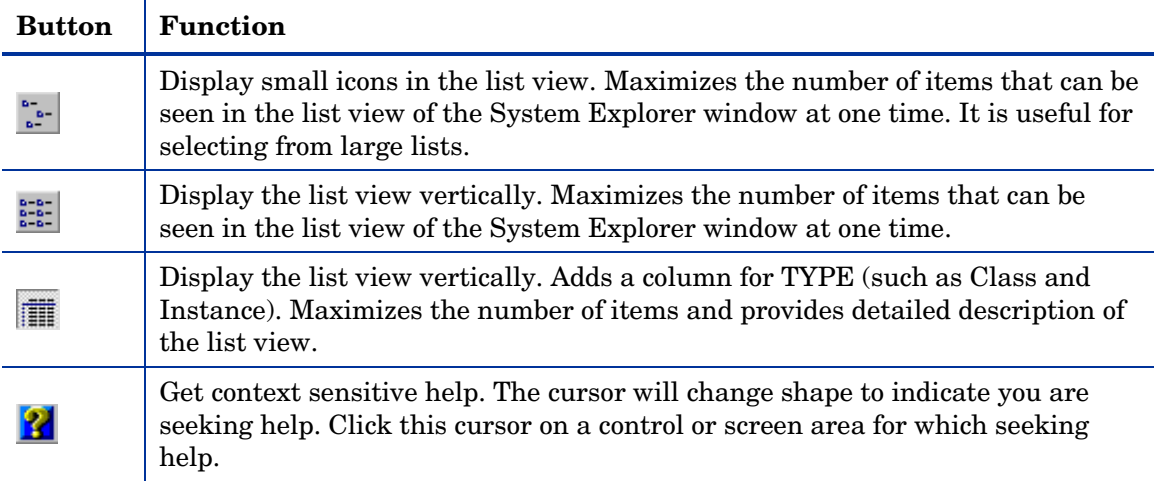

## <span id="page-34-0"></span>Setting Preferences: The Options Dialog Box

The System Explorer provides an Options dialog box to allow you to control some of the features of the System Explorer.

• To open the Options dialog box, click **View** →**Options.** 

There are five tabs on the Options dialog box:

- General
- Instance Options
- Advanced
- KB AutoImport
- Notify
- Click a tab to access its configuration options.

## <span id="page-35-0"></span>General Tab

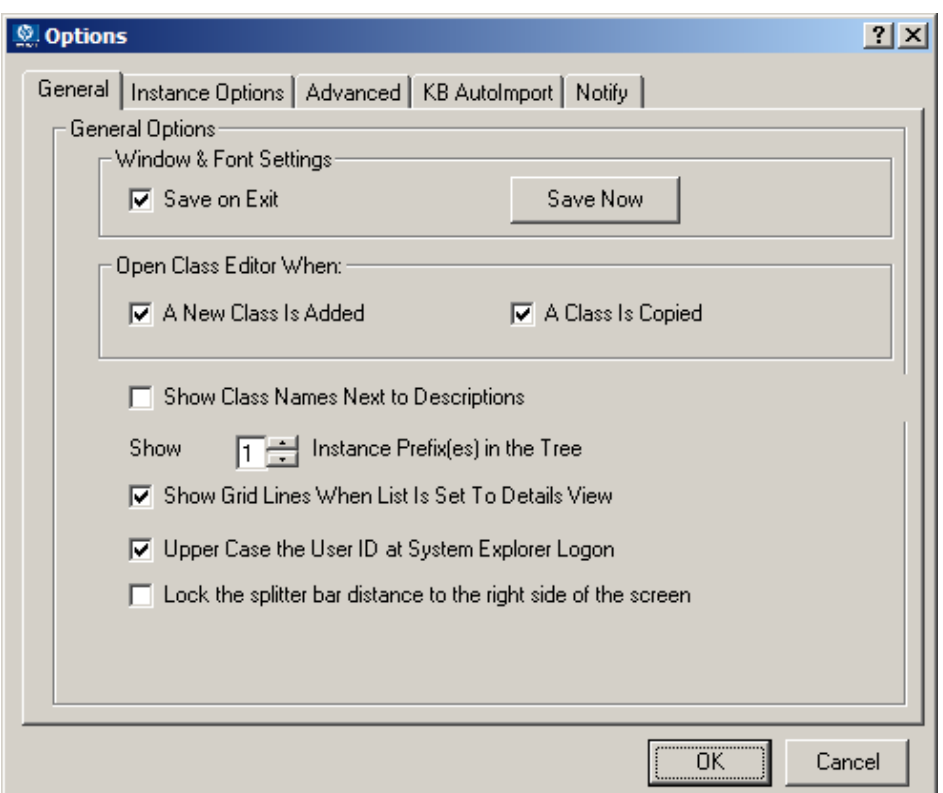

**Figure 8 System Explorer Options General tab** 

[Table 11](#page-36-0) describes the functions of the options on the **General** tab.

*36 Chapter 2*
| Option                                                    | <b>Function and Use</b>                                                                                                    |
|-----------------------------------------------------------|----------------------------------------------------------------------------------------------------|
| Window &<br>Font Settings                                 | Select Save on Exit to have the System Explorer track certain window<br>settings and the font to use for displaying text when you exit from the<br>System Explorer session.                                                                                                    |
|                                                           | The window settings that are retained include the view setting (i.e., large<br>icons, small icons, list, or details) for the tree and list views of the System<br>Explorer window, and the relative width of each pane. Window settings<br>are saved independently for each level of the Radia database. |
|                                                           | Click Save Now to have System Explorer save the current window<br>settings and font in use.                                                                                                    |
|                                                           | You can change the font System Explorer uses to display text by choosing<br>a font from the dialog box that opens when you click <b>View</b> $\rightarrow$ <b>Fonts</b> from<br>the menus.                                                                                                    |
| Open Class<br><b>Editor When</b>                          | Select the A New Class is Added check box to have System Explorer open<br>the Editing Class dialog box when you add a class.                                                                                                    |
|                                                           | Select the A Class is Copied check box to have System Explorer open the<br>Editing Class dialog box when you copy a class.                                                                                                    |
|                                                           | You will probably want to edit the newly copied or newly added class, so<br>HP recommends that you have these two check boxes selected.                                                                                                    |
| Show Class<br>Names Next<br>to<br>Descriptions            | Select this check box to show the Radia internal name for classes next to<br>their friendly names in the tree view and in the list view of the System<br>Explorer window. The internal name will appear in parentheses next to<br>the friendly name.                                                     |
|                                                           | This is useful if you ordinarily do not use the Details View for the list view<br>of the System Explorer window. The Details View in the list view of the<br>System Explorer window always shows the internal name for classes in<br>the Type column.                                                    |
| Show $n$<br>Instance<br>$Prefix(es)$ in<br>the Tree       | This option can be set to $0, 1, 2$ , or 3 to control how many levels of<br>instance name prefixes (delimited by the underscore character) will be<br>compressible and expandable in the tree view. This is described in<br>Navigating the Radia Database on page 54.                                    |
| Show Grid<br>Lines When<br>List Is Set To<br>Details View | Select this check box to have System Explorer display grid lines in the list<br>view when its view option is set to Details. Clearing this check box<br>removes the grid lines. Which setting results in a more legible display is a<br>matter of personal preference.                                   |

**Table 11 Functions of the General Tab Options** 

*Getting Started 37* 

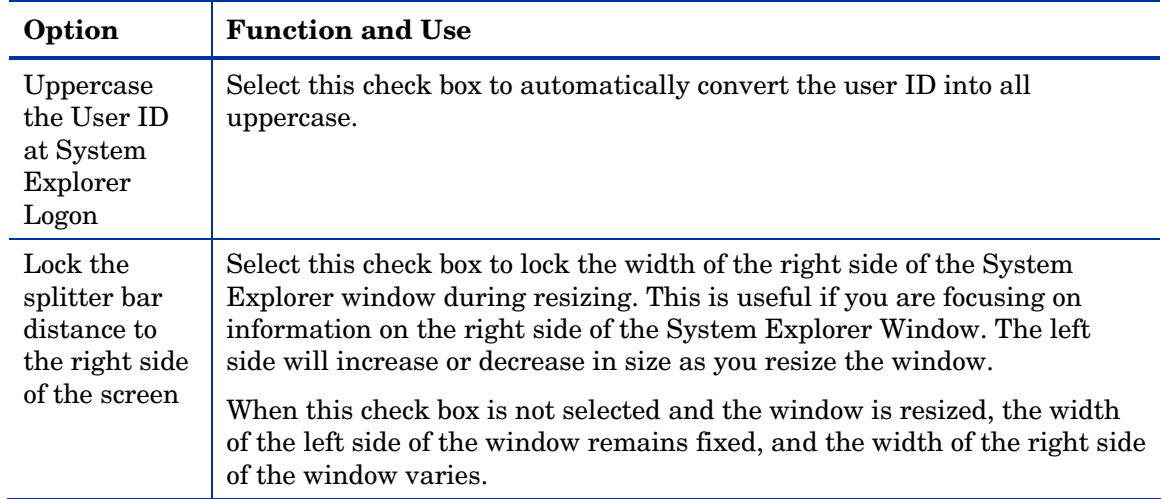

## Instance Options Tab

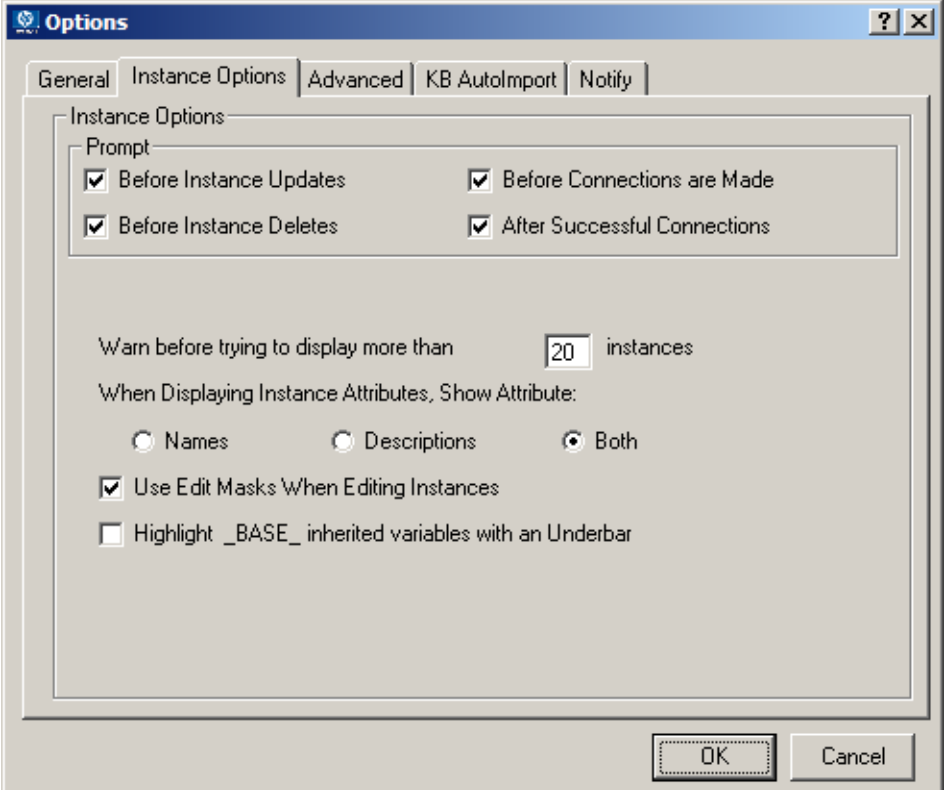

**Figure 9 System Explorer Options Instance Options tab** 

[Table 12](#page-38-0) describes the functions of the options on the **Instance Options** tab.

<span id="page-38-0"></span>Table 12 **unctions of the Instance Options Tab Options** 

| Option      | <b>Function and Use</b>                                                                                                    |
|-------------|----------------------------------------------------------------------------------------------------|
| Prompt      | These four check boxes control whether System Explorer prompts you<br>before completing the actions indicated by their descriptions. The<br>prompt consists of a message asking you to confirm your desire to<br>complete the action before anything is permanently changed in the<br>Radia database. Selecting these is a matter of personal preference. |
| Warn before | In large distribution models, certain classes such as FILE or USER                                                                                                    |
|             |                                                                                                    |

*Getting Started 39* 

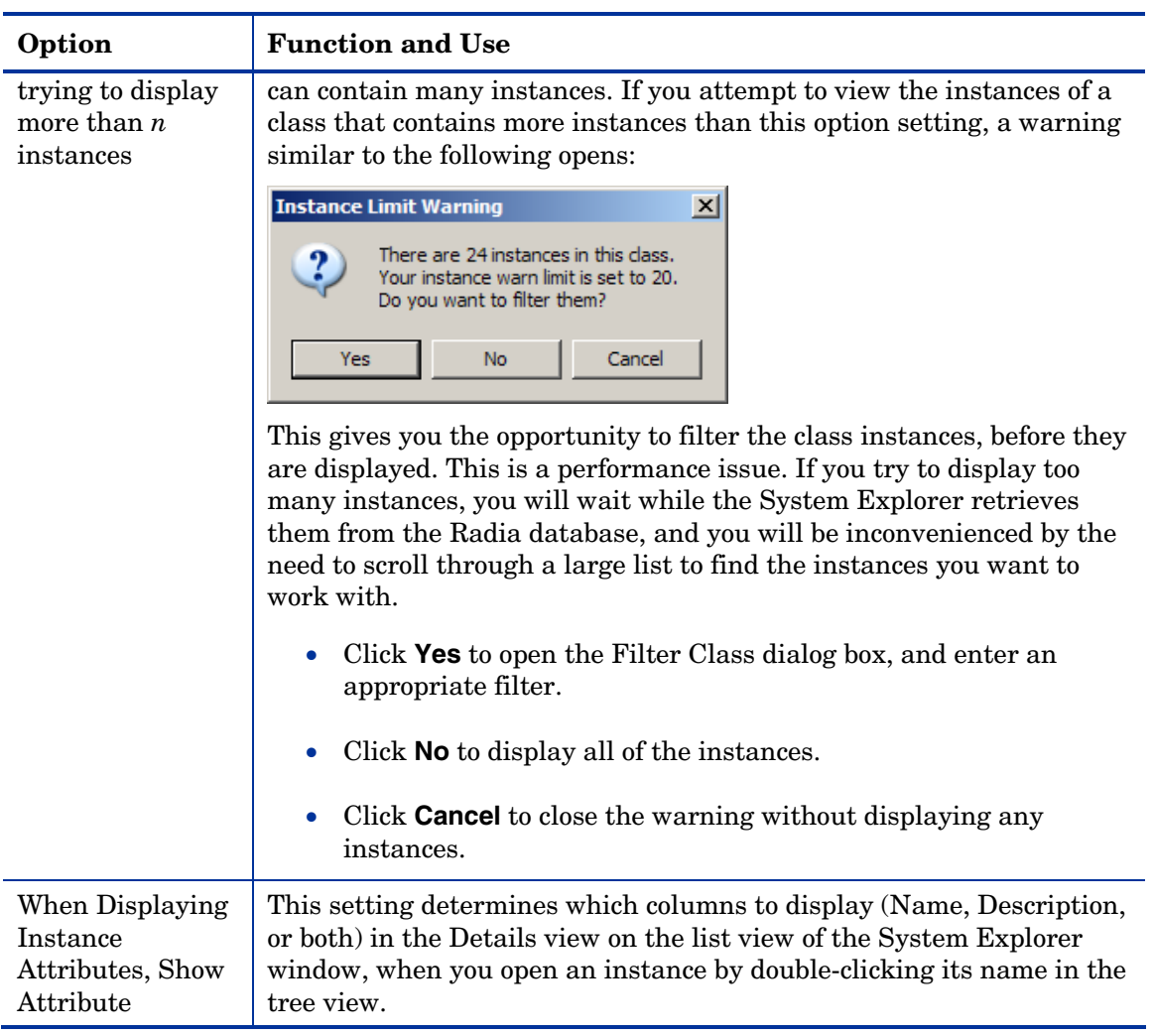

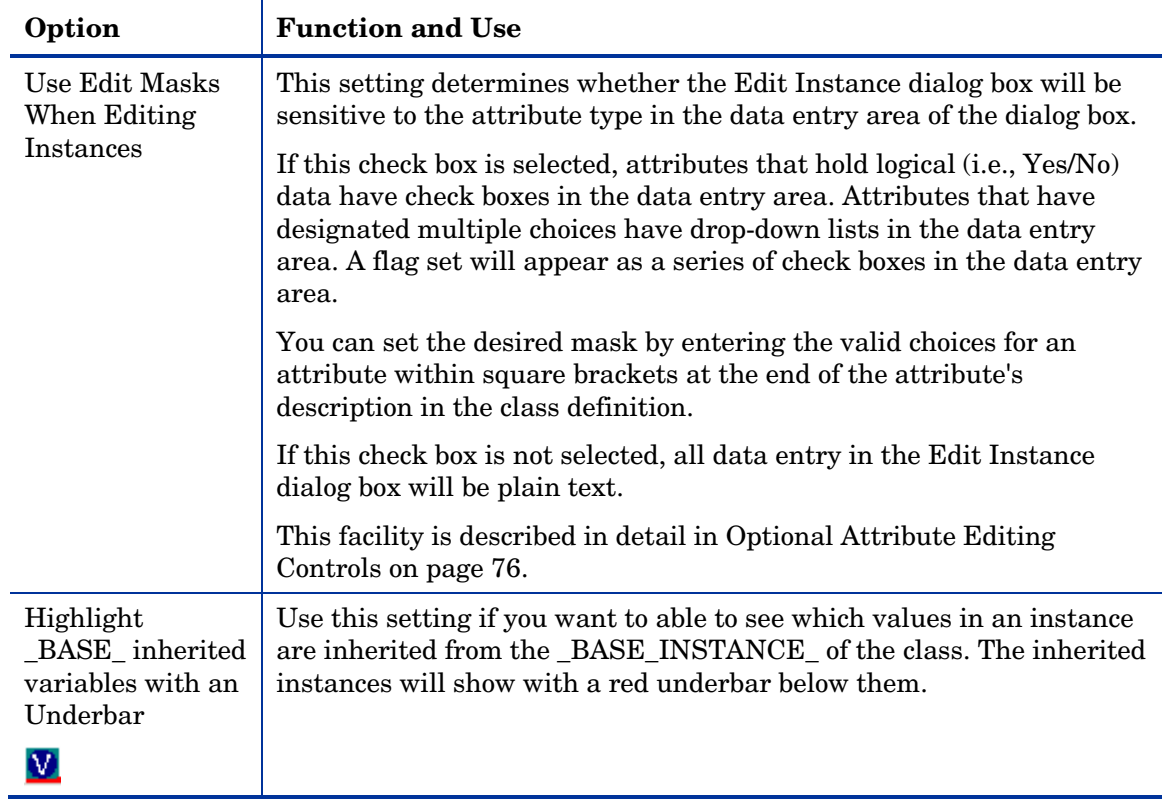

## Advanced Tab

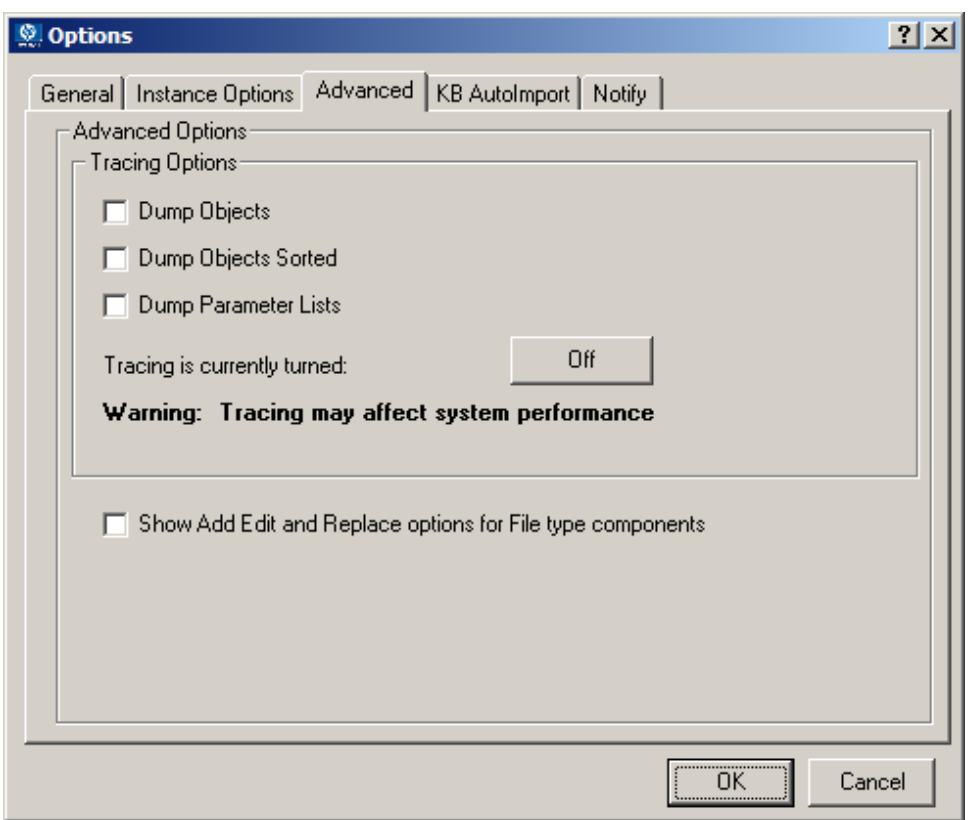

**Figure 10 System Explorer Options Advanced tab** 

[Table 13](#page-41-0) describes the functions of the options on the **Advanced** tab.

<span id="page-41-0"></span>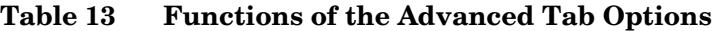

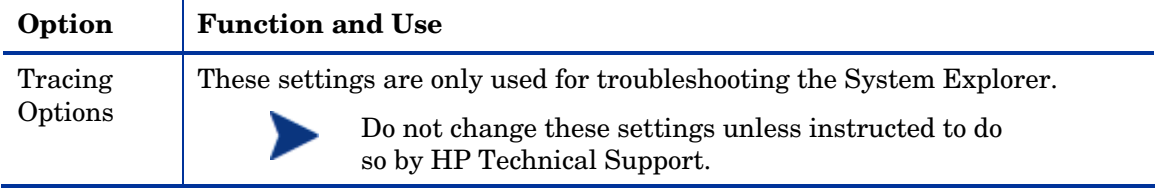

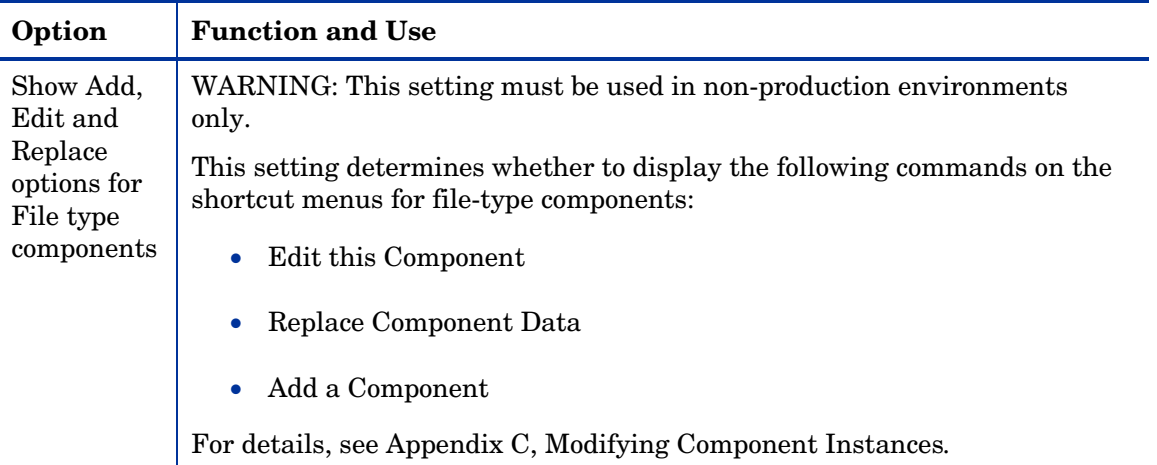

## KB AutoImport Tab

Use the **KB AutoImport** tab to define the default auto-import directory for the Knowledge Base Manager. For details, refer to the *Installation and Configuration Guide for the HP OpenView Knowledge Base Manager Using Radia (Knowledge Base Manager Guide).* 

*Getting Started 43* 

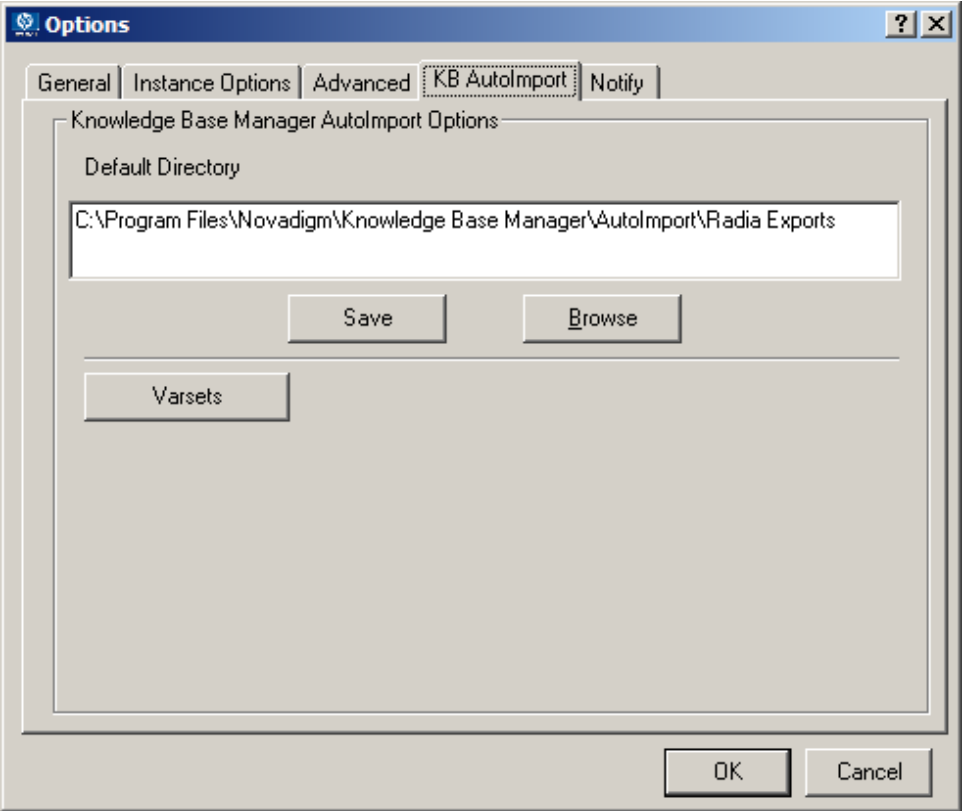

## **Figure 11 System Explorer Options KB AutoImport tab**

### To specify the KB AutoImport options

1 Specify or browse to the default directory to be used as an export directory when you build **state files** for import into the Knowledge Base Manager database. The default location is the \Radia Exports directory that was installed by the Knowledge Base Manager. This directory includes the required variable set subdirectory: \VarSets.

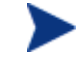

Any directory that will be used as an export directory must include a subdirectory named \VarSets.

2 Click **Save** on the KB AutoImport tab. This ensures that the default directory that was specified for the Knowledge Base Manager default auto-import directory is set.

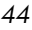

## Notify Tab

Use the **Notify** tab to specify the radskman.exe command line values for UID and STARDIR that will be sent to clients when they are notified. (The UID is the identification used to identify the current session, and STARTDIR specifies the IDMLIB starting directory.) For example, select the **Custom UID and or STARTDIR** option to accept or enter values to notify clients by machine name, as opposed to the name of the user currently logged on.

The Notify options set here are used by the Notify Manager and displayed on the Notifications Details dialog box as shown in [Figure 12 below.](#page-44-0) For more information, see the topics [Radia Notify](#page-170-0) on page [171,](#page-170-0) [Notify Dialog Boxes](#page-172-0) on page [173,](#page-172-0) and [Set Notification Details](#page-177-0) on page [178.](#page-177-0)

<span id="page-44-0"></span>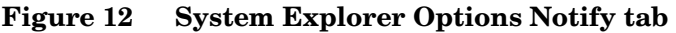

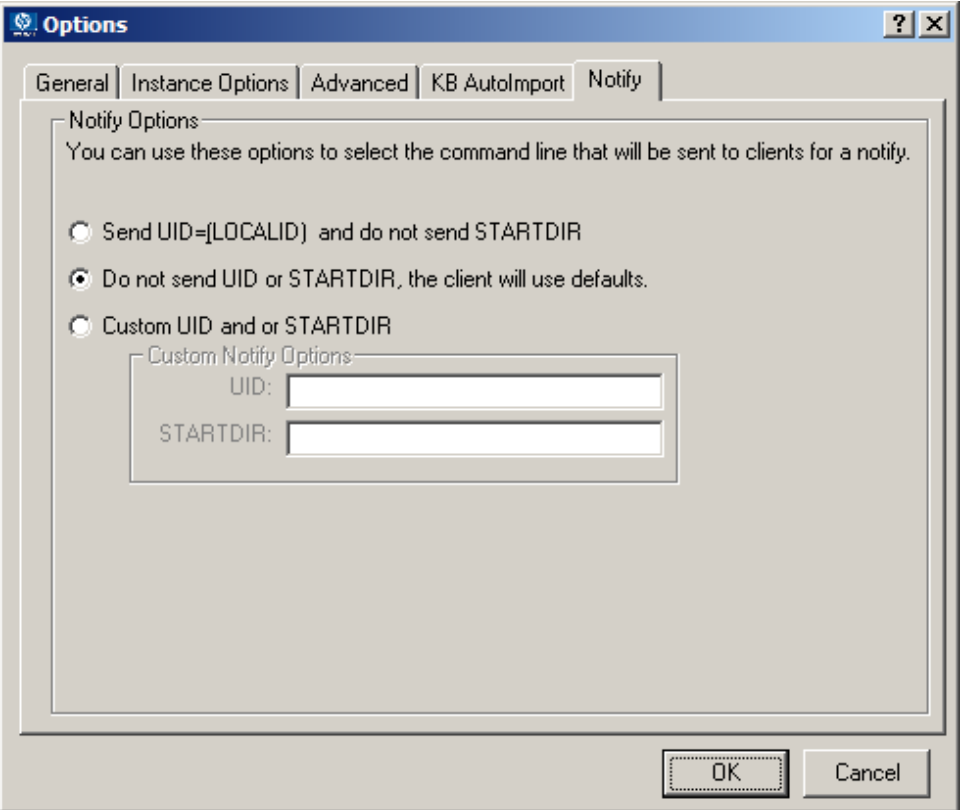

[Table 14](#page-45-0) describes the functions of the options on the **Notify** tab.

*Getting Started 45* 

<span id="page-45-0"></span>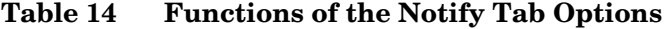

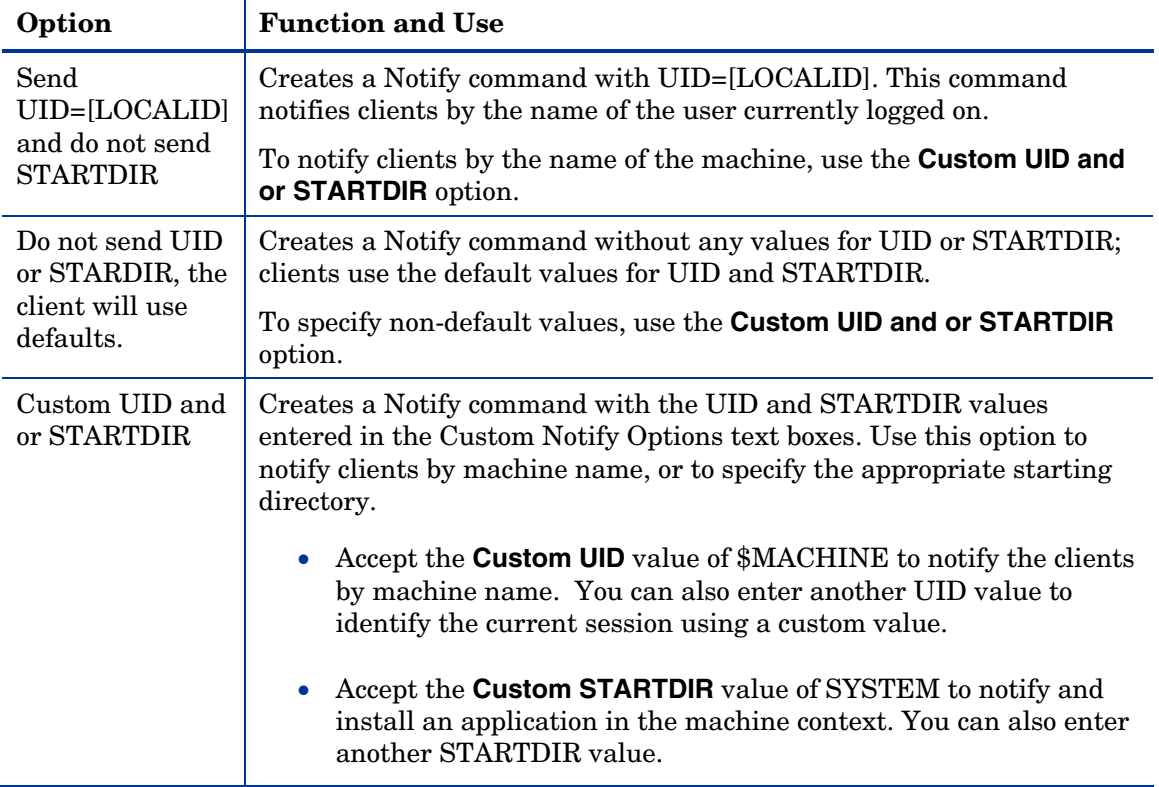

# Summary

- Use a pointing device, such as a mouse, to work with objects in the System Explorer.
- You can manipulate the appearance of the System Explorer window and its contents by using customary Windows operations.
- Frequently used functions of the System Explorer window are available from the System Explorer Toolbar.
- The System Explorer provides the administrator with the ability to control some of the features and options of the System Explorer.

*Getting Started 47* 

# 3 Radia Database Overview

## At the end of this chapter, you will:

- Understand the schema of the HP OpenView Using Radia (Radia) database and how to navigate through it.
- Understand default values for instances and how inheritance works.
- Be familiar with the various System Explorer options available through the shortcut menus.
- Know how to work with Radia domains, classes, and instances.

*49* 

# The Radia Database

The Radia database, located on the HP OpenView Configuration Server Using Radia (Configuration Server), stores your distribution model. This includes all of the information that Radia uses to manage applications on a client computer, including:

- The software or data that Radia distributes.
- The distribution model for each client computer.
- The policies determining which subscribers are assigned to which packages.
- Security and access rules for Radia administrators.

Use the System Explorer to view and manipulate the Radia database.

When you install the Configuration Server, LICENSE and PRIMARY are the only two files available. As you use Radia, your Radia database will change.

**Figure 13 Radia Database: LICENSE and PRIMARY files** 

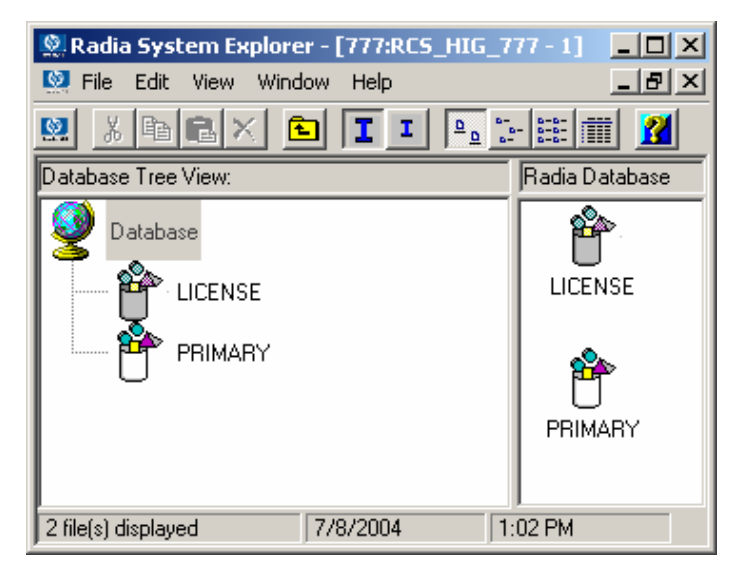

- The LICENSE file is read-only and used for Configuration Server processing. This file is for HP use and should not be modified.
- The PRIMARY file is where you will find most of the information regarding software management. Within the PRIMARY file, there are eight default domains, as discussed in [Table 15 below.](#page-50-0)

For more information on the PRIMARY file domains and their classes and attributes, please refer to the *Database Reference Manual for the HP OpenView Configuration Server Using Radia (Database Reference Manual).* 

| Domain        | Description                                                                                                    |
|---------------|----------------------------------------------------------------------------------------------------|
| <b>ADMIN</b>  | Use the ADMIN domain to limit administrative access to the Radia<br>database, and specify rules for connecting classes.                                                                                                    |
| <b>AUDIT</b>  | Use the AUDIT domain to configure tasks that will inventory client<br>computers' assets. Refer to the Installation and Configuration Guide for<br>the HP OpenView Inventory Manager Guide (Inventory Manager Guide)<br>for additional information.                                                                                                    |
| CLIENT        | Use the CLIENT domain to configure Client Operations Profiles,<br>including setting access points for application data. Refer to the<br>Installation and Configuration Guide for the HP OpenView Application<br>Manager Using Radia (Application Manager Guide) and the Installation<br>and Configuration Guide for the HP OpenView Software Manager Using<br>Radia (Software Manager Guide) for additional information. |
| <b>PATCH</b>  | Use the PATCH domain to store the list of available patches within a<br>PATCH class. See Service Optimization on page 148 for additional<br>information about this domain.                                                                                                    |
| <b>POLICY</b> | Use the POLICY domain to organize subscribers into logical groups. Each<br>client computer managed by Radia is represented by an instance of the<br>POLICY domain USER class. Refer to the Implementing Entitlement<br>Policy chapter in the Application Manager Guide or the Software Manager<br>Guide for more information                                                                                             |

<span id="page-50-0"></span>**Table 15 PRIMARY File Default Domains** 

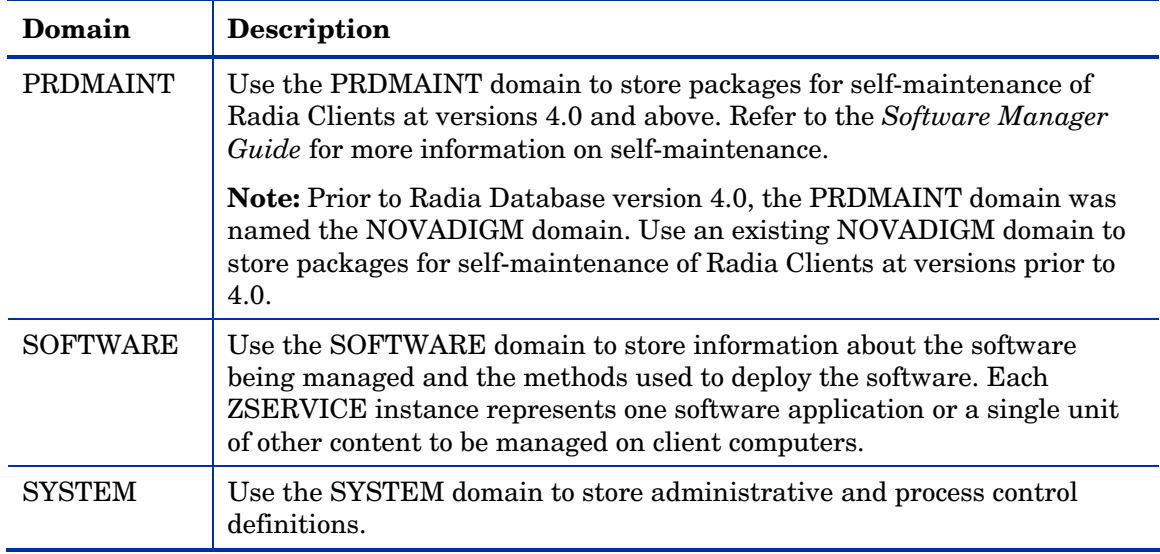

[Table 16 on page 53](#page-52-0) describes the optional domains of the PRIMARY file. These optional domains can be selected for activation during the Configuration Server installation, or may exist from a prior version of the Radia Database.

In addition to the optional domains, if you have installed HP OpenView Server Management Using Radia you will encounter the following PRIMARY file domains:

- APPMGMT
- BASELINE
- CFM

Refer to the Radia product documentation for more information about these domains and their classes and attributes.

| Domain          | <b>Description</b>                                                                                                    |
|-----------------|----------------------------------------------------------------------------------------------------|
| <b>MACHINE</b>  | Use the MACHINE domain to define templates for the machines being<br>managed by the HP OpenView Operating System Manager Using Radia<br>(OS Manager) product. Refer to the <i>Installation and Configuration</i><br>Guide for the OS Manager (OS Manager Guide) for more information. |
| <b>NOVADIGM</b> | Use an existing NOVADIGM domain to store packages for self-<br>maintenance of Radia Clients at versions prior to 4.0.                                                                                                    |
|                 | <b>Note:</b> This domain was renamed the PRDMAINT domain as of version<br>4.0.                                                                                                    |
| <b>PATCHMGR</b> | Use the PATCHMGR domain with the HP OpenView Patch Manager<br>Using Radia (Patch Manager) product. Refer to the <i>Installation and</i><br>Configuration Guide for the Patch Manager for more information.                                                                            |
| OS              | Use the OS domain to define the operating system services to be<br>deployed to target machines with the OS Manager product. Refer to the<br>OS Manager Guide for more information.                                                                                                    |
| USAGE           | Use the USAGE domain with the HP OpenView Usage Manager Using<br>Radia (Usage Manager) product. See the <i>Installation and Configuration</i><br>Guide for the Usage Manager for more information.                                                                                    |

<span id="page-52-0"></span>**Table 16 PRIMARY File Optional Domains** 

- As you begin to use Radia, the PROFILE and the NOTIFY files appear.
	- The PROFILE file appears after the first client computer has registered with the Configuration Server. The PROFILE file contains information collected from client computers. This information is used to connect to computers to deploy software managed by Radia as well as to see the configuration of the client computer.
	- The NOTIFY file appears once a notify request has been initiated. The NOTIFY file is divided into domains, where each domain is one Notify operation. Each Notify file domain has one NOTIFY class. Each NOTIFY class contains an instance for each selected member of the Notify operation's audience list. For additional information, see [Radia Notify on page 171.](#page-170-0)

# <span id="page-53-0"></span>Navigating the Radia Database

The Radia database is hierarchically organized and subdivided into files, domains, classes, and instances. The tree view enables you to view successively lower levels in the hierarchy, and easily locate and work with specific Radia database components.

#### To navigate the tree structure

1 Open the System Explorer, and double-click the **PRIMARY** file in the tree view.

The Radia System Explorer window will be similar to the following:

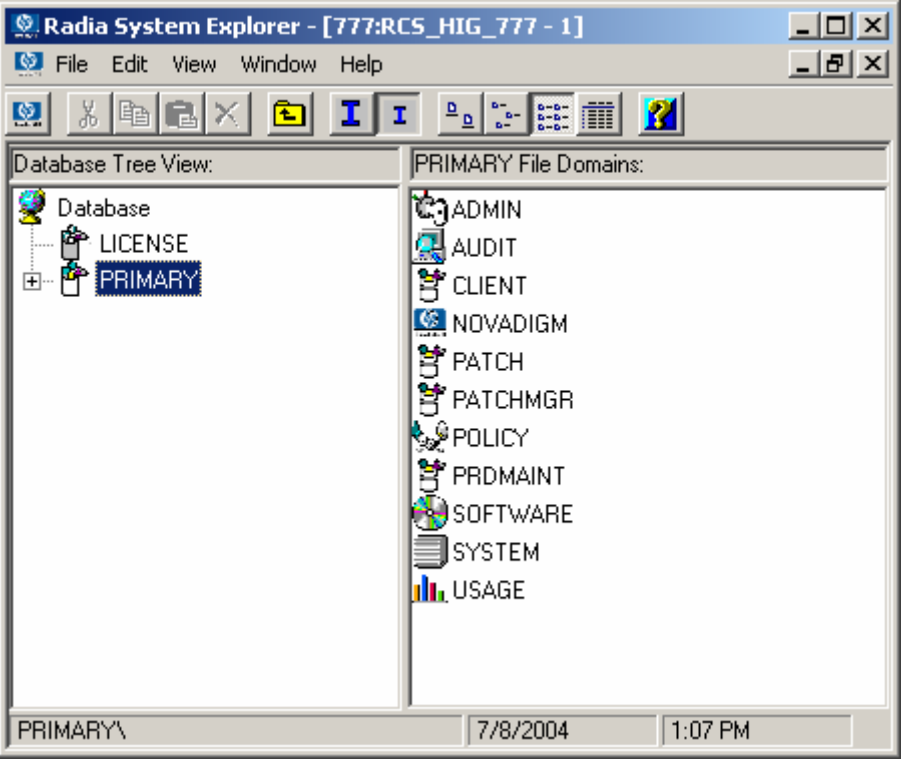

The domains of the PRIMARY file appear as branches beneath its icon in the tree view, and simultaneously appear as individual icons in the list view of the System Explorer window. A small box with a minus sign

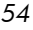

appears in the tree structure next to the PRIMARY file icon, signifying that the tree is displaying the next level of the Radia database hierarchy below the PRIMARY file. You can click the minus sign to close the tree view below that level. When you do so, the tree closes and the minus sign changes to a plus sign.

- 2 Click the plus sign (**+**), and the previous tree view will be restored.
- 3 To open a Radia database component, double-click its icon.

For example, to display a component from the next level down the hierarchy, double-click the SOFTWARE domain icon either in the tree view or on the list view of the System Explorer window. The classes of the SOFTWARE domain will be displayed in the list view of the System Explorer window.

If you double-click the SOFTWARE domain icon in the tree view, the tree view opens to display the SOFTWARE domain classes below its icon. If you double-click the SOFTWARE domain icon on the list view of the System Explorer window, a small box containing a plus sign appears next to the icon in the tree view, but the classes are not displayed beneath it.

## Navigation History

As you open and close components in the System Explorer, the tree view keeps track of which branches you've opened and closed. It marks previously opened and closed branches at each non-elementary level with a plus or minus sign in a small box next to the component's icon. Clicking the plus sign expands the branch of the tree view to the highest level of detail previously opened in the current System Explorer session. Clicking the minus sign collapses the tree view below the clicked node. To discard the history of which branches were previously opened beneath a particular component, use the Prune Below function.

To use the Prune Below function

1 Right-click the SOFTWARE domain icon in the tree view.

A shortcut menu opens.

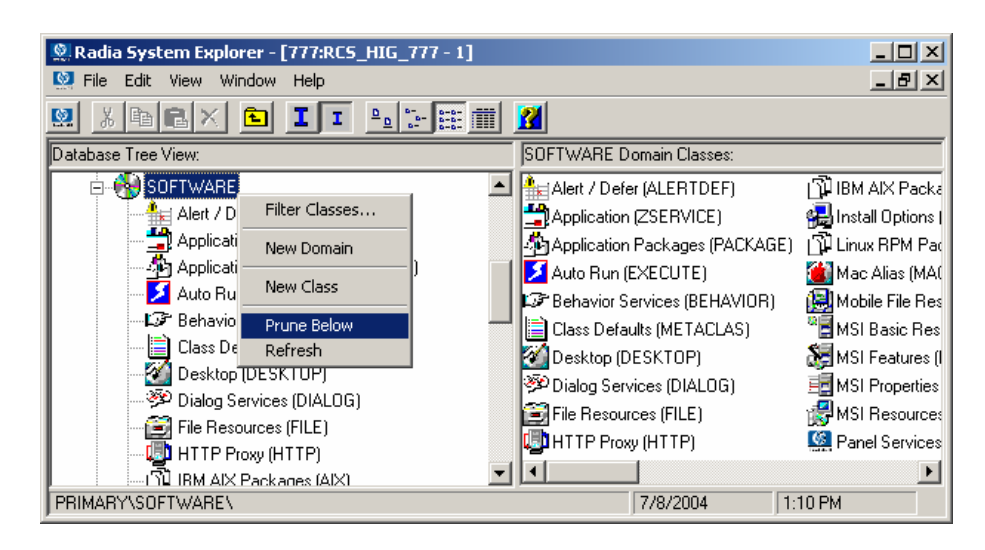

#### 2 Click **Prune Below**.

The tree view collapses all open nodes below the SOFTWARE domain, and discards the history of their having been open.

To rebuild the display of a node and its branches in the tree view

From the current data in the Radia database, use the **Refresh** function.

1 Right-click the SOFTWARE domain icon in the tree view.

A shortcut menu opens.

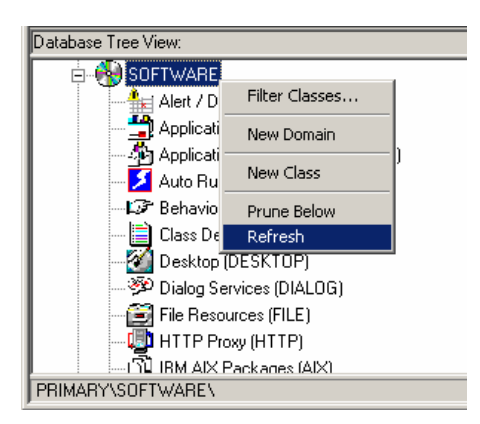

4 Click **Refresh**.

*56 Chapter 3* 

5 The tree view collapses all open nodes below the SOFTWARE domain, retrieves all data for the SOFTWARE domain from the Radia database, and re-expands the tree view of the SOFTWARE domain to show the classes it contains. The display now includes all changes made to the Radia database during the current session.

When you refresh a node in the tree view, the data for that node (and its sub-nodes) will be retrieved from the Radia database, and the refreshed node will be expanded in the tree view.

Contrast this with the Prune Below operation and expanding/collapsing sub-nodes by clicking the plus or minus sign next to a node. Neither of these retrieves data from the Radia database; they simply change the view of data already retrieved.

## Compound Names

As you configure more and more desktops with increasingly more applications, the Radia database can grow quite large. For example, you will have an instance of the USER class for each desktop being managed and an instance of the FILE class for each file to be distributed to a desktop. Depending on the size of your enterprise this can entail many thousands of instances.

Manipulating the tree view can grow unwieldy when large numbers of instances are involved. Radia helps you manage large numbers of instances by providing a filtering capability (described in [Filtering—Viewing Portions](#page-185-0)  [of the Radia Database on page 186\)](#page-185-0). Radia also provides one, two, or three additional collapsible levels in the tree view, based upon one, two, or three high-level qualifiers of the instance name.

To take advantage of the additional collapsible levels in the tree view, you must name your instances consistently with compound names. A compound name has one, two, or three prefixes, each separated from the rest of the name by an underscore character.

For example, you might want to group your users according to the building where they are located. Instance names for these users will have a building identifier prefix. If you had users in the Empire State Building, you might assign ESB\_ as the instance name prefix to identify them. Each user in the Empire State Building will be assigned an instance name beginning with ESB\_. The tree view will automatically add a level.

**Figure 14 Compound names** 

| Radia System Explorer - [777:RCS_HIG_777 - 1]                                                                              | $\Box$ o $\overline{\mathbf{x}}$ |
|----------------------------------------------------------------------------------------------------|----------------------------------|
| <b>M</b> File Edit View Window Help                                                                                        | - 레지                             |
| $\boxed{\mathbf{I}$ $\boxed{\mathbf{I}}$ $\boxed{\mathbf{a}}$ $\boxed{\mathbf{a}}$ $\mathbf{r}$<br>3 [ਥ] B   X  <br>ø<br>阎 | $\mathbf{Z}$                     |
| Database Tree View:                                                                                                    | Users (USER) Class Instances:    |
|                                                                                                    | <b>BESB_USER1</b>                |
| Countries (COUNTRY)                                                                                                    | <b>DESB_USER2</b>                |
| - 西 Departments (DEPT)                                                                                                    | <b>SPESB_USER3</b>               |
| --"L <sup>a</sup> Mobile Device Confg (MBLCONFG).                                                                          |                                  |
| Multicast (MULTCAST)                                                                                                    |                                  |
| PDACONFG (PDACONFG)                                                                                                    |                                  |
| Server Stagers (STAGER)                                                                                                    |                                  |
| 白 · 20 Users (USER)                                                                                                    |                                  |
| <b>N</b> _BASE_INSTANCE_                                                                                                   |                                  |
| NULL_INSTANCE_                                                                                                    |                                  |
| Administrator                                                                                                    |                                  |
| <b>D</b> CDROM                                                                                                    |                                  |
| ⊟ DI ESB                                                                                                    |                                  |
| —∰2 ESB_USER1                                                                                                    |                                  |
| <b>DESB_USER2</b>                                                                                                    |                                  |
| — <mark>∰</mark> ESB_USER3                                                                                                 |                                  |
| <b>S</b> WILLIAM                                                                                                    |                                  |
| 3 Users instance(s) displayed                                                                                              | 1:16 PM<br>7/8/2004              |

Like any other non-elementary level, clicking the minus sign (**–**) at the next higher level collapses this level of the tree view.

The number of prefix levels in an instance name (0, 1, 2, 3) that are displayed in the tree view is controlled by the Show n Instance Prefixes in the Tree option setting. This is found on the General tab of the Options dialog box and can be accessed from the View menu. The Options dialog box is described in [Setting Preferences: The Options Dialog Box](#page-34-0) starting [on page 35.](#page-34-0)

Each underscore in an instance name delineates a level for the tree view. Thus, the instance name ESB\_FLOOR10\_USER1 has two levels of prefix, which, if the setting Show n Instance Prefixes in the Tree were set to 2 or 3, would be displayed in two collapsible non-elementary levels (FLOOR10, within ESB).

*58 Chapter 3* 

# Inheritance in the Radia Database

Each class in the Radia database has a *base instance*, named \_BASE\_INSTANCE\_. It provides the default values for the other instances of the class. Any attribute in an instance will inherit its value from the same attribute in the \_BASE\_INSTANCE\_ unless it has been assigned a specific value.

| Radia System Explorer - [ABC:RCS PH - 1]                                |                                         |                                                      |                 | $\Box$ o $\Box$ |
|-------------------------------------------------------------------------|-----------------------------------------|------------------------------------------------------|-----------------|-----------------|
| <b>M</b> File<br>Edit View Window Help                                  |                                         |                                                      |                 | <u>_ 리 지</u>    |
| Ж<br>ø<br>ltental×<br>E                                                 | $\mathbf{R}$ in $\mathbf{Z}$            |                                                      |                 |                 |
| Database Tree View:                                                     |                                         | Application class BASE INSTANCE Instance Attributes: |                 |                 |
| 伜<br>PRIMARY<br>Ė                                                       | Name                                    | Attribute Description                                | Value           |                 |
| <b>C</b> ADMIN<br>ஈ                                                     | 33 ZSTOP000                             | <b>Expression Resolution Method</b>                  |                 |                 |
| (및 AUDIT<br>$\overline{+}$                                              | 33 ZST0P001                             | Expression Resolution Method -                       |                 |                 |
| Ħ<br><b>CLIENT</b><br>中                                                 | 33 ZST0P002                             | Expression Resolution Method -                       |                 |                 |
| 曾 PATCH<br>Ė                                                            | 33 ZSTOP999                             | Stop Unless Radia Connect                            |                 |                 |
| ۲.<br>PATCHMGR<br>田                                                     | V ZSVCNAME                              | Service Name/Description                             | Unknown Service |                 |
| ୍ତୁ POLICY<br>$\overline{+}$<br>Ħ<br>PRDMAINT                           | V ZSVCTTYP                              | Application Target Type [A/S]                        |                 |                 |
| 围<br><b>PH</b> SOFTWARE<br>白                                            | V ZSVCMO                                | Mandatory or Optional [M/O/M                         | 0               |                 |
| <mark>⊪</mark> ⊯ Alert / Defer                                          | V ZSVCCSTA                              | Service Status on Client (999)                       | 999             |                 |
| Application                                                             | V ZSVCPRI                               | Service Create Ordering [01-99]                      |                 |                 |
| BASE_INSTANCE_                                                          | $\Pic$ always $\_$                      | Contains                                             |                 |                 |
| Amortize                                                                | $\mathfrak{g}_{\mathsf{C\_ALWAYS}_-}$   | Contains                                             |                 |                 |
| Drag & Vie<br><b>The GS-CALC</b><br>Redbox 0<br>Remote C<br>Drag & View | ${{\mathsf N}}$ c_always_               | Contains                                             |                 |                 |
|                                                                         | ${{\Bbb N}}$ c_always_                  | Contains                                             |                 |                 |
| Redbox Organizer                                                        | $\mathfrak{p}_{\mathbf{I}}$ always $\_$ | Contains                                             |                 |                 |
| Remote Control                                                          | $\eta_{\texttt{T\_ALWAYS}_\texttt{L}}$  | Contains                                             |                 |                 |
| Sales Information                                                       | $\P_\mathbf{I}$ _always_                | Contains                                             |                 |                 |
| StratusPad                                                              | ä                                       |                                                      |                 |                 |
| PRIMARY\SOFTWARE\Application\_BASE_INSTANCE_\                           |                                         | 5/17/2005                                            | 3:52 PM         |                 |

**Figure 15 \_BASE\_INSTANCE\_ of Application (ZSERVICE) class** 

Inherited values appear in the instance no differently from values that you enter directly into the instance. You can tell if a variable's value is inherited from the \_BASE\_INSTANCE\_ by inspecting the \_BASE\_INSTANCE\_. Also, if you delete a value from a variable (see [Working with Classes on page 61](#page-60-0) to learn how), and the value re-appears in the instance automatically, the value is being inherited from the \_BASE\_INSTANCE\_.

# System Explorer Shortcut Menus

In the System Explorer you can add, copy, edit, rename, and delete Radia database components (domains, classes, and instances). It also provides extensive support for connecting instances.

You can access these functions from shortcut menus that open when you right-click targets in the System Explorer window. The menu that opens contains choices depending upon which target you right-click.

For a complete list of the shortcut menus, see [Appendix B, System Explorer](#page-276-0)  [Shortcut Menus.](#page-276-0)

# Working with Domains

## Adding a Domain

To add a domain to a file

1 Right-click the PRIMARY file or any domain, and select **New Domain**  from the shortcut menu that opens.

The following dialog box opens.

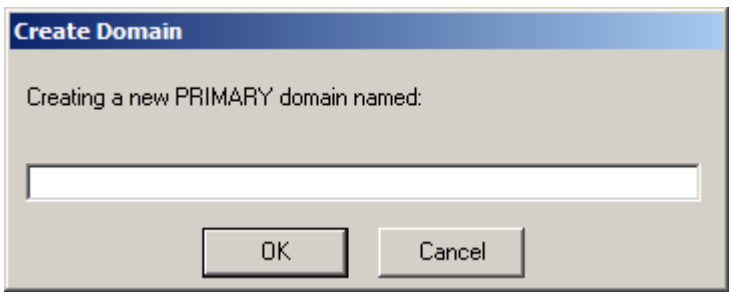

2 Enter a name for the new domain and click **OK**.

*60 Chapter 3* 

Domain names can be a maximum of eight characters including letters and numbers.

# <span id="page-60-0"></span>Working with Classes

## <span id="page-60-1"></span>Adding a Class

New classes can be added by

• copying an existing class,

or

• creating a new class

Which to choose depends upon whether a class exists whose attributes are substantially similar to the class you want to add. If so, copy the existing class; otherwise, create a new class.

Copying a class creates a new class with the same attributes as the copied class, and a \_BASE\_INSTANCE\_ for the new class with its attribute values set as in the \_BASE\_INSTANCE\_ of the copied class.

## Copying a Class

#### To copy an existing class

- 1 Highlight the class to be copied.
- 2 Right-click on the class.
- 3 Select **Copy Class** from the shortcut menu.

The following dialog box opens.

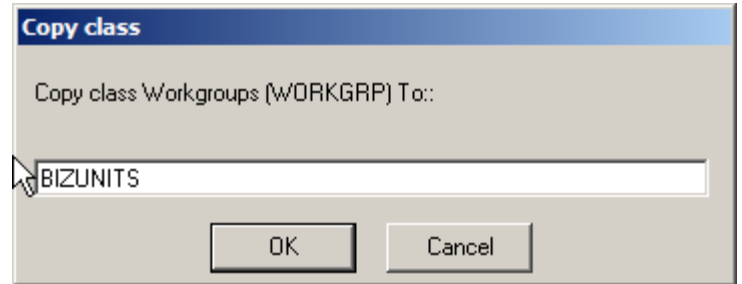

- 4 Enter a name for the new class (BIZUNITS in this example), and click **OK**.
	- If the option to open the Class Editor when a class is copied is not in effect(see [Setting Preferences: The Options Dialog Box on page 35](#page-34-0) for details), the original class is copied with the new name, the Class Editor is not opened, and no warning (see the Class Edit Confirmation warning message [on page 63\)](#page-65-0) is issued. You will have to manually open the Class Editor to edit the new class.
	- If the option to open the Class Editor is in effect, the Editing Class dialog box opens. See [Editing a Class on page 66.](#page-65-0)

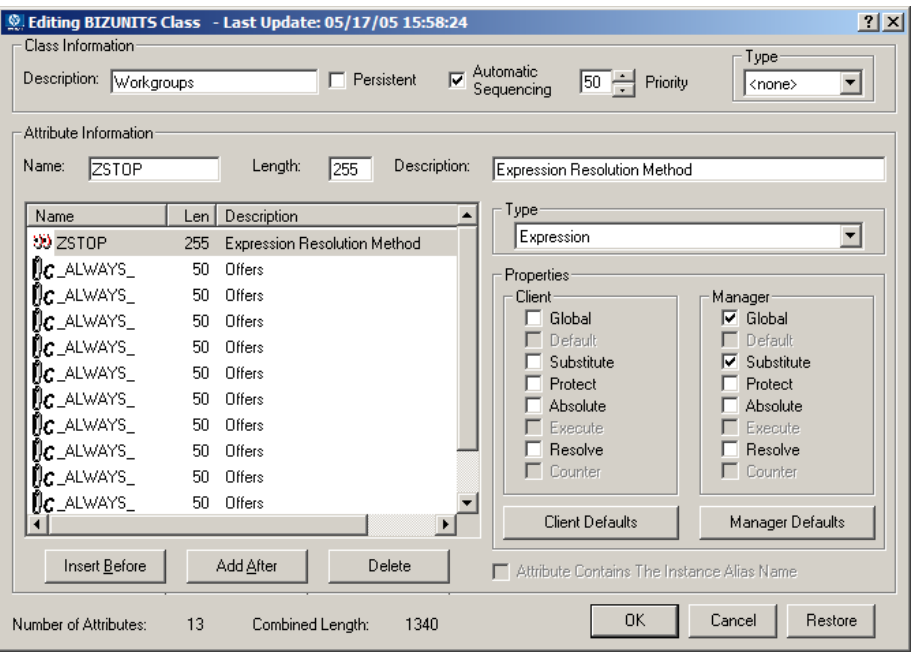

5 To complete the addition of the copied class, change the **Description** field to identify the copied class, edit the class to reflect the new class' requirements, and click **OK**.

The Class Edit Confirmation warning message opens.

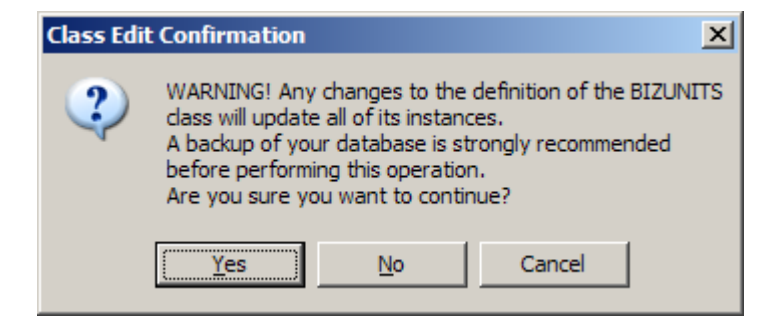

#### 6 Click **Yes**.

The new class addition is complete.

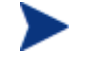

### Clicking **No** or **Cancel** to the **Class Edit Confirmation**  warning message does not terminate the copying of the class—

it closes the Class Editing dialog box.

If you have created a class and want to delete it, see [Deleting a](#page-78-0)  [Class on page 79.](#page-78-0)

Once you have created a class, check the MASTER\_CONNECTION\_RULES variable to determine if you need to establish a drag-and-drop rule for the new class. For additional information regarding connection rules and dragand-drop connections, see [Maintaining Connection Rules in the Radia](#page-210-0)  [Database on page 211.](#page-210-0)

## Create a New Class

#### To create a new class

- 1 Highlight the domain where you wish to insert the new class.
- 2 Right-click the domain name.
- 3 Select **New Class** from the shortcut menu.

The Create Class dialog box opens.

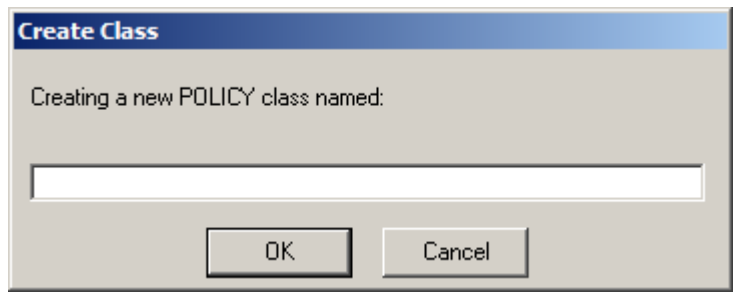

- 4 Enter a name for the new class (BIZUNITS in this example), and click **OK**.
	- If the option to open the Class Editor when a class is copied is not in effect(see [Setting Preferences: The Options Dialog Box on page 35](#page-34-0) for details), the original class is copied with the new name, the Class Editor is not opened, and no warning (see the Class Edit Confirmation warning message [on page 63\)](#page-65-0) is issued. You will have to manually open the Class Editor to edit the new class.
	- If the option to open the Class Editor is in effect, the Editing Class dialog box opens. See [Editing a Class on page 66.](#page-65-0)

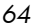

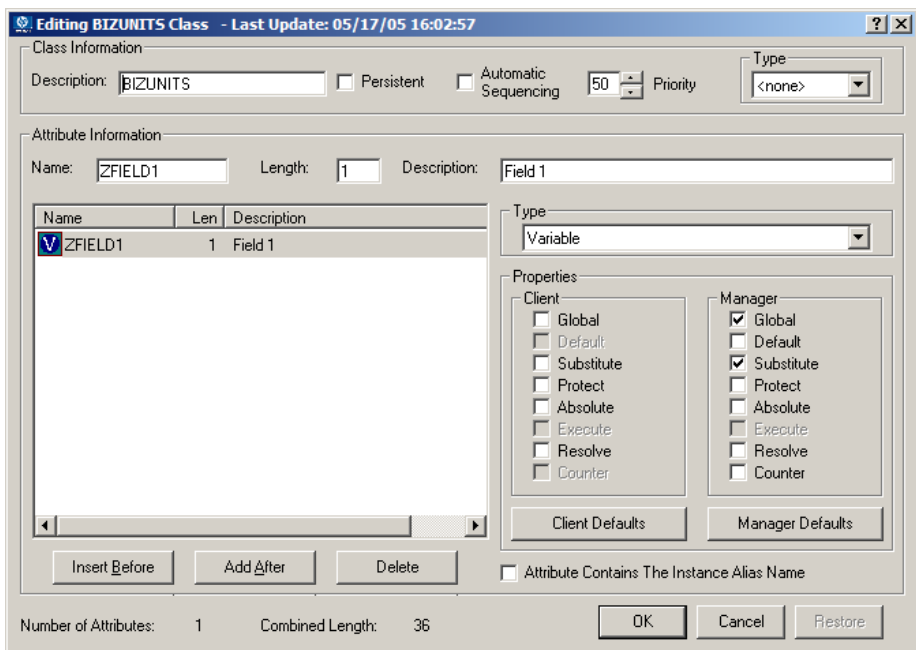

5 To complete the addition of the copied class, change the **Description** field to identify the copied class, edit the class to reflect the new class' requirements, and click **OK**.

The Class Edit Confirmation warning message opens.

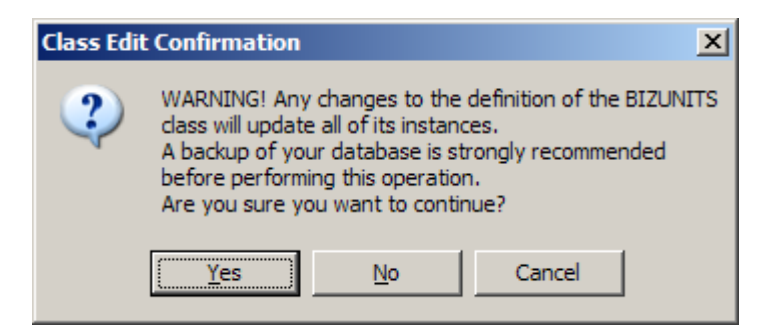

6 Click **Yes**.

The new class has been added.

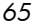

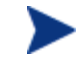

Clicking **No** or **Cancel** to the Class Edit Confirmation warning message does not terminate the copying of the class—it closes the Class Editing dialog box.

If you have created a class and want to delete it, see [Deleting a](#page-78-0)  [Class on page 79.](#page-78-0)

Once you have created a class, check the MASTER\_CONNECTION\_RULES variable to determine if you need to establish a drag-and-drop rule for the new class. For additional information regarding connection rules and dragand-drop connections, see [Maintaining Connection Rules in the Radia](#page-210-0)  [Database on page 211.](#page-210-0)

## <span id="page-65-0"></span>Editing a Class

When you choose **Edit Class** from a shortcut menu, or during the addition of a new class as described in [Adding a Class](#page-60-1) [on page 61,](#page-198-0) the Editing Class dialog box opens.

## To edit a class

1 Right-click on the **Departments** class in the tree view, and choose **Edit Class** from the resulting shortcut menu.

The **Editing Class** dialog box opens.

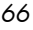

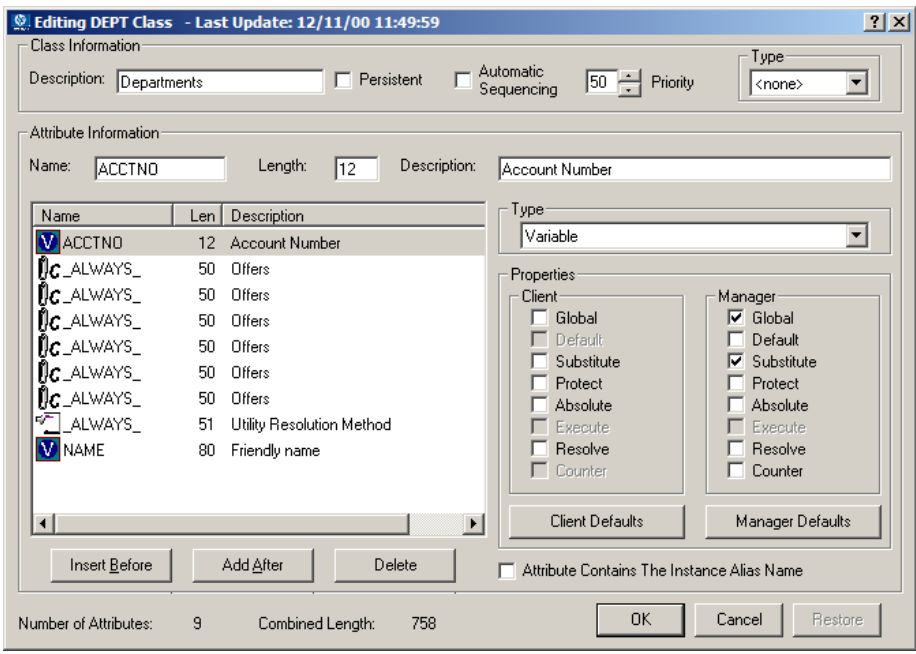

2 Set the **Class Information** properties at the top of the dialog box as described in the following table.

**Table 17 Class Information Properties** 

| <b>Property</b> | <b>Significance and Setting</b>                                                                                           |
|-----------------|----------------------------------------------------------------------------------------------------|
| Description     | The friendly name that describes the class and its purpose. This name<br>appears next to the class icon in the tree view. |

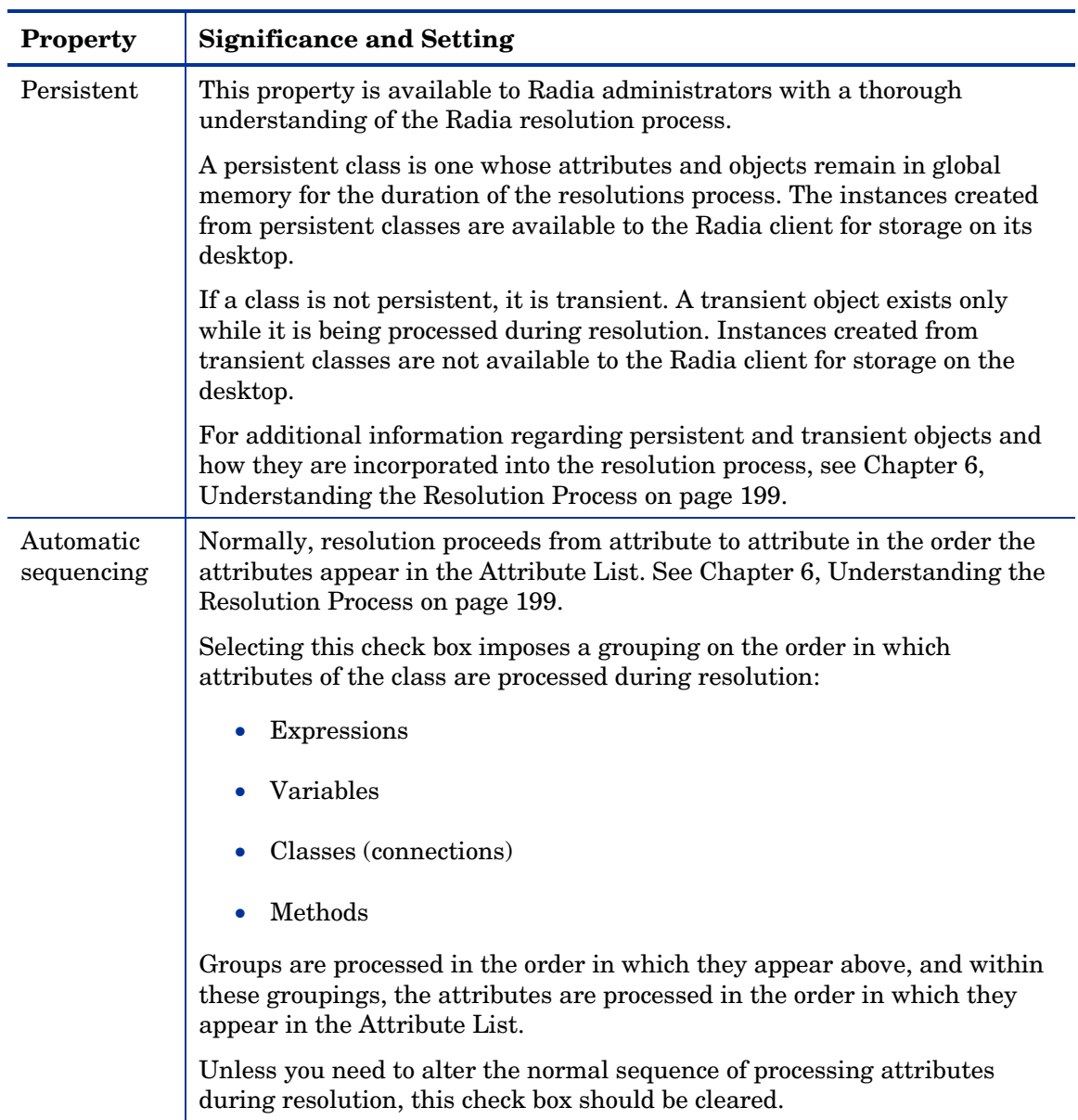

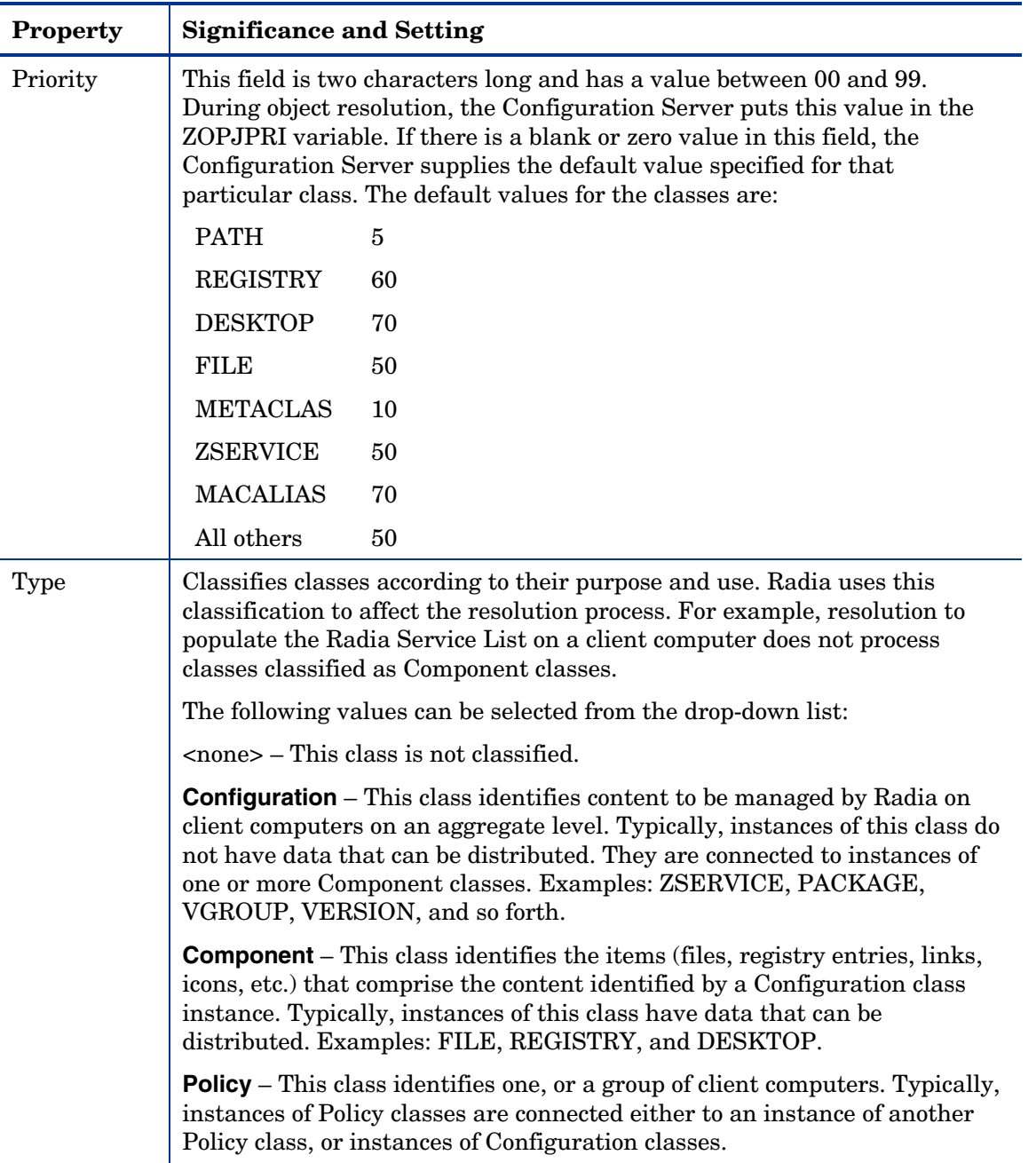

- 3 To modify the definition of an attribute, click its name in the Attribute List to highlight it. The name, length, and description of the highlighted attribute appear in the Attribute Information text boxes. The Type dropdown list indicates the type of the highlighted attribute.
- 4 Type your desired changes into the Attribute Information data entry fields, and click on the desired Type option to set the attribute's type. Class attributes can be one of four types as described in [Table 18.](#page-69-0)

<span id="page-69-0"></span>**Table 18 Class Attribute Types and Their Functions** 

| <b>Attribute Type</b> | Usage                                                                                                    |
|-----------------------|----------------------------------------------------------------------------------------------------|
| Expression            | Contains a single line REXX command that is executed during<br>resolution. In an attribute named ZSTOP, causes resolution of the<br>current instance to terminate, if the expression evaluates to "true."                          |
| Variable<br>N         | A piece of named storage containing a variable value. The variable's<br>value forms a part of the client's resolved distribution model, and<br>can influence the resolution process through messaging or symbolic<br>substitution. |

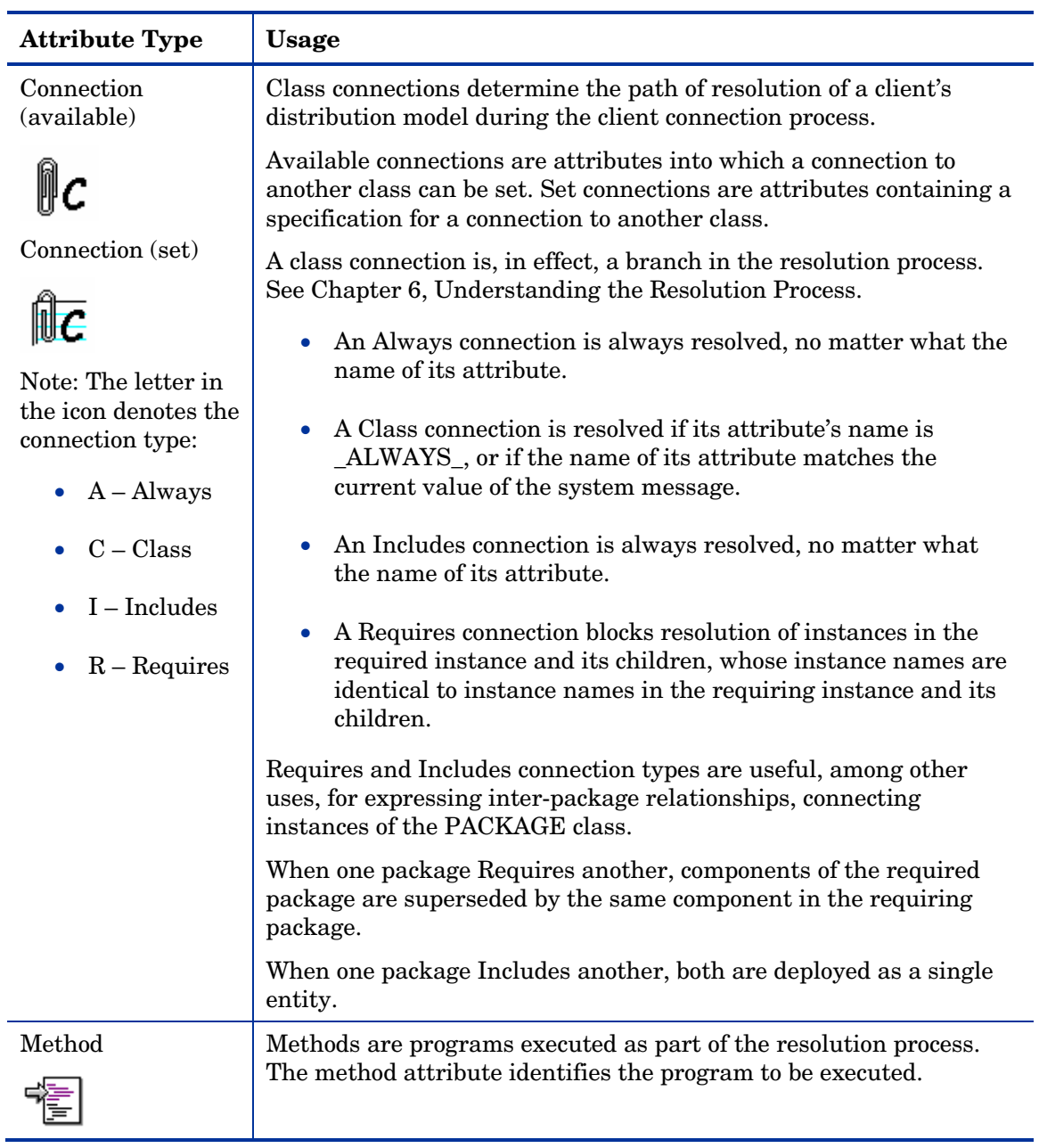

As you make changes, they are immediately reflected in the Attribute List.

5 The **Properties** check boxes are either enabled or disabled depending upon the attribute type.

## Client Properties

- All Radia client properties, except for Protect and Execute, are reserved for future enhancements, and you should leave them set to their default values.
- The Radia client Protect property, when selected, indicates that the value of an attribute stored in an object on the client computer will be encrypted.
- The Radia client Execute property, which applies only to method attributes, indicates, when selected, that the method to be executed will be executed on the client computer.

## Manager Properties

The following table summarizes the significance of the Manager properties.

| <b>Property</b> | <b>Significance and Setting</b>                                                                                                    |
|-----------------|----------------------------------------------------------------------------------------------------|
| Global          | When selected for a variable in a transient class, indicates that during<br>resolution the variable will be allowed to migrate (flow) from the child object<br>to a parent object, prior to the transient object being dissolved. |
| Default         | Used internally by Radia and is not available to Radia administrators.<br>When selected, prevents default values in transient-class objects from being<br>incorporated into parent, persistent-class objects.                     |

**Table 19 Manager Properties and Their Functions**
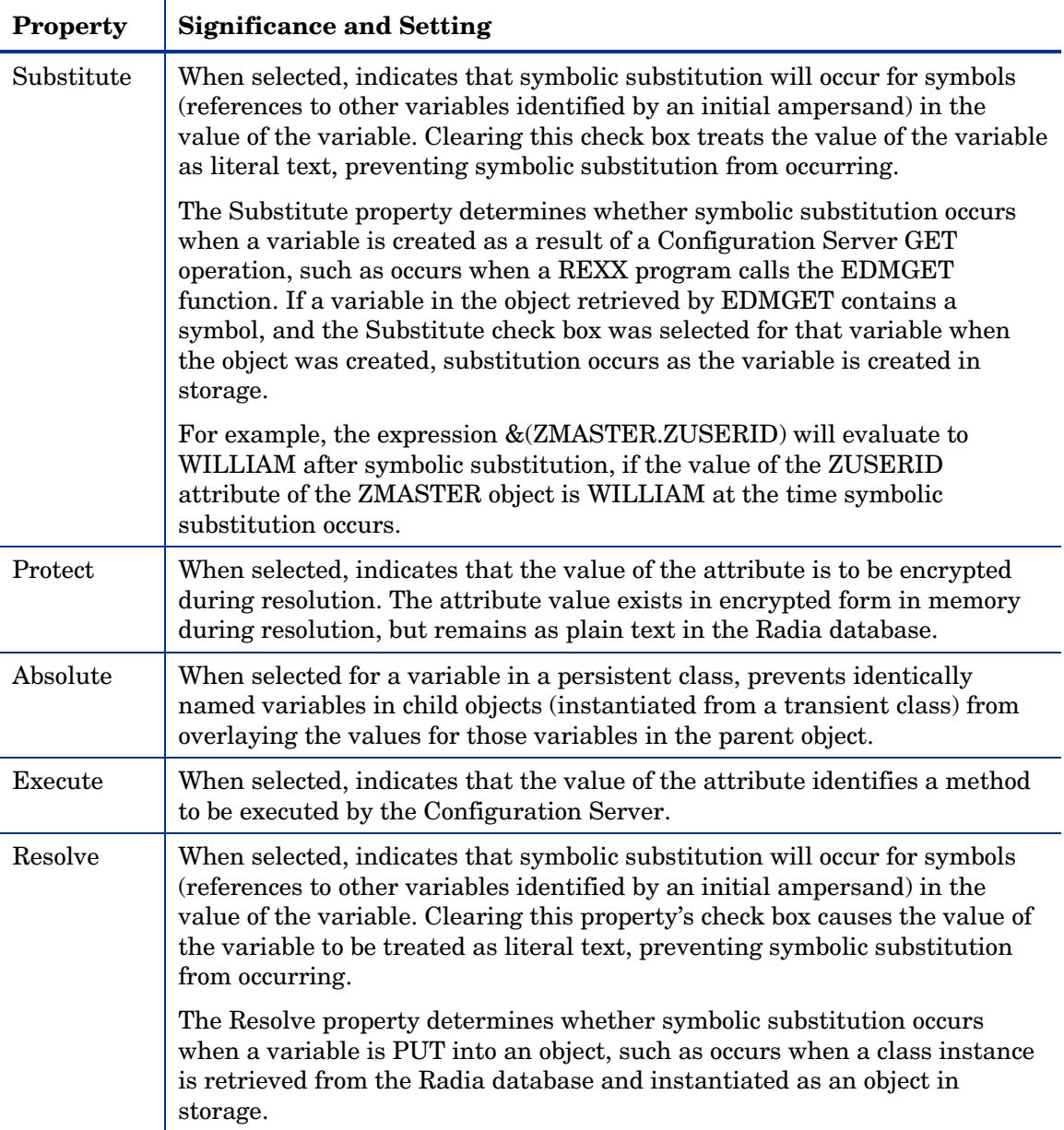

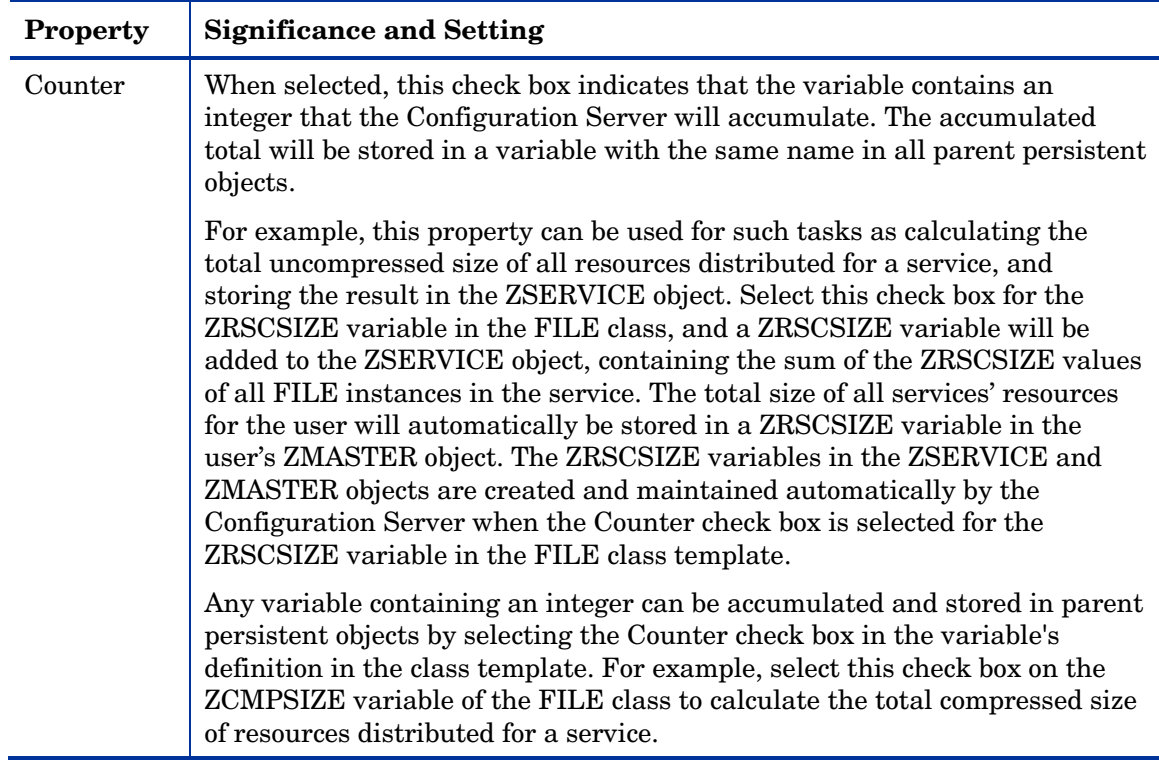

You can reset the property settings for the selected (i.e., highlighted) attribute to their default values by clicking the default buttons at the bottom of the **Properties** group box.

## Adding an Attribute to a Class

- 1 To add a new attribute, first determine where in the Attribute List the attribute should be inserted. Unless the Automatic Sequencing check box is selected, as described above, attributes are processed during resolution in the order in which they appear in the Attribute List.
- 2 Click an attribute next to the insertion location, to highlight it. Then click **Insert Before** to insert the new attribute above the highlighted attribute, or click **Add After** to insert the new attribute after the highlighted attribute. A blank attribute (a variable attribute by default) is inserted at the indicated location.

3 Enter a name, length, and description in the Attribute Information data entry fields and select the Type option from the drop-down list, to indicate the desired attribute type. Attribute names can be up to eight characters long.

Attribute names can have significance in the resolution process. Values of variables in child objects instantiated from within transient classes can replace the values of identically named variables in parent objects represented within persistent classes. Methods can be conditionally executed or skipped, and class connections can be conditionally followed or ignored based upon the name of the method or class connection attribute. If the attribute's name is \_ALWAYS\_, the method will be executed or the class connection will be followed unconditionally. Otherwise, the method will be executed, or a class connection will be followed only if the name of the attribute is identical to the current value of the system message. See [Chapter 6,](#page-198-0) [Understanding the Resolution](#page-198-0)  [Process.](#page-198-0)

Specify the length of the attribute, in characters. Enter a number greater than or equal to the maximum number of characters for a value of the attribute. For connection and method attributes, a length of 50 is normally adequate. The length needed for a variable attribute depends on the data it is intended to hold.

The description you enter will appear in the Attribute Description column of the Editing Instance dialog box when editing instances of this class. The clearer the description you enter now, the easier it will be for those who edit instances of this class later. For variable attributes, enter a description that clearly identifies the data to be held in the variable attribute. For class connections, you can enter Connect to, or a description that is more meaningful for your purposes. For methods and expressions, try to indicate the purpose of the method or expression in the description.

4 To set the value of an attribute as the display name in the System Explorer, select the attribute, and then select the **Attribute Contains the Instance Alias Name** check box. This is usually set on the Name (friendly name) attribute. Only one attribute should have this turned on per instance.

## <span id="page-75-0"></span>Optional Attribute Editing Controls

The Attribute Description for variable attributes can be used to determine the control that the System Explorer displays for entering or editing that variable attribute in the Editing Instance dialog box. Normally, variable attributes are entered or edited as free text in a text box. You can change this to a check box for a flag (i.e., a yes/no field), a set of check boxes for a flag set (i.e., a field consisting of multiple single-character codes), or a drop-down list for variables from which the user must choose a value from a small list of predetermined values.

To enable this feature, the **Use Edit Masks When Editing Instances** check box must be selected on the **Instance Options** tab of the Options dialog box. See [Table 12](#page-38-0) [on page 39](#page-75-0) for details.

### Flag Attribute

A flag attribute is a one-character field whose value can be Y or N. To direct the System Explorer to offer a check box for entering or editing flag attributes in instances, the Attribute Description for the attribute in the class template must terminate with **[Y/N]**, as in this example:

### **Figure 16 Attribute Description for ZSVCCAT variable terminates with [Y/N], indicating a flag attribute**

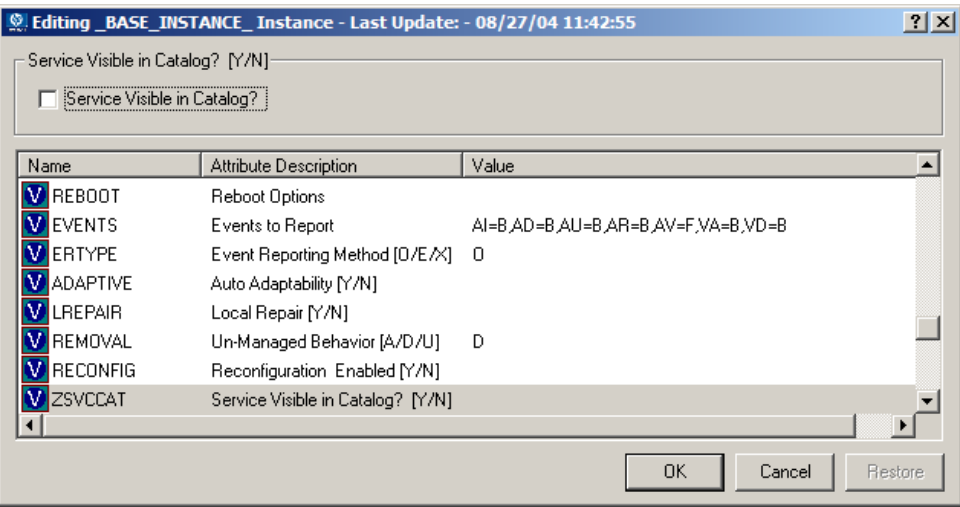

The ZSVCCAT attribute is one character in length, and its Attribute Description, **Service Visible in Catalog? [Y/N]**, terminates with [Y/N]. Thus, to enter or edit this variable, the System Explorer offers a check box.

### Flag Set Attribute

A flag set attribute is a two- or more character field that holds a value composed of zero or more single-character flags. If a flag is on, the character value that is associated with the flag appears in the flag set string. If a flag is off, the character value that is associated with the flag does not appear in the flag set string. An empty flag set string indicates that no flags are on.

For example, the DOS File Attribute flag set for a particular file is contained in the ZRSCRASH attribute of the FILE class. This four-character attribute holds a string indicating which of the DOS File Attributes (R=Read-only, A=Archive, S=System, H=Hidden) should be turned on for the file associated with the FILE instance when that file is deployed to a user desktop. When editing this attribute in an instance, it appears as follows:

### **Figure 17 An attribute terminating with a set of one-character choices**

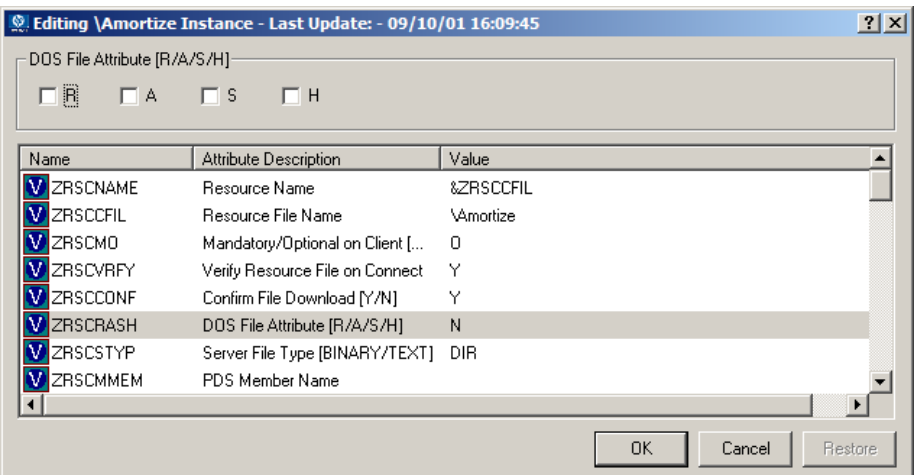

If the Attribute Description for a multi-character attribute terminates with one-character choices separated by slashes and enclosed within square brackets, and the number of choices equals the length of the attribute (as in the ZRSCRASH attribute, above), the System Explorer treats the attribute as a flag set. It presents a check box for each potential value in the flag set in

the Editing Instance dialog box. If a check box is selected, its associated value is inserted in the attribute.

### Drop-Down List

The System Explorer offers a drop-down list for entering or editing attributes whose Attribute Description in the class template terminates with a series of choices separated by slashes and enclosed in square brackets.

For example, the ZRSCSTYP attribute of the FILE class offers two choices in the Attribute Description ( as shown in the following figure) after clicking on the drop-down list control. An attribute description that terminates with a series of choices separated by slashes and enclosed in brackets is offered a drop-down list for editing attributes.

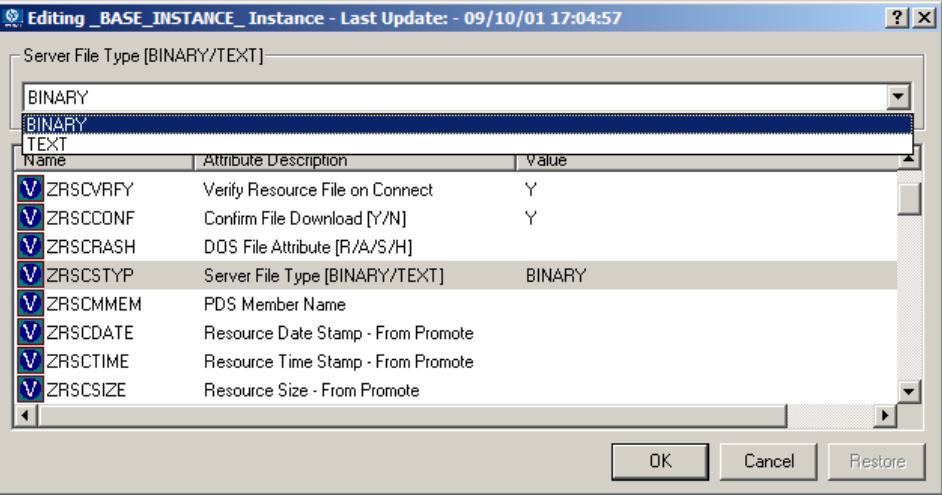

1 As you make changes to a class, you might change your mind and wish to start over. Once a change has been made during class editing, the **Restore** button will be enabled. Click this button to discard changes you've made to the class since the Editing Class dialog box opened.

The Confirm Restore message appears.

- Click **Yes** to discard changes and restart editing the class.
- Click **No** to dismiss the confirmation without discarding your changes.

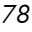

- 2 When you've completed editing the class, click **OK** to save your changes and exit the Editing Class dialog box.
- 3 If there are blank attribute names or descriptions in the class, or if an attribute's length is zero, the following warning will appear.

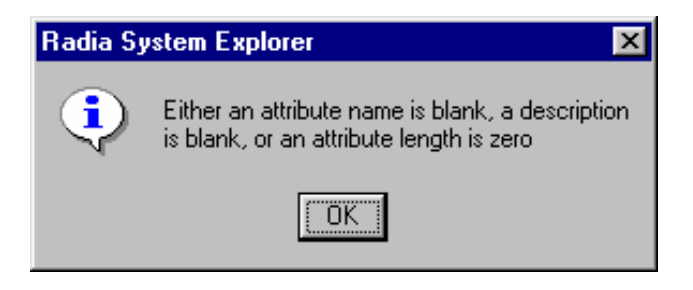

4 If there are no blank attribute names or descriptions in the class, and no attribute's length is zero, a change confirmation message opens.

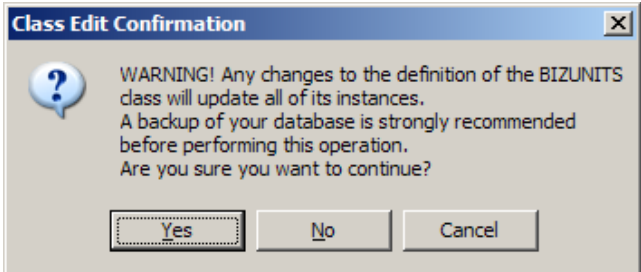

5 Click **Yes** to update all existing instances of the class.

Click **No** to discard your changes to the class, and avoid updating the instances.

Click **Cancel** to return to the Editing Class dialog box.

# Deleting a Class

To delete a class and all of its instances

1 Right-click on the class in the System Explorer tree view.

2 Select **Delete Class** from the shortcut menu that opens.

A Confirm Delete dialog box opens.

3 Click **OK** to delete the class and all of its instances.

Click **Cancel** to close the message without deleting anything.

# Working with Instances

Much of the work of Radia administrators consists of adding, editing, and deleting instances of various classes, and setting or removing connections between them.

# Adding an Instance

New instances can be added by copying an existing instance, or adding a new instance from scratch. Which to choose depends upon whether an instance exists whose attribute values are substantially similar to the instance you want to add. If so, copy the exiting instance; otherwise, add a new instance from scratch.

## Copying an Instance

Copying an instance creates a new instance with the same attribute values as the copied instance.

### To copy an existing instance

1 Choose **Copy Instance** from a shortcut menu.

A **Copy Instance** dialog box opens.

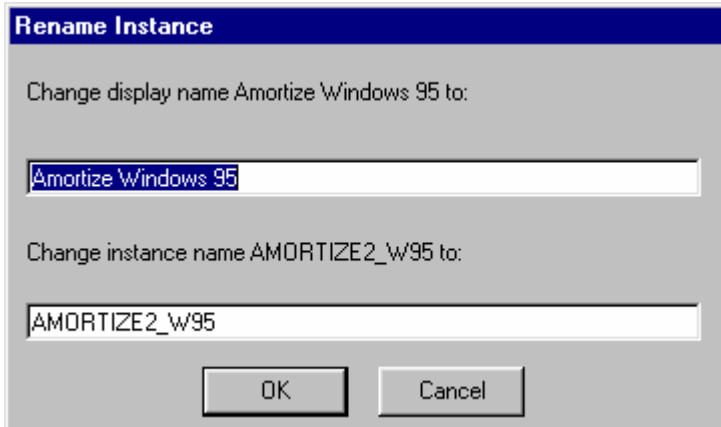

2 Enter a display name (i.e., a friendly name) and an instance name for the new instance, and click **OK**.

The instance will be created and will appear in both the tree view and in the list view of the System Explorer window.

The friendly name appears in the tree view, and the instance (i.e., internal) name appears in the title bar of the list view of the System Explorer window, when the instance is selected and opened in the tree view.

## Adding an Instance

Creating an instance results in a new instance with attribute values set as in the \_BASE\_INSTANCE\_ of the class.

### To add a new instance

1 Choose **New Instance** from a shortcut menu.

A **Create Instance** dialog box opens.

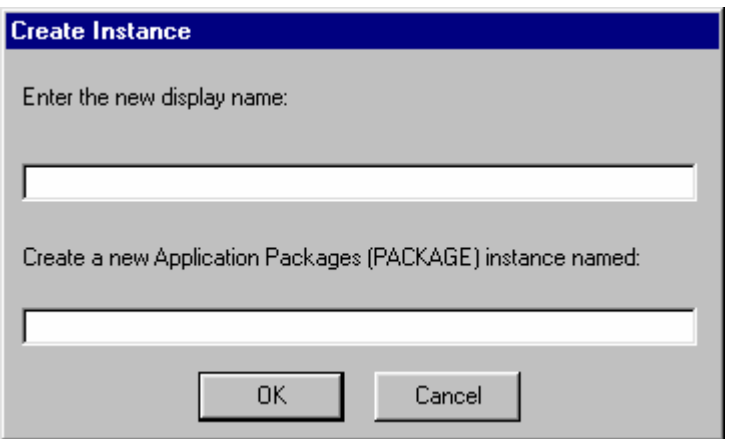

2 Type a display name (i.e., a friendly name) and an instance name, and click **OK**.

The instance will be created and will appear in both the tree view and in the list view of the System Explorer window.

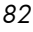

The friendly name appears in the tree view, and the instance (i.e., internal) name appears in the title bar of the list view of the System Explorer window.

You can now edit the new instance to contain attribute values intended for the new instance.

# Editing an Instance

To edit an instance

1 Choose **Edit Instance** from a shortcut menu, or double-click an attribute's name in the list view of the System Explorer window.

The Editing Instance dialog box opens.

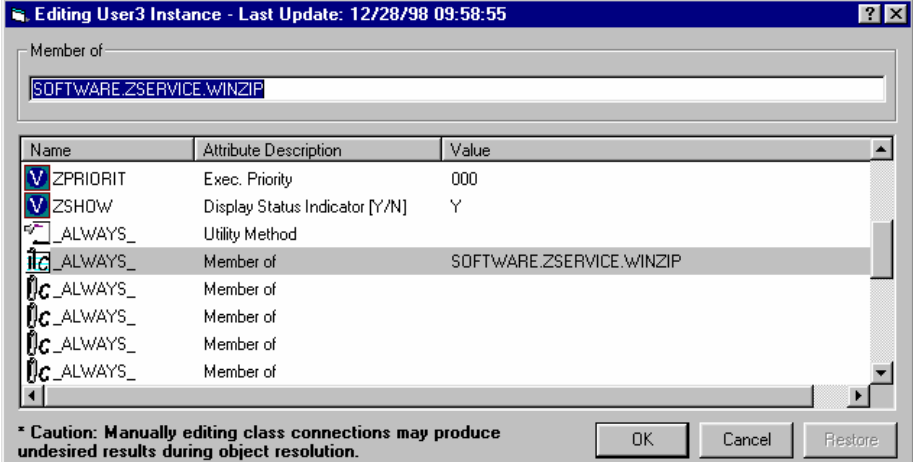

If you chose **Edit Instance** from a shortcut menu, the dialog box opens with the first attribute in the instance opened for editing. If you doubleclick an attribute name to open the dialog box, the attribute whose name you double-clicked is open for editing.

The dialog box lists the attributes comprising the instance, and their current values. The highlighted attribute is open for editing in the data entry field at the top of the dialog box.

2 Type the value into the text box at the top of the dialog box.

See [Optional Attribute Editing Controls on page 76](#page-75-0) for information about how the System Explorer determines which edit control to use for a particular attribute, based upon a specification in the attribute's description in the class template.

- 3 To highlight and select a different attribute, click its name.
- 4 Continue to select each attribute you want to edit, and to type in the desired value for each, until you have completely edited the instance.
- 5 Click **OK** to close the dialog box and save your changes.

An **Instance Edit Confirmation** message box opens if you have selected the **Prompt: Before Instances Updated** check box on the **Instance Options** tab of the Options dialog box (described in [Setting Preferences: The Options Dialog Box](#page-34-0)  starting [on page 35\)](#page-34-0).

- 6 If the Instance Edit Confirmation message box opens:
	- Click **Yes** to complete the update of the instance.
	- Click **No** to discard your changes to the instance, and return to the System Explorer main window.
	- Click **Cancel** to return to the Editing Instance dialog box.

When editing connection attributes, notice the warning about editing class connections manually, at the bottom of the dialog box. Connection values can be complicated to type, and a single typographical error can produce unexpected and undesirable results during resolution. The recommended way to make class connections between attributes is to use the drag-and-drop operation, which is described in [Drag-and-Drop Connections on page 107.](#page-106-0)

# Editing Multiple Instances

The System Explorer enables you to edit multiple instances in a single operation.

A multiple instance edit operates upon a set of selected instances. One of the selected instances serves as a template. The template instance's values appear in the Editing Instance dialog box. When you change a value in the template instance, the change is applied to all of the instances in the selected set. No changes are stored in the Radia database until you exit the dialog box and confirm the change operation.

To initiate and execute a multiple instance edit

1 Select the instances in the list view of the System Explorer window.

Click on an instance to select it.

- **Ctrl**-click to add an instance to the selected set; or
- **Shift**-click and/or **Ctrl**-**Shift**-click to add a range of instances to the selected set.

Selected instances are highlighted:

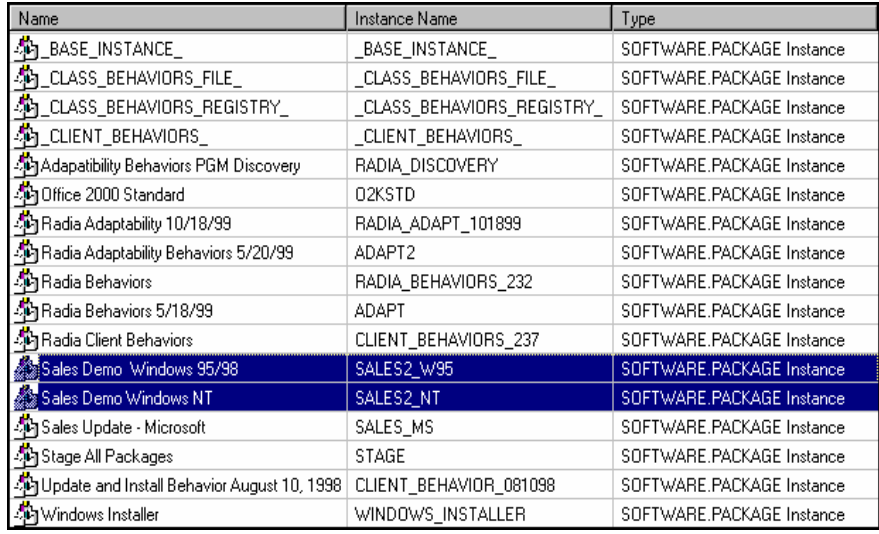

2 Right-click on the instance that you want to use as the template for the multiple instance-edit operation.

A shortcut menu appears:

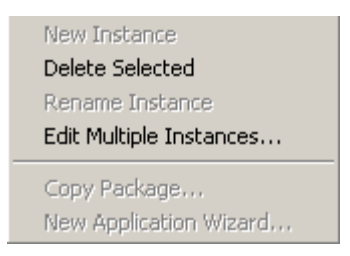

3 Select **Edit Multiple Instances** from the shortcut menu.

The **Editing Instance** dialog box appears:

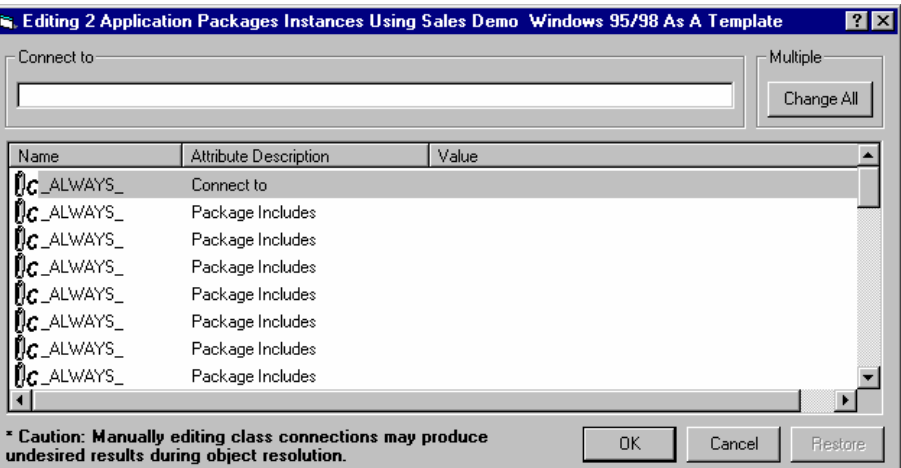

The title bar displays how many instances are in the set of selected instances, the selected instances' class friendly name, and the friendly name of the instance serving as the template.

- 4 Scroll to and select a variable whose value you want to copy to all instances in the selected set.
	- If the selected variable in the template instance already has the desired value, click **Change All** to copy that value to the other instances in the selected set.
	- If the selected variable does not have the desired value, edit the value.

In either case, the caption of the **Change All** button will change to **Reset**.

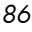

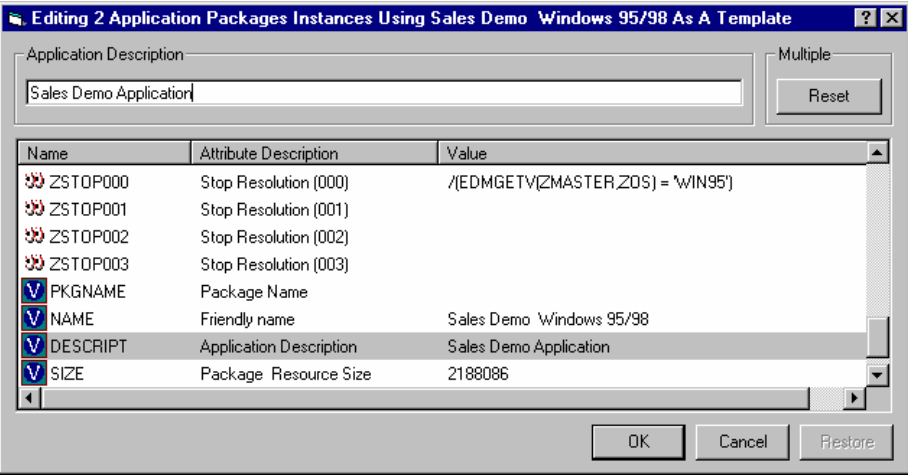

To restore the value of a currently selected variable to its original contents:

— Click **Reset**.

As you scroll through the instance's variables, you can determine if you've made a change to the selected variable by referring to the caption on this button.

- If the caption is **Change All**, you've made no change to the variable during the current Editing Instance dialog box session.
- If the caption is **Reset**, you've made a change to the selected variable.

After making a change to at least one variable, and selecting a different variable, the **Restore** button becomes enabled:

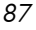

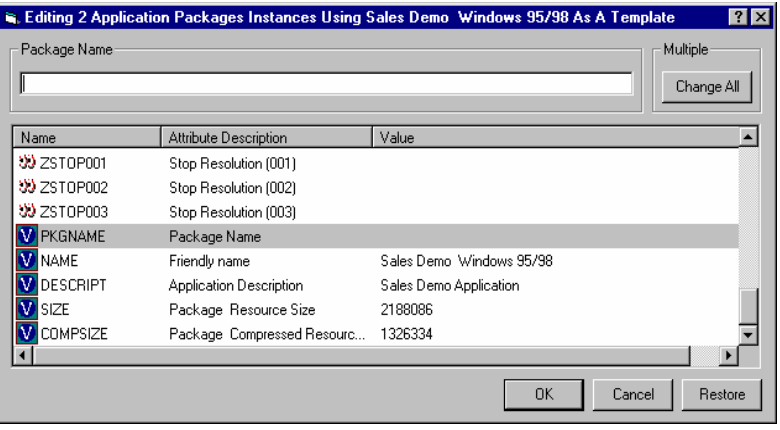

To undo all changes made in the current Editing Instance dialog-box session

### 1 Click **Restore**.

The Confirm Restore message opens.

2 Click **Yes** to discard all changes made in the current Editing Instance dialog box session.

Click **No** to resume the Editing Instance dialog box session without restoring original values.

Changes made during the Editing Instance dialog box session are not saved in the Radia database until you click **OK**. You are prompted to confirm your changes.

3 Click **OK** to save the changes made in the template instance, to all of the selected instances, into the Radia database.

Click **Cancel** to resume the Editing Instance dialog box session.

You can click **Cancel** in the Editing Instance dialog box to exit the dialog box without saving any changes to the Radia database.

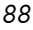

# Renaming an Instance

Be careful when renaming instances. Instances are connected together via the connection attributes they contain. When you rename an instance, any other instance connected to the renamed instance will have a broken connection. This can produce unexpected and undesirable effects during resolution. Before renaming an instance, make sure you know which other instances are connected to the renamed instance, and edit them appropriately.

### To rename an instance

1 In the tree view right-click the instance to be renamed.

A shortcut menu opens.

2 Select **Rename Instance** from the shortcut menu.

A Rename Instance dialog box opens.

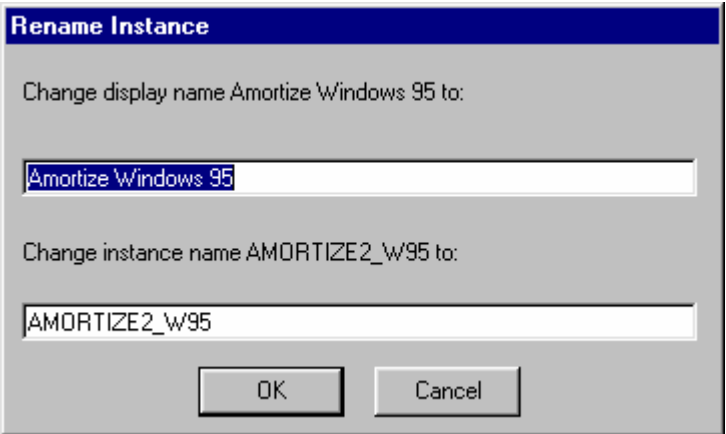

3 Enter a new display name (that is, a friendly name) and/or a new instance name for the instance, and click **OK**.

# Deleting an Instance

Be careful when deleting instances. Instances are connected via the connection attributes they contain. When you delete an instance, any other instance connected to the deleted instance will have a broken connection. This can produce unexpected and undesirable affects during resolution. Before deleting an instance, make sure you know which other instances are connected to the instance to be deleted, and edit them appropriately.

### To delete an instance

1 Right-click on the instance to be deleted.

A shortcut menu opens.

2 Select **Delete Instance**.

The Confirm Delete message opens.

3 Click **Yes** to delete the instance.

Click **No** to close the dialog box without deleting the instance.

# Summary

- The Radia database stores your distribution model.
- The Radia database is hierarchically organized and subdivided into files, domains, classes, and instances.
- The tree view of the System Explorer tracks the navigation history during an open session.
- Use compound names to help you manage large numbers of instances within the Radia database.
- The base instance of each class provides default values for instances in that class. Any attribute in an instance will assume the value for that attribute found in the base instance of the class unless a specific value has been entered for that attribute in the instance.
- Use the System Explorer shortcut menus to help you add, edit, copy, rename, and delete Radia database components.

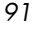

# 4 Building a Radia Database Distribution Model

At the end of this chapter, you will:

- Understand the Policy and Software domains.
- Be able to create instances of the Policy domain.
- Understand how to develop policies that meet your organizational needs.
- Understand the various ways of connecting policy instances to services.
- Be familiar with the HP OpenView Policy Manager Using Radia (Policy Manager) and its uses.

*93* 

# Building a Distribution Model

Instances in the Radia database, the values they contain, and the connections among them define the distribution model for your enterprise. Most of the administration of Radia begins in two domains:

- Policy domain
- Software domain

# The Policy Domain

Each client computer that is managed by Radia is represented by an instance of the POLICY domain Users class. It is used to organize your subscribers into logical groups in preparation for distributing software.

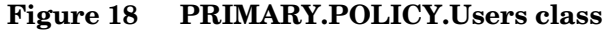

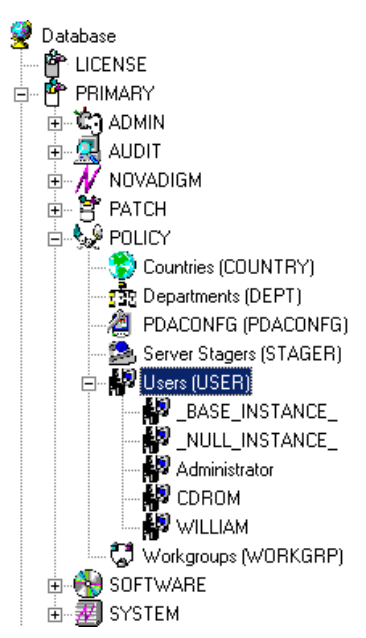

[Table 20 on page 95](#page-94-0) lists the default classes of the POLICY domain delivered with the HP OpenView for Radia Database version 4.1 or above. Refer to the *Database Reference Manual for the HP OpenView Configuration Server Using* 

*94 Chapter 4* 

*Radia (Database Reference Manual)* for more information on the POLICY domain classes.

| <b>Class</b>                       | <b>Description</b>                                                                                                    |
|------------------------------------|----------------------------------------------------------------------------------------------------|
| Countries<br>(COUNTRY)             | Use for clock synchronizations with the Configuration Server.<br>Do not assign services to this class.                                                                                                    |
| Departments<br>(DEPT)              | Use to group subscribers into departments.                                                                                                    |
| Machine Manufacturer<br>(MANUFACT) | Used to assign policy based on the machine manufacturer. Refer<br>to the Installation and Configuration Guide for the HP<br>OpenView Operating System Manager Using Radia (OS<br>Manager Guide) for more information.                                                 |
| <b>Machine Models</b><br>(MODEL)   | Used to assign policy based on the machine model. Refer to the<br>OS Manager Guide for more information.                                                                                                    |
| <b>Machine Roles</b><br>(ROLE)     | Used to assign policy based on the machine role. Refer to the OS<br>Manager Guide for more information.                                                                                                    |
| <b>Machine Subnets</b><br>(SUBNET) | Used to assign policy based on the machine subnet. Refer to the<br>OS Manager Guide for more information.                                                                                                    |
| Multicast<br>(MULTCAST)            | Used to configure client computers to use multicasting. Refer to<br>the Installation and Configuration Guide for the HP OpenView<br>Multicast Server Using Radia (Multicast Server Guide)                                                                             |
| Mobile Device Confg<br>(MBLCONFG)  | Used to define the parameters for mobile device configuration<br>when using the HP OpenView Mobility Server Using Radia<br>(Mobility Server). Refer to the Mobile Manager Guide for the HP<br>OpenView Management Suite for PDAs using Radia for more<br>information. |
| <b>PDACONFG</b><br>(PDACONFG)      | Used to define the parameters for configuration of cradled-PDAs<br>and to obtain inventory reports of cradled-PDAs. The<br>PDACONFG class gives the administrator a way of targeting<br>and storing PDA-specific information during resolution.                       |
| <b>Server Stagers</b><br>(STAGER)  | Used to define HP OpenView Proxy Servers using Radia (Proxy<br>Servers) or HP OpenView Staging Servers Using Radia (Staging<br>Servers) within your distribution network. Also, use to define<br>the storage location on a Staging Server computer.                   |

<span id="page-94-0"></span>**Table 20 POLICY domain classes** 

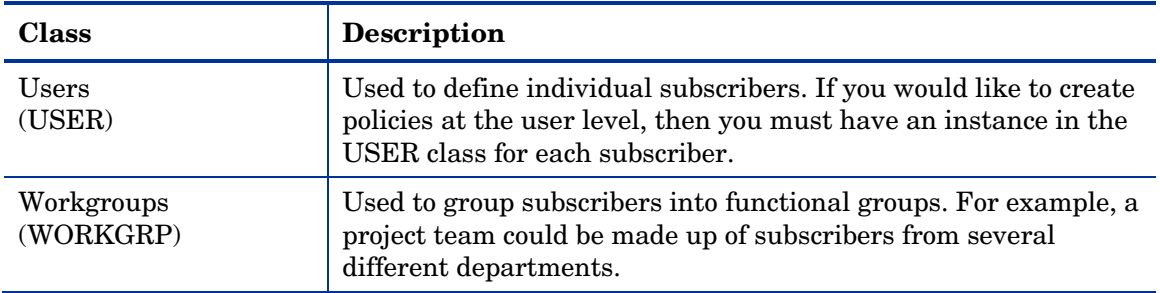

Users can be grouped by connecting them to instances of other POLICY domain classes such as Departments or Workgroups classes. This allows Radia to manage content on client computers based upon the user belonging to a workgroup, or being a member of a department.

### **Figure 19 Create a policy for your organization.**

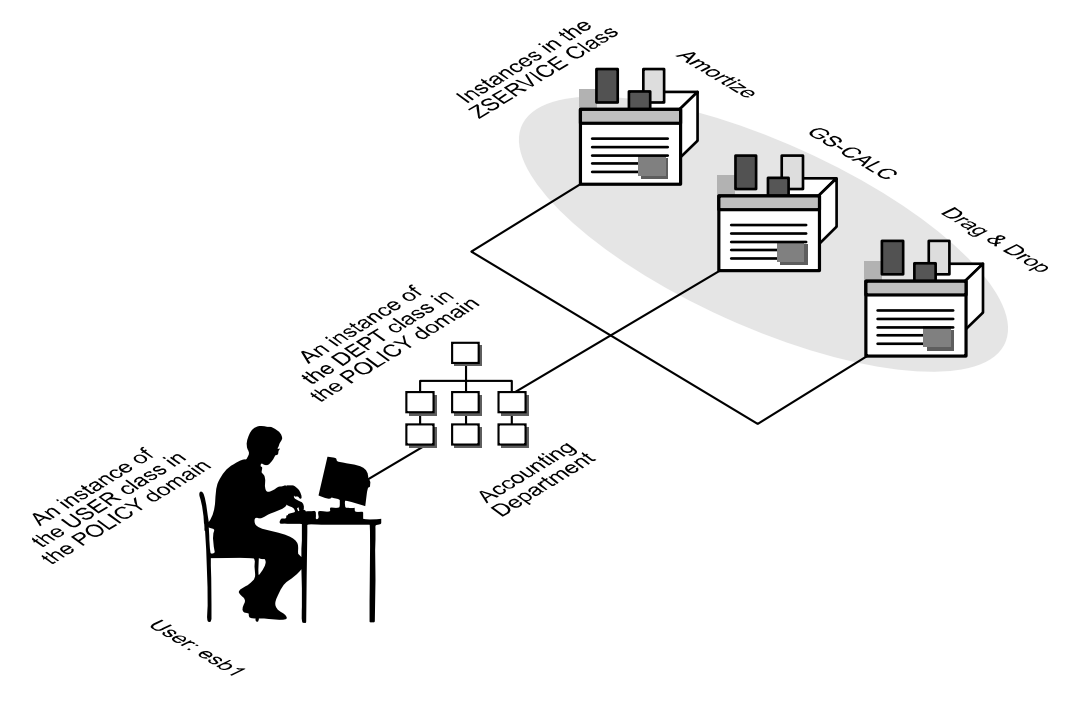

You'll probably want to begin developing your distribution model by creating new users.

*96 Chapter 4* 

### To create a new user

1 From the Windows Taskbar, click **Start** →**Programs** → **Radia Administrator Workstation** → **Radia System Explorer**. The Radia System Explorer Security Information dialog box opens.

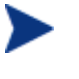

The **User ID**, as shipped from HP, is RAD\_MAST. No password is necessary. This might have been changed during installation. Check with your Radia security administrator to obtain your own user ID and password, if necessary.

2 If necessary, type a user ID and password, then click **OK**.

The Radia System Explorer splash screen briefly appears.

- 3 Double-click **PRIMARY**.
- 4 Double-click **POLICY**.
- 5 Double-click **Users (USER)** to expand the class. A list of all of the USER instances opens.
- 6 Right-click **Users**.

A shortcut menu opens.

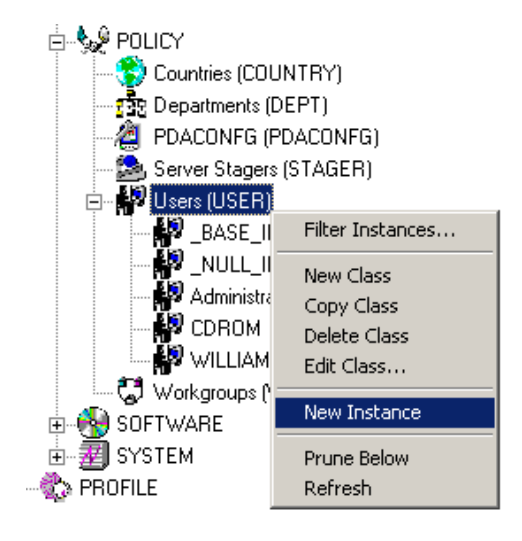

7 Select **New Instance** from the shortcut menu.

The Create Instance dialog box opens.

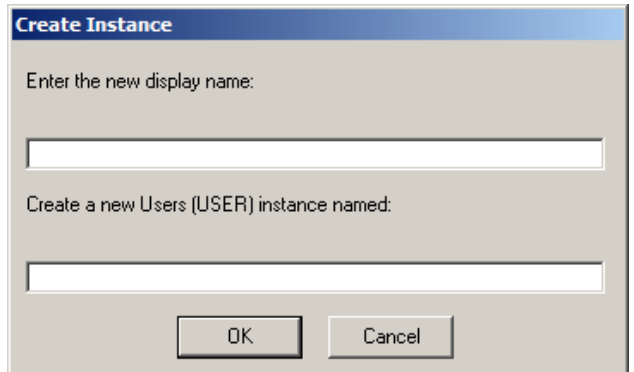

- 8 Enter the display name of the new user. This is the friendly name as it will appear in the tree view. As an example, create a new user instance, ESB1.
- 9 Enter a user's instance name.

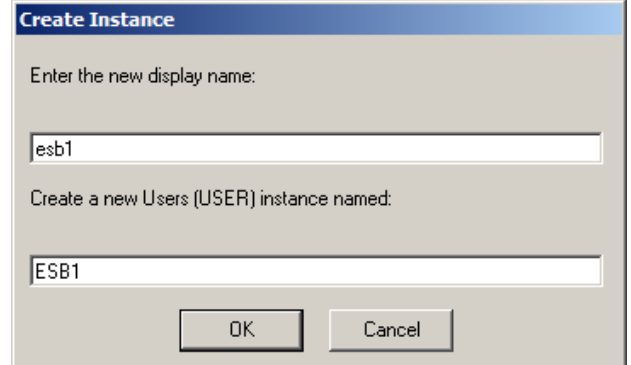

### 10 Click **OK.**

A new USER instance, **esb1**, is created.

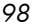

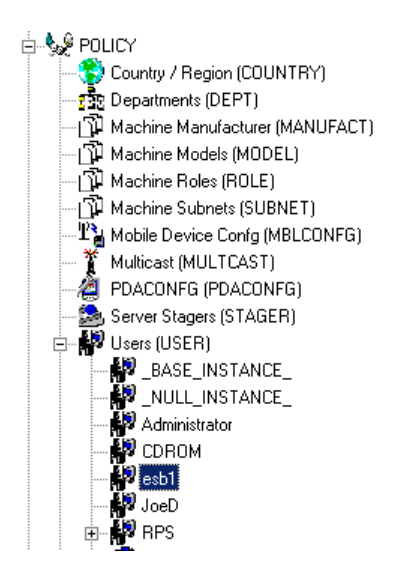

Use the System Explorer to create, copy, delete, rename, and edit user instances that suit your enterprise needs.

# Software Domain

An instance of the SOFTWARE domain Application Packages (PACKAGE) represents one software application or unit of other content to be managed on client computers. The Radia database is shipped with sample packages as shown in the following example.

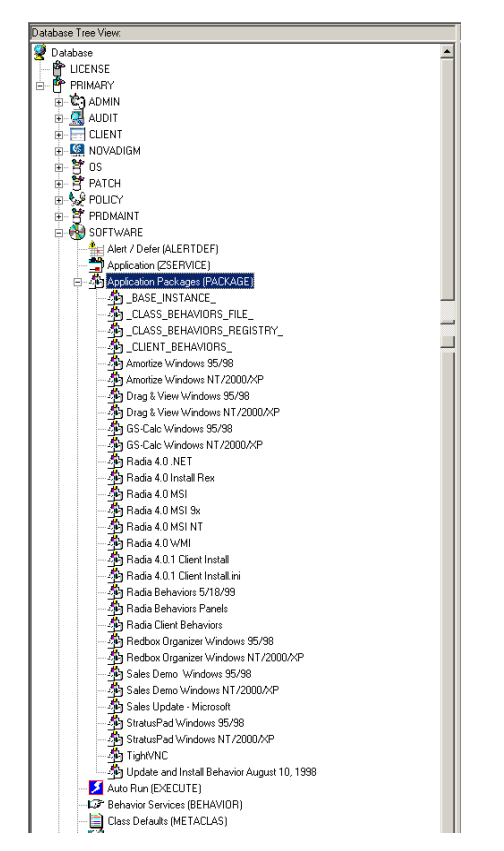

### **Figure 20 Application Packages (PACKAGE) class**

Using the HP OpenView Packager Using Radia (Packager), the administrator packages and publishes content (software, text files, and so forth) to the Radia database. These packages are stored in the Application Packages (PACKAGE) class.

Once the package has been created, the administrator will need to create an Application (ZSERVICE) for the package to be deployed to end users. This is referred to as creating a Service. The Radia database ships with sample Services for the packages within the Package class.

*100 Chapter 4* 

### **Figure 21 Sample Application (ZSERVICE) instances**

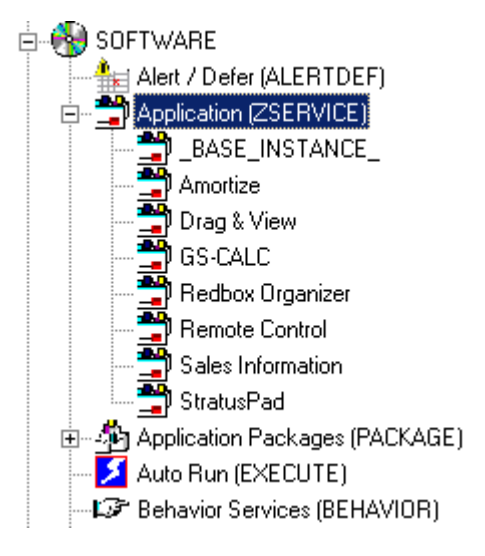

For information on packaging and publishing application packages, see the Application Manager Guide or the Software Manager Guide. For information on creating a ZSERVICE, see [Running the New Application Wizard](#page-125-0)  beginning [on page 126.](#page-125-0)

The ZSERVICE instance that represents a unit of managed content can be connected to many other class instances. Those class instances can then be connected further to other class instances. If, for example, the unit of managed content is a software application, each file in the application will be represented by an instance of the FILE class. In addition, there can be instances of the REGISTRY class that represent an application's registry keys, instances of the DESKTOP class representing the links and shortcuts that invoke the application once it is installed, and so forth. The distribution model for a complex application such as Microsoft Word can consist of several thousand connected instances within the Radia database.

The System Explorer graphically shows the connections among instances in the tree view. This enables the Radia administrator to work with instances that are connected to one another in a localized portion of the tree view.

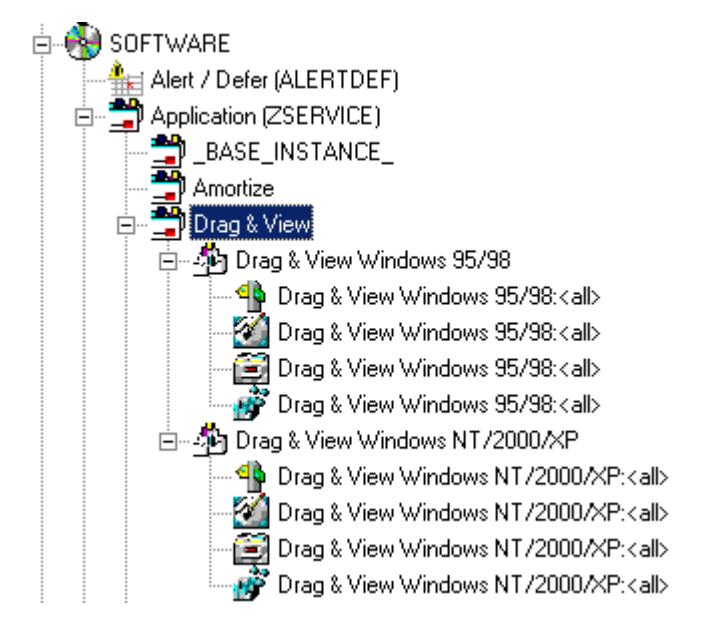

**Figure 22 Example of Drag & View service and its connections.** 

# Inter-Package Relationships

Relationships between packages are established by the kind of connection that exists between the PACKAGE class instances in the Radia database. Each variable can hold a connection to another package.

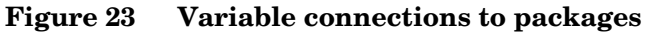

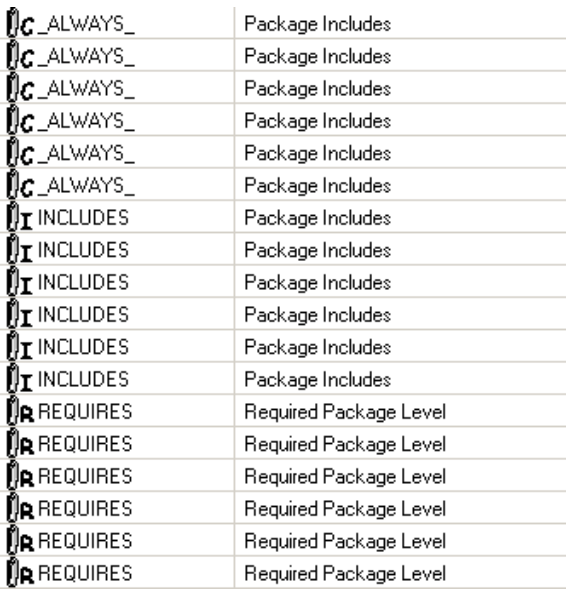

Each variable in the above example can hold a connection to another package.

Two packages can be related such that either one package requires the other, or one package includes the other.

### Requires Connection

When one package requires another, the components of the requiring package supersede the same components in the required package. For example, if package A requires package B, the components in A supersede any of the same components in B. This relationship is useful for deploying maintenance to installed application software, where Maintenance Package A requires the Base Package B.

Consider the following example of applying the Service Release 1 update to the Microsoft Office application suite.

When Office was introduced, there was no Service Release 1 update. The Radia administrator packaged the components of the Office suite for Windows 95 and Windows NT. Later, when Microsoft issued Service Release 1 update for Office, the Radia administrator was able to create new packages

for each component and for each operating system which representing the difference between the base install of the component and the Service Release 1 update. This was done by having the Service Release 1 Update require the packaged base install of the Office suite for Windows 95 and NT.

### Includes Connection

The ability to create a relationship between Radia packages such that one package includes another package enables the Radia administrator to deploy application software constructed from multiple Radia packages.

When one package includes another, both are deployed.

A typical use for this capability arises in installations where the application software to be deployed must be accompanied by customized extensions.

For example, your organization might have a series of customized Microsoft Word templates that need to be deployed along with Word. The Radia administrator can package Microsoft Word in a separate package for each target platform, and package the customized templates in a separate package of their own. Using the System Explorer, the administrator would create an Includes connection in each of the Microsoft Word package instances, connecting to the package instance representing the customized templates. Microsoft Word would then be deployed with the customized templates whenever a subscriber installs Microsoft Word.

# Determining Policies

After using the Packager and System Explorer to create services, you must determine who gets what. In other words, you must set up policies that identify which user receives what software.

Before you set up policies in Radia, you will want to have a carefully constructed plan in place. Consider the following:

- What group policies do you need to create?
- What groups should your users be assigned to?

• What software will Radia manage for the users?

Later, you will assign each USER instance to one or more groups, as necessary. Policies are easier to administer when subscribers are grouped according to the content that Radia will manage for them.

For example, your sales department might have 50 employees. Rather than authorizing each user for a spreadsheet application, you might want to create an instance in the Departments class called Sales. Then, you can group the 50 employees into the Sales department instance, allowing you to authorize applications, or even take away authorization to applications, for all 50 employees simultaneously.

In the next example, you will create a Departments (DEPT) instance called Sales.

### To create a Departments (DEPT) instance

- 1 From the Windows Taskbar, click **Start** → **Programs** → **Radia Administrator Workstation** → **Radia System Explorer**. The Radia System Explorer Security Information dialog box appears.
	-

The **User ID**, as shipped from HP, is RAD\_MAST. No password is necessary. This might have been changed during installation. Check with your Radia security administrator to obtain your own user ID and password, if necessary.

2 If necessary, type a user ID and password, then click **OK**.

The System Explorer splash screen momentarily appears.

- 3 Double-click **PRIMARY**.
- 4 Double-click **POLICY**.
- 5 Double-click **Departments (DEPT)** to expand the class.
- 6 Right click on the **Departments (DEPT)** class.

A shortcut menu opens.

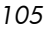

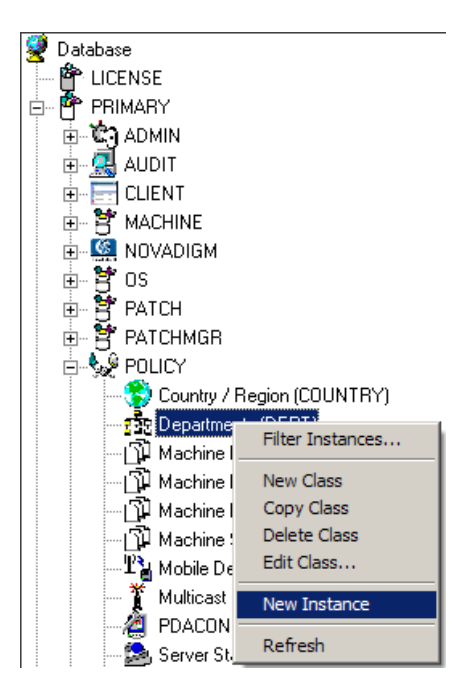

7 Select **New Instance**.

The Create Instance dialog box opens.

8 Enter the display and instance names in the appropriate fields. For this example, **Sales**.

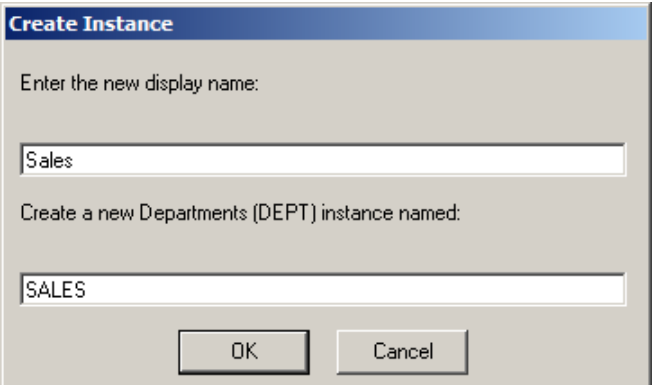

9 Click **OK**.

The department, **Sales**, is added.

*106 Chapter 4* 

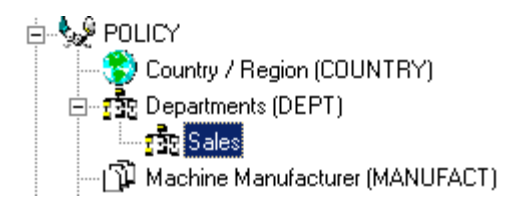

The next example shows how to connect the user **ESB1** to the **Sales** instance.

# Connection Types

The connecting of Radia database instances to one another can be accomplished in several ways.

# Manual Connections

You can choose to set the connections between instances manually by typing the path of the connection into a Connection attribute. See [Table 18 on page](#page-69-0)  [70](#page-69-0) for additional information regarding connection types.

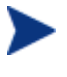

While this method is supported, it is recommended that your connections be completed using drag-and-drop or the Show Connections dialog box as indicated below.

# <span id="page-106-0"></span>Drag-and-Drop Connections

The System Explorer features the ability to make drag-and-drop connections between instances of connectable classes. Using this feature will avoid two common errors that occur when you type in connection specifications between instances:

- Typographical error
- Typing in a connection to an instance of a class with which a connection is prohibited.

You can also use drag-and-drop connections between multiple System Explorer windows.

The drag-and-drop method is useful when the instances to be connected are close enough to be displayed in the tree view at the same time.

Invoking a drag-and-drop method can be performed rather easily by selecting one instance (clicking and holding down the left mouse button), dragging it to your target instance, and dropping it (releasing the left mouse button) onto your target instance. After you begin the dragging process, you will note that the cursor changes as you move up and down the tree view.

The circle with a slash indicates that a connection to that particular instance is not possible.

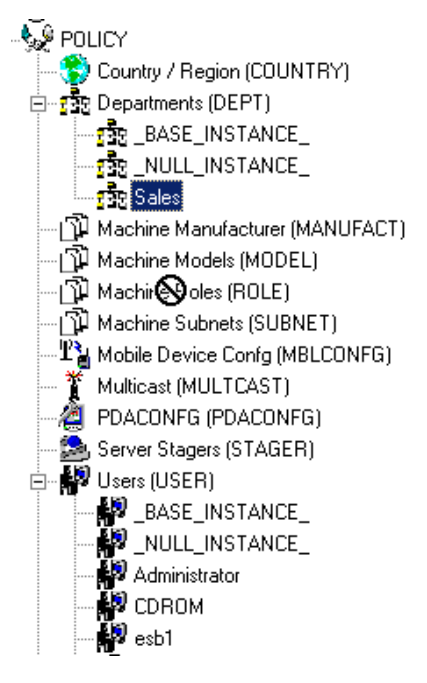

**Figure 24 Circle with a slash** 

A paperclip indicates that a connection is allowed to that instance.

*108 Chapter 4*
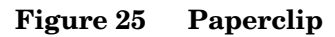

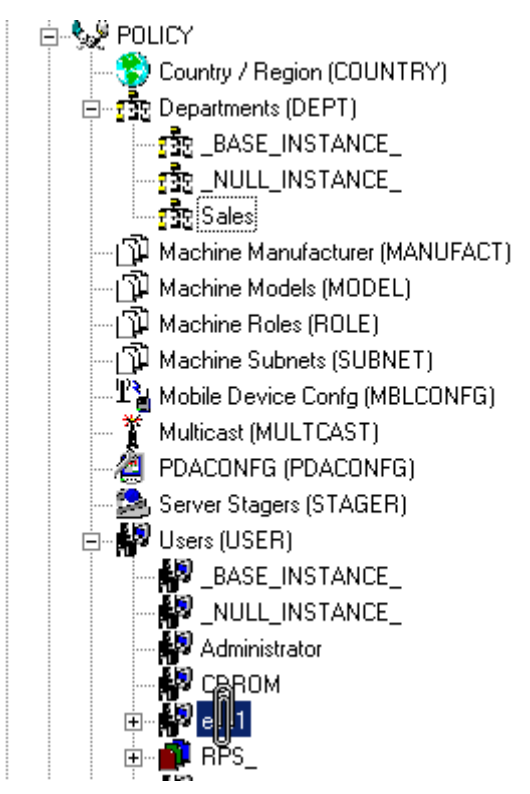

Once you release the paperclip, the Select Connection Attribute dialog box opens.

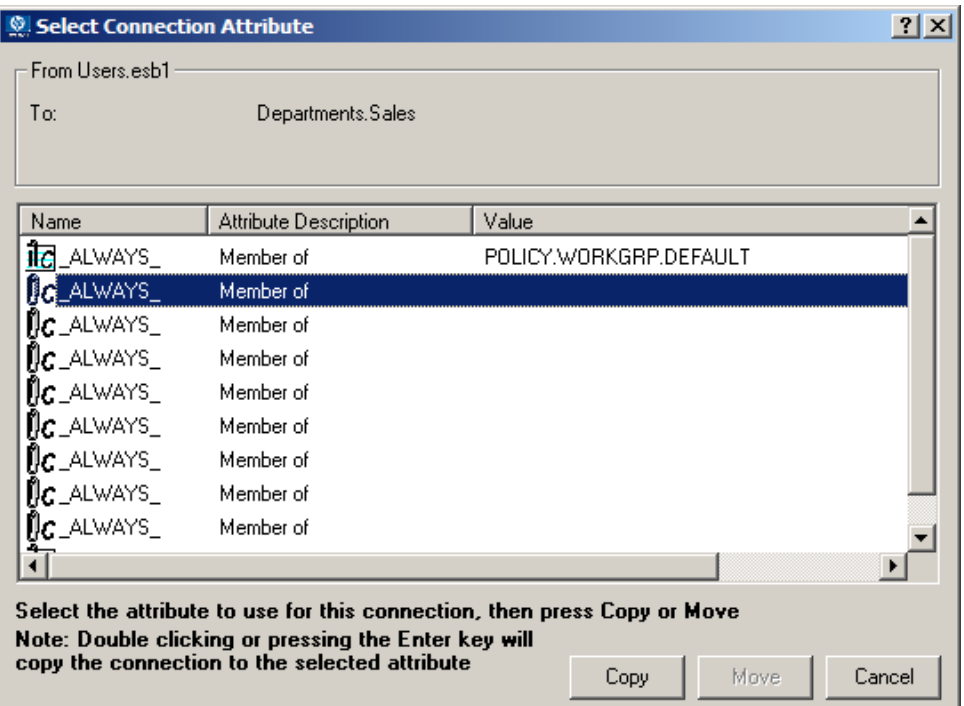

#### <span id="page-109-0"></span>**Figure 26 Select Connection Attribute dialog box**

The System Explorer highlights the first eligible connection attribute in the selected instance, as shown in [Figure 26 above.](#page-109-0)

Press **Enter**, or click **Copy** to accept this connection attribute. To use a different available connection attribute, scroll to it and double-click it.

In the System Explorer's tree view, an instance containing connections lists those connected instances in the tree immediately beneath itself. When you make a drag-and-drop connection by dragging such a connected instance, you have the option to move the connection from the instance from which the connection was dragged.

Click **Move** to move the connection. The connection specification will be removed from the instance from which it was dragged, and will be stored in the instance on which it was dropped.

If, instead, you click **Copy**, the connection specification will be left in the instance from which it was dragged, and a copy will be stored in the instance on which it was dropped.

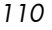

After confirming the connection, the connection is complete.

#### Show Connections

Use the Show Connections dialog box when the instances you wish to connect are not close enough to be displayed in the tree view at the same time.

This method of connection is available by right-clicking an instance and choosing Show Connections from the resulting shortcut menu.

#### **Figure 27 Show Connections option**

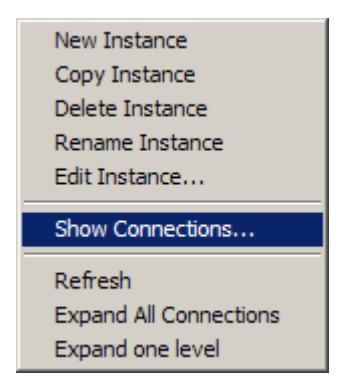

When using this feature, the Show connectable classes dialog box opens.

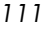

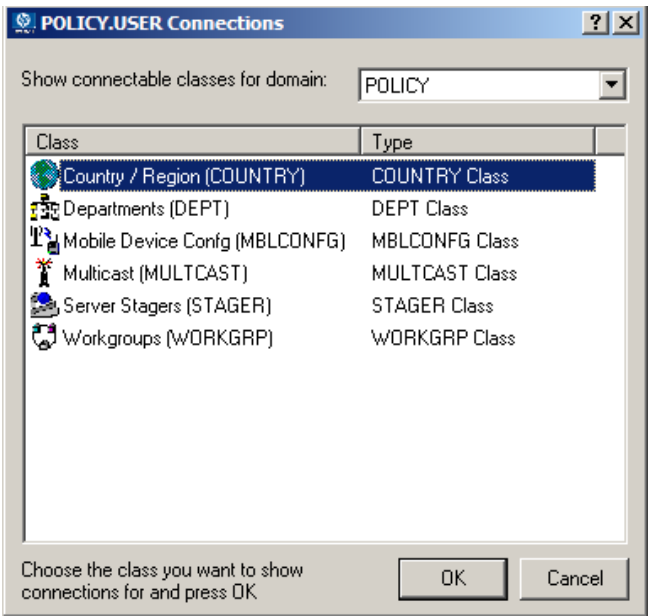

#### **Figure 28 Show connectable classes dialog box**

The dialog box lists the classes in the same domain to which connection of the selected instance is permitted.

To connect to a class in a different domain, click the drop-down list labeled **Show connectable classes for domain** and a list of domains appears.

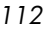

#### **Figure 29 Domain list for connectable classes**

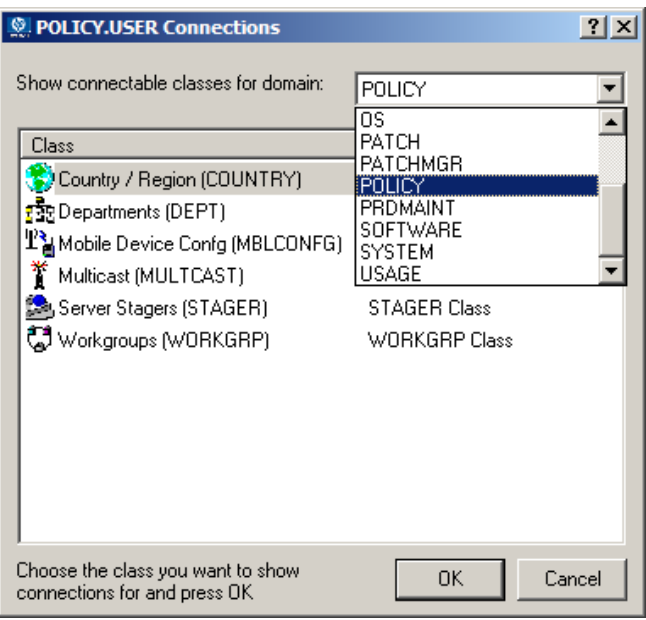

If there are no permitted connectable classes in a selected domain, a warning message appears.

#### **Figure 30 Warning message for a non-permitted connection**

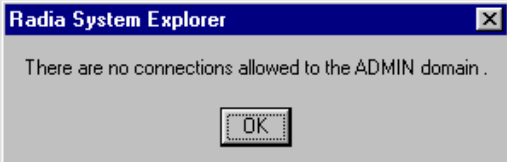

Rules for which classes can be connected are contained in the Radia database. See [Chapter 7, Maintaining Connection Rules in the Radia](#page-210-0)  [Database on page 211](#page-210-0) for details on how to maintain these rules.

Once an acceptable class has been selected, all instances for that class are displayed in the list view.

Now you can select the class instance from the list view (on the right), and drag-and-drop it onto the target connection instance (on the left).

#### To connect a user to a Departments (DEPT) instance

1 From the Windows Taskbar, click **Start** → **Programs** → **Radia Administrator Workstation** → **Radia System Explorer**. The Radia System Explorer Security Information dialog box appears.

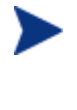

The **User ID**, as shipped from HP, is RAD\_MAST. No password is necessary. This might have been changed during installation. Check with your Radia security administrator to obtain your own user ID and password, if necessary.

2 If necessary, type a user ID and password, then click **OK**.

The System Explorer splash screen appears momentarily.

- 3 Double-click **PRIMARY**.
- 4 Expand the **POLICY** domain.
- 5 Double-click **Users (USER)** to expand the class.

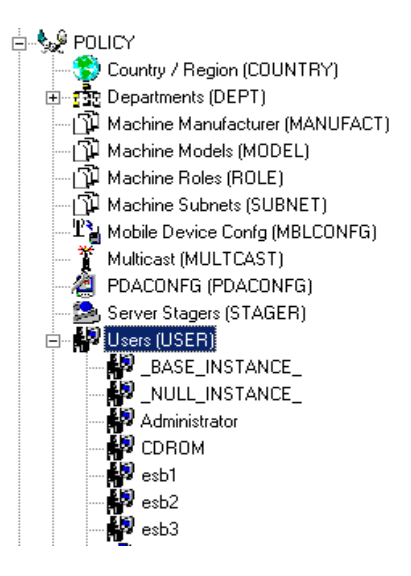

6 Right-click the **esb1** user instance.

A shortcut menu opens.

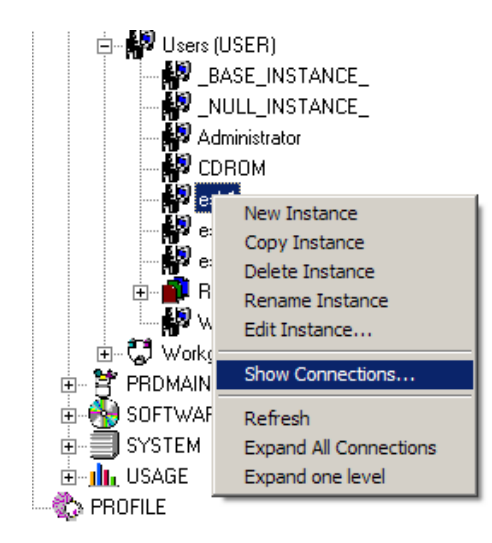

7 Select **Show Connections**.

The Show connectable classes dialog box opens.

8 Select the **Departments (DEPT)** class and click **OK**.

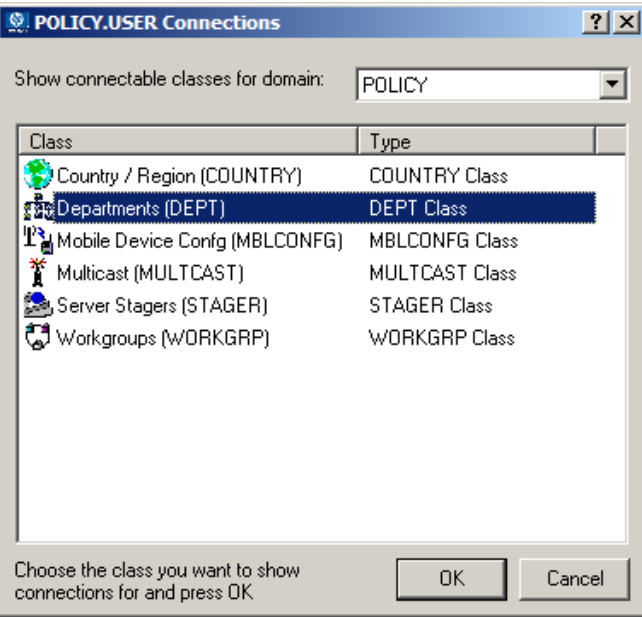

All DEPT class instances are displayed in the list view.

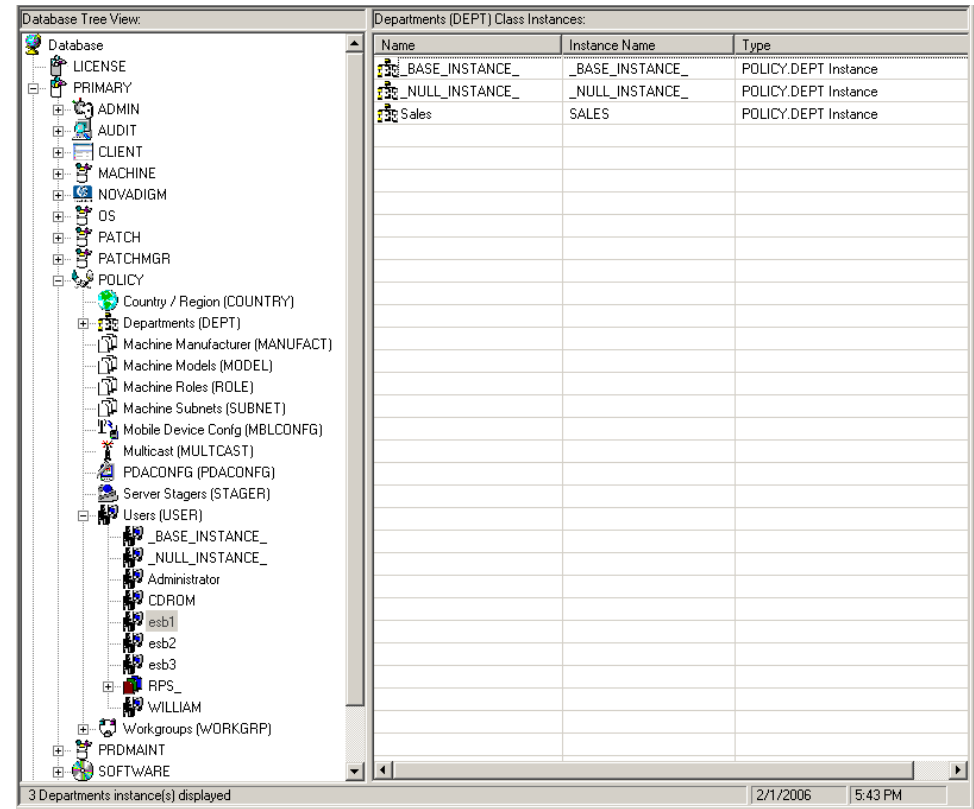

- 9 Select the Sales instance from the list view, and drag-and-drop it onto the USER esb1 in the tree view. The Select Connection Attribute dialog box opens.
- 10 Click **Copy** to complete the connection.

The Confirm Connection dialog box opens.

11 Click **No** to cancel the connection process; click **Yes** to confirm.

An Instance Connection dialog box opens.

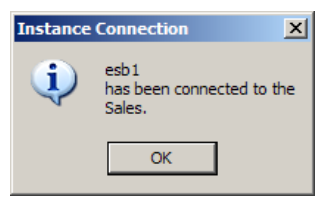

*116 Chapter 4* 

### Drag-and-Drop Component Class Instances

No matter what method you use, an additional option is available in the Select Connection Attributes window when you drag an instance of a Component class onto an instance of the PACKAGE class. Examples of Component classes are FILE, DESKTOP, and REGISTRY.

Following is an example of the **Select Connection Attributes** window that results from dragging a FILE instance onto a PACKAGE instance.

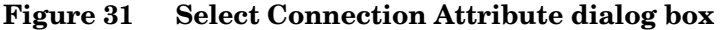

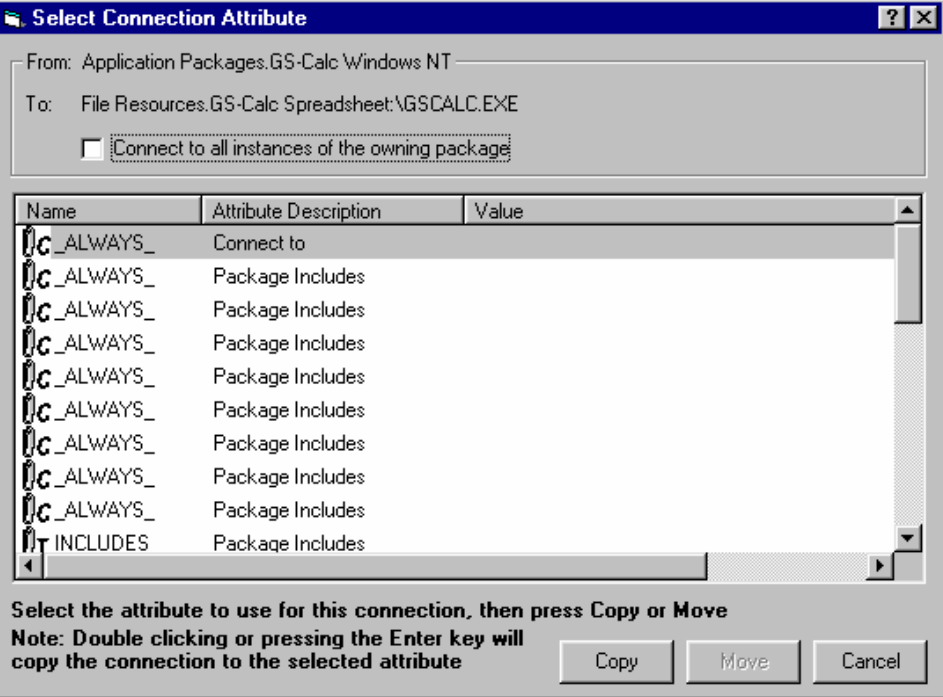

An additional option is the **Connect to all instances of the owning package**  check box. When you select this check box, the connection specification stored in the PACKAGE instance will be wild-carded to include all of the dragged Component class instances (in this example, FILE instances) that were published together (by Radia Packager) in the same application as the dragged instance. In this example, all of the GS-CALC FILE instances would

be connected in a single connection specification, if the check box were selected.

Leaving this check box cleared results in a connection specification that refers only to the instance that was dragged. In the example, this would be the instance **GS-Calc Spreadsheet: \GSCALC.EXE**.

### Connecting Services to Policies

Once you have determined your policies and set up your users and groups, you can begin to entitle each user or group to the applications to be deployed to them. To do so, you will connect POLICY class instances to instances in the Application (ZSERVICE) class.

In the following example, you will connect the Sales Department Policy instance to the Amortize Application (ZSERVICE) instance.

#### To connect a service to a policy

1 From the Windows Taskbar, click **Start** → **Programs** → **Radia Administrator Workstation** → **Radia System Explorer**. The Radia System Explorer Security Information dialog box appears.

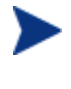

The **User ID**, as shipped from HP, is RAD\_MAST. No password is necessary. This might have been changed during installation. Check with your Radia security administrator to obtain your own user ID and password, if necessary.

2 If necessary, type a user ID and password, then click **OK**.

The System Explorer splash screen momentarily appears.

- 3 Double-click **PRIMARY**.
- 4 Expand the **POLICY** domain.
- 5 Double-click **Departments (DEPT)** to expand the class.
- 6 Right-click the **Sales** instance (in the tree view) and select **Show Connections**. The POLICY.DEPT Connections dialog box opens. This

*118 Chapter 4* 

dialog box displays a list of classes that you can connect the selected instance to.

7 From the **Show connectable classes for domain** drop-down list, select **SOFTWARE**.

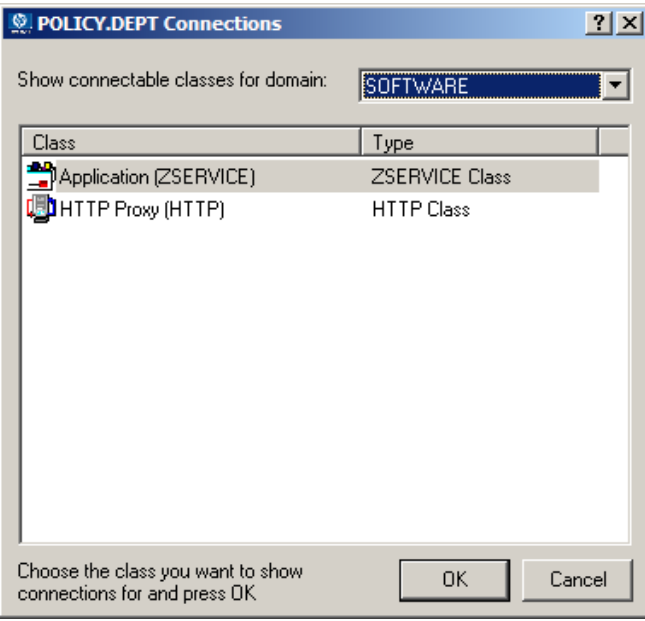

8 Click **Application (ZSERVICE)**, and then click **OK**. The instances in the ZSERVICE class appear in the list view.

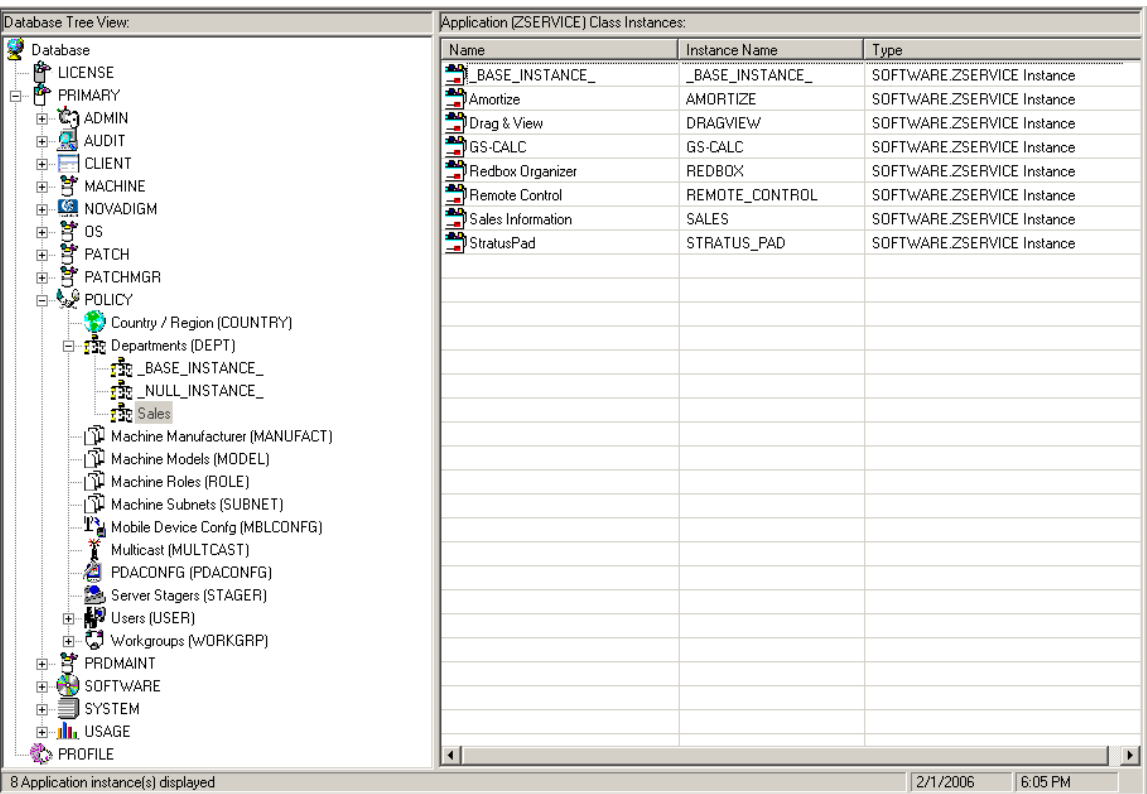

9 Select the **Amortize** instance from the list view and drag it to the appropriate Departments instance (in this example, **Sales**). When your cursor turns into a paper clip, release the mouse button.

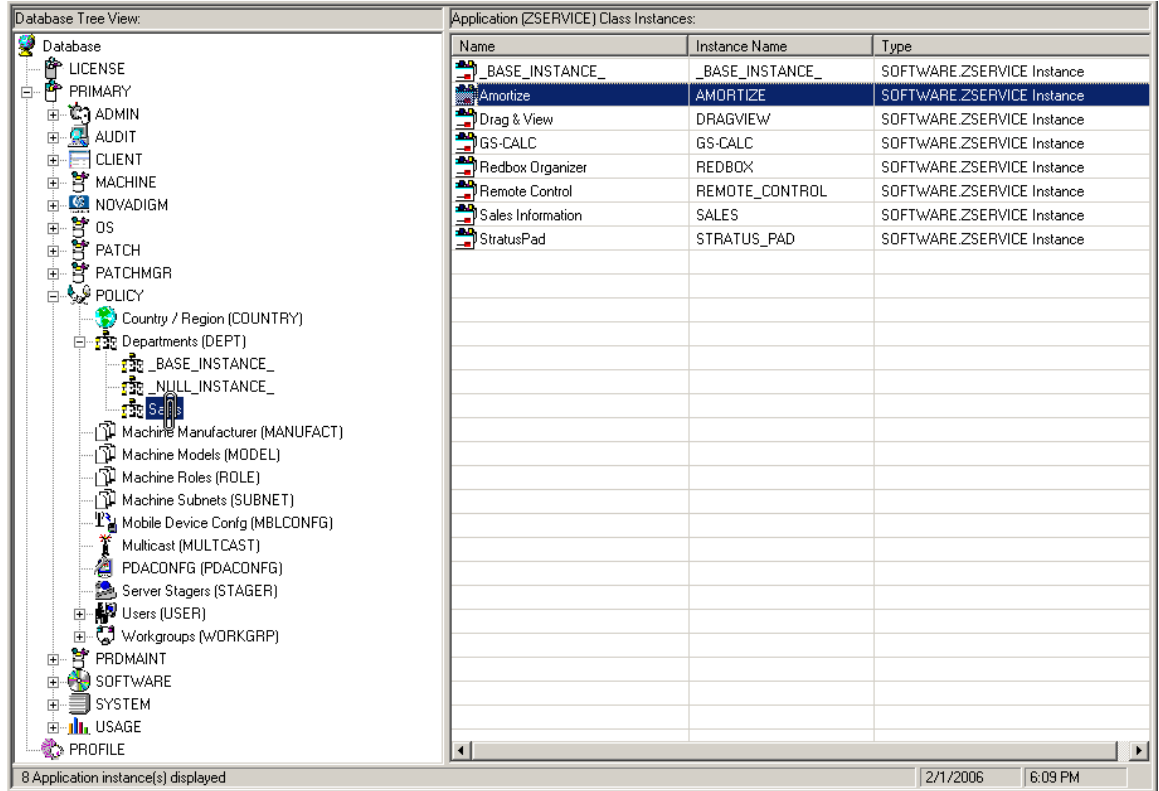

- 10 The Select Connection Attribute dialog box opens.
- 11 Click **Copy** to create the connection from the Sales department to Amortize.
- 12 Click **Yes** to confirm the connection.
- 13 Click **OK** when you receive the confirmation that *Sales has been connected to the Amortize*.

Notice that Amortize is listed under the Sales department instance, which indicates that the entire Sales department is now authorized to receive the Amortize application.

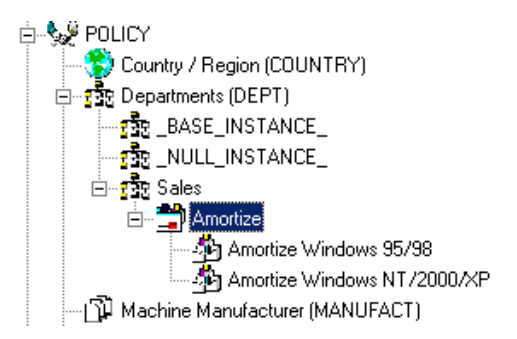

### A Word about the Policy Server

The HP OpenView Policy Server Using Radia (Policy Server) is a web server used for administrative purposes such as mapping services to users in the directory tree. The Policy Server, an add-on to the Configuration Server, determines what services should be distributed and managed for the client that is currently logged on by querying the Policy Server.

The Policy Server plug-in for the Integration Server leverages your investment in directory services while using Radia for software management. This greatly reduces the total cost of ownership of your environment. In other words, directory services handle policy management and Radia manages services. This saves you time because you do not have to define or maintain lists of users in the Configuration Server.

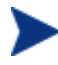

The Policy Server and the Policy Adapter are optional features available with the Radia Infrastructure product set. Contact your HP sales representative for details.

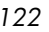

### Summary

- Instances in the Radia database, and the connections among them, define the distribution model for an enterprise.
- Each client computer managed by Radia is represented by an instance of the POLICY domain, USER class.
- Instances of the SOFTWARE domain, Application Packages (PACKAGE), represent one software application or unit of content to be managed on a client computer.
- Instances of the SOFTWARE domain, Application (ZSERVICE) class, represent the PACKAGE resources that will be deployed. A ZSERVICE instance can contain many Application Packages.
- Define the policies that identify which users receive what software.
- Connecting Radia database instances to each other can be accomplished in several ways: using manual connections, using drag-and-drop connections, and using the Show Connections dialog box.
- The Policy Server is a web server used for administrative purposes such as mapping services to users in the directory tree.

# 5 Additional Features of the System Explorer

At the end of this chapter, you will:

- Be familiar with the features of the System Explorer.
- Know how to create services for packages using the **New Application Wizard**.
- Know how to configure multiple versions of a service using the **Version Group Editor**.
- Know how to optimize services by creating patches.
- Know how to create a **Service Group** to manage products that require more than one service package to establish full operation.
- Know how to use the **Notify** capabilities of Radia.
- Know how to filter a large database.
- Know how to build **state files** for an application service and have it imported into the database for the HP OpenView Knowledge Base Manager Using Radia (Knowledge Base Manager).

*125* 

## Features of the System Explorer

This chapter describes these additional features of the System Explorer:

- The New Application Wizard
- The Version Group Editor
- Service Optimization
- Radia Service Groups
- Radia Notify
- Filtering the Radia database
- Building State Files for export to the Knowledge Base Manager database.

For information on publishing content to the Radia database, refer to the *Installation and Configuration Guide for the HP OpenView Application Manager Using Radia (Application Manager Guide)*.

### Running the New Application Wizard

The New Application Wizard automates creation of an Application (ZSERVICE class) instance from a PACKAGE class instance, normally created by the Packager or the Packager for Windows Installer.

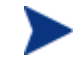

The GS-CALC package will be used as an example.

To create a GS-CALC service using the New Application Wizard

- 1 Start the System Explorer and navigate to the PACKAGE class of the SOFTWARE domain.
- 2 Locate the two GS-Calc packages in the tree view.
	- One package for **Windows 95/98**; one is **Windows NT/2000/XP**.

*126 Chapter 5* 

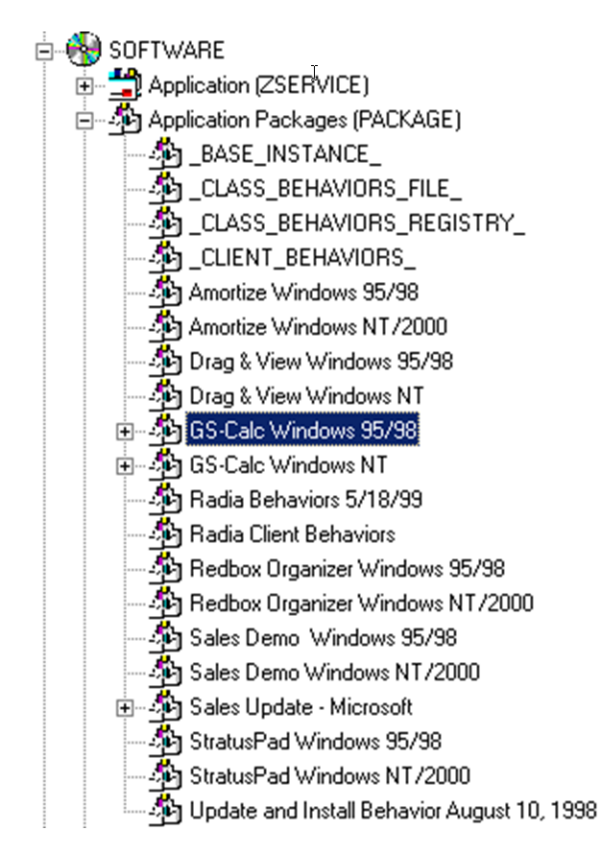

3 Right-click the **GS-Calc Windows 95/98** package class instance (highlighted in the above example).

A shortcut menu opens.

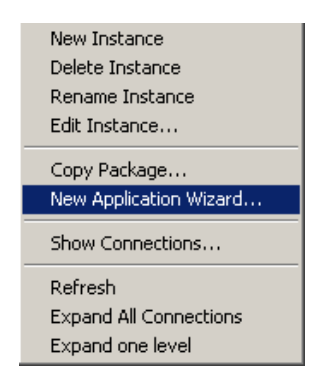

4 Click **New Application Wizard**.

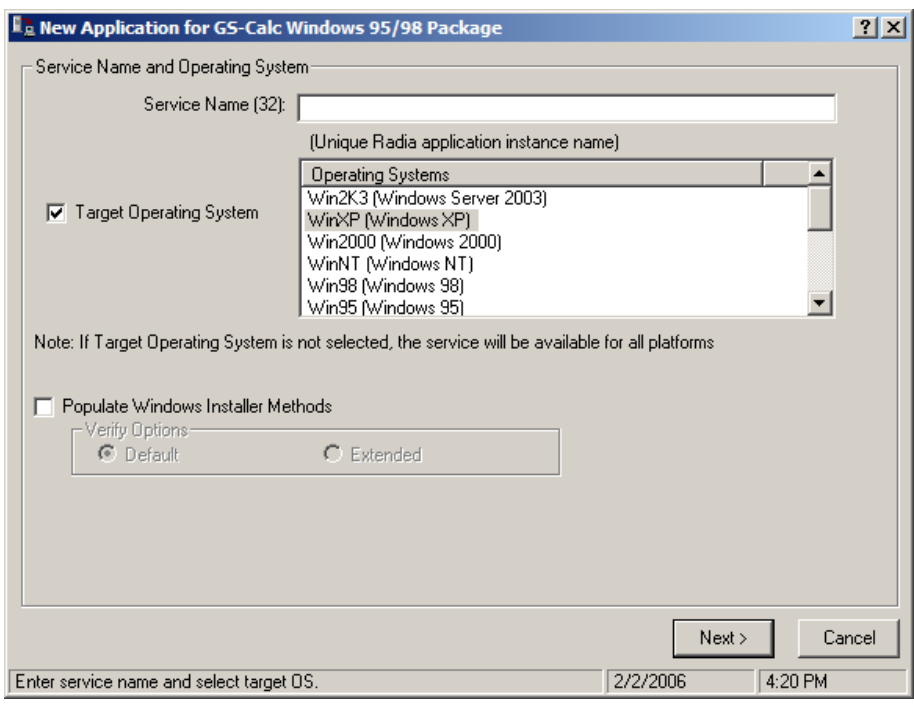

The New Application Wizard dialog box opens.

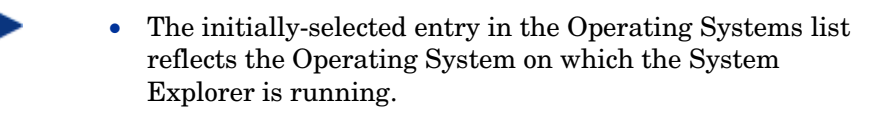

- The New Application Wizard dialog box varies for applications created with the Packager for Windows Installer. See [Defining MSI Basic Behaviors on the New](#page-135-0)  [Application Wizard](#page-135-0) on page [136.](#page-135-0)
- 5 Type a name (up to 32 characters) in the **Service Name** text box for the service instance (in the SOFTWARE domain ZSERVICE class) that represents the application software.
- 6 Indicate on which operating systems the application package can run:

If the **Target Operating System** check box is cleared, you will not be able to select a specific operating system. The application will be available to all end users regardless of their operating system.

*128 Chapter 5* 

If the **Target Operating System** check box is selected, you need to select which operating systems this particular package will run on. Click, **Shift**-click, and **Alt**-click can be used to select more than one operation system.

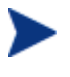

If the package was created with the Packager for Windows Installer and contains a connection to the **MSIBASIC** class in the Radia database, you have the opportunity to define the **MSI Basic Behaviors**. See the topic [Defining MSI Basic](#page-135-0)  [Behaviors on the New Application Wizard](#page-135-0) on page [136.](#page-135-0)

7 If the package was created with the Packager:

Select the **Populate Windows Installer Methods** check box for Windows Installer-enabled applications. This inserts the proper calls to HP deployment and management methods for Windows Installer-enabled applications into the method variables of the service instance created by the New Application Wizard.

If the **Populate Windows Installer Methods** check box is selected, select whether to use the **Default** or **Extended Verify Options**. Radia provides the ability to perform default or extended verification on Windows Installer packages.

Select the **Default Verify Options** to verify only the files marked as *key files* in the Windows Installer package; basically this is what MSI installer would verify. This means that if an INI File or some other type of file is not marked as a key file, and it is the only file missing from the package, it will not be repaired. Default verification sets the ZSERVICE.ZVERIFY to **RadiaMSI /vd**.

Select the **Extended Verify Options** to verify all files in the Windows Installer package. Therefore, if a file not marked as a key file cannot be found, it will initiate a repair. Selecting extended verification sets the ZSERVICE.ZVERIFY to **RadiaMSI /ve**.

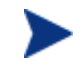

This check box should be selected for Windows Installerenabled services only.

The New Application Wizard will populate the following four variables in the Application class instance that it creates, with the appropriate call to the Radia MSI method, as follows:

| Variable (Option)  | <b>Inserted Method Call</b> |
|--------------------|-----------------------------|
| ZCREATE            | RadiaMSI /I                 |
| ZDELETE            | RadiaMSI/u                  |
| <b>ZUPDATE</b>     | RadiaMSI /I                 |
| ZVERIFY (Default)  | RadiaMSI/vd                 |
| ZVERIFY (Extended) | RadiaMSI /ve                |

**Table 21 Variables Populated by the New Application Wizard** 

If the New Application Wizard displays a warning message indicating that one or more method variables are missing, update the Application class template to include the missing variables. For information on editing class templates, see [Editing a Class](#page-65-0) beginning [on page 66.](#page-65-0)

#### 8 Click **Next**.

The Application Target Type dialog box opens.

Select one of the two check boxes to indicate which type of support Radia must provide for this application. The differences between the Application Manager and Software Manager are listed beneath each choice. You must choose one or the other. If you click **Next** without making a choice, or select both check boxes, you will receive an error message, and you will be asked to try again.

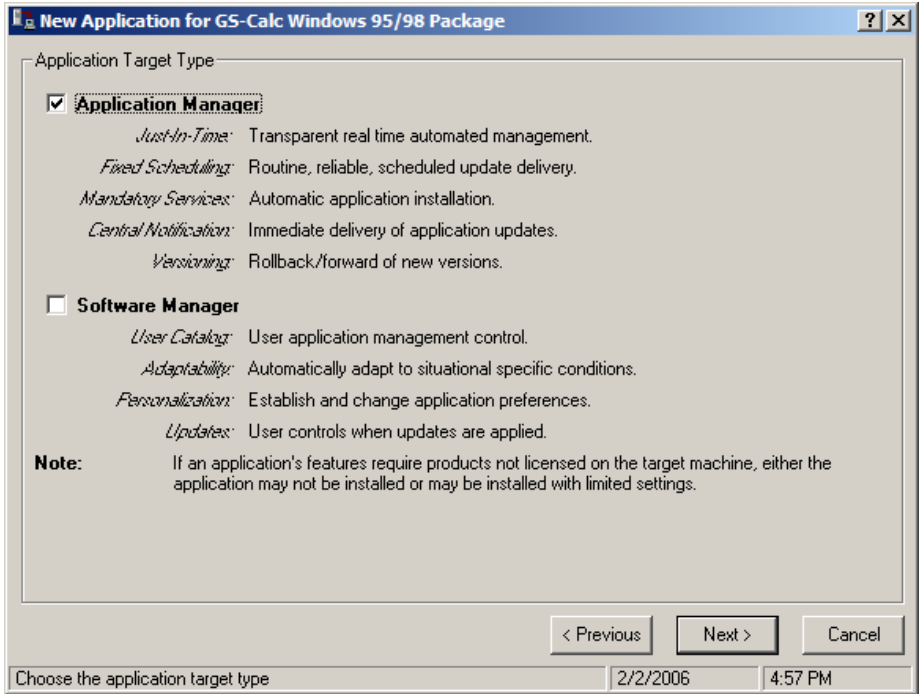

Selecting **Application Manager** makes the application mandatory for end users, and stores **M** in the ZSVCMO variable of the Application (ZSERVICE) instance for this application in the Radia database.

Selecting **Software Manager** makes the application optional for end users, and stores **O** in the ZSVCMO variable of the Application (ZSERVICE) instance for this application in the Radia database.

9 Click **Next**.

The Application Properties dialog box opens.

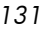

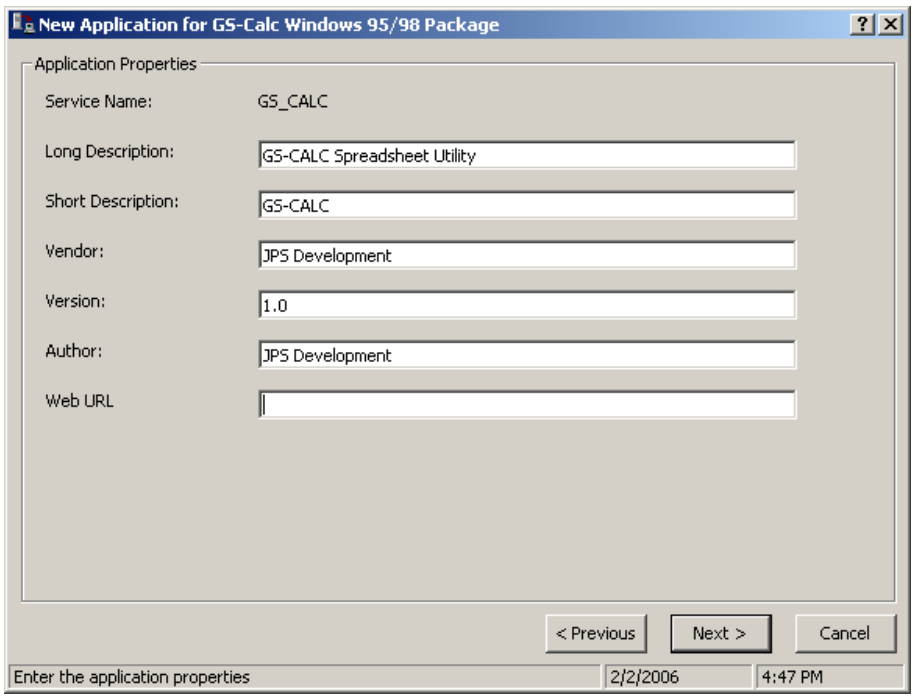

Fill in the data entry fields as described in [Table 22.](#page-131-0)

#### <span id="page-131-0"></span>**Table 22 Application Properties Data Entry Fields**

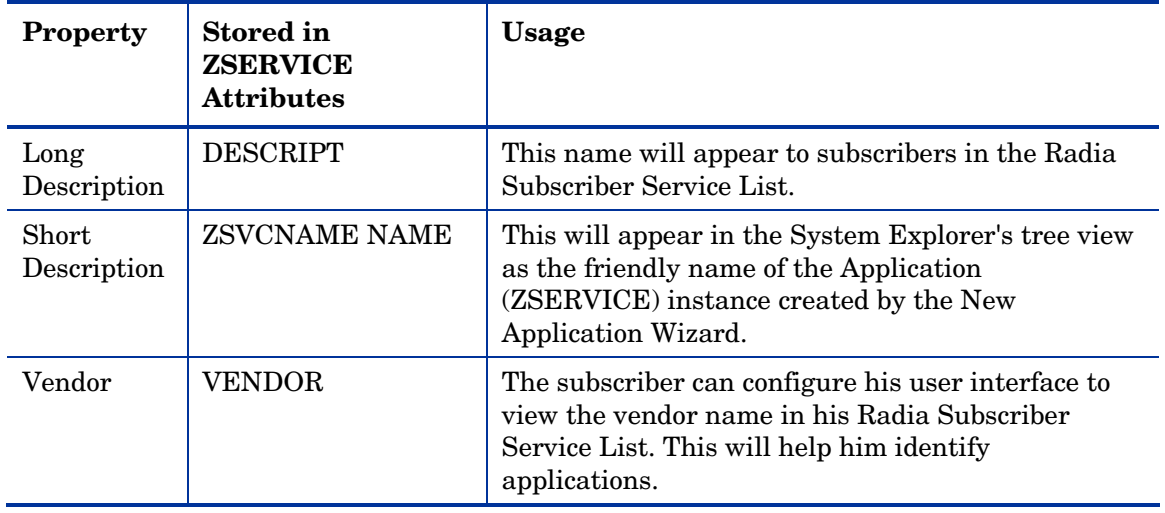

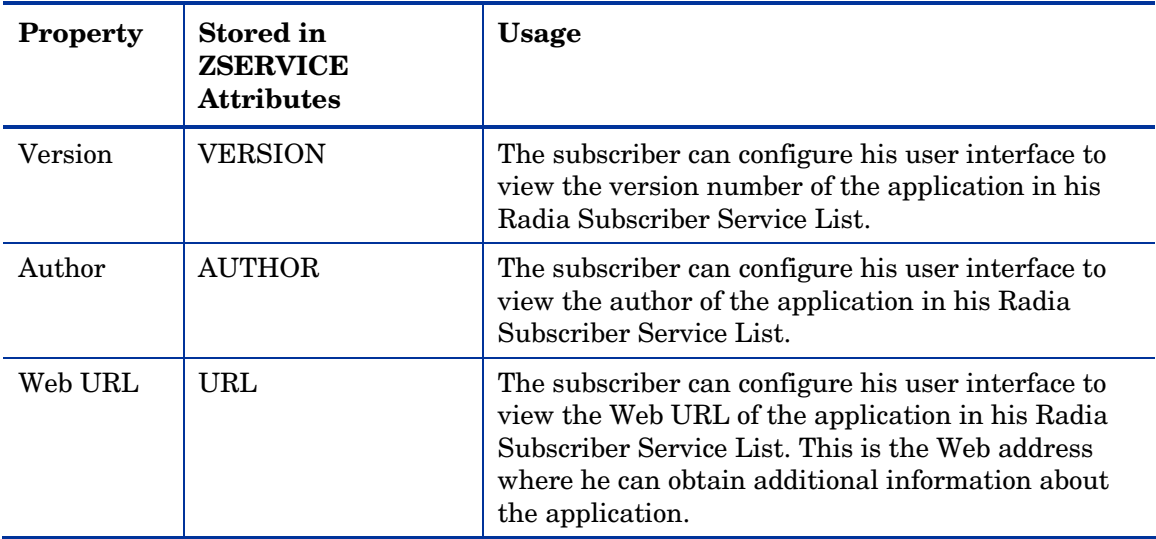

10 Click **Next**.

The Application Level Event Reporting dialog box opens.

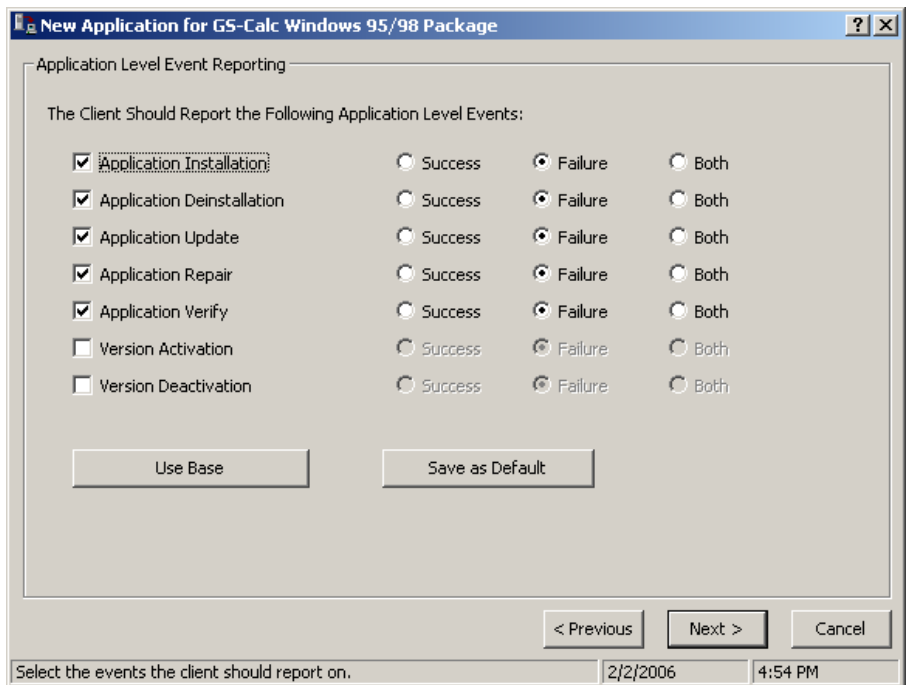

Use this dialog box to indicate which events the Radia client must report to the Configuration Server. To enable reporting for an event, select its check box. Once reporting is enabled for an event, indicate whether to report success, failure, or both by selecting the event's associated option buttons. The example above requires Radia clients to report failure of application installation, de-installation, update, repair, or verify to the Configuration Server.

There are also two buttons: **Use Base** and **Save as Default**.

Select **Use Base** if you would like the package to inherit the settings from the base instance of the Application (ZSERVICE) instance.

Select **Save as Default** to use the current settings as the default settings for the Application Level Event Reporting dialog box.

11 Click **Next**.

The **Application Summary** dialog box opens, confirming your selections and data entry in the New Application Wizard.

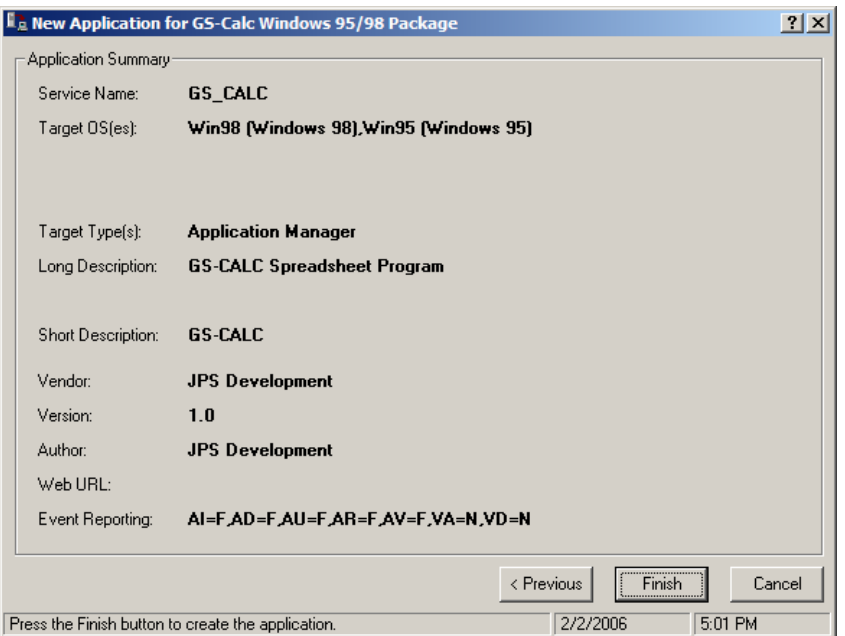

The **Event Reporting** summary at the bottom of this dialog box is an abbreviated specification that summarizes the options that were selected

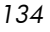

for event reporting in the **Application Level Event Reporting** dialog box. It consists of a series of *keyword=value* pairs, separated by commas. Each keyword identifies a reporting event as described in the following table.

| Keyword   | <b>Reporting Event</b>            |
|-----------|-----------------------------------|
| AI        | Application Installation          |
| AD        | <b>Application Deinstallation</b> |
| AU        | <b>Application Update</b>         |
| AR        | <b>Application Repair</b>         |
| AV        | <b>Application Verification</b>   |
| <b>VA</b> | <b>Version Activation</b>         |
| <b>VD</b> | Version Deactivation              |

**Table 23 Event Reporting Keywords and their Denotations** 

The value associated with each keyword indicates which option button, if any, was selected for the event, as follows:

#### **Table 24 Values Associated with each Event Reporting Keyword**

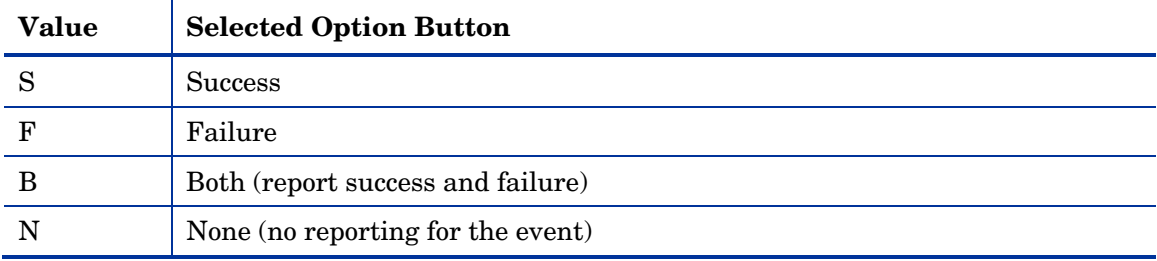

12 If you need to make changes, click **Previous** to return to the appropriate dialog box and make your changes.

Otherwise, click **Finish** to create the service instance for the application and link it to the promoted package, the click **OK** in response to the message *Application successfully added.* 

The **GS-Calc Windows 95/98** package is now a ZSERVICE.

13 To refresh the Application (ZSERVICE) list in Tree View, right-click on the Application (ZSERVICE) entry of the SOFTWARE domain. A shortcut menu opens.

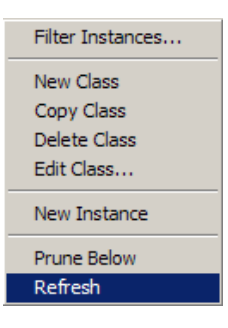

#### Click **Refresh**.

The Application list refreshes, listing the new ZSERVICE. The ZSERVICE is ready to be connected to users for deployment.

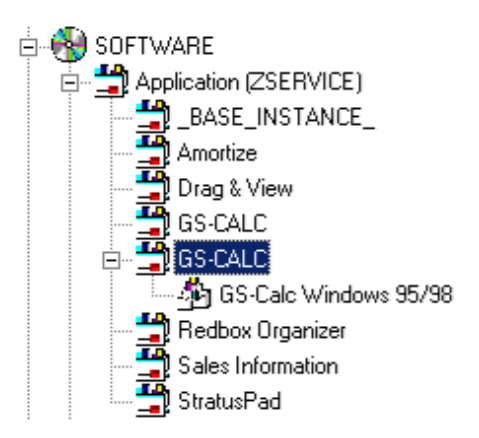

### <span id="page-135-0"></span>Defining MSI Basic Behaviors on the New Application Wizard

In contrast to Advanced Package Management, where Radia provides ongoing management of the components of an MSI package, Basic Package Management is used for packages that:

• Do not support administrative installation.

• Are simply to be installed and uninstalled by Radia, but whose components are not to be managed by Radia. That is, the Radia client is not to be instrumental in any component verification or repair capability.

The New Application Wizard permits you to define MSI Basic Behavior methods for packages created with the Packager for Windows Installer. These packages have a connection to the MSIBASIC class in the Radia database.

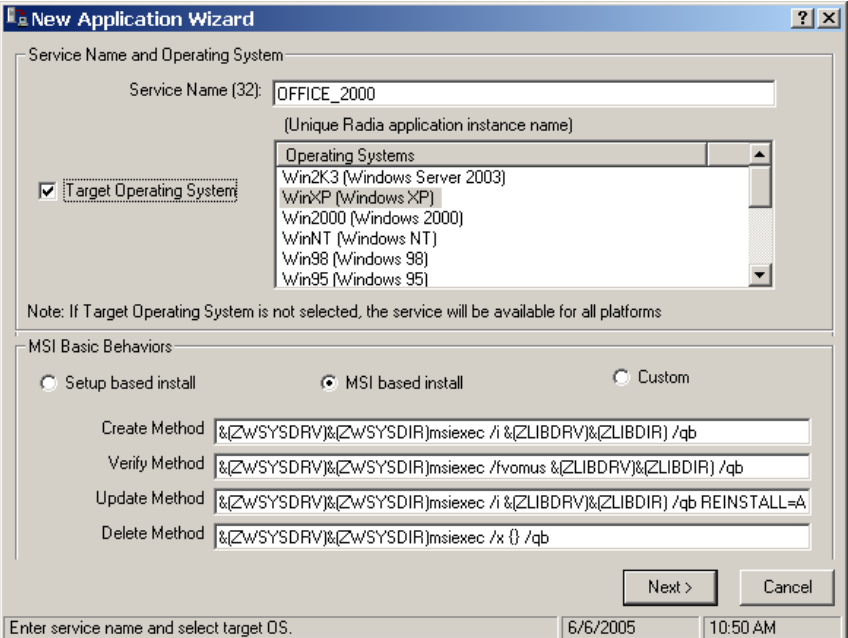

**Figure 32 MSI Basic Behaviors in New Application Wizard** 

Packages that cannot be administratively installed will default to Basic Package Management with the Radia manageability features disabled. Use the **MSI Basic Behaviors** section of the New Installation Wizard dialog to specify the install type and MSI native mode methods to be used for package management.

To define the MSI Basic Behaviors section of the New Application Wizard

1 Select the install type that reflects how the package is installed:

#### **Setup based install**

The package installs with a SETUP.EXE file that calls MSIEXEC to install

the package. This will run the native setup.exe for the MSI application. If setup.exe supports any command-line switches, such as **/s** for silent or ADDLOCAL=ALL for complete installation, you can add them to the **Create Method**. Not all MSI applications support the same commandline switches. For setup.exe, refer to the application's documentation for details.

#### **MSI-based install**

The package installs with MSIEXEC.

#### **Custom**

The package uses a custom install method.

2 Review and modify, if necessary, the native MSI commands and switches that are to be used for the Create, Verify, Update, and Delete Methods for basic package management.

### The Version Group Editor

The **Version Group Editor** is a feature of System Explorer when the Application Manager is installed. Use it to create and edit instances of the **Version Group** class. Features of the Version Group Editor enable you to create, edit, and delete Version instances of the Version Group and control the Version Group's deployment.

### Creating a Version Group Instance

The example in this section describes how to create an instance of the Version Group class that represents a set of versions of an application.

#### To create a Version Group instance for a package

1 From the Windows Taskbar, click **Start** → **Programs** → **Radia Administrator Workstation** → **Radia System Explorer**. The Radia System Explorer Security Information dialog box appears.

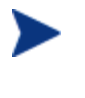

The **User ID**, as shipped from HP, is RAD\_MAST. No password is necessary. This might have been changed during installation. Check with your Radia security administrator to obtain your own user ID and password, if necessary.

2 If necessary, type a user ID and password, then click **OK**.

The System Explorer splash screen briefly appears.

- 3 Double-click **PRIMARY**.
- 4 Expand the **SOFTWARE** domain.
- 5 Right-click **Version Groups (VGROUP)** and select **New Instance** from the shortcut menu.

A **Create Instance** dialog box opens.

Type a friendly name for the new Version Group in the Create Instance dialog box, such as **Amortize**.

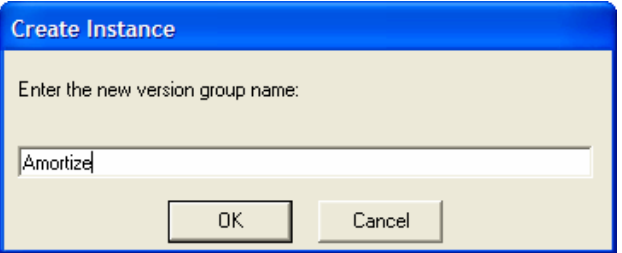

The friendly name will appear in the tree view of System Explorer.

6 Click **OK**.

The Editing Version Group dialog box opens.

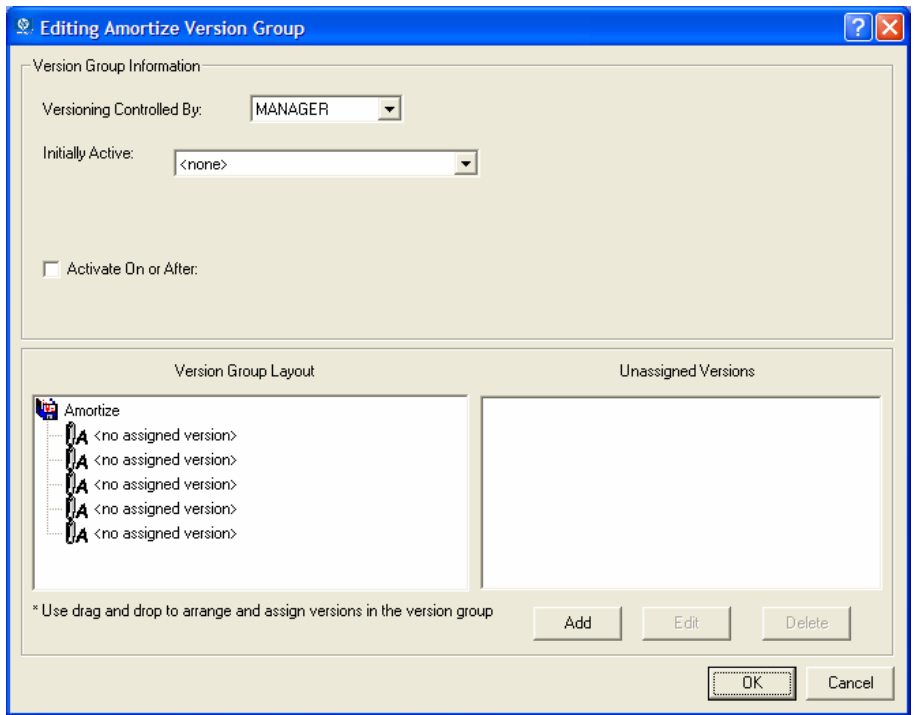

The **Version Group Editor** contains all the controls you need to manage the content and deployment of a Version Group.

7 Make selections on this dialog box based on the following explanations.

#### **Versioning Controlled By** drop-down list

determines whether the Radia administrator (**Manager**) or end user (**Client**) chooses the version to deploy.

- Choose **MANAGER** to select the Radia Administrator. The Application Manager supports version control by the Radia administrator only; it does not support version control by the end user.
- Choose **CLIENT** to select the end user. This will disable version deployment.

#### **Initially Active** drop-down list

selects which version to activate on the client computer the next time the subscriber's Radia client connects to the Configuration Server. The available versions are those that appear in the Version Group Layout section of the Editing Version Group dialog box.

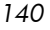

#### **Activate On or After** check box

provides access to additional controls that the Radia administrator can use to prevent version activation prior to a specific date and time. When selected, the controls appear as follows:

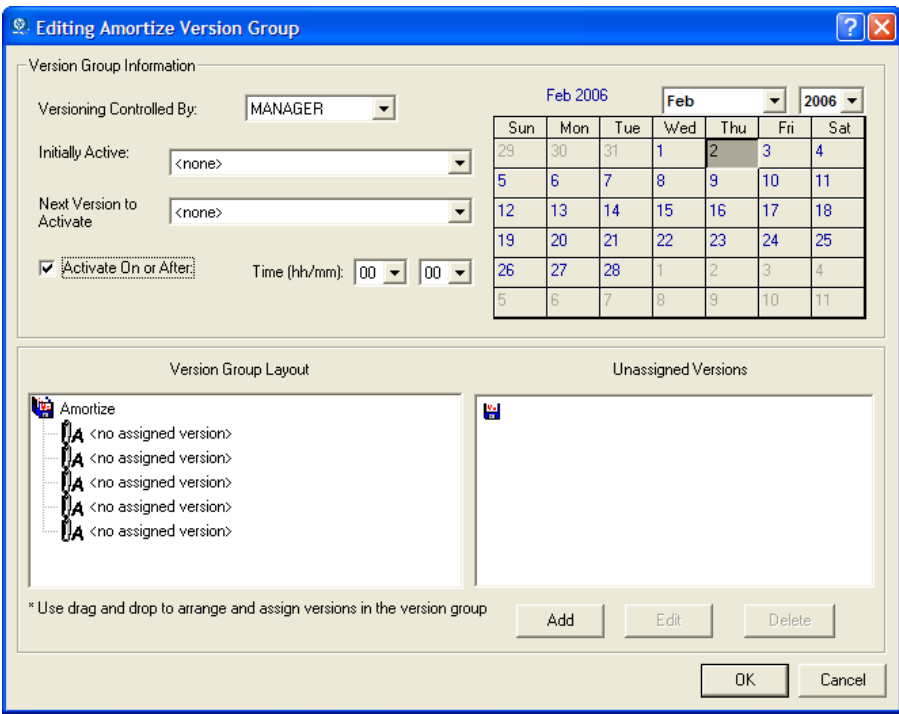

Additional features are displayed when **Activate On or After** has been selected.

#### **Next Version to Activate**

indicate which version of the application to activate if the newly deployed version fails to install and activate successfully.

#### **Calendar and Time**

set the date and time used for deployment. Use these functions to set the Timer.

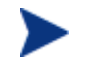

If using the Version Group Editor to maintain a TIMER instance, consider the following:

- Timers are only created and connected to a VGROUP if versioning is controlled by the Configuration Server. This is done by selecting **MANAGER** on the **Versioning Controlled By** drop-down list in the Version Group Editor. In addition, with MANAGER selected, the **Activate On or After** checkbox must be selected. By selecting this check box, the **Calendar** and **Time**  controls that the administrator sets to deploy the next version will become available.
- The calendar will not allow the administrator to select a date earlier than the current day.

For more information about Timers, refer to the *Application Manager Guide*.

Use the time and calendar controls to indicate the date and time when the designated version should first become available for deployment.

The **Version Group Layout** and associated controls at the bottom of the window enable you to create and edit Version instances and assign them to the Version Group as needed.

8 Click **Add** at the bottom of this dialog box.

A **Create Version** dialog box opens.

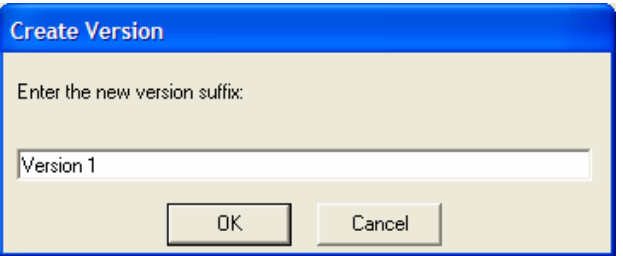

9 Enter a suffix for the friendly name for the new Version instance in the text box.

The friendly name for the Version instance will be a concatenation of the Version Group's friendly name and the suffix you enter here. In the

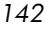

example presented here, the friendly name assigned by the System Explorer for this Version instance will be **Amortize Version 1**.

10 Click **OK**.

The Version Editor dialog box opens. It contains a list of Application Package instances currently stored in the Radia database. Use this dialog box to associate the newly created Version instance with an Application Package instance.

11 Scroll down the list until the desired Application Package instance appears in the window. In this example, we will connect it to the Amortize 1 package instance. Select the package by double-clicking it, or single-clicking it and clicking **OK**.

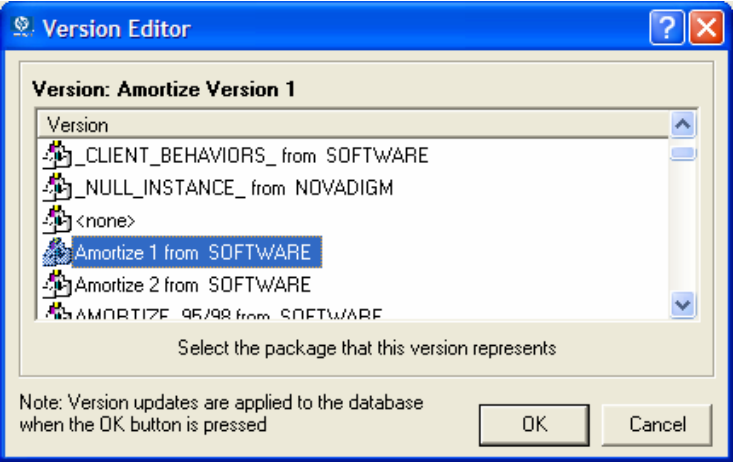

The Version instance will be created, you will be returned to the Editing Version Group dialog box, and the version instance will appear in the **Unassigned Versions** list.

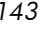

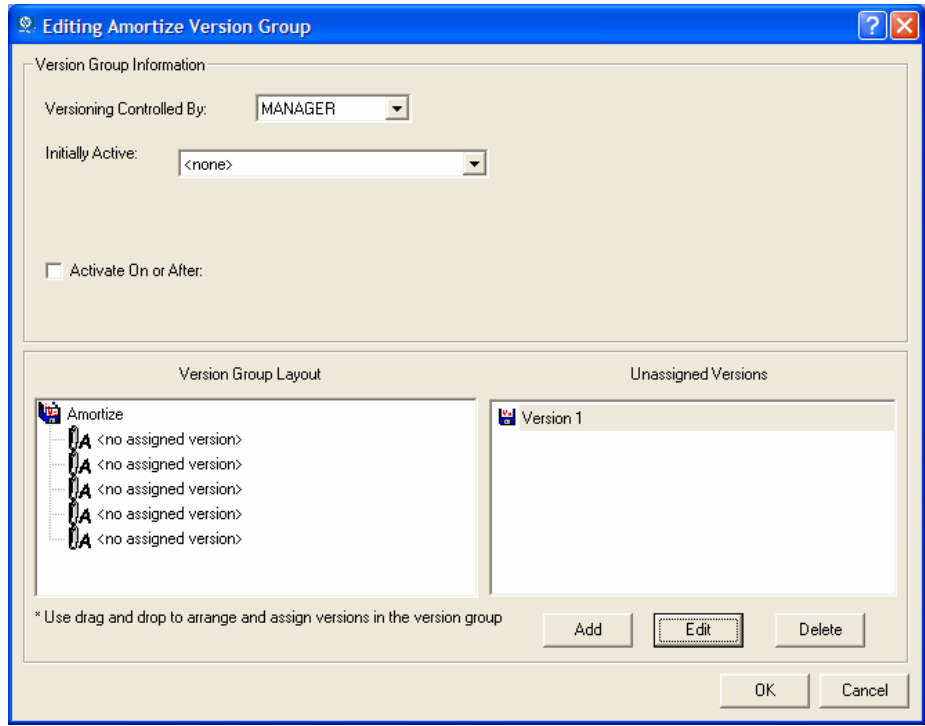

12 Repeat the process of adding version instances for each version of the application software to be made available to end users via this Version Group.

#### Version Group Assignments

The previous exercise showed how to create a version instance for a package. Once the version is created, you will need to connect it to a Version Group.

#### To assign a Version Instance to a Version Group

- 1 Drag a Version instance icon from the **Unassigned Versions** list to one of the connections labeled <**no assigned version**> in the **Version Group Layout**.
- 2 Repeat this until all needed versions have been assigned.

The Editing Version Group window will look similar to:

*144 Chapter 5*
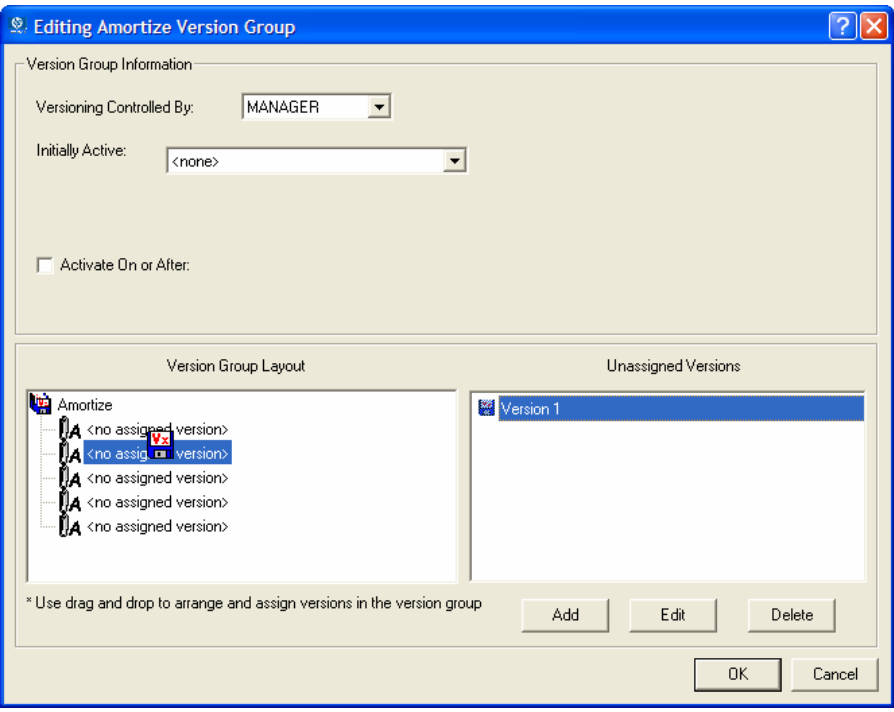

3 Click the **Initially Active** drop-down arrow to display assigned versions. You can choose to deploy any of the assigned versions, or **<none>**.

When a Radia client connects to the Configuration Server, the packages (including files, links, shortcuts, and registry entries) associated with all assigned versions are transferred (if they are not already present on the client computer), in compressed form, to holding locations on the client computer. The version you select in the **Initially Active** drop-down list is then installed and activated on the client computer.

Select the version to deploy from the **Initially Active** drop-down list. It will be highlighted in the **Version Group Layout** list.

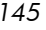

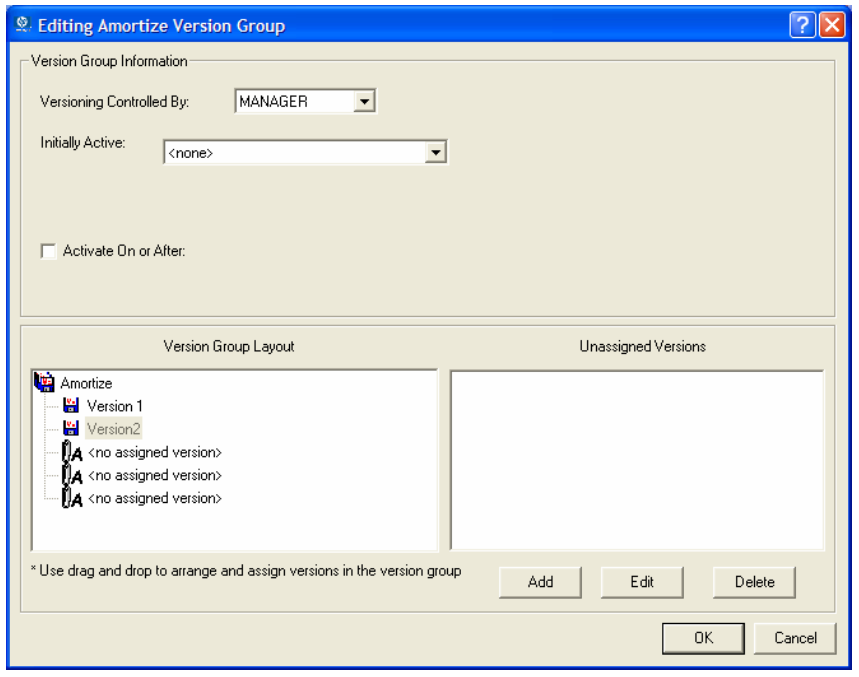

If the **Initially Active** control is set to **<none>**, the Radia client connection to the Configuration Server will transfer all assigned packages that have not yet been transferred, but none will actually be installed on the client computer. This could be quite confusing for the end user, given the following scenario: Your end user visits your organization's Radia Web page (using his Web browser with the Radia plug-in installed). A client connection takes place and the end user chooses to install a versioned application from the Service List. On the Software Manager user interface, the user will see the file download activity as the version packages are transferred in compressed form and stored in holding locations on his computer. The Service List will indicate that the application has been installed, but since the **Initially Active**  control indicates **<none>**, no version will be activated. Again, this situation can be disconcerting to end users and result in unnecessary calls to your organization's support group.

You can avoid this situation with proper planning. If you need to deploy a versioned application without activating any version immediately, consider making one of the versions a stub application that simply displays a suitable message to the end user. For example, create a stub application whose job is to simply indicate that the application is not yet ready for installation. Instead of selecting **<none>** for the **Initially** 

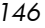

**Active** version, select the stub application as the initially deployed version until you are ready to deploy the real thing.

#### To remove a Version Assignment in a Version Group

• Drag-and-drop the version icon from the **Version Group Layout** to the **Unassigned Versions** list. The assignment will be removed.

#### To delete a Version Instance from a Version Group

1 Highlight the desired Version instance, and click **Delete**. The Version instance will move to the Unassigned Versions list (if it is not already there), and its icon will appear dimmed to indicate that it has been deleted.

Deleted Version instances listed in the **Unassigned Versions** list will not actually be deleted from the Version Group until you close the Version Group Editor. While the Version Group Editor is still open, you can restore a deleted Version instance by clicking it, and then clicking **Un-delete.** 

2 Once the Version Group has been completely configured, click **OK** to close the window.

#### To edit a Version Group

1 Right-click the **Version Group** instance in the System Explorer.

A shortcut menu opens.

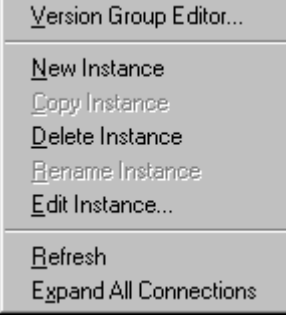

2 Select **Version Group Editor** from the menu, and continue as described above.

# Service Optimization

The intent of Service Optimization is to maximize efficiency of distributing periodic updates to Radia packages comprising a Radia service. Later packages contain revisions and additions to files published in earlier packages.

Service Optimization uses **byte-level differencing** to create patches.

#### • **Byte-Level Differencing**

Byte Level Differencing is the process of comparing two sets of data, at the byte level, and then identifying their differences. The differences between the two packages are the bytes that are required to upgrade or fix an application.

#### • **Patch**

A patch is a published package of data (bytes) that is required to upgrade or fix an application that is already published and installed on a client computer. Since a patch contains only the differences between the packages, deployment of a patch takes less time and requires less network bandwidth. Patches should be built only for file changes that can be distributed more efficiently as patches than as replacement files.

Byte level differencing is supported in the HP OpenView Packager Using Radia (Packager), the Radia database, and the System Explorer.

#### • **Packager**

The Packager calculates the message-digest algorithm (**MD5**) signature of the file as it is being promoted. The MD5 algorithm can take input and create a 128-bit fingerprint (or message digest) of the input. This information is then stored, in compressed form, in the Configuration Server. For more information about MD5 signature, visit:

#### **http://www.faqs.org/rfcs/rfc1321.html**

#### • **Radia database**

The PATCH domain contains the list of available patches in a new

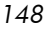

PATCH class. The file signatures of the patch are used to identify the associated instance that contains the data for the patch. For more information about the PATCH domain, refer to the *Configuration Server Guide*.

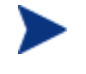

Prior to deploying patches to users, change the ZOBJPTCH variable from **N** to **Y** in the USER class of the POLICY domain.

#### **Figure 33 PATCH class of the PATCH domain in the PRIMARY file**

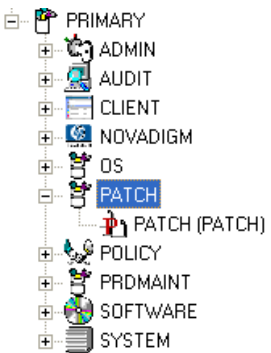

The attributes of the PATCH class are described in the following table.

| <b>Attribute</b> | <b>Description</b>                                                                                         |
|------------------|----------------------------------------------------------------------------------------------------|
| <b>NAME</b>      | The Friendly Name – the value of ZRSCCFIL in the To instance.                                              |
| <b>STATUS</b>    | The status of the patch. Valid values are <b>Queued</b> , <b>Rejected</b> , and <b>Built</b> .             |
| <b>MESSAGE</b>   | The explanation of the status. Reference this attribute to determine if a<br>patch was built successfully. |
| <b>PVERSION</b>  | The version of the patch builder.                                                                          |
| <b>POS</b>       | The operating system on which the patch was built.                                                         |
| ZRSCDATE         | The date on which the patch was built.                                                                     |
| ZRSCTIME         | The time the patch was built.                                                                              |
| ZRSCSIZE         | The size of the patch.                                                                                     |
| <b>ZCMPSIZE</b>  | The compressed size of the patch.                                                                          |

**Table 25 Patch Class Attributes** 

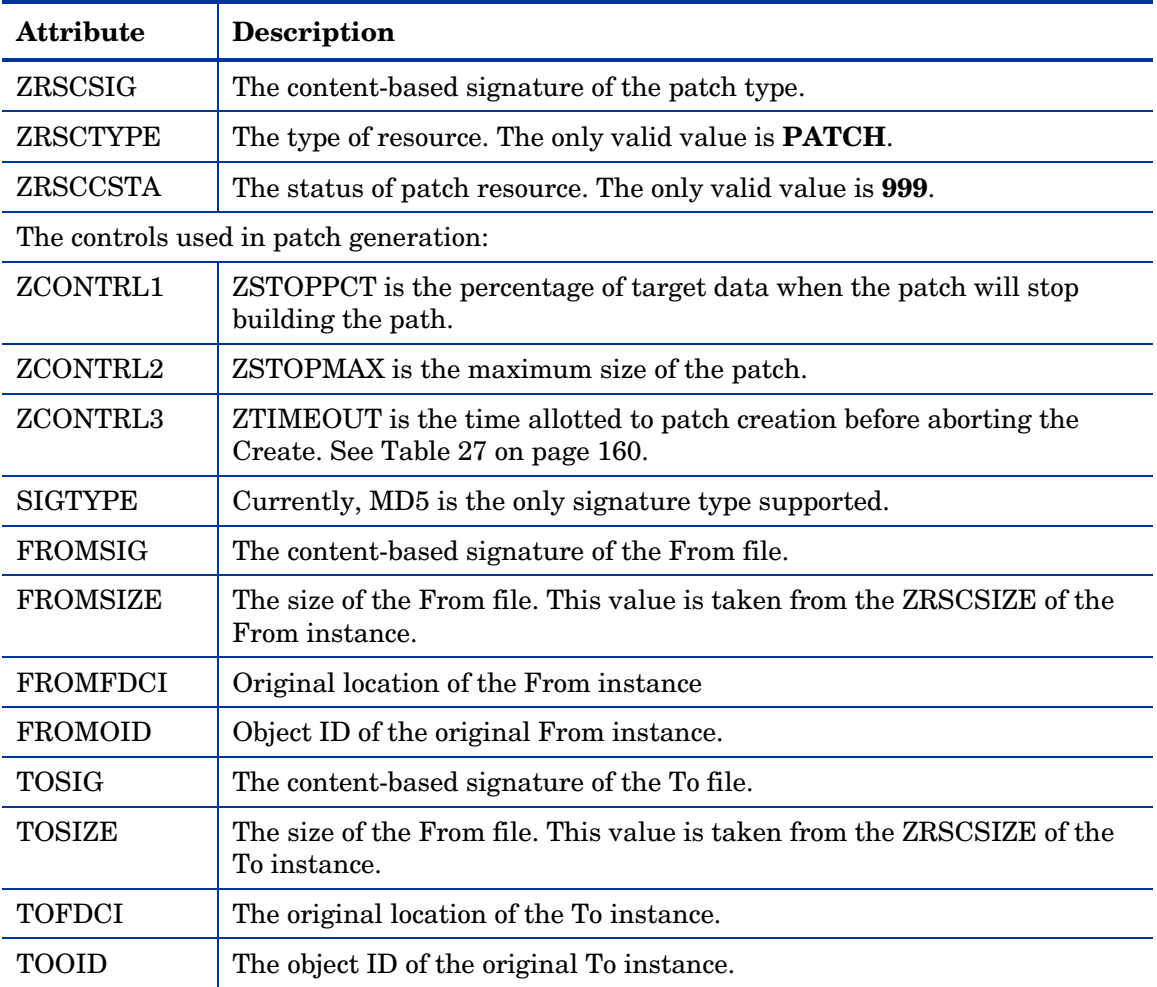

### • **System Explorer**

**Optimize Service** is an option that has been added to the Application (ZSERVICE) instance shortcut menu. It allows the administrator to create, display, and delete patches for selected application components.

## Using the Optimize Service Option

In order to create a patch using the Optimize Service option, you will first need to promote your packages using the Packager. For instructions on how to do this, refer to the *Application Manager Guide*.

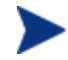

Patches can be created for components that contain a signature only. Initially, only MD5 is supported.

Components being used for patching must be published from the same location, or computer, to qualify for byte-level differencing patching. This will populate the eight-byte CRC found in the suffix of the instance names.

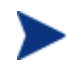

Because the Packager now calculates and uses the MD5 signature, and this signature is vital to the patching functionality, there is no backward compatibility to previously promoted components.

This section will provide you with detailed instructions for:

- Creating an Application (ZSERVICE) in the SOFTWARE domain for packages for which you will create a patch.
- Creating the patches using the Optimize Service wizard.

We have provided you with detailed information about each of the screens that you will encounter.

In this example, you will optimize a series of text files called BLD. These files were packaged and promoted to the Configuration Server using the Packager. Each text file is its own PACKAGE in the SOFTWARE domain.

Once you've promoted your packages, you will need to create a ZSERVICE instance.

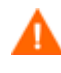

In some cases, the difference in size between two packages is so minimal that creating a patch will actually increase the size of the file. In this case, the creation of the patch will not be allowed.

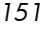

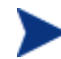

When publishing the files needed for this example, the following naming conventions were used:

- The file bld1.txt was originally published as bld.txt.
- When the second file was about to be published, it was renamed to bld.txt; the original bld.txt file was renamed bld1.txt.
- When the third file was about to be published, it was renamed bld.txt; the second file was renamed bld2.txt.

By using the same file name and the same machine during publishing, you are assuring the same CRC needed to correctly create patches.

#### To configure the Optimize Service feature

1 Expand the tree view to the PRIMARY.SOFTWARE.PACKAGE class and locate the BLDTEST packages.

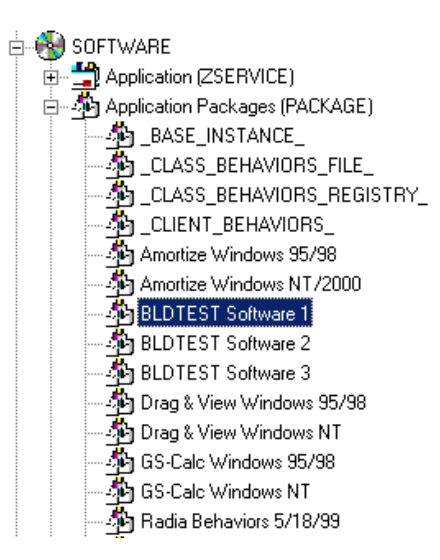

2 Right-click on the **Application (ZSERVICE)** class.

A shortcut menu opens.

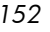

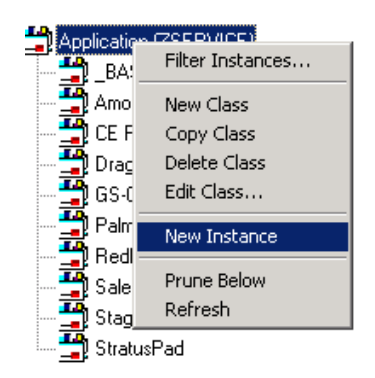

- 3 From the shortcut menu, select **New Instance**.
- 4 Create a new instance named **BLD\_CREATE**, and click **OK**.

The BLD\_CREATE service is added to the Radia database.

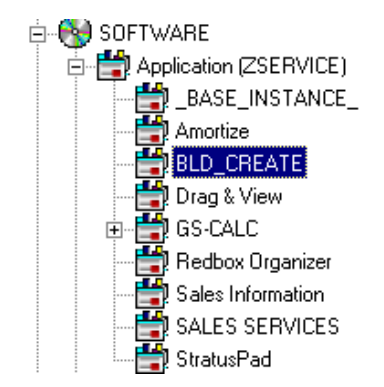

5 Drag-and-drop the BLDTEST1, BLDTEST2, and BLDTEST3 packages to the BLD\_CREATE instance in the Application (ZSERVICE) class.

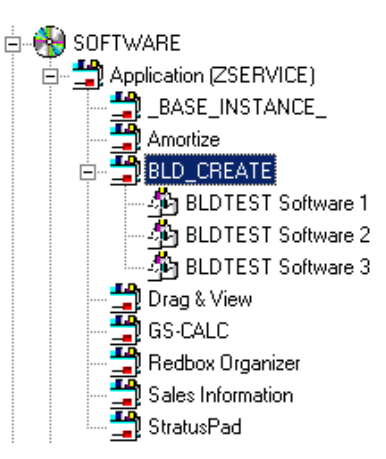

Once you've created the Application (ZSERVICE) containing the Application Packages (PACKAGE) you can begin to create your patches.

Just as you create a plan or policy for users, you might want to develop a plan for creating, editing, and deleting patches. Some important things to remember when creating patches:

- It is important to devise a means by which to document the packages that will create your patches. When building different patches within a small database, it is relatively easy to follow the schema of connected paths that create a patch. As your database grows, it is possible for the patch class, and the packages that they represent, to grow unwieldy.
- Only those packages that contain an MD5 signature are eligible for patching.
- Patching is different from *versioning*. If a patch fails to deploy properly, there is no previous version option.
- 6 Right-click on the Application (ZSERVICE) class **BLD\_CREATE**.

A shortcut menu opens.

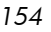

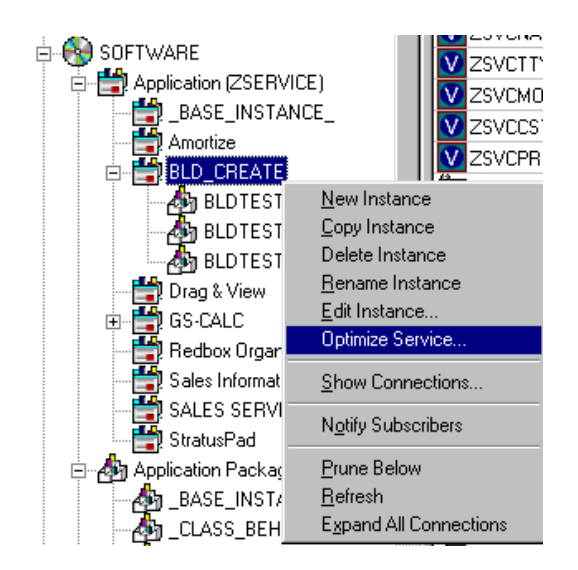

7 Select **Optimize Service**.

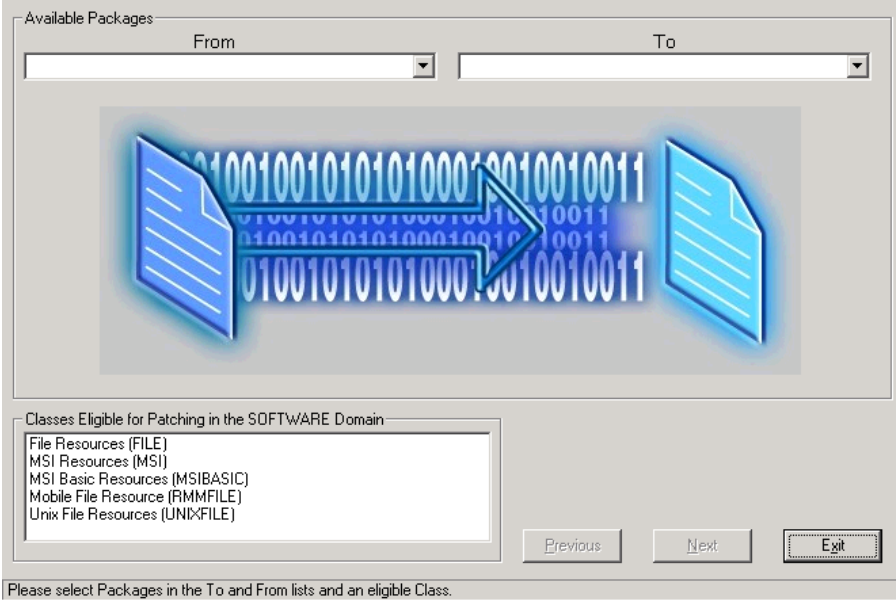

The **Service Optimization** wizard opens.

There are three areas in this first screen of the **Service Optimization**  wizard:

#### — **Available Packages From**

This list displays the available packages for the service you are trying to optimize. When you click on the **From** drop-down arrow, all of the packages for the Application (ZSERICE) will be displayed. In this example, clicking on the **From** list will show all of the packages in the BLD\_CREATE Application (ZSERVICE).

#### — **Available Packages To**

Once you've selected the **From** package, the **To** list becomes populated with those packages available for patching in the service you are optimizing.

— **Classes Eligible for Patching in the SOFTWARE Domain**  Select the appropriate class eligible for patching within the SOFTWARE domain. Available classes are File Resources (FILE), MSI Resources (MSI), and/or Unix File Resources.

#### 8 Click the **Available Packages From** drop-down arrow.

The packages that are available for the service you selected in step 6 [\(on](#page-158-0)  [page 154\)](#page-158-0), BLD\_CREATE, are listed.

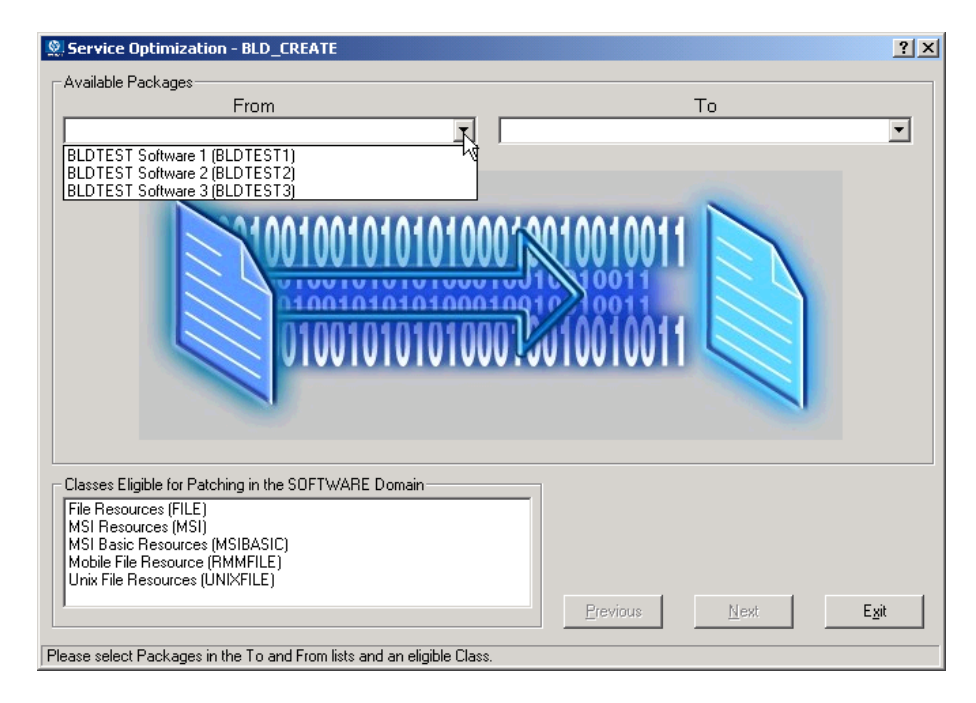

#### 9 From the drop-down list select **BLDTEST Software 1 (PACKAGE 1)**.

*156 Chapter 5* 

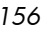

The **Available Packages To** list is populated with the packages that are available for patching in the BLD\_CREATE service.

10 From the **Available Packages To** drop-down list **select BLDTEST Software 2 (SOFTWARE 2)**.

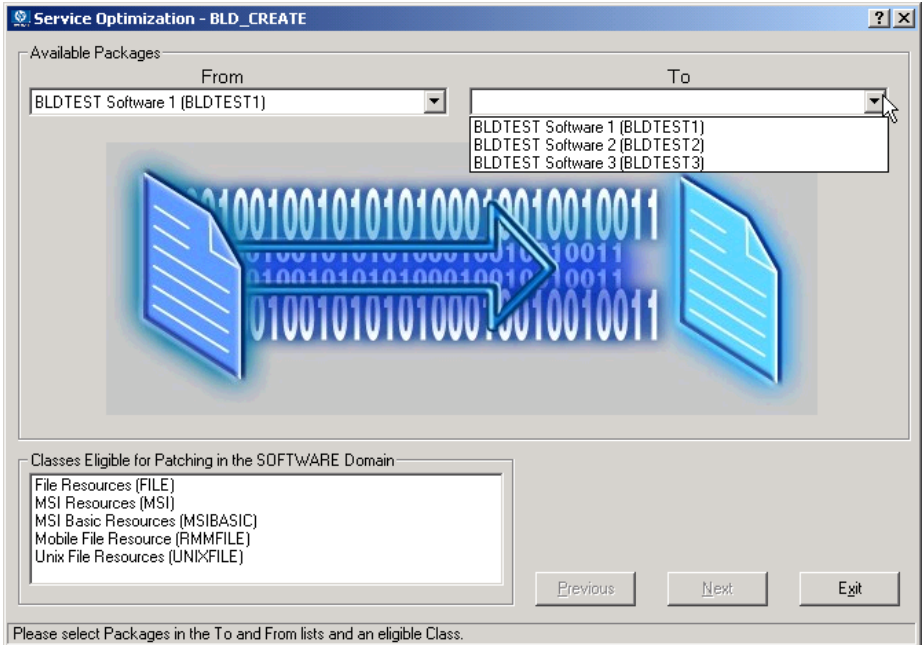

11 From **Classes Eligible for Patching in the SOFTWARE Domain** select the appropriate class for patching in the SOFTWARE domain. Choose the class in which the file resources for the package are located.

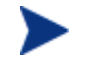

Currently, File Resources (FILE), MSI Resources (MSI), and Unix File Resources (UNIXFILE) qualify for patch building.

In this example, the only class that is available to be patched is **File Resource (FILE)**.

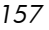

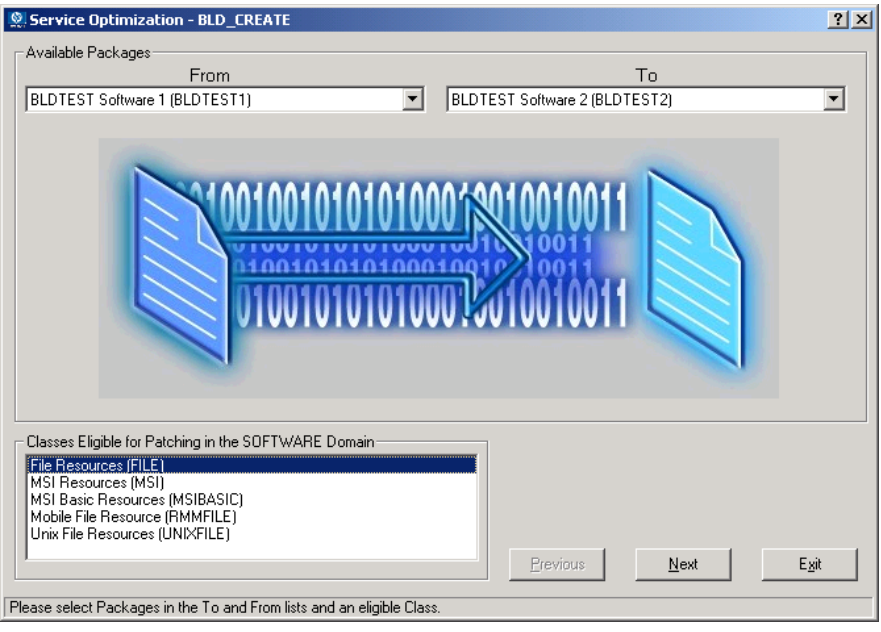

To determine which classes are available for patching within your package, expand your Application (ZSERVICE) instance to the attribute level. Examine your instances to determine which resources are available for patching.

12 Select **File Resource (FILE)** and click **Next** to continue.

The **Files and Progress** dialog box opens.

 $\blacktriangleright$ 

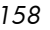

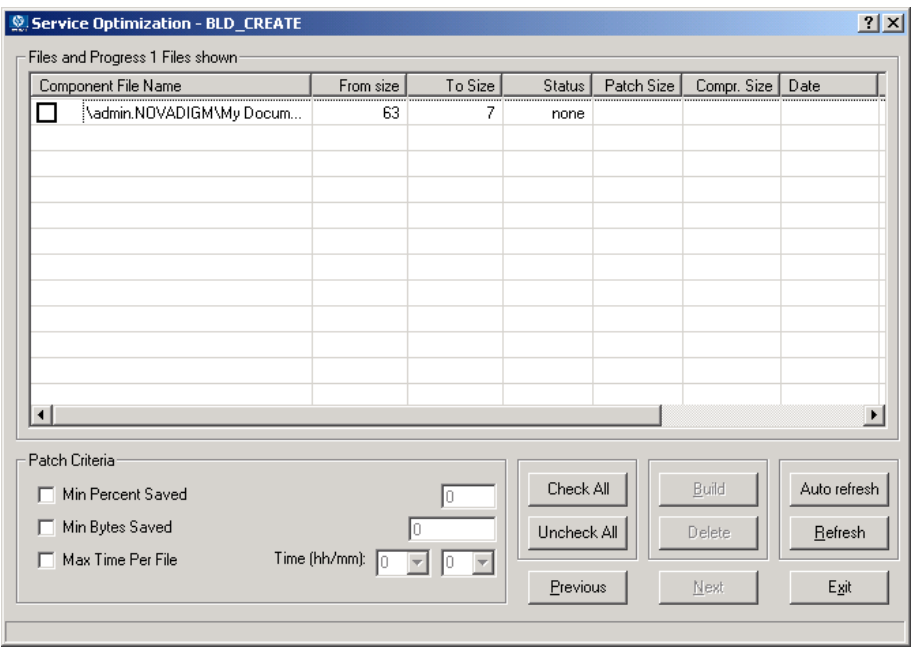

This dialog box displays files and progress information. The Service Optimization wizard gathers the instance information based on the selections made in the **Available Packages** dialog box.

The options in the **Files and Progress** section of this dialog box are described in [Table 26.](#page-158-0) The options in the **Patch Criteria** area are described in [Table 27 on page 160.](#page-159-0)

| Column                 | <b>Description</b>                                                                                    |
|------------------------|----------------------------------------------------------------------------------------------------|
| Component File<br>Name | The name of the patch that is being created.                                                          |
| From Size              | The original resource-package size.                                                                   |
| To Size                | The original target-resource size.                                                                    |
| Status                 | The status of the package. The valid values are <b>none</b> , queued,<br>rejected, active, and built. |
| Patch Size             | The comparison between the original package data (BLD1) and the<br>changed package data (BLD2).       |
| <b>Compressed Size</b> | The compressed size of the package listed in the <b>From Size</b> .                                   |

<span id="page-158-0"></span>**Table 26 Files and Progress Information** 

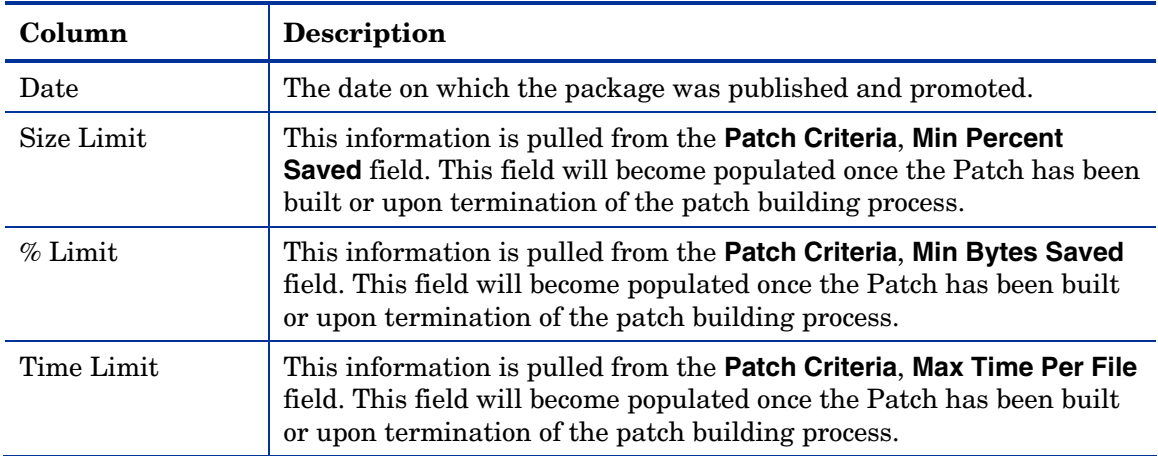

It is possible to place patch-building restrictions, such as percent size, bytes, and time elements by configuring the **Patch Criteria** options. You can control the creation of patches by setting criteria that will apply to all files whose check boxes are currently marked in the file list.

Suppose that the number of files in the list is large and you don't want to evaluate each file manually to determine if you want a patch to be built for it. Click the **Check All** button to mark the check boxes of all of the files in the list. Then, use the **Patch Criteria** options to limit the building of patches to those files likely to produce a benefit.

[Table 27](#page-159-0) details the options of the **Patch Criteria** area. The default for these three options is an empty (unselected) check box.

| <b>File Option</b>   | <b>Description</b>                                                                                                    |
|----------------------|----------------------------------------------------------------------------------------------------|
| Min Percent<br>Saved | Specify the minimum percent of the To component to save. Otherwise,<br>the patch will not be built.                                                                                               |
| Min Bytes Saved      | Specify the minimum number of bytes that the patch must save.<br>Otherwise, the patch will not be built.                                                                                          |
| Max Time per<br>File | Specify the maximum processing time for the patch. Use the drop-<br>down list to indicate the maximum time allowable for patch building.<br>The time can be set in minutes, or hours and minutes. |

<span id="page-159-0"></span>**Table 27 Patch Criteria Information** 

Once a component file has been selected, the buttons used for patch building are enabled.

To apply a criterion, select its check box. The adjacent data entry fields become enabled. Enter the criteria into the associated data fields. The criteria for the patch are applied in combination. In order for a patch to be built for a selected file, it must qualify according to all of the criteria you choose to apply.

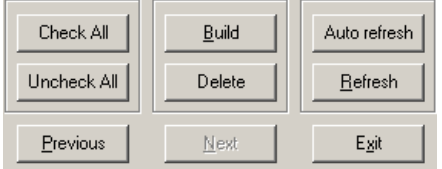

[Table 28 below](#page-160-0) explains the functions of the Patch Criteria buttons.

| <b>Button</b> | Action                                                                                                    |
|---------------|----------------------------------------------------------------------------------------------------|
| Check All     | Selects all of the files that are listed in the <b>Component File Name</b><br>column.                                                                                                    |
| <b>Build</b>  | Click here to begin building patches.                                                                                                    |
| Auto Refresh  | Selecting <b>Auto refresh</b> opens the <b>Auto Refresh Timer</b> dialog box.                                                                                                    |
|               | <b>Auto Refresh Timer</b><br>$\vert x \vert$<br>R,<br>Enter the Refresh interval in Minutes 1-99 OR 0 to stop<br><b>OK</b><br>Cancel<br>O<br>When using Auto Refresh, enter a refresh interval between 1 and 99<br>minutes. You can cancel the auto refresh by entering 0. |
| Uncheck All   | De-selects all files that are selected in the <b>Component File Name</b><br>column.                                                                                                    |
| Delete        | Deletes a selected component file.                                                                                                    |
| Refresh       | Refreshes build status.                                                                                                    |
| Previous      | Return to the previous screen.                                                                                                    |
| Next          | When enabled, click <b>Next</b> to proceed to the next screen.                                                                                                    |

<span id="page-160-0"></span>**Table 28 Patch Criteria Button Functions** 

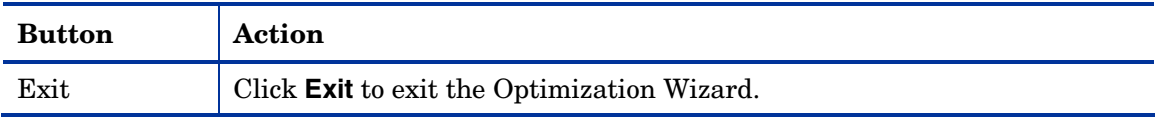

#### 13 Select the check box next to the files to be patched.

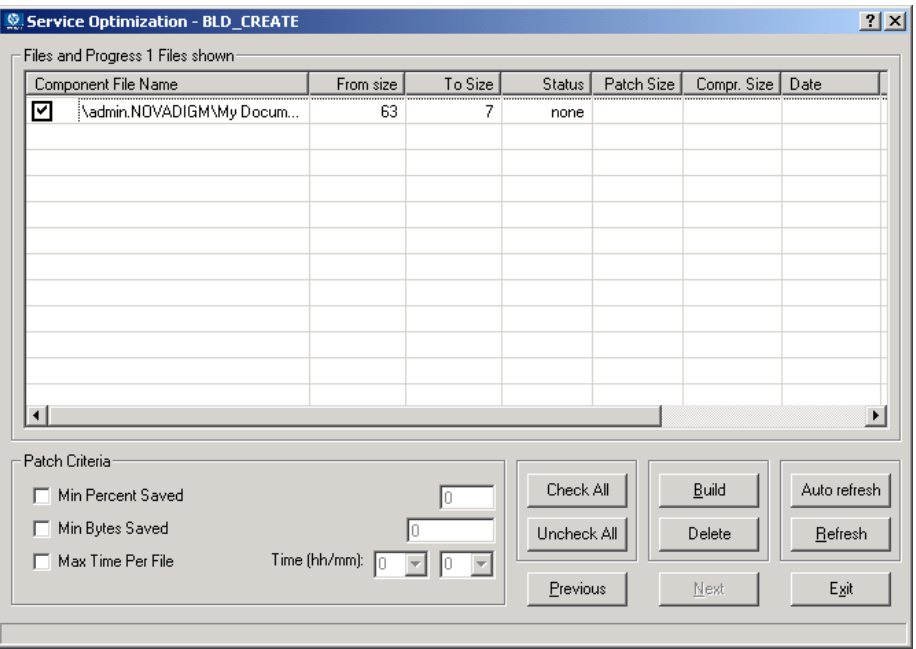

#### 14 Click **Build**.

The System Explorer will prompt you to confirm the new patch build.

15 Click **Yes** to continue.

or

Click **No** to exit.

When you click **Yes,** any current patches of the pair will be deleted. A patch-creation request for each selected file pair will then be sent to the Configuration Server.

16 To update the **Status**, click **Refresh**.

*162 Chapter 5* 

17 Click **Exit** to exit the Service Optimization wizard.

or

Click **Previous** to return to the **Available Packages** dialog box to build additional patches.

The patch is located in the PATCH domain, under the PATCH class.

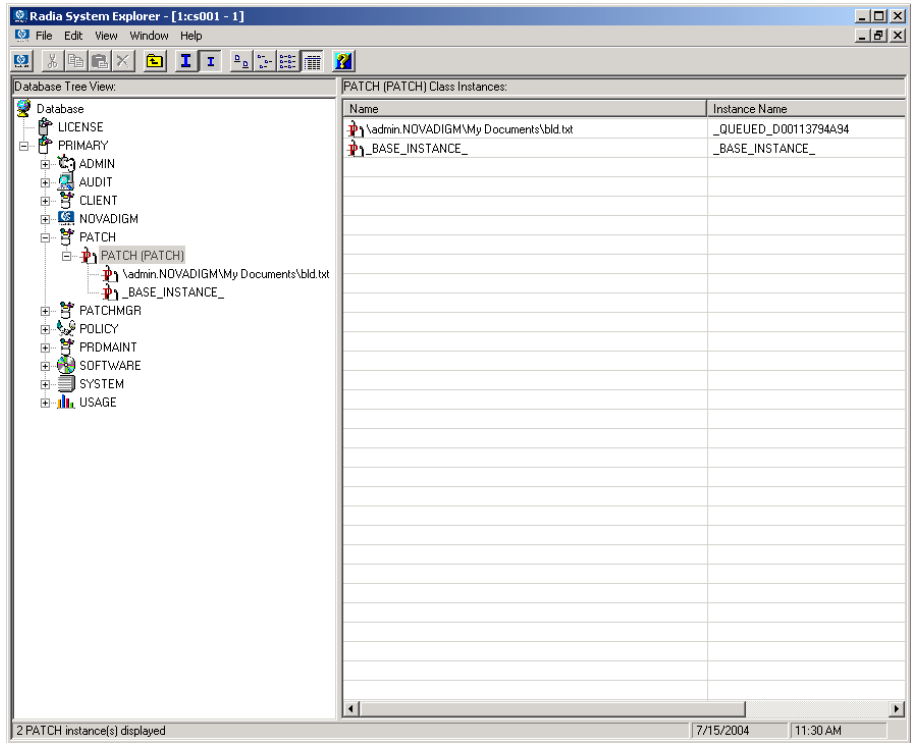

Examine the PATCH.PATCH and verify that the patch instances are built. Examine rejected patches to determine why they were rejected. See the MESSAGE variable to determine the current status of requested patches.

Additional Features of the System Explorer 163 *Madditional Features of the System Explorer* 163 *Madditional Features of the System Explorer* **163 <b>***Madditional Features of the System Explorer* 

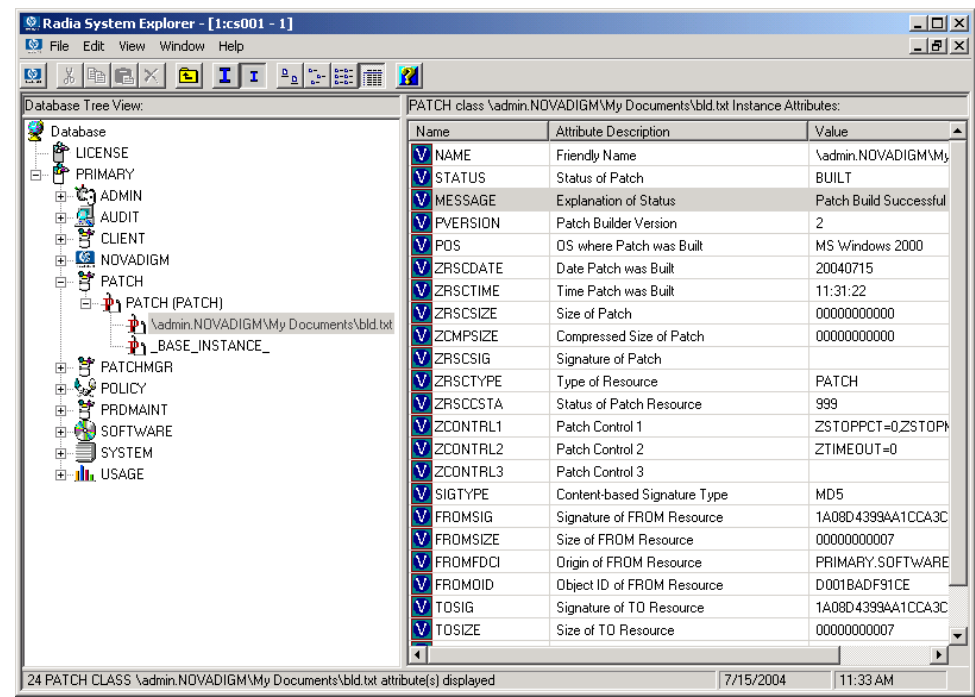

# Radia Service Groups

Radia manages products that require more than one service package to establish full product installation or operation. You can use **Service Groups**  when a product requires other service-packages or has dependencies on other services. This includes MSI-packaged products where:

- A product can use more than one MSI service-package, for example where MS Office requires other language pack services.
- A large product, MS Office for example, might need to be split into smaller sub-services to install only specific parts of the product suite.

Service grouping will allow multiple services to be grouped by a higher, or **master**, service. This action allows administrators to logically group together similar or related components into one easy to understand collection.

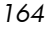

For Radia version 3.x, use the System Explorer to define and then group services and packages to form the master service.

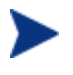

Remember to target actions, such as notifies or timer updates, to the master service. Any action applied to the master service is applied to all sub-services.

## Component Enhancements

#### • **The Software Manager**

Each service within the Radia **Service List** will display only the master service.

#### • **The Application Manager**

The RADSKMAN command contains the logic to process multiple service requests. It will perform the request on each of the individual subservices and report the final results back to the master service.

## **Prerequisites**

Prior to configuring a master service for a service group, change or confirm the following settings:

- Configuration Server (*versions 4.5 and later*), in the edmprof file, verify that ALLOW\_DUPLICATE\_INSTANCES in the MGR\_OBJECT\_RESOLUTION section is set to **No**.
- Configuration Server (*versions prior to 4.5*), in the edmprof file, verify that in the MGR\_OBJECT\_RESOLUTION section:
	- ALLOW\_CIRCULAR\_REFERENCE is set to **Yes** and,
	- ALLOW\_DUPLICATE\_INSTANCES is set to **No**.
- Radia database

To configure a set of services (a grouping in which services depend on one another for installation), add a variable to the \_BASE\_INSTANCE\_ of the Application (ZSERVICE) class. This is a variable called ZSVCGRP. If you

would like to add this variable to the ZSERVICE class, use the following table to help you set the variable.

For information on editing a class, see [Editing a Class](#page-65-0) beginning [on page](#page-44-0)  [66.](#page-44-0)

#### **Table 29 ZSVCGRP Variable Values**

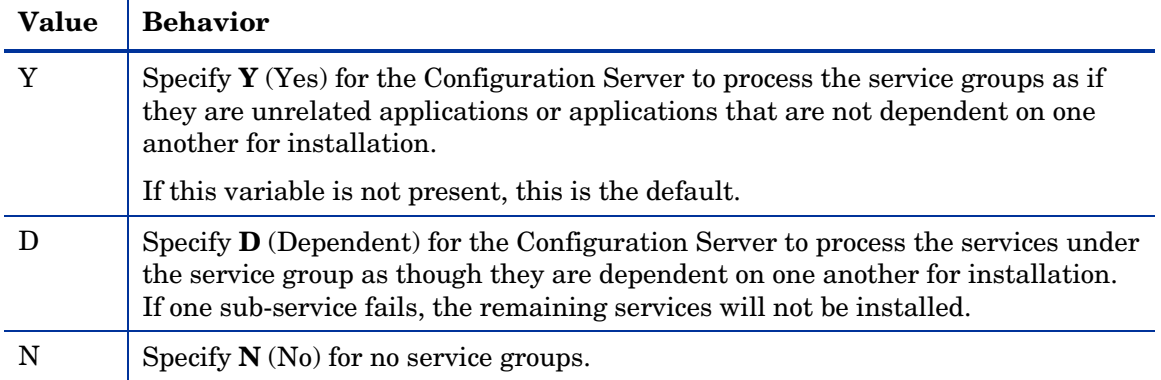

## Creating a Master Service for a Service Group

Once the changes have been made to the Configuration Server edmprof file you can begin creating a m**aster service** instance for a service group.

To do this, you will use the System Explorer to create a new Application (ZSERVICE) instance for the master service. Next, for each service that is to be a member of the group, you will make a connection between the member service and the master service. You can add service members to the master service at any time.

For our example, we will be creating a master service instance called **Sales Services**. This master service will contain the **Amortize** and **GS-Calc**  services that have been provided in the sample Radia database.

**Figure 34 Sample services in the ZSERVICE class** 

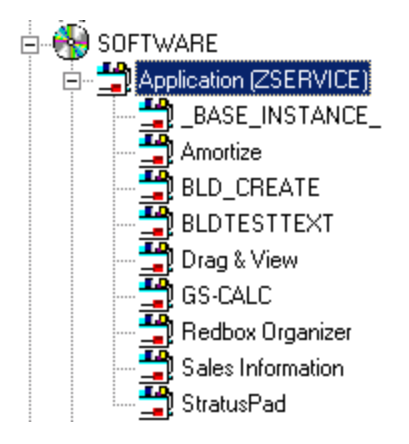

To create a Master Service for a Service Group

- 1 Open the System Explorer and navigate to the **PRIMARY.SOFTWARE.ZSERVICE** class.
- 2 Expand the class to display the Application (ZSERVICE) instances.
- 3 Right-click on the **Application (ZSERVICE)**.

A shortcut menu opens.

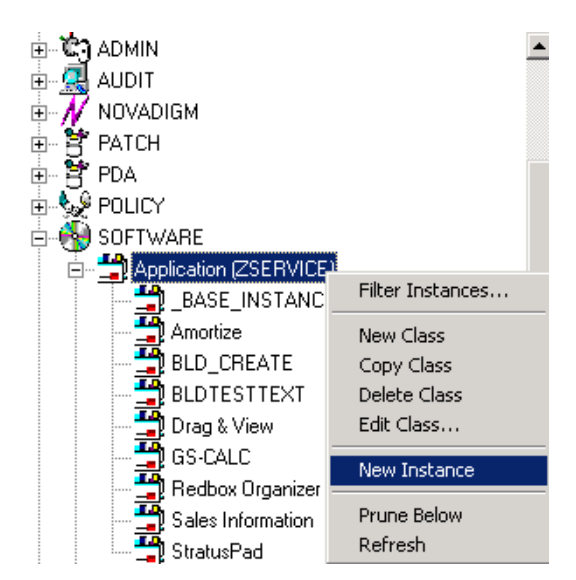

Additional Features of the System Explorer 167 *Additional Features of the System Explorer* 

4 Select **New Instance** from the shortcut menu.

The **Create Instance** dialog box opens.

5 Enter the name of the new ZSERVICE instance (Sales Services) that you are creating.

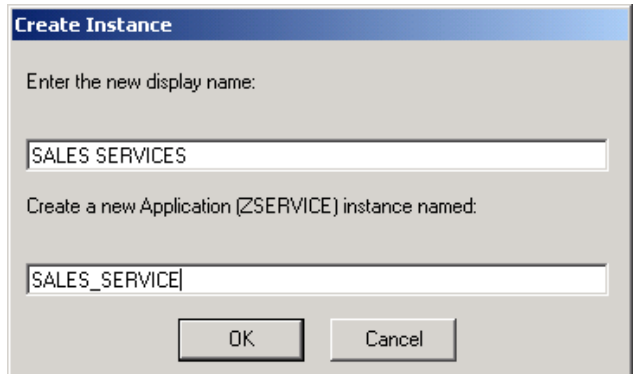

6 Click **OK** to create the instance.

The new instance appears in the Application (ZSERVICE) class.

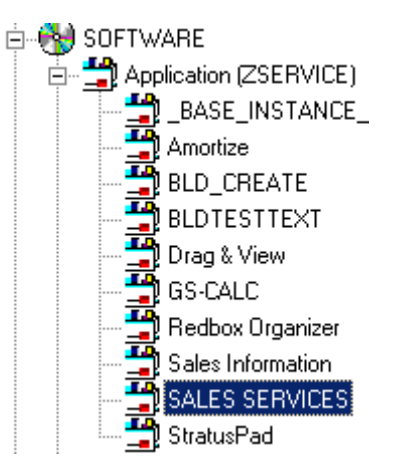

You are ready to add services to the master service.

7 Right-click **SALES SERVICES**, and select **Show Connections** from the shortcut menu.

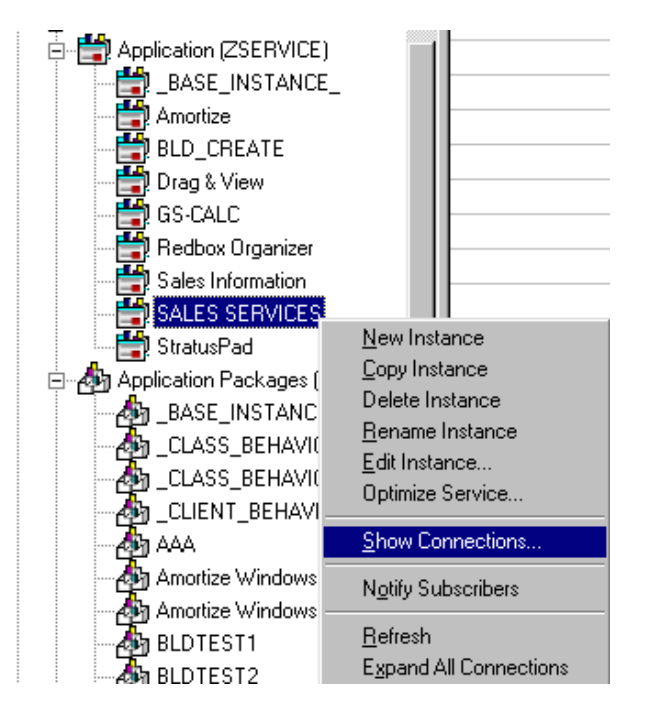

The **SOFTWARE.ZSERVICE Connections** dialog box opens.

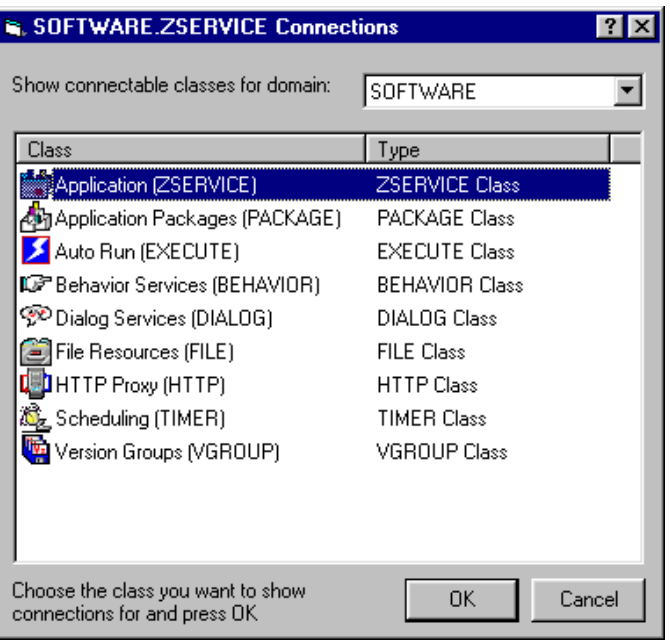

Additional Features of the System Explorer 169 *Additional Features of the System Explorer* 

8 Select **Application (ZSERVICE)** class from the SOFTWARE.ZSERVICE connections dialog box, and click **OK**.

A list of the ZSERVICE class instances is displayed on the list view of the screen.

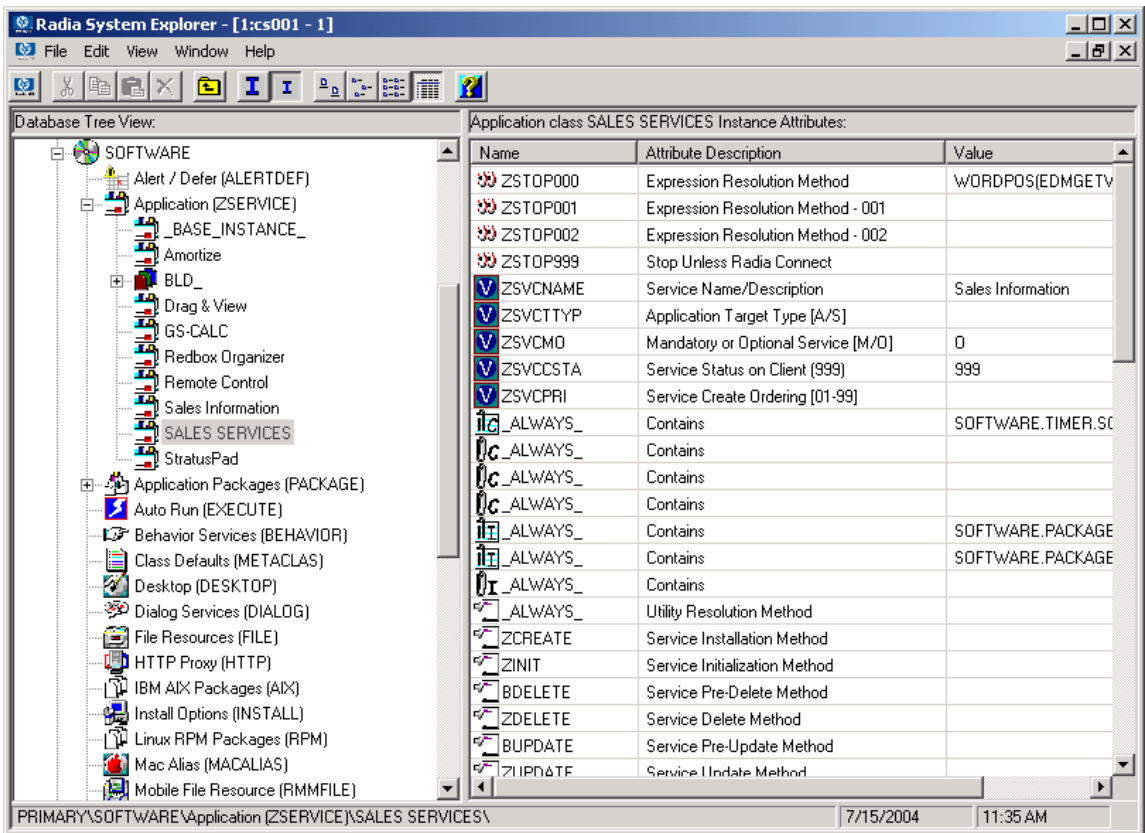

#### 9 Select the services from the right, and drag them to the **ZSERVICE.SALES SERVICES** instance.

- 10 Drop them onto the service when the cursor turns to a paper clip.
- 11 Confirm the connection.
- 12 Continue adding services, following the steps that are outlined above.

The master service instance for this service group is now complete.

*170 Chapter 5* 

The services grouped into a master service will install in visual order; that is, from top-down according to the order in which they are connected to the master service instance in the database. Member services in a master service group do not honor the settings in ZSVCPRI.

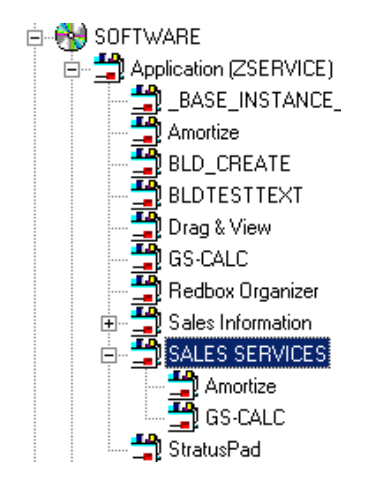

This master service is now ready to be deployed to your users.

# Radia Notify

Radia Notify enables the Radia administrator to cause one or more client computers to connect to the Configuration Server and to update or remove a specified application. It can also send e-mail notification to client computers, based on the applications that Radia manages for them.

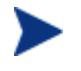

For detailed information on Radia Notify requirements, refer to the Deploying Applications chapter of the *Application Manager Guide*.

Notify communicates with client computers that are members of an audience list. A client computer is added to the audience list when Radia installs an application to that computer.

There are a number of prerequisites for using Notify:

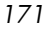

- The subscriber must be connected to the Configuration Server prior to the notification. Notify is designed to notify only clients whose information is in the PROFILE file in the Radia database.
- The subscriber must have already installed the application using Radia in order to appear in the audience list for the specified application.
- If choosing to use e-mail to notify subscribers, be sure that the e-mail address for the subscriber is in the EMAIL variable of the USER instance in the POLICY domain, USER class.
- The Configuration Server must be properly configured for Notify. For information on setting the appropriate values for the Configuration Server Settings file, edmprof, refer to the Engineering Note, *OV-ENKB01129: Configuring the Radia Configuration Server for E-mail Notification* on the HP OpenView support web site.
- Select how the System Explorer should generate the Notify command for clients from the **Notify** tab of the **Options** dialog box. You can customize the UID and STARTDIR values when notifying subscribers to install an application. For details, see the [Notify Tab on page 45.](#page-44-0)

The System Explorer offers two ways to initiate a Notify action:

- Drag a POLICY class instance (USER, DEPT, and WORKGRP) to an Application (ZSERVICE) instance. The audience list will consist of all client computers that are members of the POLICY class instance and for which Radia has installed and manages the application represented by the Application instance.
- Select **Notify Subscribers** from the shortcut menu associated with an Application instance. The audience list will consist of client computers for which Radia has installed and manages the application represented by the Application instance.

In either case, Radia must have already installed the application on the client computer before that computer is eligible to be notified.

Once the Notify is initiated, System Explorer presents the same dialog boxes to complete the notification process, regardless of how the Notify was initiated.

#### To create a notification event

- 1 Open the System Explorer and navigate to the **PRIMARY.SOFTWARE.ZSERVICE** class.
- 2 Expand the Application (ZSERVICE) class.
- 3 Navigate to and expand the PRIMARY.POLICY class.
- 4 Initiate a notify action using a drag-and-drop operation or a menu-based selection.

#### **Drag-and-drop Notify**

To initiate a drag-and-drop Notify, select a POLICY instance (workgroup, department, or individual user), drag-and-drop it onto an Application instance.

#### **Menu-based Notify**

To initiate a menu-based Notify, right-click on an Application instance. The following menu opens.

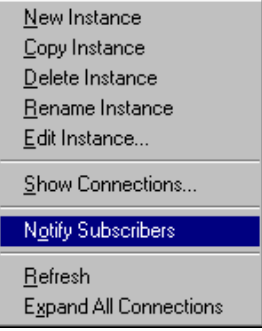

5 Select **Notify Subscribers**.

## Notify Dialog Boxes

Regardless of how the Notify was initiated (drag-and-drop or menu-based) the following process takes place.

The Notify action takes the set of all subscribers to an application from the PROFILE file as the starting point for creating a notify audience. The following message illustrates this.

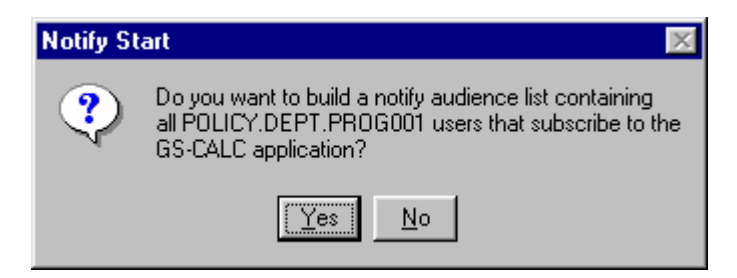

1 Select **Yes** to continue.

or

Select **No** to cancel the Notify.

The Notify action retrieves the set of the subscribers from the POLICY domain. If the selected application does not have any subscribers, the following message opens.

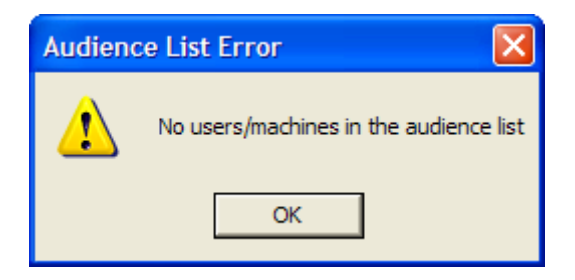

The **Radia Notify Manager** dialog box opens.

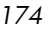

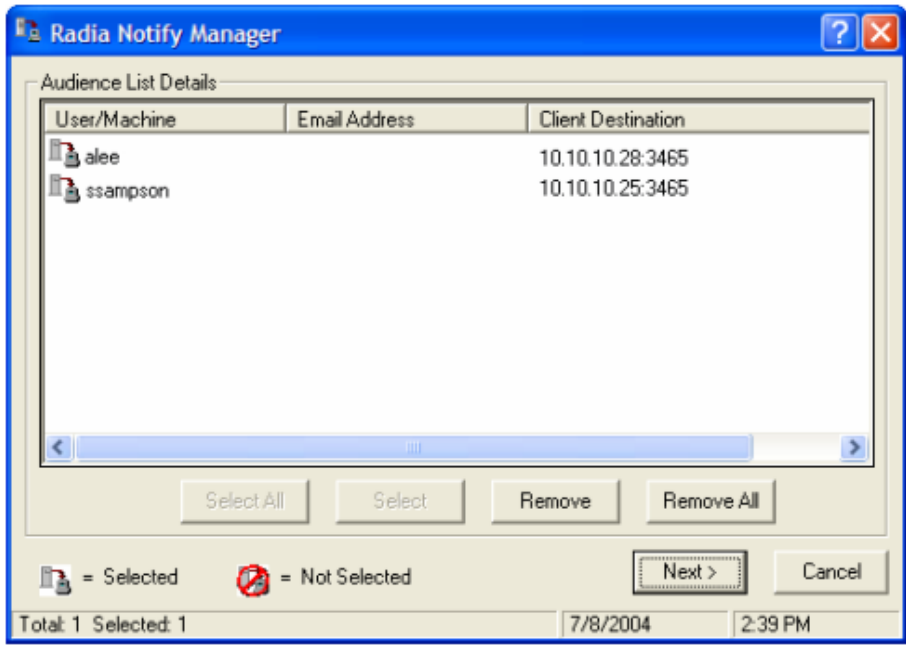

2 To notify the entire audience set, click **Select All**. This is the default when the audience list is first displayed.

To generate a tailored Notify audience, highlight the row associated with a subscriber and choose either **Select** or **Remove**. Before using **Select**, you can click **Remove All** to clear the *selected* status of all client computers in the audience list.

The icons to the left of the subscriber name and in the lower left corner of the dialog box denote which subscribers have been selected. In addition, you can see the total number of client computers in the audience list, and the number currently selected, displayed at the very bottom left of the dialog box.

3 When you've finished selecting client computers in the Notify audience list, click **Next** to continue.

You can now select the type of Notify action you want. There are three options as shown in the following dialog box.

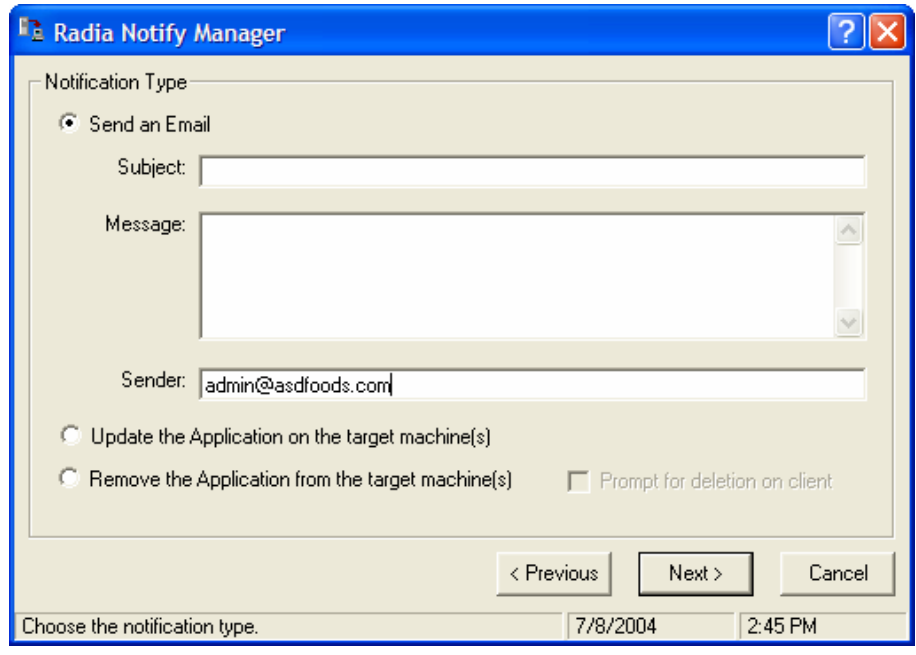

#### • **Send an Email**

Use this option to inform subscribers of an application's status or nonmandatory availability. The subscriber's e-mail attribute in the user instance must contain a valid entry.

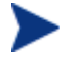

The **@** symbol is required as part of the sender's address. An error will result if this symbol is not entered.

- **Update the Application on the target machine(s)**  Use this option to install updates or new versions of an application. The updates or new versions must reside in the Radia database.
- **Remove the Application from the target machine(s)**  Use this option to remove an application from the specified desktops.

The action you choose will be taken for all selected members of the audience list.

### Send an E-mail Using Notify

If you choose **Send an Email**, and fill in the text boxes, the dialog box will resemble the following:

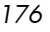

#### **Figure 35 Send an Email option**

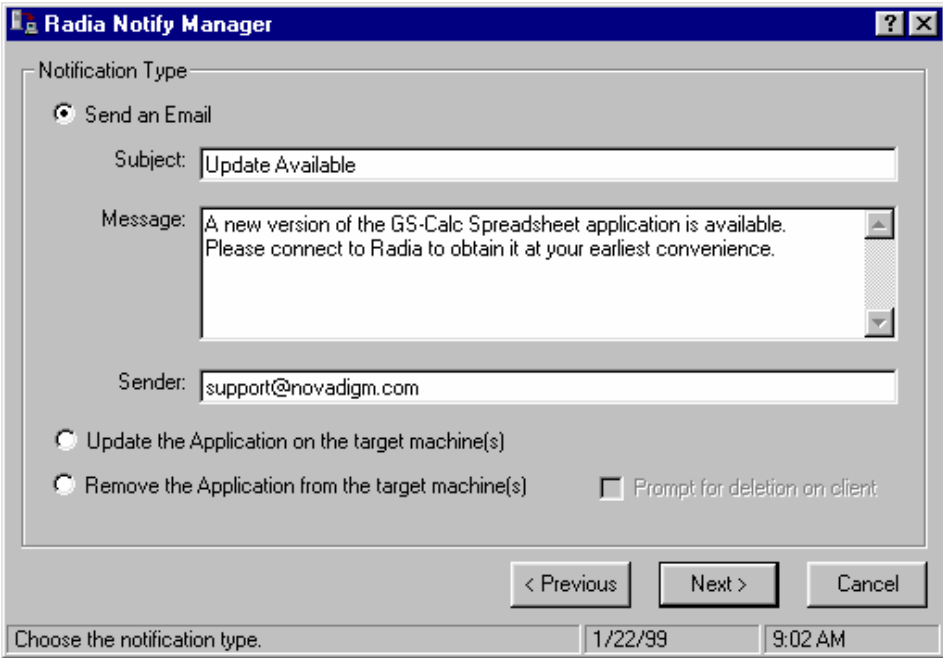

## Update an Application Using Notify

To update the application on selected client computers in the audience list, choose **Update the Application on the target machine(s)**.

### Remove an Application Using Notify

To remove the application from the selected client computers in the audience list, choose **Remove the Application from the target machine(s)**.

When you choose this option, the **Prompt for deletion on client** check box becomes enabled. Normally, Notify will remove the application from the selected client computers in the audience list without requesting permission from the end user. This allows unattended application removal from client computers.

To require the end user to give permission, select this check box. A dialog box will open on the client computer requesting permission to remove the

application. If the end user agrees, Radia removes the application. If the end user denies permission, the application is left intact on the client computer.

• When you've finished composing the e-mail or selecting the notification type, click **Next** to continue.

The Notification Details dialog box opens.

**Figure 36 Notification Details dialog box** 

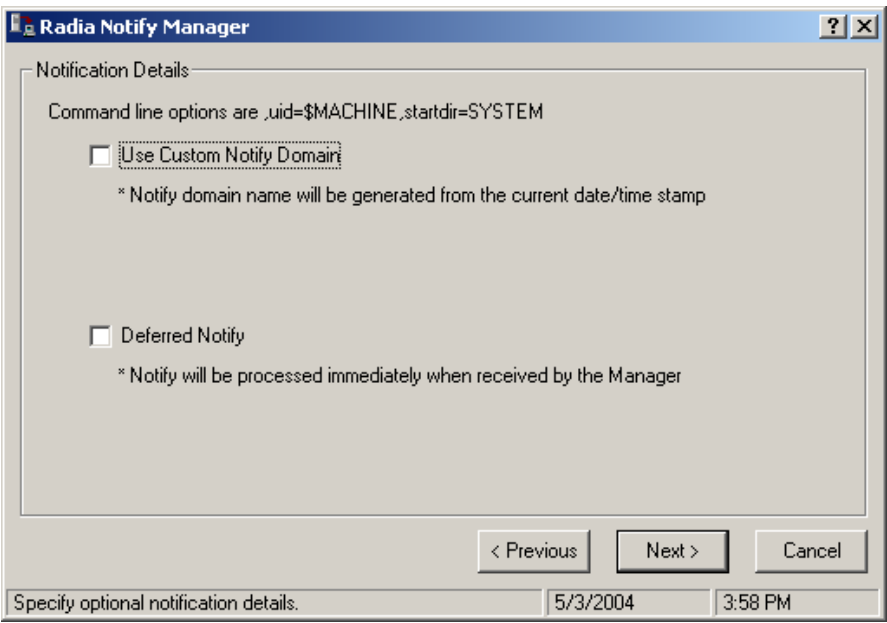

## Set Notification Details

The top line on the Notification Details dialog box identifies the current Notify command line options for UID and STARTDIR that will be used. The **Notify** tab of the System Explorer **Options** dialog box allows these values to be customized.

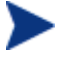

To reset the Notify command values for UID or STARTDIR, cancel out of this dialog box, set the **Notify** options for UID and STARTDIR using the **Options** menu, and then repeat the Notify Subscribers selections. See [Notify Tab on page 45](#page-44-0) for more information.

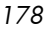

The Notification Details dialog box allows you to specify a name for the domain in the NOTIFY file that will contain the results of the current notify operation. It also lets you specify when the notify operation will take place.

You can choose to leave the **Notification Details** check boxes empty. This will cause the (following) default settings to be used.

- The Notify domain name will be generated from the current date/time stamp.
- The deferred notify date/time will be processed immediately when received by the Configuration Server.

#### To specify a domain name

1 Select the **Use Custom Notify Domain** check box.

A text box opens.

2 Type a domain name.

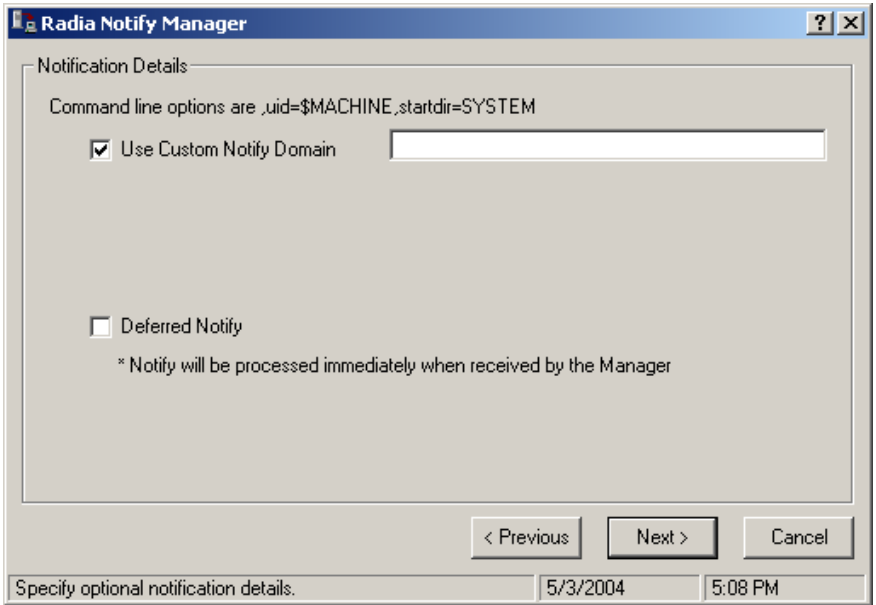

Additional Features of the System Explorer 179 *Mathematics 179* **179** 

You might want to do this if you rarely use the Notify feature and you'd like your domain names in the NOTIFY file to suggest the purpose of the notify operation. See [Notify File Structure on page 183](#page-182-0) for additional information.

## To defer notification until a specific date and time

1 Select the **Deferred Notify** check box in the **Notification Details** dialog box. Additional controls will appear as shown below

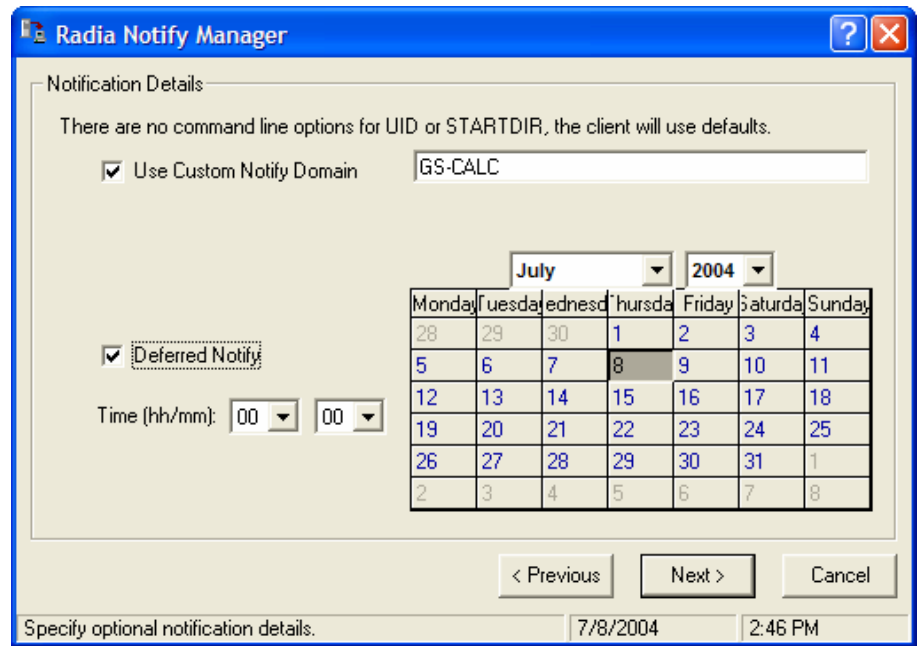

- 2 Enter the date and time when the notify operation should occur. The Configuration Server must be running in order for the notify operation to happen. If not, the notify operation happens the next time the Configuration Server starts, after the designated date and time.
- 3 Click **Next**.

A summary screen opens.

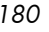
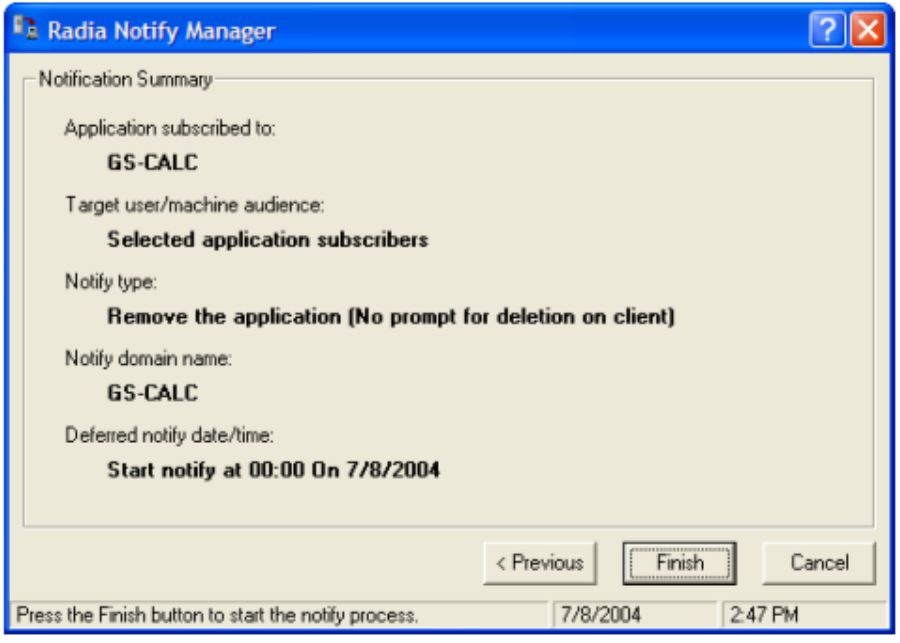

4 Click **Finish** to start the Notify.

The Configuration Server schedules the Notify and generates an object in the NOTIFY file using the date and time of the Notify action. The format of the object name is YYYY\_MM\_DD\_HH\_MM\_SS as displayed in the following dialog box.

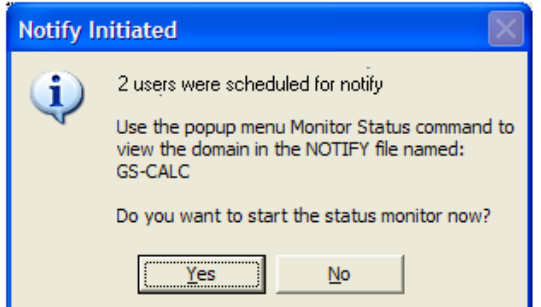

5 To view the status of the Notify, click **Yes**.

A Notify Status window opens.

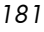

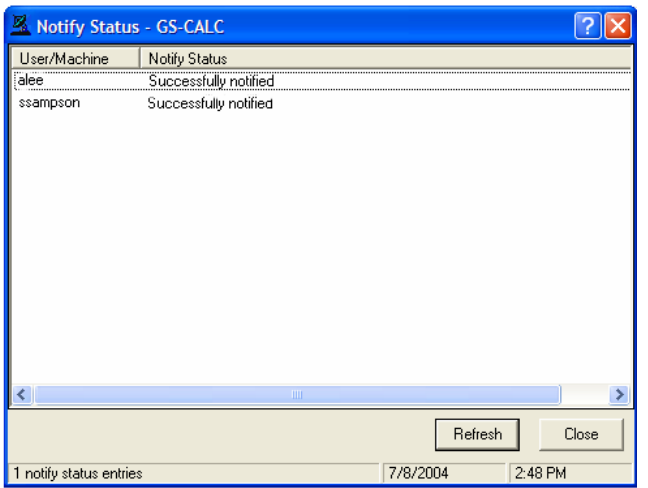

The Notify Status window provides a snapshot of the progress of the Notify process.

6 Select **Refresh** to update the Notify Status window with the latest information. It could take some time for all selected members of the audience list to be notified successfully or unsuccessfully.

The information provided can be used to correct, reconfigure, and regenerate the Notify request so that all recipients receive the notification. Notify information is also written to the Configuration Server log and can be viewed there.

Once a Notify has been initiated for the first time, the NOTIFY file will thereafter appear among the files of the Radia database in the System Explorer tree view.

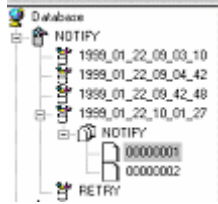

Use System Explorer to examine the domains, classes, and instances of the Notify file.

7 Right-click a domain in the Notify file.

*182 Chapter 5* 

The following shortcut menu opens.

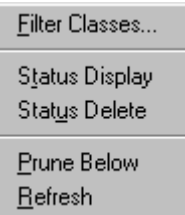

8 Click **Status Display** to view the status of the associated Notify operation.

or

Click **Status Delete** to remove from the Radia database the status information that is associated with the Notify operation.

## Notify File Structure

The Notify file is divided into domains, where each domain is one Notify operation. The format of the domain name is YYYY\_MM\_DD\_HH\_MM\_SS, which represents the date and time when the Notify operation was initiated. For example, [Figure 37 on page 184](#page-183-0) shows an opened NOTIFY domain with the name 1999\_01\_22\_10\_01\_27. This domain holds the results of a Notify operation that was initiated on January 22, 1999 at 10:01:27.

| $\overline{z}$ of $x$<br>Radia System Explorer - [ABC:ABC - 1] |                                                 |                         |                                                                               |  |
|----------------------------------------------------------------|-------------------------------------------------|-------------------------|-------------------------------------------------------------------------------|--|
| File Edit View Window Help<br>$ B$ $\times$                    |                                                 |                         |                                                                               |  |
| III.<br>$\lambda$ e e $\times$<br>囿                            | $\frac{1}{2}$ : $\frac{1}{2}$ iii $\frac{1}{2}$ |                         |                                                                               |  |
| Database Tree View:                                            |                                                 |                         |                                                                               |  |
| Database                                                       | Attribute Description<br>Name                   |                         | Value                                                                         |  |
| <b>降</b> NOTIFY<br>Ė                                           | VIZUSERID                                       | : <zuserid></zuserid>   | ekahn                                                                         |  |
| 曾 1999_01_22_09_03_10                                          | <b>V</b> ZCIPADDR                               | : <zcipaddr></zcipaddr> | 208.244.225.133                                                               |  |
| Ě.<br>1999_01_22_09_04_42                                      | <b>V</b> EMAIL                                  | : <email></email>       |                                                                               |  |
| Ħ<br>1999_01_22_09_42_48                                       | <b>WINTEYTYPE</b>                               | : <ntfytype></ntfytype> | T                                                                             |  |
| 曾 1999_01_22_10_01_27<br>Ė                                     | <b>WINTFYDATE</b>                               | : <ntfydate></ntfydate> | 19990122                                                                      |  |
| ⊟⊣™µ NOTIFY                                                    | <b>WINTEYTIME</b>                               | : <ntfytime></ntfytime> | 10:01:27                                                                      |  |
| 00000001<br>00000002                                           | <b>WINTFYMSG</b>                                | : <ntfymsg></ntfymsg>   | Successfully notified                                                         |  |
| ht RETRY                                                       | <b>WINTFYRC</b>                                 | : <ntfyrc></ntfyrc>     | 000                                                                           |  |
| PRIMARY<br>۴                                                   | <b>WINTFYCMDL</b>                               | : <ntfycmdl></ntfycmdl> | radpinit reg="Notify Update",mname=ABC,dname=SOFTWARE,sname=GS-CALC,uid=ekahn |  |
| <b>PROFILE</b>                                                 | <b>W</b> NTFYSUBJ                               | : <ntfysubj></ntfysubj> |                                                                               |  |
|                                                                | <b>M</b> LOCALUID                               | : <localuid></localuid> |                                                                               |  |
|                                                                | <b>WINTFYRTIM</b>                               | : <ntfyrtim></ntfyrtim> | 199901522100627099+300                                                        |  |
|                                                                | <b>WINTFYRNUM</b>                               | : <ntfyrnum></ntfyrnum> | 001                                                                           |  |
|                                                                | <b>WINTFYDOMN</b>                               | : <ntfydomn></ntfydomn> | 1999 01 22 10 01 27                                                           |  |
|                                                                | <b>WINTFYINS</b>                                | : <ntfyins></ntfyins>   | 00000001                                                                      |  |
|                                                                | <b>WINTFYPORT</b>                               | : <ntfyport></ntfyport> | 3465                                                                          |  |
|                                                                | <b>WINTFYPWD</b>                                | : <ntfypwd></ntfypwd>   | <b>EDMPASS</b>                                                                |  |
|                                                                | <b>WINTFYUINF</b>                               | : <ntfyuinf></ntfyuinf> |                                                                               |  |
|                                                                | <b>WINTFYRMAX</b>                               | : <ntfyrmax></ntfyrmax> | 007                                                                           |  |
|                                                                | <b>MINTFYDLAY</b>                               | : <ntfydlay></ntfydlay> | 0300                                                                          |  |
|                                                                | <b>W</b> NTFYCOMN                               | : <ntfycomn></ntfycomn> |                                                                               |  |
| 21 NOTIFY.00000001 attribute(s) displayed                      |                                                 |                         | 1/22/99<br>2:17 PM                                                            |  |

<span id="page-183-0"></span>**Figure 37 Sample NOTIFY domain entries following an initial notification** 

Each Notify file domain has one NOTIFY class. Each NOTIFY class contains an instance for each selected member of that Notify operation's audience list. The instances are named with eight-digit numbers starting with 00000001 and running sequentially up to the total number of selected members in that Notify operation's audience list.

Each instance contains attributes that identify the selected audience list member, the kind of Notify operation (see the req= parameter of the command line in the NTFYCMDL attribute of [Figure 37 above\)](#page-183-0), and the results of the Notify operation with respect to that member (see the NTFYMSG and NTFYRC attributes in [Figure 37](#page-183-0) ).

## Retrying a Notify Operation

Often, not every selected audience list member can be notified successfully when the Notify operation is initiated. At that time, one or more selected client computers might be turned off, might not be running the Radia Notify

*184 Chapter 5* 

module, might not be accessible via the normal communication channel, or might be broken, etc. An unsuccessful Notify attempt creates an instance in the RETRY domain of the Notify file.

Radia can automatically retry the Notify operation for failed Notify attempts. To do so, the Configuration Server must be started with the Notify Retry Manager (the ZRTRYMGR module), as indicated by the last line in the following excerpt from the Configuration Server edmprof file.

```
[MGR_ATTACH_LIST] 
ATTACH_LIST_SLOTS = 15 
RESTART LIMIT = 7CMD_LINE=(zutilmgr) RESTART=YES 
CMD_LINE=(zrexxmgr) RESTART=YES 
CMD_LINE=(zsnmpmgr) RESTART=YES 
CMD_LINE=(zsmtrmgr) RESTART=YES 
CMD_LINE=(zsmtsmgr) RESTART=YES 
CMD_LINE=(zntytmgr) RESTART=YES 
CMD_LINE=(ztcpmgr) RESTART=YES 
CMD_LINE=(zrtrymgr) RESTART=YES
```
The Notify Retry Manager periodically examines the Notify file's RETRY domain, and re-attempts the Notify operation for each instance it finds there.

To see the status of retry attempts, use System Explorer to examine the contents of the RETRY domain. Right-click on the **RETRY** domain, and click **Status Display** from the shortcut menu.

## Drag-and-Drop Notify for Wake-On-LAN Clients

Radia can issue a **wake-up** packet that will remotely power-on client computers that have been configured for Wake-On-LAN (**WOL**). The ease and straight-forwardness of the drag-and-drop functionality simplifies the assigning of notify eligibility to WOL clients. Using the System Explorer, it is easy to connect Notify instances to a USER, WRKGRP, DEPT, and SERVICE.

In order to use the drag-and-drop feature to assign clients for WOL Notify, use the System Explorer. Once you have accessed the System Explorer, you can simply click and hold a Notify instance, drag it to the instance to which you want it connected, and release (drop) it, thereby creating the connection.

Refer to the *Application Manager Guide* for information on how to configure a WOL client for drag-and-drop notify. Refer to the *Configuration Server Guide*  for information on changes to the Configuration Server Settings file.

## Filtering—Viewing Portions of the Radia Database

As your distribution model grows, you will find it convenient to restrict the System Explorer to view only a portion of the Radia database. This saves effort in scrolling through the window to locate the domain, class, or instance you need to inspect or edit. The System Explorer offers the ability to set filters to provide user-defined restricted views of the Radia database. This is particularly valuable for classes that can have thousands of instances such as the USER class or the FILE class.

The filter specification tells the System Explorer which domains, classes, or instances to display. Filtering is based upon matching the name of the domain, class, or instance with the filter specification you provide.

Filter specifications can contain one or more wildcards, represented by an asterisk, and/or one or more placeholder characters represented by a question mark. An asterisk matches any number of characters in the name of the component being filtered. Each question mark represents any one character in the name of the component being filtered.

Here are a few examples of valid filter expressions, and what they select.

| <b>Filter</b><br>Specification | <b>Selects</b>                                                                        |
|--------------------------------|---------------------------------------------------------------------------------------|
| $\ast$                         | Wildcard to select all; removes any filter currently in<br>effect.                    |
| $\ast$                         | Names whose first character is an underscore.                                         |
| $* A*$                         | Names that have a prefix, and any level of the prefix is<br>followed by an <b>A</b> . |
| $*2LL$                         | Names ending in a period, followed by any one<br>character, followed by LL.           |

**Table 30 Examples of Valid Filter Expressions** 

*186 Chapter 5* 

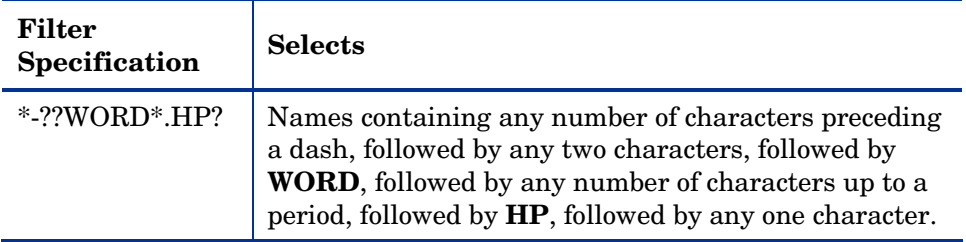

You can apply filters that remain in effect for an entire System Explorer session (*permanent filters*), or filters that apply only to the current System Explorer window (*temporary filters*).

## Permanent Filters

Permanent filters are applied every time you open any System Explorer window during the current System Explorer session. Each class can have its own permanent filter specification during a System Explorer session.

To set or clear a permanent filter use the **Permanent Filter Settings** group box at the top of the **Filter** dialog box.

To set a permanent filter to filter instances of the USER class on the prefix ESB\_

1 Expand the POLICY domain in the tree view.

The classes of the POLICY domain will be listed.

- 2 Scroll down the tree view until you reach the USER class.
- 3 Right-click the **USER** class.

The following shortcut menu opens.

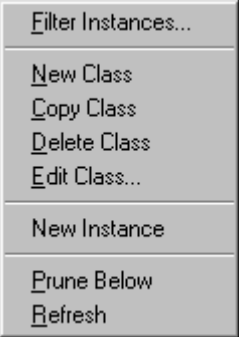

Click **Filter Instances** to open the **Filter Instances** dialog box.

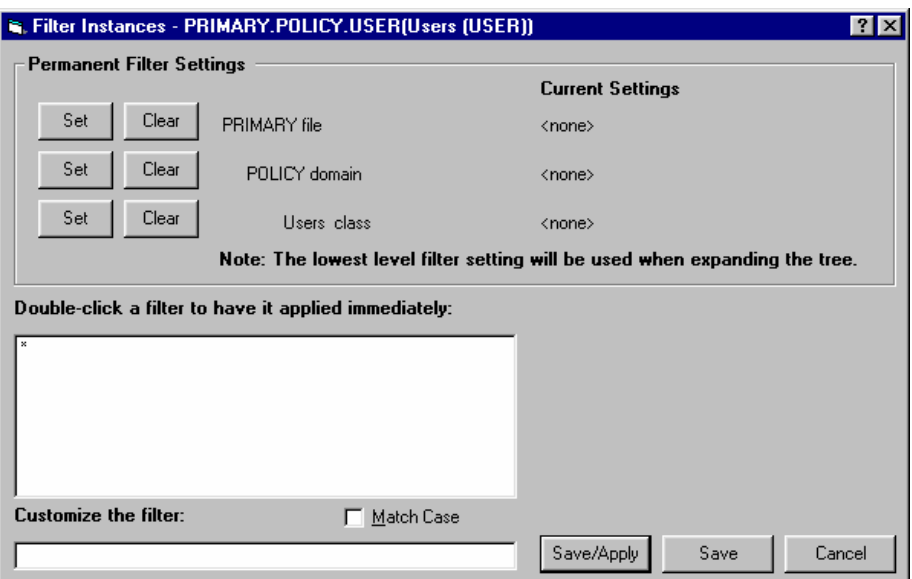

- Type **ESB\_\*** in the **Customize the filter** text box.
- In the **Permanent Filter Settings** group box, click **Set** next to **Users class**.

The filter specification is displayed.

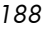

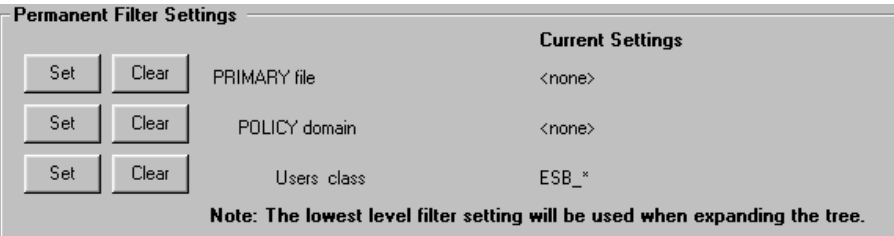

7 To apply the filter, click **Save/Apply** at the bottom of the dialog box.

The dialog box will close, and the tree display will be updated with the filter applied.

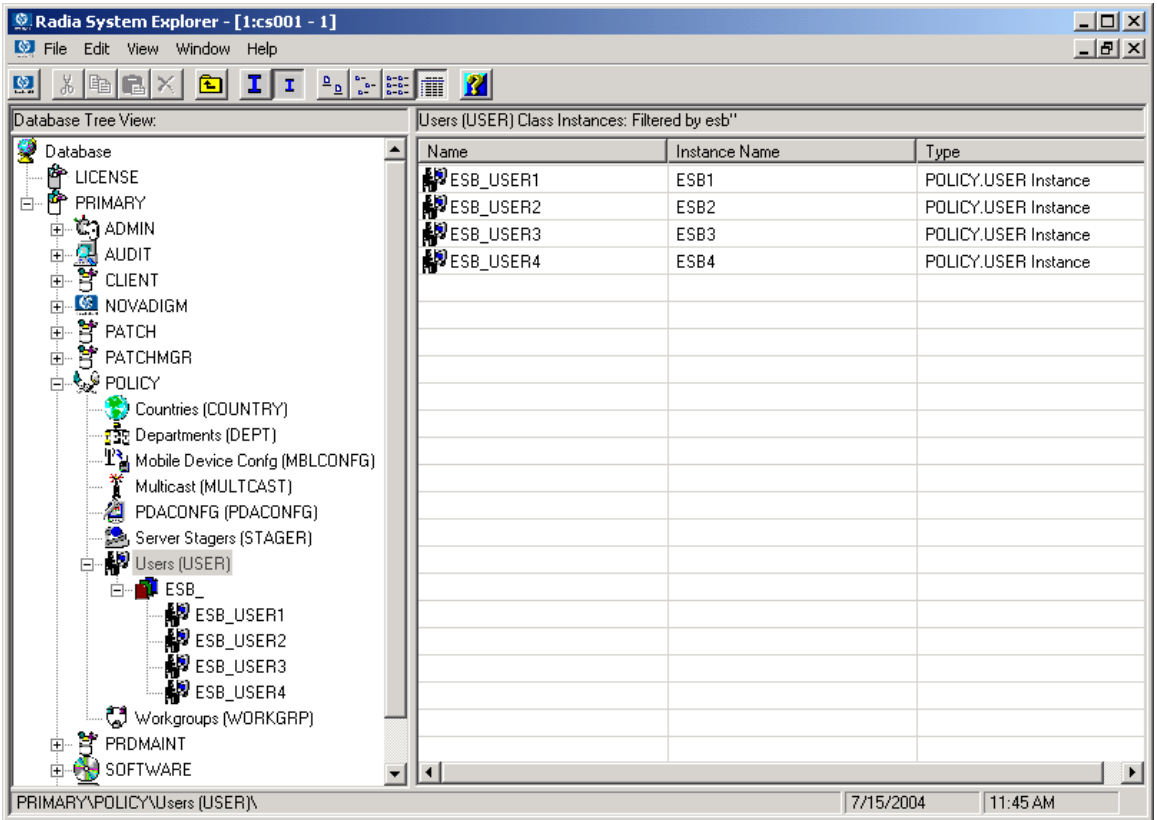

This filter will be applied to the USER class in any additional System Explorer windows you open during the current System Explorer session.

#### To remove a permanent filter

- 1 Click the appropriate **Clear** button in the **Filter Instances** dialog box.
- 2 Click **Save/Apply** to remove the filter.

### Temporary Filters

The **Filter Instances** dialog box also allows you to apply *temporary filters.*  Temporary filters remain in effect only as long as the current System Explorer window is open. You can accomplish this by entering a filter specification in the **Customize the filte**r field, and then clicking **Save/Apply**.

To set a temporary filter to filter instances of the USER class on the prefix ESB\_

1 Expand the POLICY domain in the tree view.

The POLICY domain classes are listed.

- 2 Scroll down the tree view until you reach the USER class.
- 3 Right-click the **USER** class.
- 4 Select **Filter Instances** from the shortcut menu.

The **Filter Instances** dialog box opens.

- 5 Type **ESB\_\*** in the **Customize the filter** text box.
- 6 Click **Save/Apply**.

To remove a temporary filter

1 Apply **\*** as a filter specification.

This matches any domain, class, or instance name, effectively removing the filter. The **\*** filter specification is frequently found in the *express filter*  list*.* 

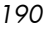

2 Click **Save/Apply** to remove the filter.

### Viewing the Base or Null Instance

The **Filter Instances** dialog box also allows you to restrict your view to only the Base Instance or the Null Instance of the class*.* 

To view the base or null instance

1 Expand the POLICY domain in the tree view.

The POLICY domain classes are listed.

- 2 Scroll down the tree view until you reach the USER class.
- 3 Right-click the **USER** class.
- 4 Select **Filter Instances** from the shortcut menu.

The **Filter Instances** dialog box opens.

- 5 Click **Get Base Instance** to view the \_BASE\_INSTANCE\_ of the USER class, or click **Get Null Instance** to view the \_NULL\_INSTANCE\_ of the USER class.
- 6 Click **Save/Apply**.

### Appending Filter Results

You might want to continue viewing the current filter's result, and add an additional filter. To view both results at the same time, enable the **Append Results** checkbox (shown in the following figure) when you perform the next filter.

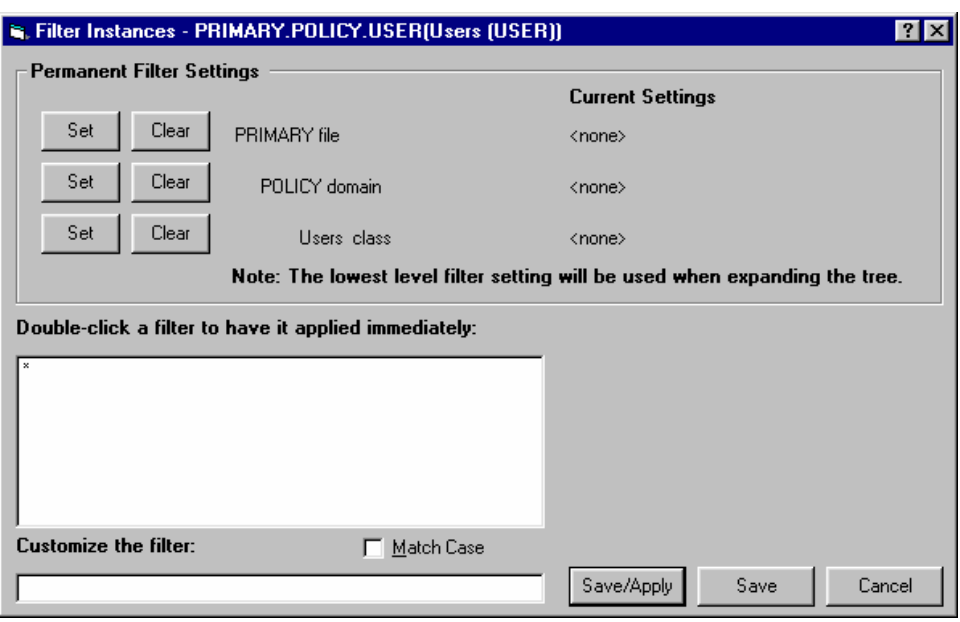

#### **Figure 38 Filter Instances dialog box**

## Filtering Component Class Instances

Component class instances (such as those of the FILE and DESKTOP classes) can be filtered based on the configuration class instance to which they are connected.

When filtering component classes (such as the FILE class of the SOFTWARE domain in this example), the **Filter Instances** dialog box presents a scrolling list labeled **Owning Package**, as shown in [Figure 39 on page 193.](#page-192-0) The package instances are listed in this scrolling list.

<span id="page-192-0"></span>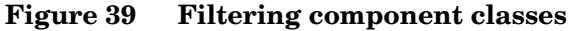

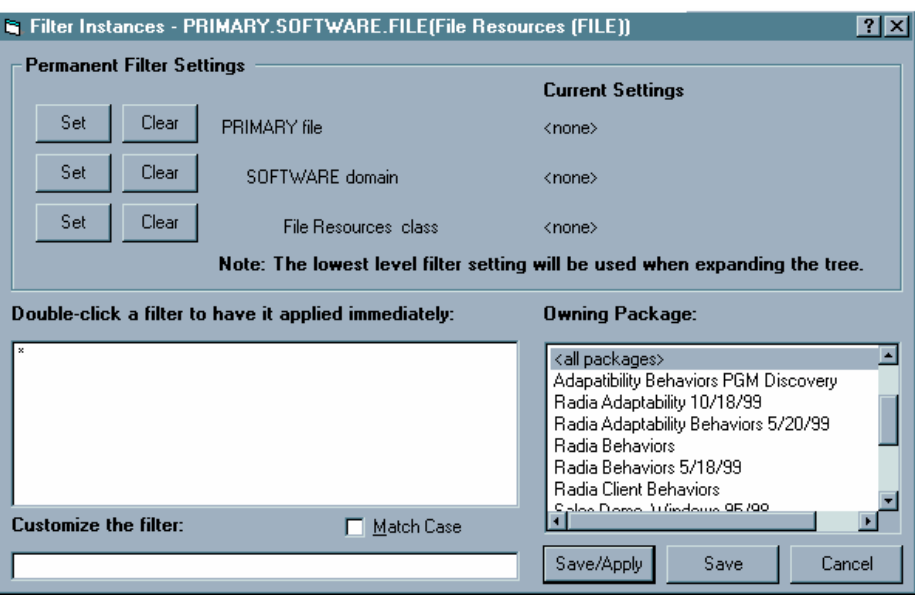

To filter FILE instances to select only those connected to a particular PACKAGE instance

• Double-click the owning package in the **Owning Package** list.

or

• Click the owning package in the **Owning Package** list, and click **Save/Apply**.

For example, select **Amortize Windows 95/98** in the **Owning Package** list, and then click **Save/Apply**. The **Filter Instances** dialog box will close, and the selected instances will appear in the list view of the System Explorer window.

| File Resources (FILE) Class Instances: |                       |                        |  |
|----------------------------------------|-----------------------|------------------------|--|
| Name                                   | Instance Name         | Type                   |  |
| Amortize Windows 95/98: \Amortize      | DABC407A05F8_ADBBF78B | SOFTWARE.FILE Instance |  |
| Amortize Windows 95/98: VAmortiz       | DABC407A05F8 31607370 | SOFTWARE.FILE Instance |  |
| Amortize Windows 95/98: VAmortiz       | DABC407A05F8_163AB498 | SOFTWARE.FILE Instance |  |
| Amortize Windows 95/98: VAmortiz       | DABC407A05F8 7ACBD39D | SOFTWARE.FILE Instance |  |
| Amortize Windows 95/98: \Amortiz       | DABC407A05F8_46349AC5 | SOFTWARE.FILE Instance |  |
| Amortize Windows 95/98: VAmortiz       | DABC407A05F8 A55546ED | SOFTWARE.FILE Instance |  |
| Amortize Windows 95/98: VAmortiz       | DABC407A05F8_7D86B40A | SOFTWARE.FILE Instance |  |
| Amortize Windows 95/98: \Amortiz       | DABC407A05F8 7B4E824A | SOFTWARE.FILE Instance |  |
| Amortize Windows 95/98: VAmortiz       | DABC407A05F8 17BFE54F | SOFTWARE.FILE Instance |  |
|                                        |                       |                        |  |

**Figure 40 Owning Package FILE class instances** 

### Express Filters

The box beneath the label **Double-click a filter to have it applied immediately** contains a list of potentially useful filter specifications that a Radia system administrator with appropriate authority can customize.

These are express filter specifications. As the label indicates, simply doubleclick the specification of your choice to apply it immediately. The filter is temporary, applying only to the currently open System Explorer window.

#### Customizing Express Filters

You can specify the lists of express filters that appear for selection in the **Filter Instances** dialog box by storing them in the Radia database, and making any needed connections. The System Explorer retrieves the list of express filters for a particular **Filter Instances** dialog box from the Radia database as the dialog box opens.

The System Explorer locates the correct list in the Radia database by executing a resolution process based on the user ID that was entered when the System Explorer session was started, and the Radia component (i.e., domain, class, or instance) being filtered. See [Chapter 6, Understanding the](#page-198-0)  [Resolution Process](#page-198-0) for more information.

The list of express filters for a particular domain is drawn from an instance of the ZLIST32 class of the ADMIN domain in the PRIMARY file. Here's how.

Assume you've logged on as user ID RAD\_MAST. The authority and defaults associated with an administrator's user ID are stored in the ADMIN domain of the PRIMARY file. The ADMINID class contains an instance for each administrator's user ID (in this case, the instance name is RAD\_MAST).

The RAD\_MAST instance contains a connection to an instance of the ZADMIN class, in this case ZADMIN.MASTER\_ADMIN.

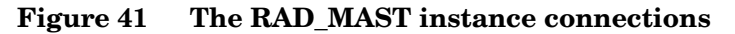

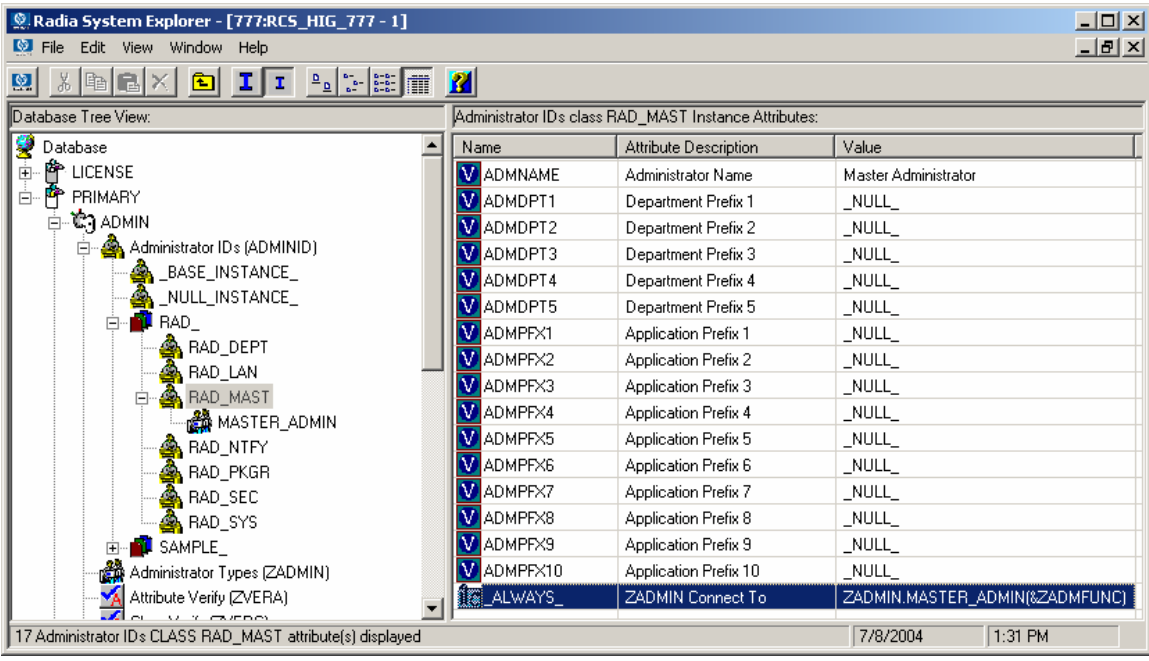

The connection to ZADMIN.MASTER\_ADMIN passes a parameter in the system message (&ZADMFUNC) that indicates which of the connections contained in the ZADMIN.MASTER\_ADMIN instance should be made. Only those connections whose names match the value of the system message (or whose name is ALWAYS ) are actually made during a particular resolution execution. The System Explorer sets the parameter's value before initiating the resolution. In this case, the System Explorer sets the value of the ZADMFUNC variable (and thus, after symbolic substitution, the value of the system message) to MASKINST, because the Filter Instances dialog box needs to retrieve a list of instance masks.

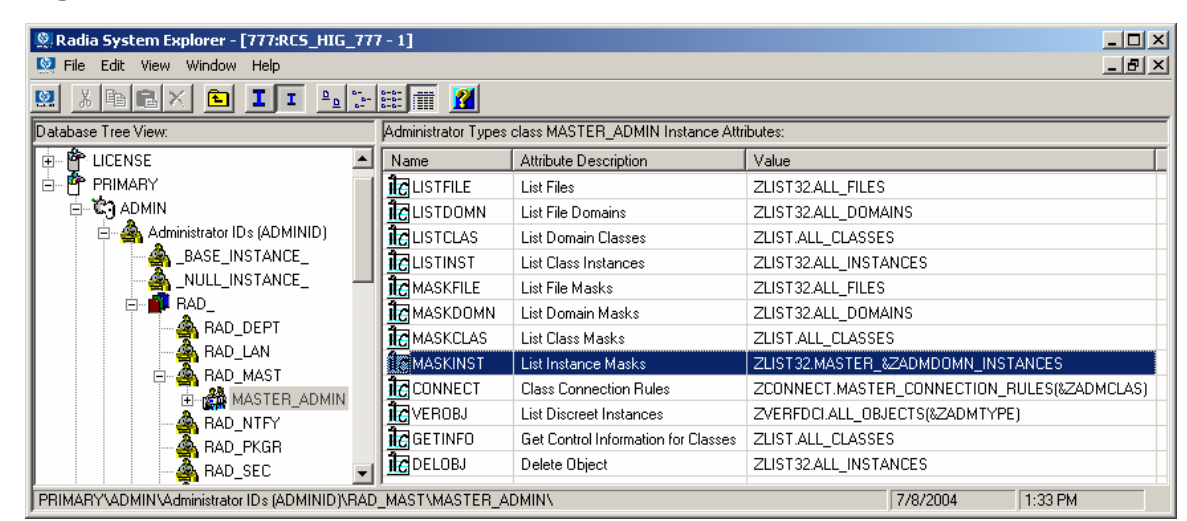

#### **Figure 42 ZADMFUNC variable set to MASKINST**

This causes a connection to an instance of the ZLIST32 class, ZLIST32.MASTER\_& ZADMDOMN\_INSTANCES, based upon the domain to be filtered (SYSTEM). The domain is dynamically set in the ZADMDOMN variable by the System Explorer, based upon which class the administrator right-clicked to access the Filter Instances dialog box. In the case of our example, the connection will be made to

ZLIST32.MASTER\_SYSTEM\_INSTANCES (after the resolution process performs symbolic substitution), which contains the desired list of default express filter specifications.

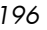

| Radia System Explorer - [777:RCS_HIG_777 - 1]                    |                                     |                                                        | $\Box$ D $\Box$           |
|------------------------------------------------------------------|-------------------------------------|--------------------------------------------------------|---------------------------|
| M File Edit View Window Help                                     |                                     |                                                        | 그리지                       |
| eek<br>ΙI<br>X<br>画<br>Ø<br>R<br>$\mathbf{T}_\parallel$          |                                     |                                                        |                           |
| Database Tree View:                                              |                                     | Name Lists (32) class MASTER_SYSTEM_INSTANCES Instance |                           |
| $\blacktriangle$<br>Attribute Verify [ZVERA]                     | Name                                | Attribute Description                                  | Value                     |
| Տ<br>Class Verify [ZVERC]                                        | V ZNAME001                          | Instance Name                                          | $\boldsymbol{\mathsf{x}}$ |
| Connection Rules (ZCONNECT)                                      | ZNAME002                            | Instance Name                                          |                           |
| 중앙 Console Privileges (ZCONUSER)                                 | V ZNAME003                          | Instance Name                                          |                           |
| E.<br>Console User IDs (CONUSEID)                                | ZNAME004                            | Instance Name                                          |                           |
| Domain Verify [ZVERD]                                            | v<br>ZNAME005                       | Instance Name                                          |                           |
| File Verify [ZVERF]                                              | V ZNAME006                          | Instance Name                                          |                           |
| Function Verify [ZVERFDCI]                                       | v<br>ZNAME007                       | Instance Name                                          |                           |
| ≁<br>Instance Verify [ZVERI]                                     | V ZNAME008                          | Instance Name                                          |                           |
| 白 8. Name Lists (32) (ZLIST32)                                   | V ZNAME009                          | Instance Name                                          |                           |
| <b>SAL BASE_INSTANCE_</b><br>S& NO OBJECTS                       | v<br>ZNAME010                       | Instance Name                                          |                           |
| NULL_INSTANCE_                                                   | V ZNAME011                          | Instance Name                                          |                           |
| TI ALL<br>F                                                      | <b>V</b> ZNAME012                   | Instance Name                                          |                           |
| <b>TI</b> DEPT                                                   | $\overline{\mathsf{v}}$<br>ZNAME013 | Instance Name                                          |                           |
| <b>TLAN</b><br>中                                                 | ZNAME014                            | Instance Name                                          |                           |
| <b>NASTER</b><br>Ė-                                              | ZNAME015                            | Instance Name                                          |                           |
| <b>S</b> MASTER_ADMIN_INSTANCES                                  | ZNAME016                            | Instance Name                                          |                           |
| <b>S</b> MASTER_NOVADIGM_INSTANCES                               | ZNAME017                            | Instance Name                                          |                           |
| <b>S</b> MASTER_POLICY_INSTANCES                                 | $\mathbf v$<br>ZNAME018             | Instance Name                                          |                           |
| <b>S</b> MASTER_SOFTWARE_INSTANCES                               | ZNAME019                            | Instance Name                                          |                           |
| MASTER_SYSTEM_INSTANCES<br><mark>ਕੀ</mark> ਮਾਦ⁄                  | N.<br>ZNAME020                      | Instance Name                                          |                           |
| PRIMARY\ADMIN\Name Lists (32) [ZLIST32]\MASTER_SYSTEM_INSTANCES\ |                                     | 7/8/2004                                               | 1:35 PM                   |

**Figure 43 Connection made to LIST32.MASTER\_SYSTEM\_INSTANCES** 

To change the list of express filters for a particular domain, edit the appropriate instance of the ZLIST32 class. The changes will affect all administrators whose user IDs connect to the ZLIST32 instance you modify.

To set custom express filters for particular administrators, use the information detailed above to connect their user ID instances in the ADMIN.ADMINID class to the appropriate ZLIST32 instance containing the desired list of express filters.

See [Adding an Instance on page 81](#page-80-0) and [Editing an Instance on page 83](#page-82-0) for information on how to use the System Explorer to make these changes.

Additional Features of the System Explorer 197 *Additional Features of the System Explorer* 

## Summary

- The New Application wizard automates the creation of an Application (ZSERVICE) class instance from a PACKAGE class instance.
- The Version Group Editor enables you to create, edit, and delete version instances associated with the Version Group. It controls the Version Group's deployment sequence.
- Service Optimization uses byte-level differencing and its ability to generate patches to recreate original data.
- Radia manages products that require more than one service package to establish full product installation for operation. Create a Radia Service Group when a product requires other service packages or has dependencies on other services.
- Radia Notify enables the Radia administrator to cause one or more client computers to connect to the Configuration Server and to update or remove a specified application.
- Radia can issue a wake-up packet that will remotely power on client computers that have been configured for Wake-On-LAN.
- The System Explorer offers the ability of setting filters, and appending filter results, to provide user-defined restricted views of the Radia database.

## <span id="page-198-0"></span>6 Understanding the Resolution Process

#### At the end of this chapter, you will:

• Understand the resolution process of the HP OpenView Configuration Server Using Radia (Configuration Server).

*199* 

## The Resolution Process

The Configuration Server uses a procedure called the **resolution process** to accomplish a unit of work in response to a service request. The unit of work is defined by the contents of the HP OpenView Using Radia (Radia) database and parameters included in the request. In other words, what Radia does depends on the information that is stored in its database, and the information that accompanies the request for Radia to perform an action.

For example, the Radia client-connect submits service requests to the Configuration Server, and the Configuration Server performs a resolution process in response to each such request.

### Heaps and Objects

One way that the Configuration Server recognizes a service request is when it receives an **object**. An object is simply a storage structure, or a container, for a record or a record set. An object consists of **instances**, also known as **heaps**. An instance is an occurrence of a set of variables. Objects (such as ZMASTER) can consist of a single instance or several instances, as does the FILE object.

You can inspect and even modify desktop objects using the HP OpenView Client Explorer Using Radia (Client Explorer).

### Client Explorer

The Client Explorer is used to view or edit objects. A user with the Administrator Workstation installed can use the Client Explorer as a diagnostic utility to view local objects on the desktop, edit objects, or create new objects.

#### To access the Client Explorer

#### • Click **Start** → **Programs** → **Radia Administrator Workstation** → **Radia Client Explorer**.

The **Radia Client Explorer** opens.

*200 Chapter 6* 

#### **Figure 44 List view in Client Explorer.**

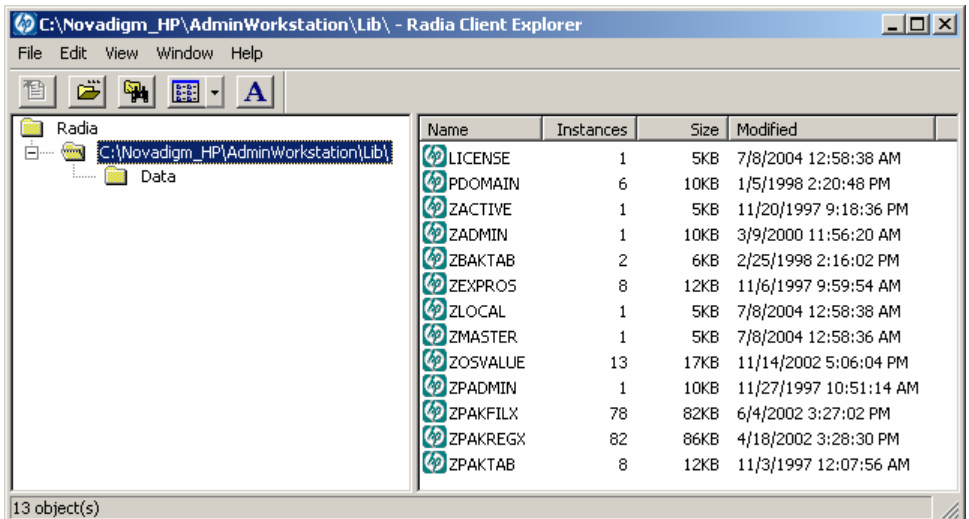

The figure above displays the Client Explorer at its highest level. The list view (the right side of the window) in the Client Explorer displays the:

- Instance name,
- Number of heaps (Instances),
- Size of the instance, and
- Date and time of the last modification.

To view an instance, double-click it. The instance information will be displayed as shown in the following figure.

#### *Understanding the Resolution Process 201*

|                 |              | <b>AB ZMASTER (1) - [C:\Program Files\Novadigm\Lib\] [5136] [1/24/2002]</b> | $\vert x \vert$ |
|-----------------|--------------|-----------------------------------------------------------------------------|-----------------|
| Object Variable | Heap Options |                                                                             |                 |
| Variable        | Length       | $1$ of $1$                                                                  |                 |
| DATE            | 008          | 00000000                                                                    |                 |
| <b>SLFINTVL</b> | 001          | 0                                                                           |                 |
| <b>TIME</b>     | 008          | 00:00:00                                                                    |                 |
| ZBRC            | 003          | 000                                                                         |                 |
| ZCFXSF          | 001          | 0                                                                           |                 |
| ZDEVICE         | 007          | CFXNTVT                                                                     |                 |
| ZDEVICEN        | 003          | 097                                                                         |                 |
| ZDEVTP          | 006          | <b>NTVTCP</b>                                                               |                 |
| ZDSTSOCK        | 004          | 3464                                                                        |                 |
| <b>ZIPADDR</b>  | 009          | localhost                                                                   |                 |
| ZLIBDIR         | 028          | \Program Files\Novadigm\Lib\                                                |                 |
| ZLIBDRV         | 002          | C:                                                                          |                 |
| ZLOGDIR         | 028          | \Program Files\Novadigm\Log\                                                |                 |
| ZLOGDRV         | 002          | C:                                                                          |                 |
| ZLUNAME         | 006          | <b>NONSNA</b>                                                               |                 |
| ZNEWPWD         | 008          | <encrypted></encrypted>                                                     |                 |
| ZNTFPORT        | 004          | 3465                                                                        |                 |
| ZNTFYSEC        | 001          | ٧                                                                           |                 |
| ZOBJCRC         | 008          | 00000000                                                                    |                 |
| ZO <sub>5</sub> | 005          | WIN2K                                                                       |                 |
| <b>ZPATH</b>    | 026          | C:\Program Files\Novadigm\                                                  |                 |
| ZPKGRELI        | 013          | V300.20011130                                                               |                 |
| <b>ZPWD</b>     | 008          | <encrypted></encrypted>                                                     |                 |
| ZROOTDIR        | 028          | \Program Files\Novadigm\Lib\                                                |                 |
| ZROOTDRV        | 002          | C:                                                                          |                 |
| ZSYNC           | 001          | Ν                                                                           |                 |
|                 |              | $\rightarrow$<br><<                                                         | Save/Exit       |

**Figure 45 Double-click on an instance to display objects inside.** 

The resolution process uses the objects that are stored for each client to bring them to the **desired state**. The desired state embodies the content that Radia manages for each end-user computer. A model representing the desired state for each end-user computer is stored in the Radia database. The **desired state model** is created and managed using the System Explorer.

### Resolution Process—Where Does It Begin?

As previously stated, the resolution process begins when a client computer connects to the Configuration Server. The ZMASTER is the first object sent to the Configuration Server during the client connect. It contains information about the client computer that is needed to run Radia, such as the identity of the subscriber and the IP address of the computer.

The Configuration Server stores the ZMASTER object in a transient storage area called **global memory**. The resolution process defines variable attributes into objects contained in global memory, and their current values are maintained there. The current value of a variable attribute is the value it holds as of its most recent reference during the resolution process.

After storing ZMASTER in global memory, the Configuration Server finds the PROCESS instance for the ZMASTER. This is known as the **process entry point***.* Its location is SYSTEM.PROCESS.ZMASTER.

*Understanding the Resolution Process 203* 

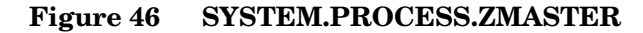

Database Tree View: 中学 PATCH  $\overline{\mathbf{r}}$ ∯. ∳ୁ∳ POLICY A SOFTWARE -**ີ້ຮູ!** Application Manager (ZCOMMAND)<br>- <mark>ເຊື່</mark> Consoles (ZCONSOLE)<br>- ∿ື Methods (ZMETHOD)  $\exists$  Methods (ZMETHOD) Previous (ZMETHOD)<br>Previous Processes (PROCESS)  $\sum_{i=1}^{n}$  \_BASE\_INSTANCE\_ **APPEVENT** APPEVENT DMSYNC **A FILEADD**<br>A NOTFYSVC<br>A WREMALIDT WBEMAUDT WMIAUDIT **EZADMIN** ZCONFIG ZCONSIGN ZCONSOLE ZDELSVC ZERROR ZGCONSOL ZMASTER ZMASTER\_NT\_SECURITY ZMSIFEAT ZOBJECT **EZPROMANY** ZREPORT ZREQDATA ZREQIDS A ZHEQIDS<br>A ZREQINST<br>A ZREQNEWI  $\blacktriangledown$ 

The Configuration Server reads each attribute of SYSTEM.PROCESS.ZMASTER. As a result of reading an attribute, the Configuration Server might:

- Set variable values.
- Evaluate an expression.

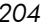

- Execute a method.
- Connect to other instances.

If there is a connection to another instance, the Configuration Server processes the connected instance. Then the resolution process resumes with the referring instance at the next attribute after the connection attribute.

**Figure 47 Configuration Server performing resolution** 

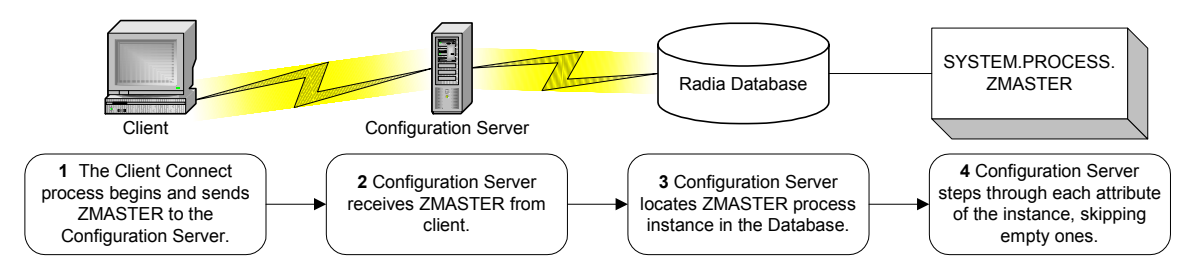

## Resolution Example

Let's look at how a client's ZMASTER object is resolved.

In [Figure 48 on page 206](#page-205-0) the first connection instance links to POLICY.USER.&(ZMASTER.ZUSERID).

After processing this, the resolution process will return to PRIMARY.SYSTEM.PROCESS.ZMASTER and will process the next attribute which is a connection instance to SYSTEM.ZMETHOD.PUTPROF\_ZMASTER.

#### *Understanding the Resolution Process 205*

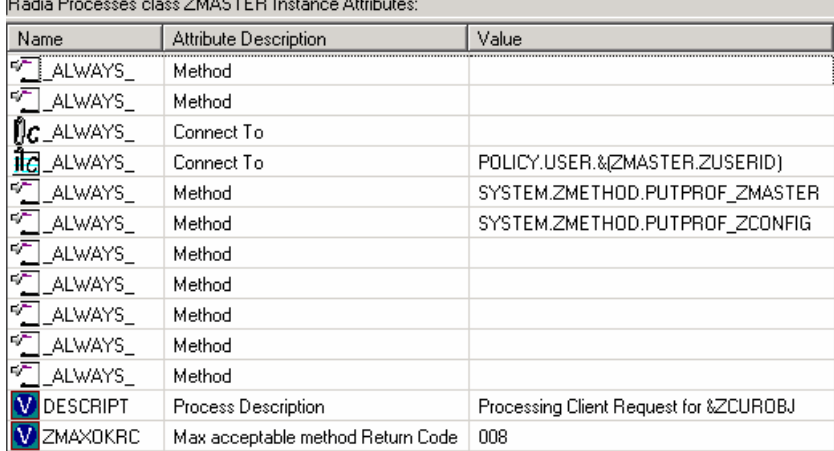

#### <span id="page-205-0"></span>**Figure 48 PRIMARY.SYSTEM.PROCESS.ZMASTER instance**

## Resolution Process and Symbolic Substitution

During resolution, the Configuration Server performs **symbolic substitution** to set values and connect to other instances. When processing symbolic substitutions, Radia will substitute the value of the second variable to replace the reference in the first variable.

References to be processed with symbolic substitution are specified using an initial ampersand.

For example, in SYSTEM.PROCESS.ZMASTER there is an always connection to POLICY.USER.&(ZMASTER.ZUSERID). The Configuration Server substitutes the value of ZUSERID from the ZMASTER object that is in global memory. In [Figure 49 on page 207](#page-206-0) the value of ZUSERID is ALEE. The resolution process will connect to POLICY.USER.ALEE to begin resolving the ALEE instance.

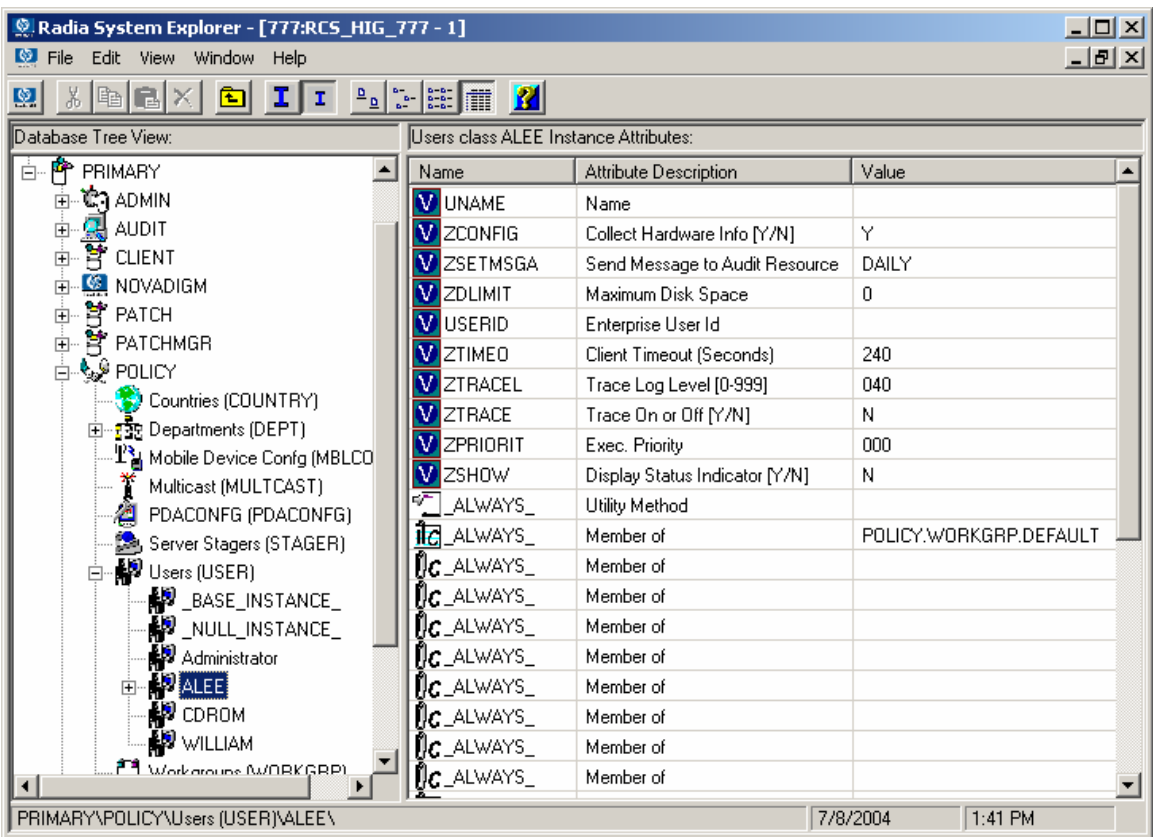

#### <span id="page-206-0"></span>**Figure 49 POLICY.USER.ALEE instance**

In [Figure 50 on page 208](#page-207-0) after setting a number of variables, the first connection attribute is to SOFTWARE.ZSERVICE.AMORTIZE. In your implementation, the POLICY instance might connect to a workgroup or a department that would then connect to a service.

*Understanding the Resolution Process 207* 

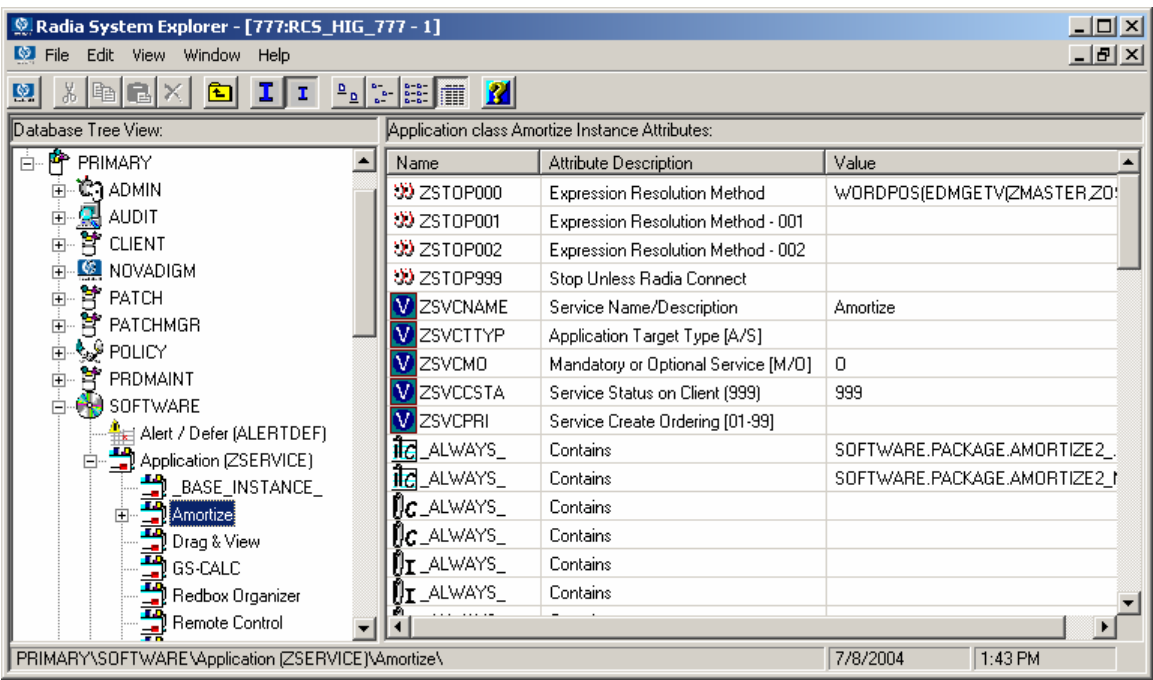

#### <span id="page-207-0"></span>**Figure 50 ZSERVICE.AMORTIZE instance**

The resolution proceeds to the service instance that is indicated in the first connection of the USER as shown in [Figure 50 above.](#page-207-0) The Amortize service resolution begins with a ZSTOP expression variable. This expression variable contains statements that, if evaluate to *true*, stop the resolution of the current instance. An expression allows alternative paths to be taken in a given resolution, based on variable data. In this case, the expression checks to be sure that the operating system of the client computer is allowed for the Amortize software. If the client computer's operating system is either Windows 95 or Windows 98, the resolution process continues with this instance, connecting the file instances, registry entries, path instances, and shortcuts. If the client has a different operating system, resolution returns to SOFTWARE.ZSERVICE.AMORTIZE, and to the next connection instance.

Eventually, the resolution process will return to the USER instance, finish resolving it and return to the process entry point, SYSTEM.ZPROCESS.ZMASTER. Referring back to [Figure 48 on page 206](#page-205-0) 

the next attribute connects to the PUTPROF\_ZMASTER method.

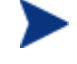

A **method** is a program that performs functions based on certain parameters.

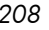

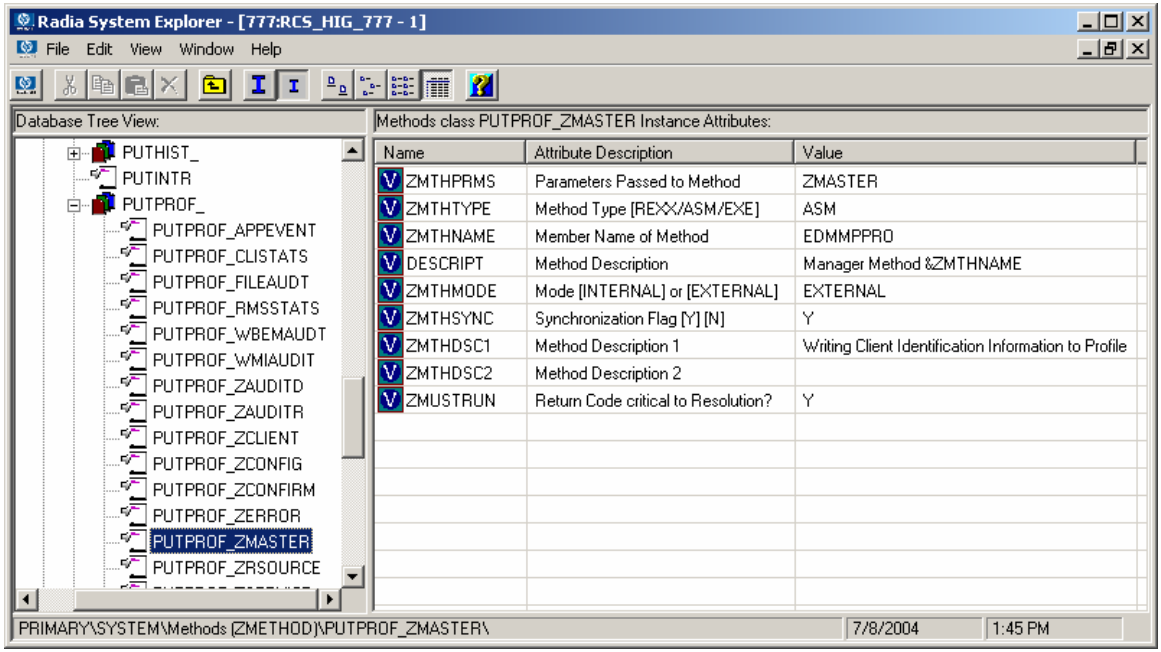

#### **Figure 51 ZMETHOD.PUTPROF\_ZMASTER instance**

The Configuration Server executes the EDMMPPRO method, passing ZMASTER as a parameter. This causes the contents of the ZMASTER object in global memory to be written to the PROFILE file of the Radia database.

After completing the processing of all attributes in the SYSTEM.PROCESS.ZMASTER instance, resolution terminates.

*Understanding the Resolution Process 209* 

## Summary

- The Configuration Server uses a procedure called the resolution process to accomplish a unit of work in response to a service request.
- One way that the Configuration Server recognizes a service request is when it receives an object.
- The Client Explorer is one of two tools that can be used to view or edit objects.
- The resolution process uses the objects that are stored for each client to bring them to the desired state.
- The ZMASTER is the first object sent to the Configuration Server during the Client Connect.
- During resolution, the Configuration Server performs symbolic substitution to set values and connect to other instances.

# 7 Maintaining Connection Rules in the Radia Database

At the end of this chapter, you will:

- Understand connection rules.
- Know how to enable connection rules.

*211* 

## **Introduction**

The System Explorer provides easy and reliable drag-and-drop connections between instances of classes. These connections, which contain connection rules, are stored in the Radia database.

### Connection Rules Overview

In order to allow for drag-and-drop capabilities for an added class, it is necessary to establish rules for the new class to follow. These connection rules are stored in the PRIMARY.ADMIN domain in the **MASTER\_CONNECTION\_RULES** instance of the **Connection Rules (ZCONNECT)** class.

Database 會 LICENSE<br>會 NOTIFY \_ь ПР РВІМАВҮ ⊟-™СЭ АDМІN Administrator IDs (ADMINID) r Administrator Types (ZADMIN) A Attribute Verify [ZVERA] Class Verify [ZVERC] 白 20 Connection Rules (ZCONNECT) **BASE\_INSTANCE\_** NULL\_INSTANCE\_ **EN MASTER\_CONNECTION\_RULES** Console Privileges (ZCONUSER) Console User IDs (CONUSEID) Domain Verify (ZVERD) File Verify (ZVERF) Function Verify (ZVERFDCI)

**Figure 52 MASTER\_CONNECTION\_RULES instance** 

While the ZCONNECT class houses the connection rules, the **Name List (ZLIST)** class contains all of the rules for all of the classes. In order to create a **connection rule**, you will have to first create the rule in the ZLIST class. Then you will add the rule to the ZCONNECT class.

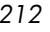

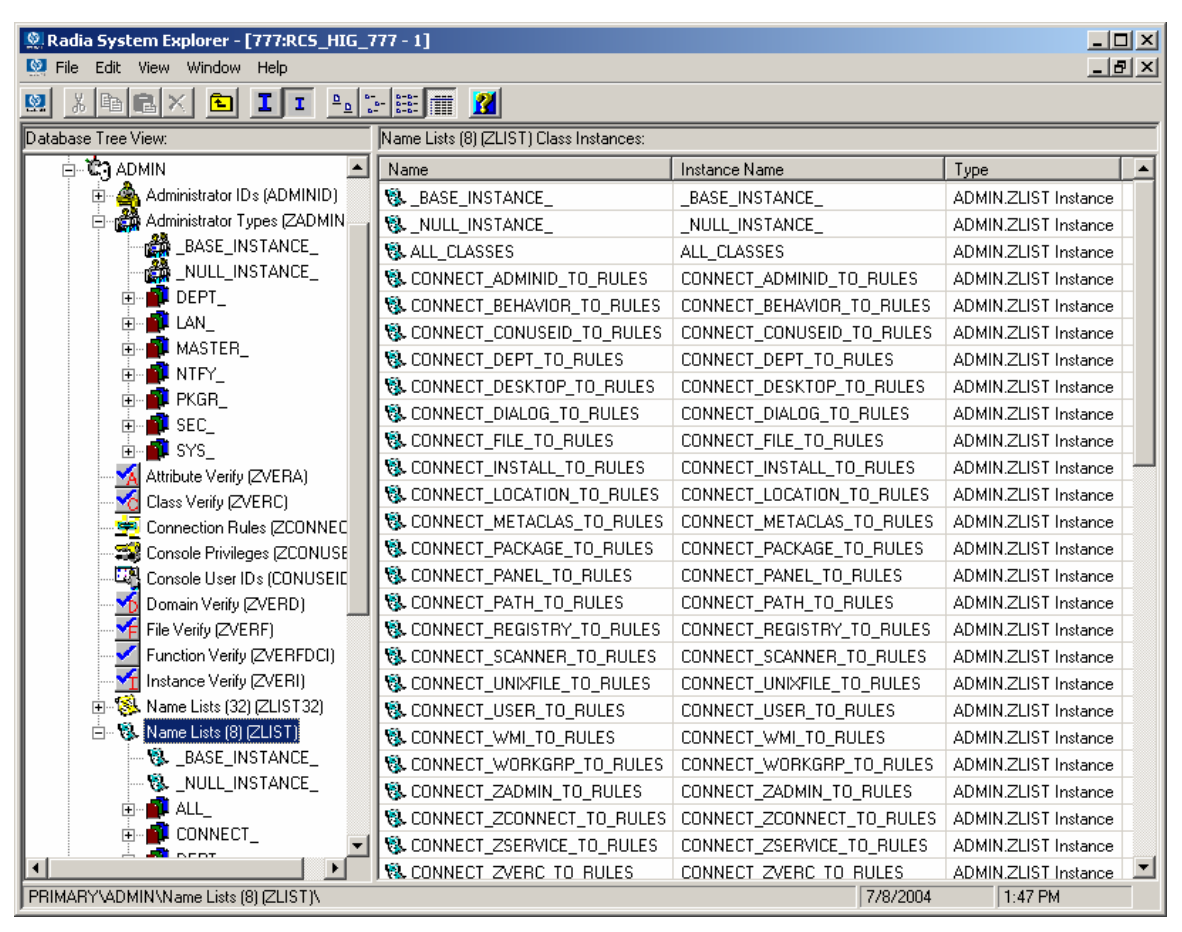

**Figure 53 Name Lists (ZLIST) class in ADMIN domain** 

The System Explorer then uses these rules to populate the class list in the Show Connections dialog box, and to control drag-and-drop connections.

For example, let's look at the connection rules that have been established for the USER class. To do this, examine the ZLIST.CONNECT\_USER\_TO \_RULES instance as shown in [Figure 54 on page 214.](#page-213-0)

*Maintaining Connection Rules in the Radia Database 213* 

| Radia System Explorer - [777:RCS_HIG_777 - 1]                                                             |                     |                                                                 |                 | $\Box$          |  |
|----------------------------------------------------------------------------------------------------|---------------------|-----------------------------------------------------------------|-----------------|-----------------|--|
| I O I<br>File Edit<br>Window<br><b>View</b><br>Help                                                       |                     |                                                                 |                 | $  E $ $\times$ |  |
| <b>EXAMPLE</b><br>$\lambda$ ( $\ln$ $\ln$ $\times$ $\vert$<br>$\frac{D}{2}$<br>П<br>$\Box$ iii<br>ø<br>Œ. |                     |                                                                 |                 |                 |  |
| Database Tree View:                                                                                       |                     | Name Lists (8) class CONNECT_USER_TO_RULES Instance Attributes: |                 |                 |  |
| --- ® CONNECT_LOCATION_TO_RULES                                                                           | Name                | Attribute Description                                           | Value           |                 |  |
| 8. CONNECT_METACLAS_TO_RULES                                                                              | ZNAME01             | Name                                                            | WORKGRP         |                 |  |
| --- 18 CONNECT_PACKAGE_TO_RULES                                                                           | ZNAME <sub>02</sub> | Name                                                            | <b>ZSERVICE</b> |                 |  |
| … ® CONNECT_PANEL_TO_RULES                                                                                | ZNAME03             | Name                                                            | DEPT            |                 |  |
| 8. CONNECT_PATH_TO_RULES                                                                                  | ZNAME04             | Name                                                            | <b>COUNTRY</b>  |                 |  |
| -- 18 CONNECT_REGISTRY_TO_RULES                                                                           | ZNAME <sub>05</sub> | Name                                                            | STAGER          |                 |  |
| --- 18. CONNECT SCANNER TO RULES                                                                          | ZNAME06             | Name                                                            | <b>HTTP</b>     |                 |  |
| <b>&amp; CONNECT_UNIXFILE_TO_RULES</b>                                                                    | ZNAME07             | Name                                                            | MULTCAST        |                 |  |
| CONNECT USER TO RULES                                                                                     | ZNAME08             | Name                                                            | <b>MBLCONFG</b> |                 |  |
| S CONNECT_WMI_TO_RULES                                                                                    | ZNAME09             | Name                                                            |                 |                 |  |
| & CONNECT_WORKGRP_TO_RULES<br>S CONNECT ZADMIN TO RULES                                                   | V ZNAME10           | Name                                                            |                 |                 |  |
|                                                                                                    | ZNAME11             | Name                                                            |                 |                 |  |
| PRIMARY\ADMIN\Name Lists (8) [ZLIST]\CONNECT_USER_TO_RULES\                                               |                     | 7/8/2004                                                        | 1:49 PM         |                 |  |

<span id="page-213-0"></span>**Figure 54 ZLIST.CONNECT\_USER\_TO\_RULES instance** 

An instance of this particular USER class can contain a connection to any of the following classes:

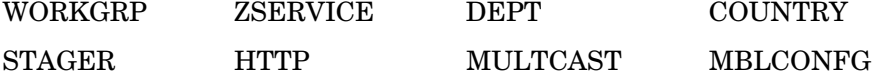

The ZLIST instance contains a list of up to 20 classes to which the class, represented by the ZLIST instance (in this case, USER), can connect. You can edit this list to include additional classes, or remove classes from a connection rule. Of course, if any class in the Radia database needs to be able to connect to more than 20 different classes, you can edit the ZLIST class template and add additional ZNAME*nn* variables as needed.

Once the rules for connection have been established in the Name List (ZLIST) class, the connection type can be created. Since we are creating a connection rule for drag-and-drop, the class variable is added to the Connection Rules (ZCONNECT) class. You will then define the type of connection that can be made to the USER class by editing the rules variable.

When completed, drag-and-drop connection can be made to the new class. [Figure 55 on page 215](#page-214-0) shows the connectable classes for the POLICY domain where the USER class is located.

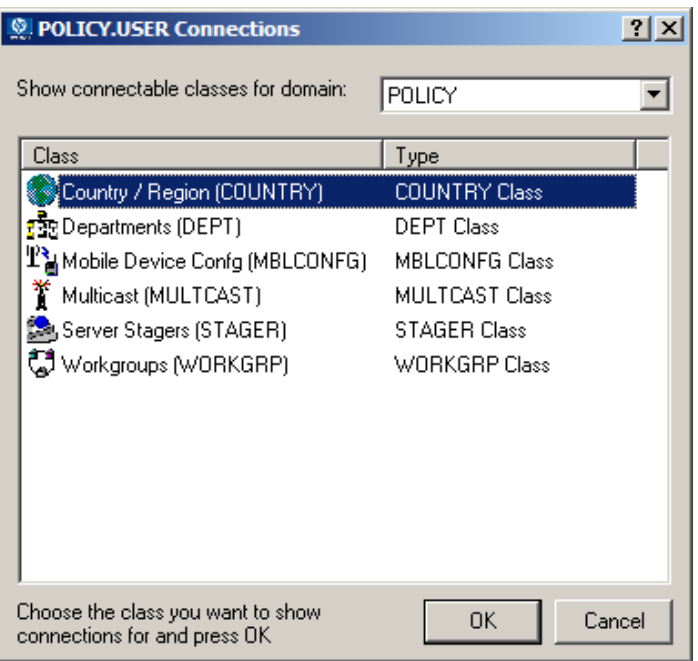

#### <span id="page-214-0"></span>**Figure 55 Connectable classes for the POLICY domain**

## Enabling Connections in New Classes

If you add to the Radia database a new class that can validly contain connections to other classes, you'll need to:

- Create an instance in the ZLIST class to represent the new class.
- Set the new ZLIST class instance to allow the connection rules.
- Add the new class to the ZCONNECT class template.
- Set the new class's variable in the MASTER\_CONNECTION\_RULES.

For example, the steps below show how to add the connections for a new class called TEST.

*Maintaining Connection Rules in the Radia Database 215* 

- First, create an instance of the ZLIST class named CONNECT\_*newclass*\_TO\_RULES where *newclass* is the name of the new class, for example, TEST.
- 1 Open the System Explorer and navigate to the **PRIMARY.ADMIN.Name Lists (ZLIST)** class.
- 2 Right-click **ZLIST** and select **New Instance**.
- 3 Name the new instance as suggested above, CONNECT\_TEST\_TO RULES. This figure shows the added CONNECT\_TEST\_TO\_RULES in the ZLIST class.

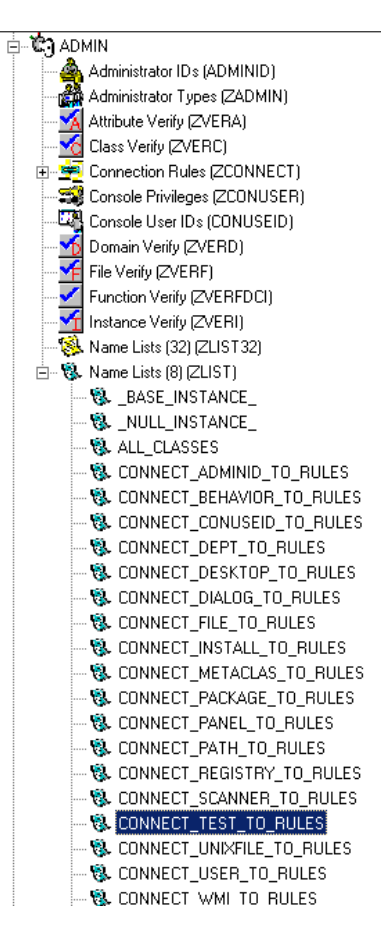

4 Edit the CONNECT\_TEST\_TO\_RULES instance, setting each ZNAME*nn*  variable to the name of a class to which the new class can be connected.
For example, set values for ZNAME01 and ZNAME02 to allow connections to the ZSERVICE and WORKGRP classes, as shown in the following figure.

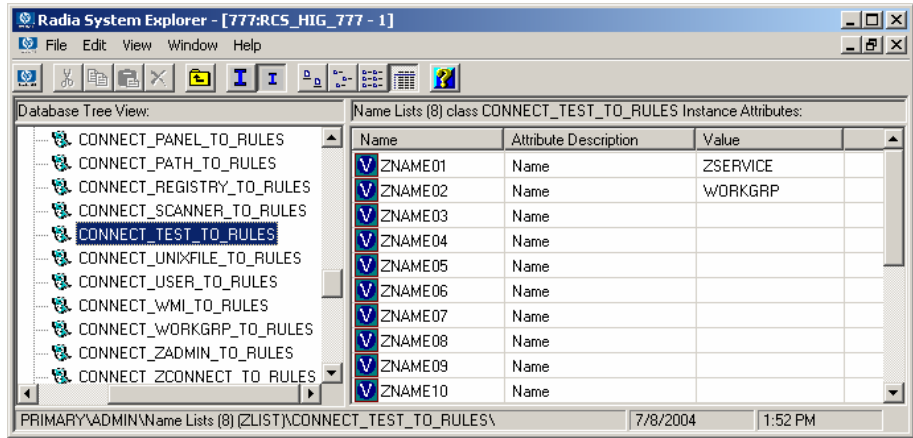

Now you will need to add the **connection rule** variable to the Connection Rules (ZCONNECT) class.

- 5 Navigate to the **PRIMARY.ADMIN.ZCONNECT** class.
- 6 Right-click on the **ZCONNECT** class and select **Edit Class** from the context menu.
- 7 Add the new class variable (TEST) to the class template for the ZCONNECT class. The length of the attribute will be **50**, and the description is **Test Connect List**.

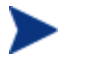

When adding an attribute to the ZCONNECT Class, be sure to change the attribute type to **Class Connection**. See the figure below.

For information on editing a class, see [Editing a Class](#page-65-0) beginning [on page 66.](#page-65-0)

*Maintaining Connection Rules in the Radia Database 217* 

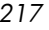

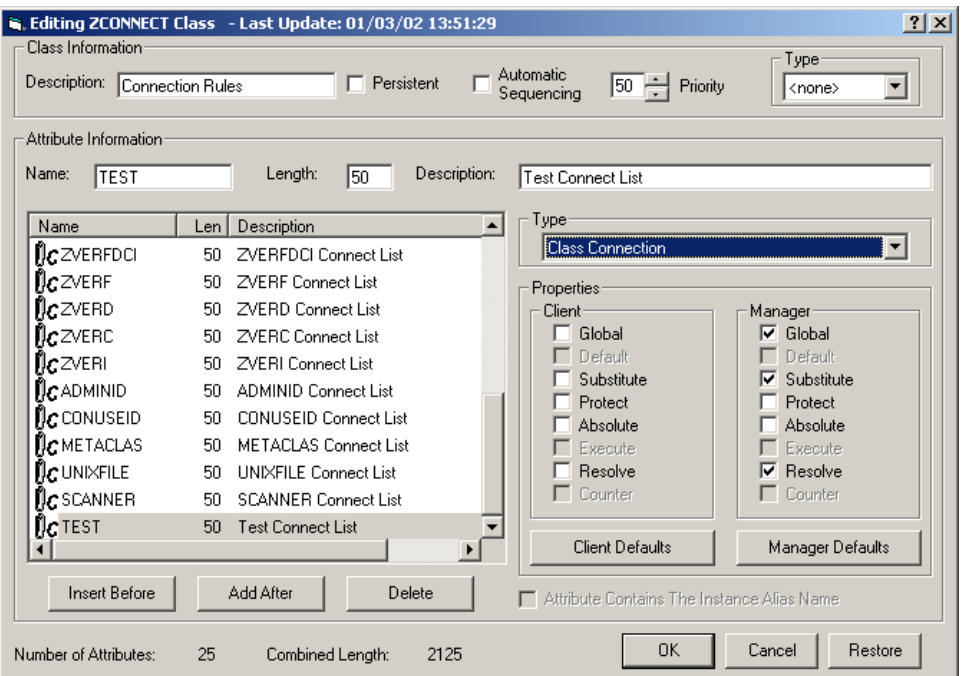

Once you've added the new attribute to the class template, you'll need to set the value of the new attribute in the ZCONNECT.MASTER\_CONNECTION\_RULES instance.

8 Locate the new instance in the list view (right side of the screen), and set the value of the newly added variable to ZLIST.CONNECT\_TEST\_TO\_RULES where *newclass* is the name of the newly added class

For example, check the value that has been set for the TEST attribute in the next figure.

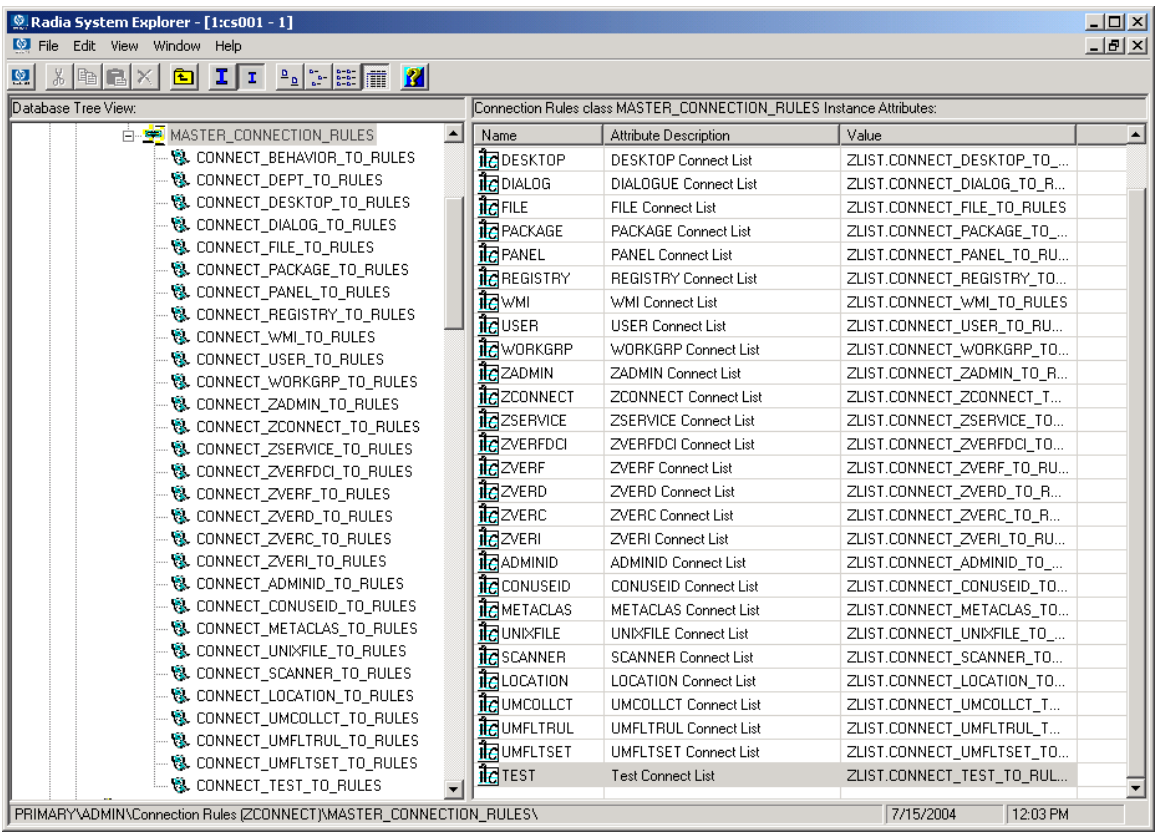

The next figure shows that the new connection rule has been added to the MASTER\_CONNECTION\_RULES, thereby allowing drag-and-drop connections for the new class.

*Maintaining Connection Rules in the Radia Database 219* 

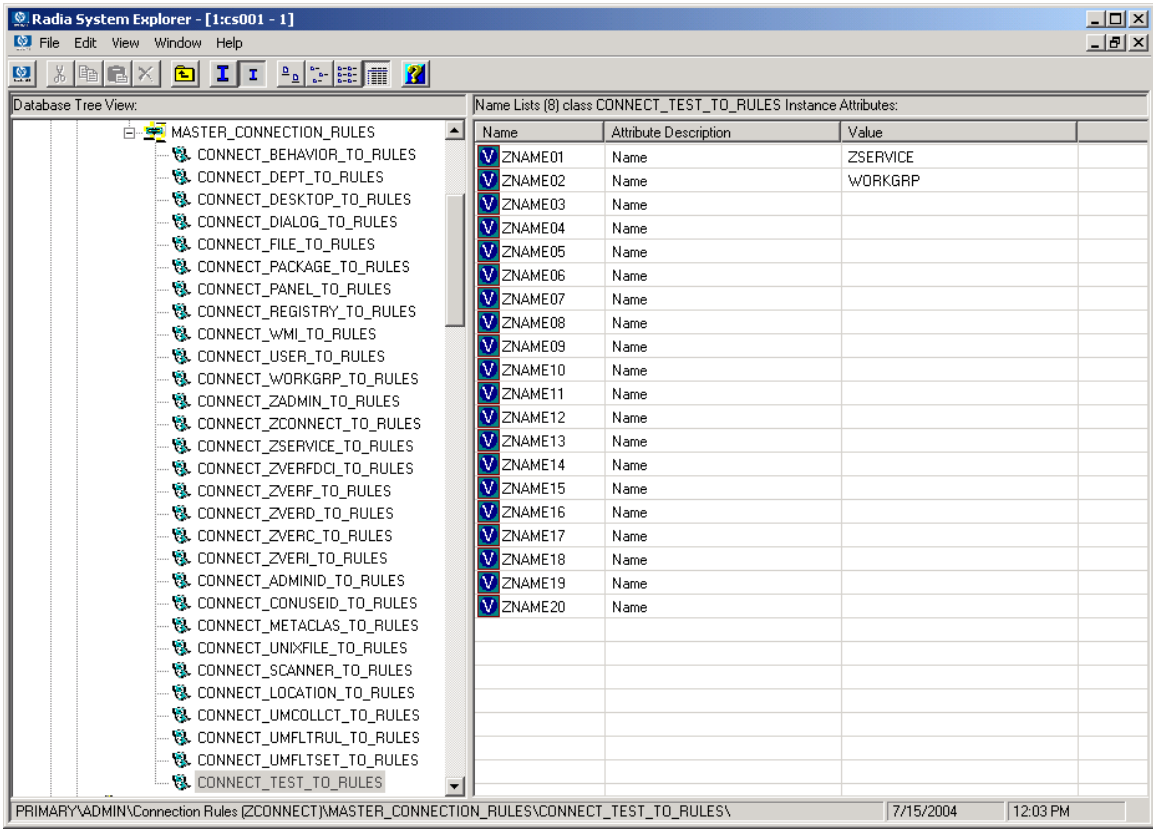

# Summary

- In order to enable drag-and-drop capabilities for an added class, it is necessary to establish rules for the new class.
- These connection rules are stored (in the ADMIN domain of the PRIMARY file) in the MASTER\_CONNECTION\_RULES instance of the Connection Rules (ZCONNECT) class.
- The Name List (ZLIST) class contains the rules for all of the classes.
- The ZCONNECT class houses the rules to enable connections between classes.
- System Explorer uses these rules to populate the class list in the Show Connections dialog box, and to control drag-and-drop connections.

*Maintaining Connection Rules in the Radia Database 221* 

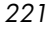

# 8 Feature Set Editor

At the end of this chapter, you will:

- Know what the Radia Feature Set Editor is and what it does.
- Know how to access the editor.
- Understand the features of the editor.
- Know how to manage feature sets in native MSI mode.

*223* 

## Feature Set Editor Overview

The System Explorer includes a Feature Set Editor, with a wizard type interface, to guide you through the selection and configuration of the features of a Windows Installer-enabled software package managed by Radia. This allows you to use the features of Windows Installer while taking advantage of the packaging and deployment technologies available in Radia.

With the release of Office 2000, Microsoft introduced new technology (Microsoft Windows Installer) for installing and maintaining software products on the Windows platform. Radia products can install and manage Windows Installer-enabled applications as follows:

The HP OpenView Publisher Using Radia (Publisher) allows for *basic* and *advanced* methods of publishing and configuring Windows Installer-enabled Applications.

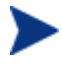

For information regarding the packaging of Windows Installerenabled applications, see the *Getting Started Guide for the HP OpenView Extensions for Windows Installer Using Radia*  (*Extensions for Windows Installer Getting Started Guide*).

For information regarding the publishing of Windows Installerenabled applications, see the *Publisher Guide for the HP OpenView Administrator Workstation Using Radia* (*Publisher Guide*). Both guides are available from the HP OpenView Support web site.

The Radia database enables HP products to store Windows Installer feature sets.

Radia provides policy administration and state data gathering.

Radia provides the ability to control the customization of MSI packages without the need to create Windows Installer Transform (**MST**) files.

Radia provides the ability to discover and manage previously installed Windows Installer-enabled applications that were not deployed using Radia.

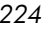

# Accessing the Feature Set Editor

#### To access the Feature Set Editor

- 1 Locate the Application Packages instance that represents the software package in the Radia database whose features you wish to edit.
- 2 Double-click this instance to display its MSI and MSIFEATS connections.
- 3 Right-click the MSIFEATS connection in the tree view, as follows:

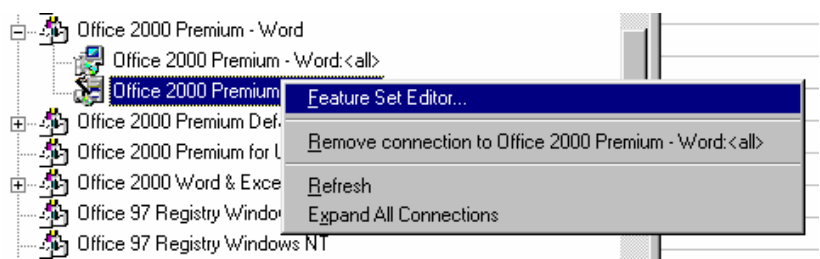

4 Select **Feature Set Editor** from the shortcut menu.

The Feature Set Editor dialog opens.

# About the Radia MSI Feature Set Editor

[Figure 56 on page 226](#page-225-0) shows that the Feature Set Editor interface is divided into three areas, the **tree view** on the left, a **button list** on the right, and **package size information** along the bottom.

#### $\overline{\mathbf{x}}$ Radia MSI Feature Set Editor For each of the following features, click to select the installation state Right-click to select whether the feature is hidden or not Save & Exit MSI Features Microsoft Office Ėŀ Exit (no Save)  $\mathbf{x}$  - Converters and Filters 由 Microsoft Access for Windows Ė  $x$ å Defaults Ė Microsoft Excel for Windows Microsoft FrontPage for Windows Reset Ė Ė Microsoft Dutlook for Windows Microsoft PowerPoint for Windows 由 Help Microsoft Word for Windows Ė × Office Tools  $\boldsymbol{\mathsf{x}}$ Untitled (NotInstalled) ⊒, Untitled (ProductNonBootFiles) o-l ь Untitled (ProductNonBootFiles\_SR1Patch) 由 o-Untitled (AlwaysInstalled) Untitled (OfficeUserData) **主** ∙ © Maximum Size: 713.7 Mb | Total Size: Selected Size: ¢

#### <span id="page-225-0"></span>**Figure 56 Feature Set Editor dialog box**

#### **Legend**

- **a** Buttons
- **b** Tree view
- **c** Package size information

### Tree View

Features are grouped into a hierarchy that you navigate using the tree control. Higher-level features consist of two or more lower-level (i.e., child) features.

To view the child features comprising any particular feature, click on the small plus sign in the box next to the feature. The plus sign changes to a

*226 Chapter 8* 

minus sign, and the next lower level features are displayed beneath the selected feature in the tree view, as follows:

#### **Figure 57 Child features displayed**

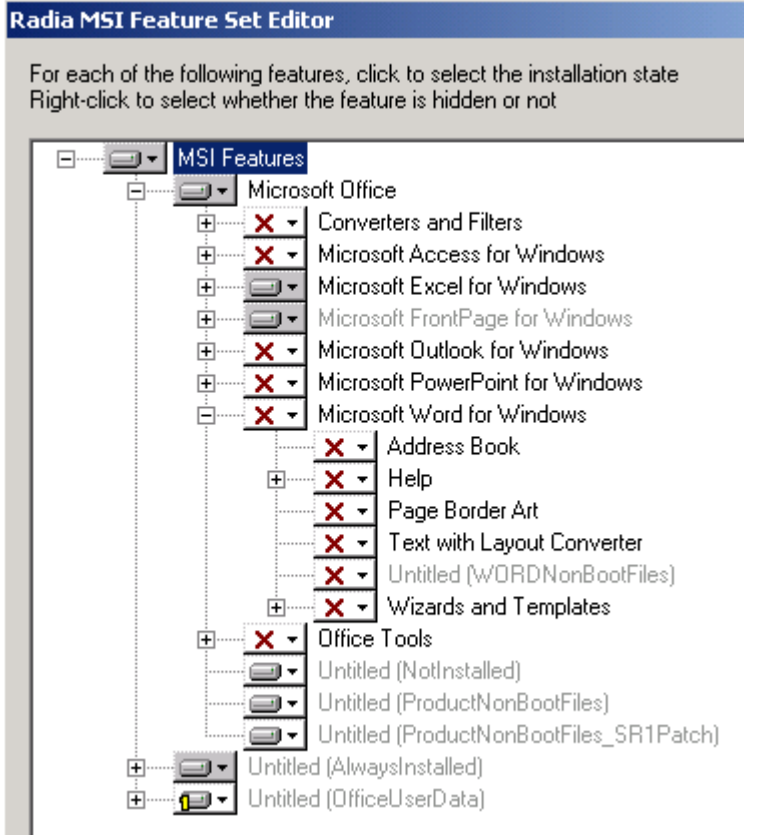

To close the display of child features beneath a particular feature, click on the minus sign in the small box next to the selected feature:

#### **Figure 58 Child features closed under Microsoft Word**

Radia MSI Feature Set Editor For each of the following features, click to select the installation sta Right-click to select whether the feature is hidden or not □ ■ MSI Features ⊒ - Microsoft Office Ė  $\mathbf{X}$  - Converters and Filters 車 Ė Microsoft Access for Windows  $\times$  -Microsoft Excel for Windows 由 9∙ 由 Microsoft FrontPage for Windows 車 Microsoft Dutlook for Windows 車 × Microsoft PowerPoint for Windows Ė Microsoft Word for Windows Office Tools 庫  $\times$  -■• Untitled (NotInstalled) Untitled (ProductNonBootFiles) Untitled (ProductNonBootFiles\_SR1I Untitled (AlwaysInstalled) 匣 @∙ Dhtitled (OfficeUserData) 由

### Features Menu

When you click on the drop-down button next to a feature, the **Features**  menu opens.

*228 Chapter 8* 

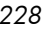

#### **Figure 59 Features menu**

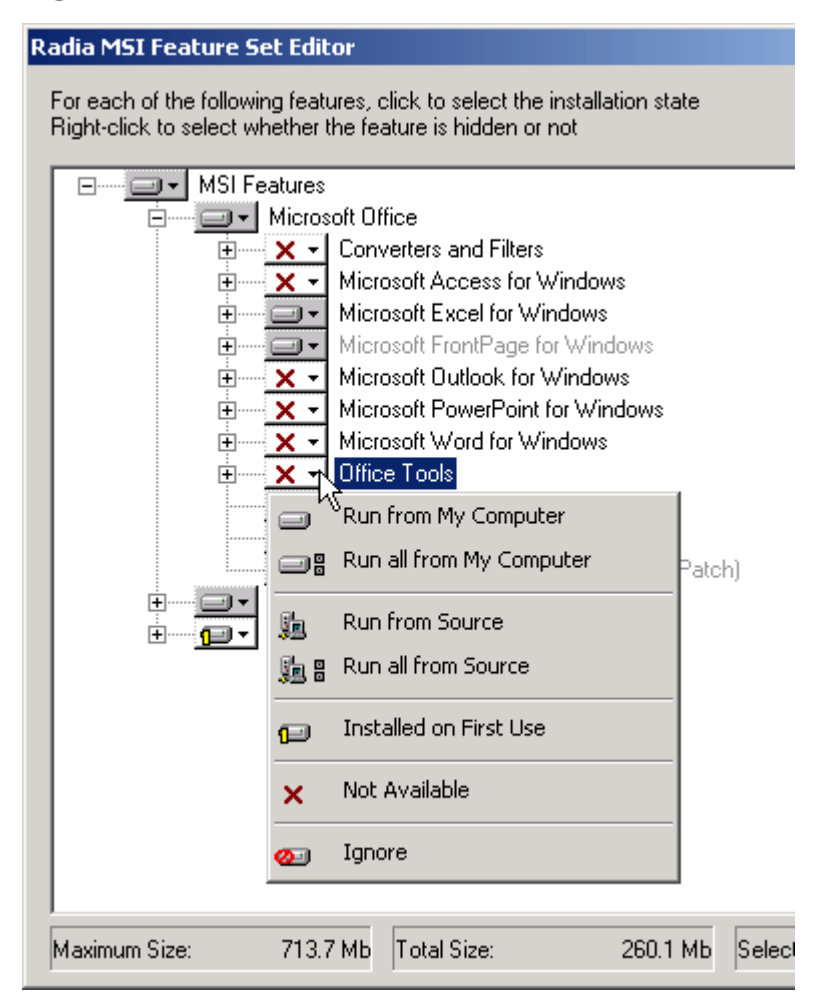

The graphic on the button that appears next to each feature indicates the current attribute assigned to the feature. And, each of the features has an attribute that indicates how that feature is to be installed and maintained.

Normally, by setting an attribute for a higher-level feature, the setting is automatically applied to all of the child features that comprise it. See the explanation of each attribute for information about how the attribute is propagated to child features in [Table 31.](#page-229-0)

| <b>Feature Icon</b><br>and Name            | <b>Description of Function</b>                                                                                                    |
|--------------------------------------------|----------------------------------------------------------------------------------------------------|
| $\blacksquare$ Run from My<br>Computer     | Features with this attribute are physically installed on a hard drive<br>on the client computer, and therefore perform best.                                                                                                    |
|                                            | When you select this attribute for a feature, the attribute is<br>automatically applied to all features that are children of the selected<br>feature, unless the child feature's attribute is already set to<br><b>Installed on First Use or Not Available.</b>                                                                                                    |
|                                            | The selected feature's children appear on branches of the tree, and<br>are beneath and connected to the selected feature.                                                                                                    |
| $\blacksquare$ Run all from<br>My Computer | Features with this attribute are physically installed on a hard drive<br>on the client computer. All features that are children of the selected<br>feature have their attributes changed to Run from My Computer,<br>and they, too, are physically installed on the client computer.                                                                                                    |
|                                            | Features with this attribute perform best because they are run from<br>the end user's own machine. Mobile computer users should have all<br>of the features they require while traveling set to <b>Run from My</b><br><b>Computer or Run all from My Computer.</b> Otherwise, when they<br>go to use a feature that is not installed on their computer's hard<br>drive, they will be prompted for the original installation media,<br>which might not be available at that time. |
| 堸<br>Run from<br>Source                    | Features with this attribute are not physically installed on a hard<br>disk on the client computer; rather they are run from the<br>Administrative Installation Point (AIP). This is normally a network<br>share persistently accessible to the client computer.                                                                                                    |
|                                            | When you select this attribute for a feature, the attribute is<br>automatically applied to all features that are children of the selected<br>feature, unless the child feature's attribute is already set to Not<br>Available.                                                                                                    |
|                                            | The Run from Source and Run all from Source attributes save<br>local hard drive space at the expense of slower performance and the<br>requirement of having an active connection to the AIP.                                                                                                    |

<span id="page-229-0"></span>**Table 31 Features Menu Options** 

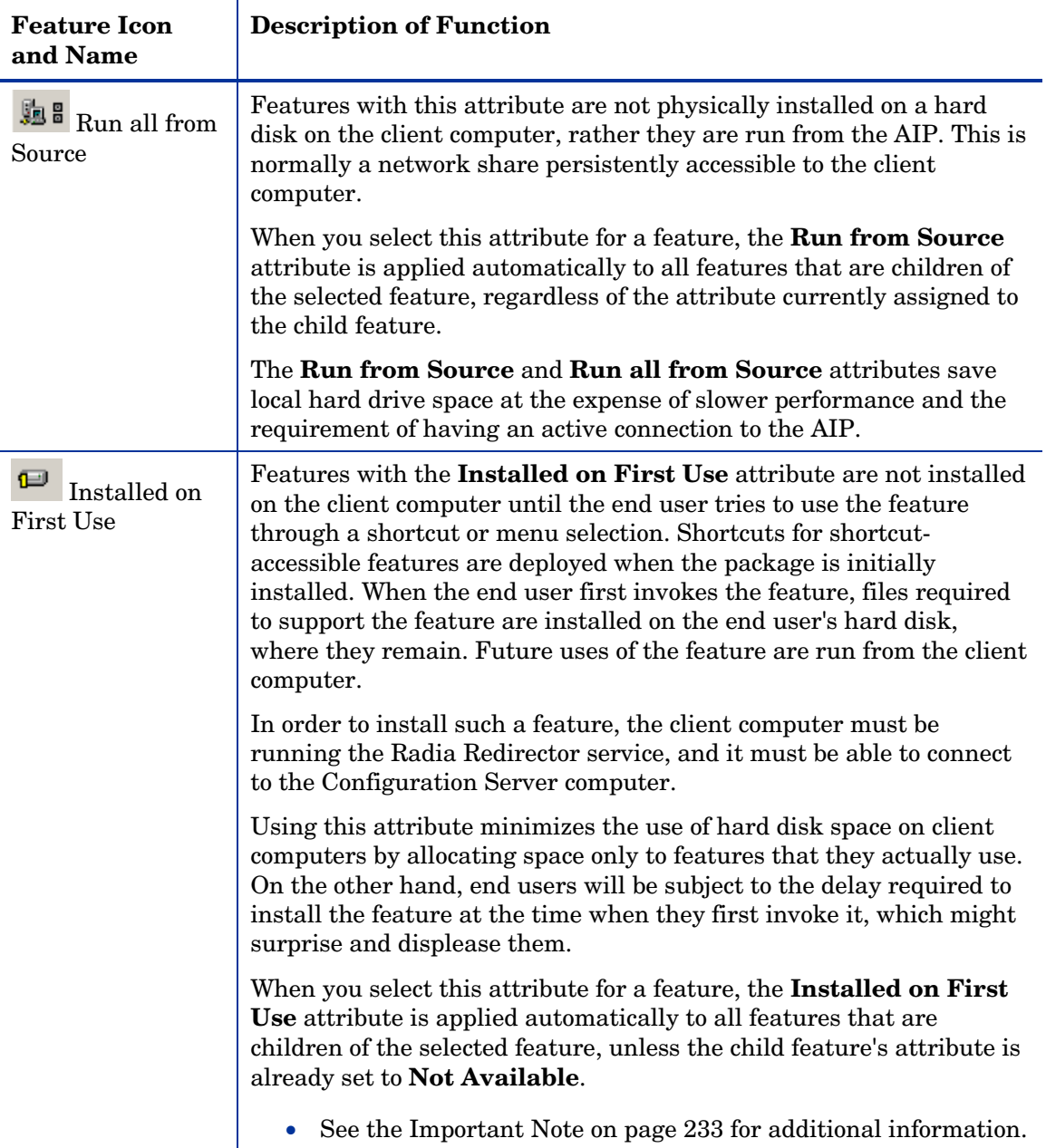

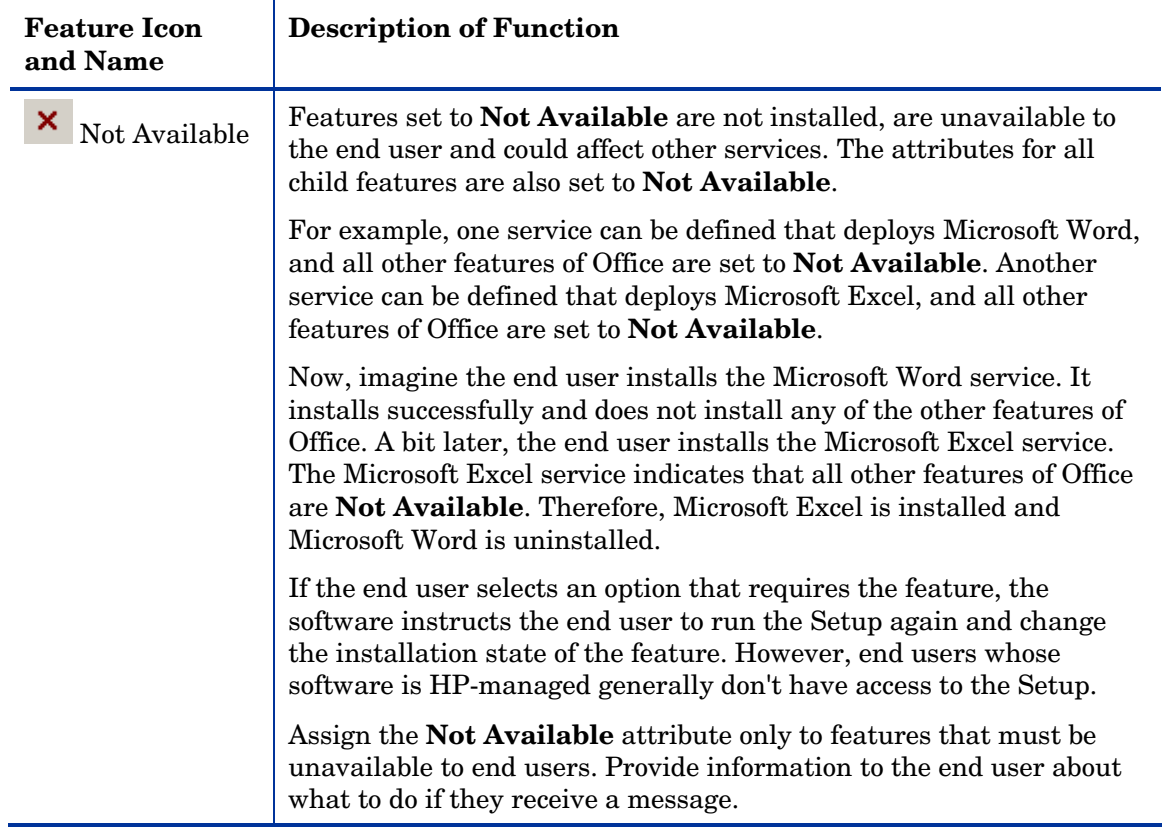

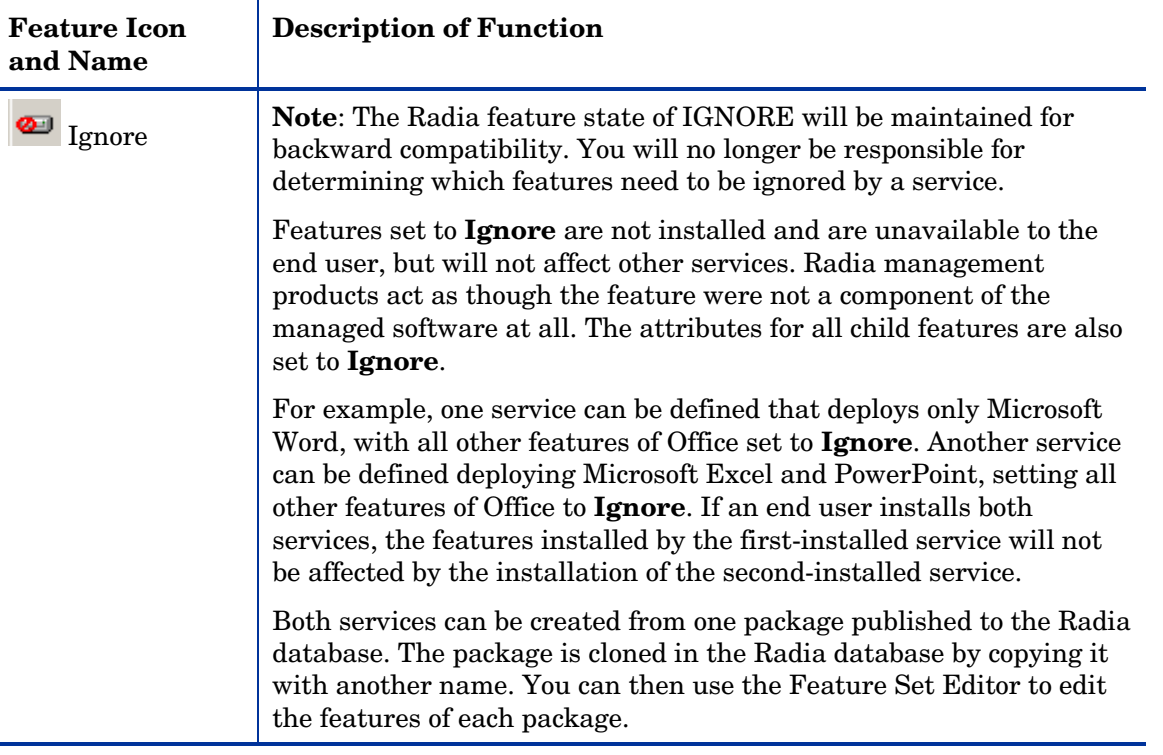

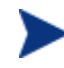

#### **Important Note from Microsoft Regarding Office 2000 Installation**

"*Installed on First Use* is supported only on operating systems that support Windows Installer shortcuts, including Windows 98; Windows 95 with Internet Explorer 4.01 with Service Pack 1 or later; and Windows NT 4.0 with Service Pack 3 and Internet Explorer 4.01 with Service Pack 1 or later.

On Windows 95 and Windows NT 4.0, you must also have Active Desktop installed (but not necessarily enabled) before you install Office. If you install Office on an operating system that does not support Windows Installer shortcuts, then features set to *Installed on First Use* are set to *Run from My Computer* instead."

### Current Feature Settings

The current setting for each feature is graphically indicated on the button next to the feature's name. The graphic on the button indicating the current feature setting matches the graphic on the matching choice from the shortcut menu that opens when you click the button:

**Figure 60 Graphic settings for features** 

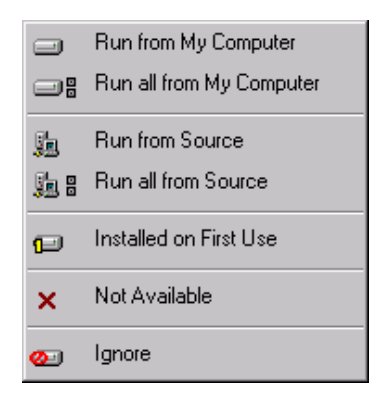

This can be seen in figure above. The Microsoft Access for Windows feature button shows the graphic indicating that it is **Not Available**, while the **Text with Layout Converter** feature shows the graphic indicating that the feature is **Installed on First Use**.

Names of features whose attributes have been changed during the current session of the Radia MSI Feature Set Editor appear in boldface in the tree:

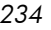

#### **Figure 61 Bolded features names indicate a change to attributes**

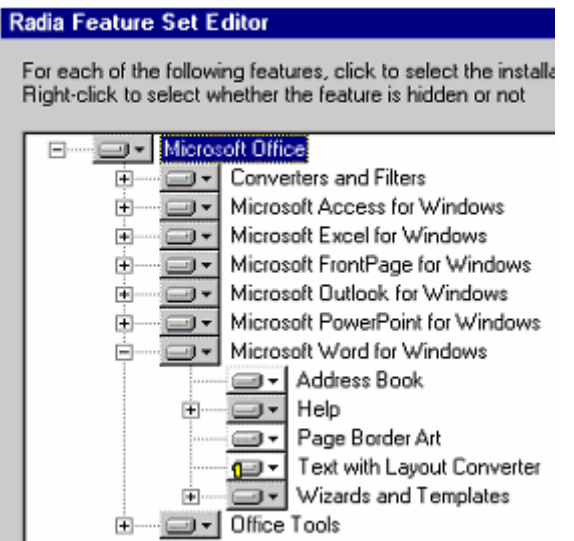

In the figure above, Access, FrontPage, and Outlook have been marked **Not Available**, and Word has had all of its features hidden during the current Radia MSI Feature Set Editor session.

### Hide and Disable Features

When you right-click on the name of a feature (in the following example, Microsoft Word for Windows), the shortcut menu for **Hide** and **Disable** pops up:

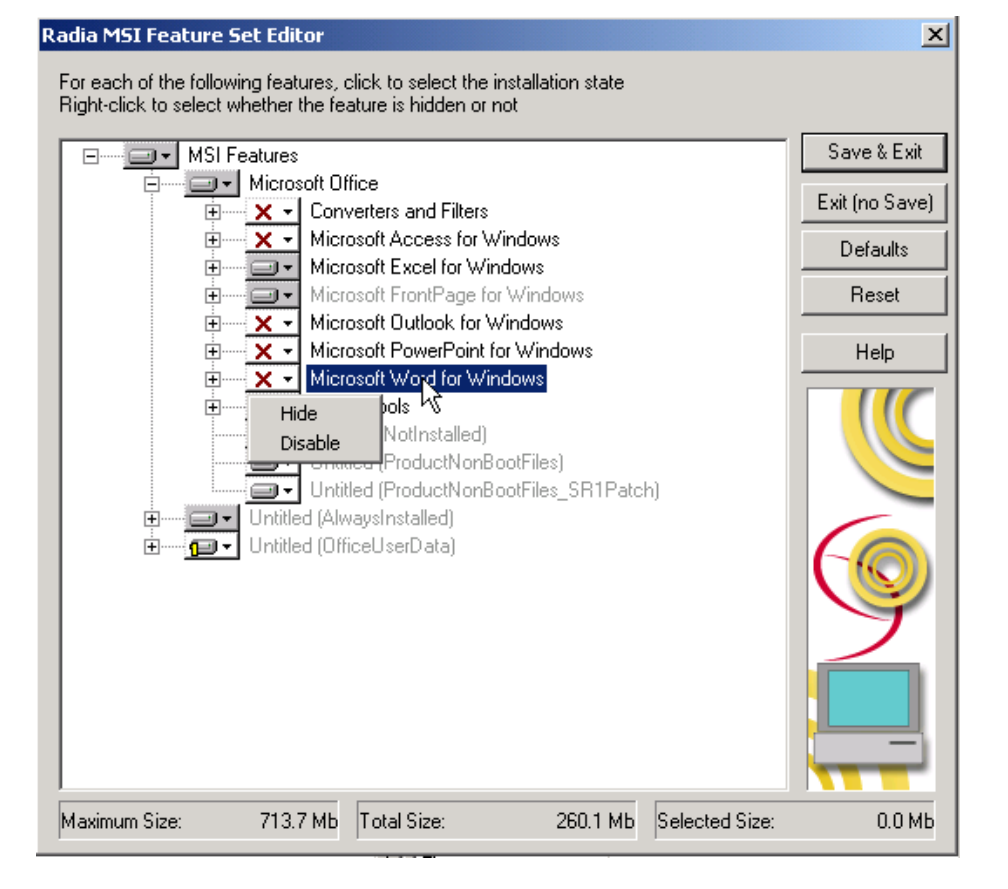

#### **Figure 62 Shortcut menu for Hide and Disable**

When you select **Hide** from the shortcut menu, the selected feature and all of its child features are prevented from appearing in the native Microsoft Windows Installer Update Features dialog box, which is accessible to the end user via the Control Panel's **Add/Remove Programs** applet.

All features that are hidden appear in the Radia MSI Feature Set Editor tree with the prefix **(H)** before the name of the feature, as follows:

*236 Chapter 8* 

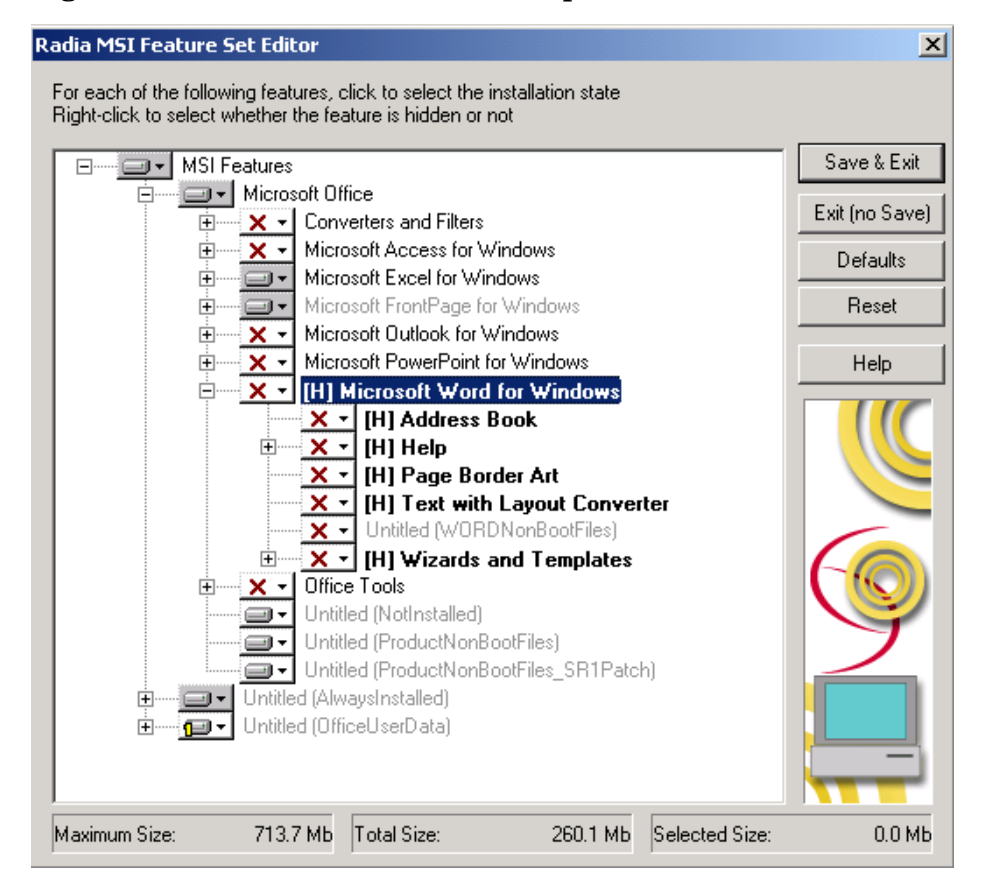

#### **Figure 63 Hidden features have the prefix (H) before their names**

When you select **Disable** from the shortcut menu, the selected feature and all of its child features are ignored by the Radia client. A disabled feature's value is determined by Windows Installer, from the combination of MSI and MST files, instead of the value in the Radia instance.

All features that are disabled appear in the Radia MSI Feature Set Editor tree with the prefix **(D)** before the name of the feature, as follows:

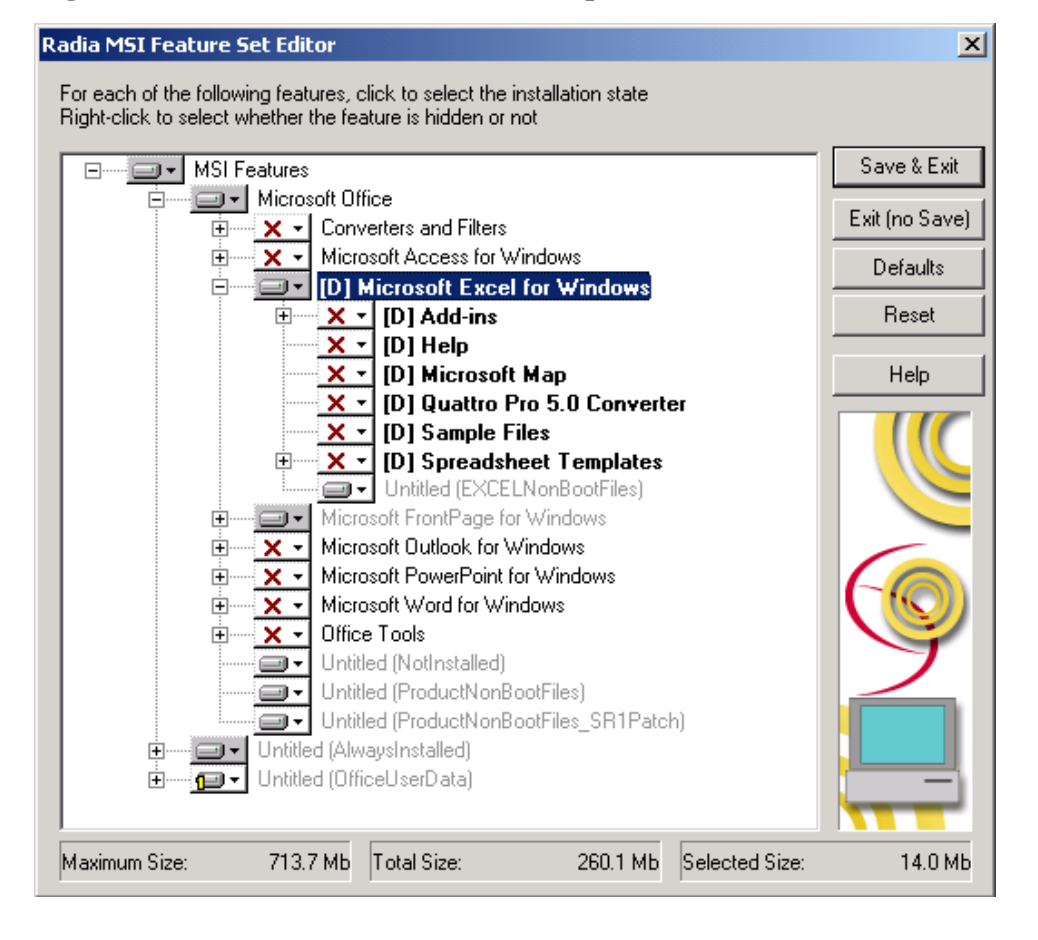

#### **Figure 64 Disabled features have the prefix (D) before their names**

### Feature Set Editor Buttons

The Feature Set Editor buttons are located on the right side of the Feature Set Editor window. The following table describes the actions invoked by clicking these buttons.

*238 Chapter 8* 

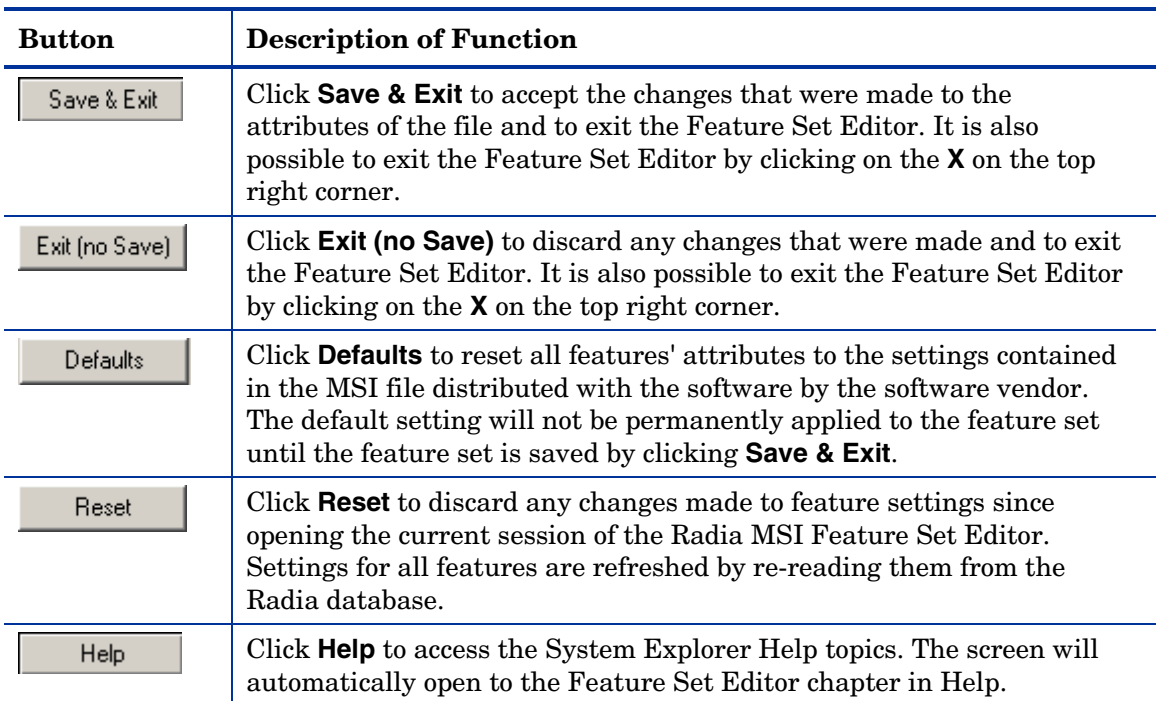

#### **Table 32 Feature Set Editor Buttons**

### Package Information

Use the package information to view the size of the current Windows Installer-enabled features that you are configuring.

### Maximum Size

The number shown is the total number of bytes that would be required on the client computer to install all features in the entire feature tree, if they were all given the **Run from My Computer** or **Run All from My Computer**  attribute.

### Total Size

The number shown is the total number of bytes required on the client computer to install all features in the entire feature tree that have the **Run from My Computer** or **Run All from My Computer** attribute.

### Selected Size

The number shown is the total number of bytes required on the client computer to install the currently selected (i.e., highlighted) feature and its child features. The size calculation includes only features with the **Run from My Computer** or **Run All from My Computer** attribute.

# Windows Add/Remove Programs Applet

When a Windows Installer-enabled software package, such as Office, is installed on a client computer, it is normally added to the list of applications that can be manipulated by the **Add/Remove Programs** applet of the Control Panel, as seen here:

#### **Figure 65 Add/Remove Programs Properties dialog box**

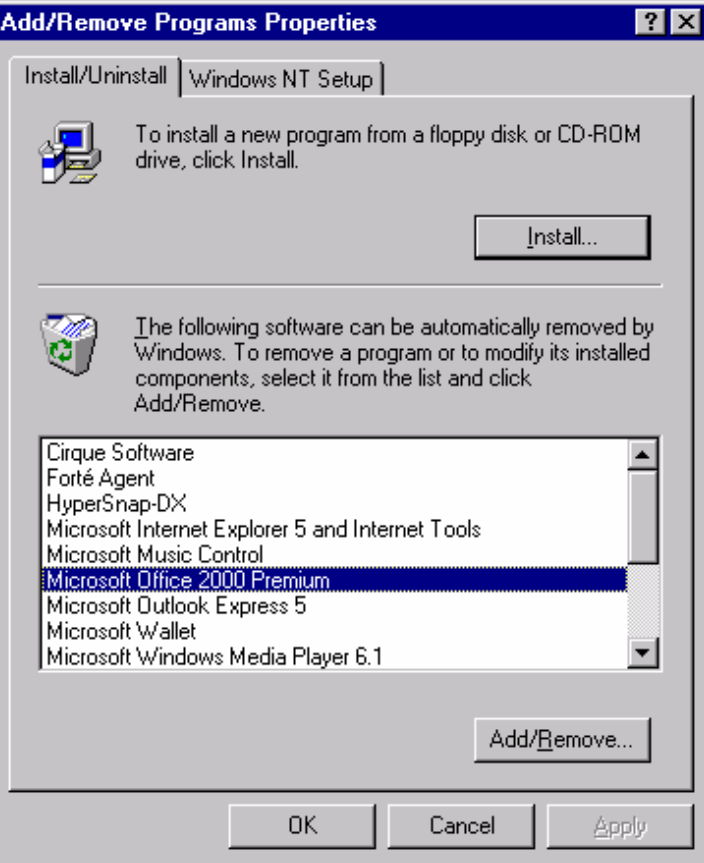

Radia products give you the option to avoid listing Office in the Add/Remove Programs applet of the Windows 9*x*, NT, 2000, and XP products. This prevents the end user from interfering with Radia products' centralized management of the application. Alternatively, you can selectively hide individual features from access via the **Add/Remove Programs** applet.

To completely avoid listing the application in the **Add/Remove Programs**  applet, use System Explorer to change the setting of the SHOWINCP variable of the MSI class instance for the DATA1.MSI file that is connected to the Application Packages class instance:

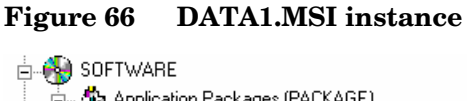

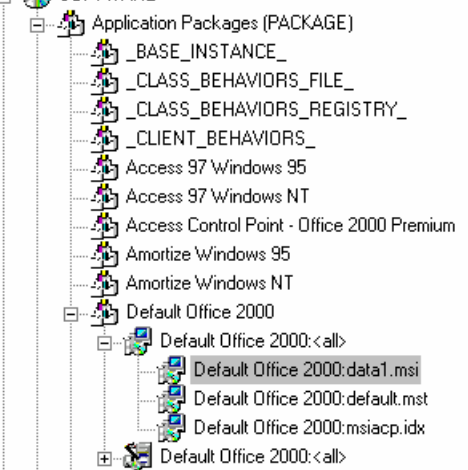

Change the value of the SHOWINCP variable to **N**, as follows:

**Figure 67 Editing DATA1.MSI instance** 

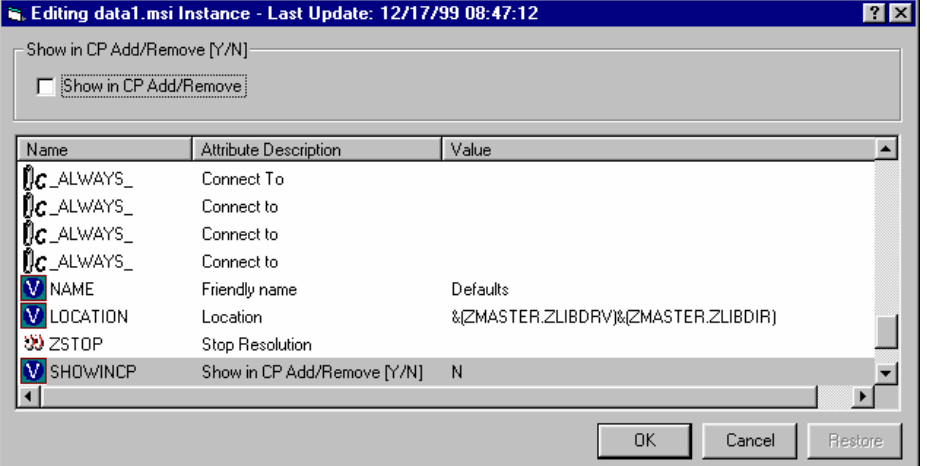

When the end user selects the Windows Installer-enabled software package in the **Add/Remove Programs** applet and clicks **Add/Remove**, Microsoft Windows Installer is invoked, and presents its native user interface for manipulating features of the installation on the client computer.

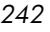

If the end user clicks **Add or Remove Features**, Microsoft Windows Installer displays its **Update Features** windows.

The Radia MSI Feature Set Editor's **Hide** function enables the administrator to prevent features from appearing in the Microsoft Windows Installer Update Features dialog box. This enables you to maintain control over the end user's installation of the application software's features via your Radia management product's capabilities, and to avoid possible end-user interference.

# Copying a Windows Installer Enabled Package

One of the key advantages of using Radia management products to manage Windows Installer-enabled applications is the ability to easily specify variants of the software package, and make those variants available to targeted populations of users.

Using the advanced capabilities of Radia, you need only create one comprehensive AIP, and promote it to the Radia database. All variant sets of features are encapsulated in individual packages in the Radia database.

To make a new variant set of features

Clone an existing package, and edit it to meet its unique requirements.

1 Right-click on the **Application Packages** instance and select **Copy Package** from the resulting shortcut menu.

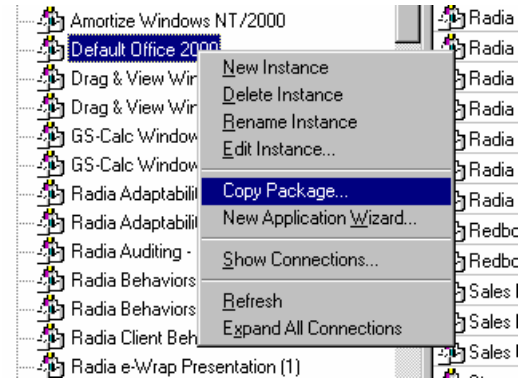

The following message opens.

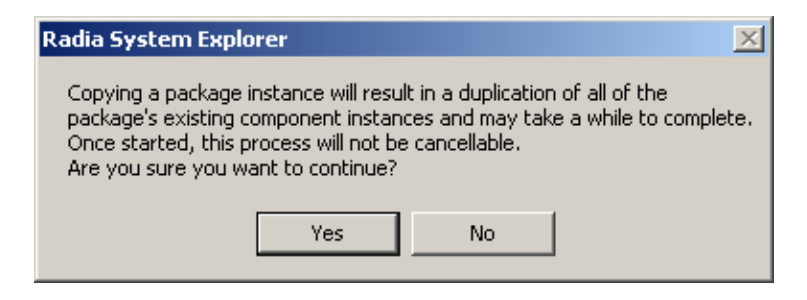

2 Select **Yes** to continue the Copy Package function.

Select **No** to cancel the Copy Package function.

In this example, **Yes** was selected.

#### **Copying the Package**

Copying the package copies the package instance and all of the component class instances that belong to the package instance. The resulting package is a complete clone of the original. This operation maintains the integrity of the Radia database, because each package retains control over its own components.

3 Indicate the names for the newer copied package:

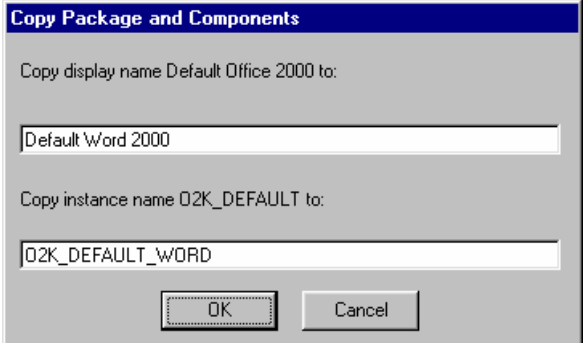

- 4 Click **OK** to continue. The Configuration Server takes a few moments to clone the package in the Radia database.
- 5 When the newly cloned package appears in the System Explorer's tree view, right-click on the MSIFEATS instance beneath the package in the tree view, and select **Feature Set Editor** from the shortcut menu:

*244 Chapter 8* 

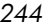

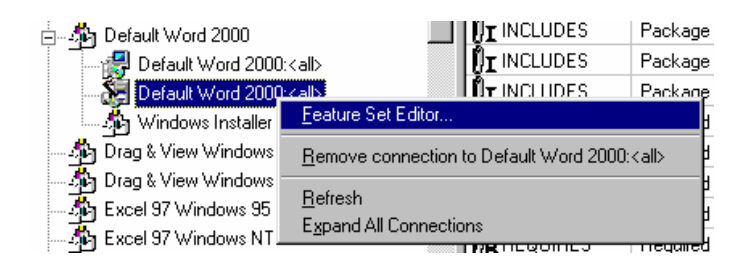

The Radia MSI Feature Set Editor opens.

6 Set the properties of the applications that are not to be deployed to **Ignore**:

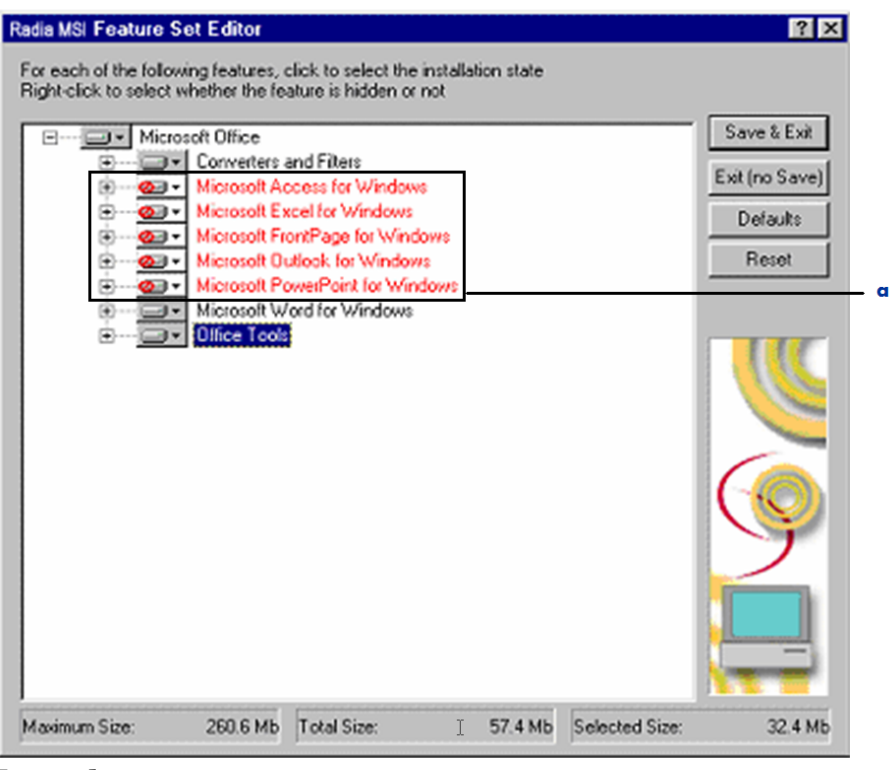

### **Legend**

- **a** Ignored applications
- 7 Click **Save & Exit**, and the feature set for the package will be updated. You can now connect this package to the appropriate policy (USER, DEPT, WORKGRP) instances to deploy and manage a single feature as a stand-alone application.

# Managing Feature Sets in Native Mode

In some enterprises, packaging applications and administering Radia are separate functions. You might not want to use the Radia MSI Feature Set Editor to edit the transform (MST) files. To manage feature sets in native MSI mode, publish the package and MST files using the following procedure:

1 Use the Radia Publisher in **Advanced** mode to create the ACP and publish the Windows Installer Package.

After completing the publishing process, use System Explorer to remove the connection to SOFTWARE.MSIFEATS.packageprefix\_\* from the Application Packages (PACKAGE) instance.

- 2 If you have multiple MST files, use the Packager in **Component Selection Mode** to promote each of the MST files into individual packages. This will create a new PACKAGE instance for each MST file.
- 3 Connect the MSI PACKAGE instance to each of the transform file's PACKAGE instances.
- 4 Create one Application (ZSERVICE) instance for each of the transform packages.
- 5 Assign subscribers to the appropriate transform package's service.

Any changes to or replacement of the  $*$ . MST file will cause Radia to call MSIEXEC to uninstall and reinstall the application.

When the service is installed or modified, Radia will detect the absence of the MSIFEATS object, and will use the native MSI mode, MSIEXEC. Radia will call MSIEXEC natively with the proper location of the data source. If Radia calls MSIEXEC and detects the presence of a single MST file, it will add the .MST file to the command line that invokes MSIEXEC. If Radia calls MSIEXEC and detects more than one MST file, it will run MSIEXEC for the MSI file only. The MSI native behavior will be used for update and repair.

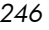

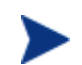

If you are using an MST file to include a new feature that is not already a feature available in the Radia Feature Set Editor (MSIFEATS), the new feature from the MST file will be included in the MSI service. However, if there is a feature in the MST file that already exists in the MSIFEATS object, the feature state indicated in MSIFEATS will be used, and the one in the additional MST file will be disregarded. If you want to manage the MSI package using only your MST file, use the procedure outlined in this section.

# Summary

- Use the Feature Set Editor to select and configure each of the features of a Windows Installer-enabled software package.
- Features are grouped in a hierarchy. High-level features consist of two or more lower-level features.
- Each of the features has an attribute that indicates how that feature is to be installed and maintained.
- Alternative procedures allow you to manage feature sets in native MSI mode, if desired.

# 9 Registry File Editor

At the end of this chapter, you will:

- Understand the Registry File Editor.
- Know how to edit data in a registry key.

*249* 

# The Registry File Editor

Use the **Registry File Editor** to edit the properties or values for registry keys associated with a Radia package.

When using HP OpenView Packager Using Radia (Packager) to create a package, all of the registry changes for that package are stored in a file (with an .EDR extension) in the LIB directory. The Registry File Editor allows you to modify this file. Then, the file is sent (or re-promoted) to the Configuration Server and the instance in the Radia database is updated.

See the *Installation and Configuration Guide for the HP OpenView Application Manager Using Radia (Application Manager Guide)* for information on creating and promoting packages.

# Accessing the Registry File Editor

#### To access the Registry File Editor

- 1 Locate the **Registry Resource** instance that represents the software package whose registry settings you wish to change in the Radia database.
- 2 Right-click the instance in the tree view. A context menu opens. For example, locate the registry instance for the Amortize Windows package and right-click on it.

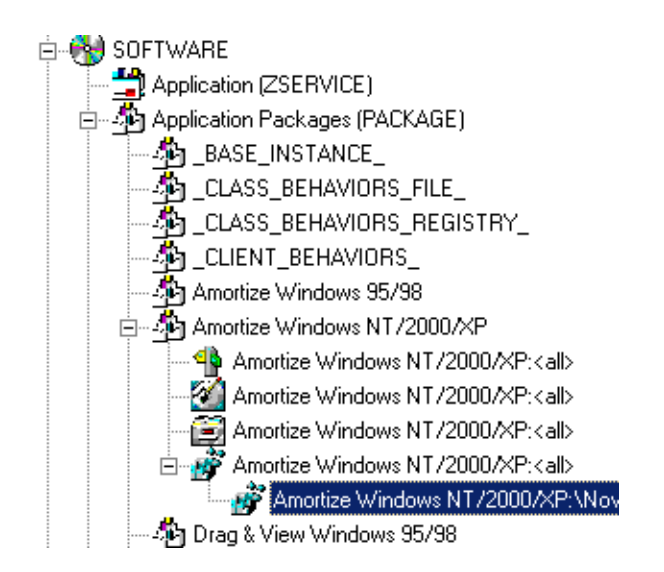

3 Select **Edit Registry Resource**.

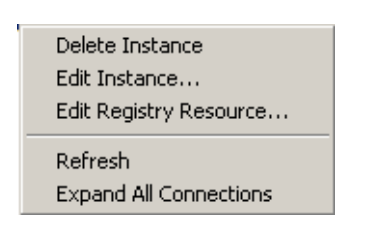

The Registry File Editor dialog box opens.

*Registry File Editor 251* 

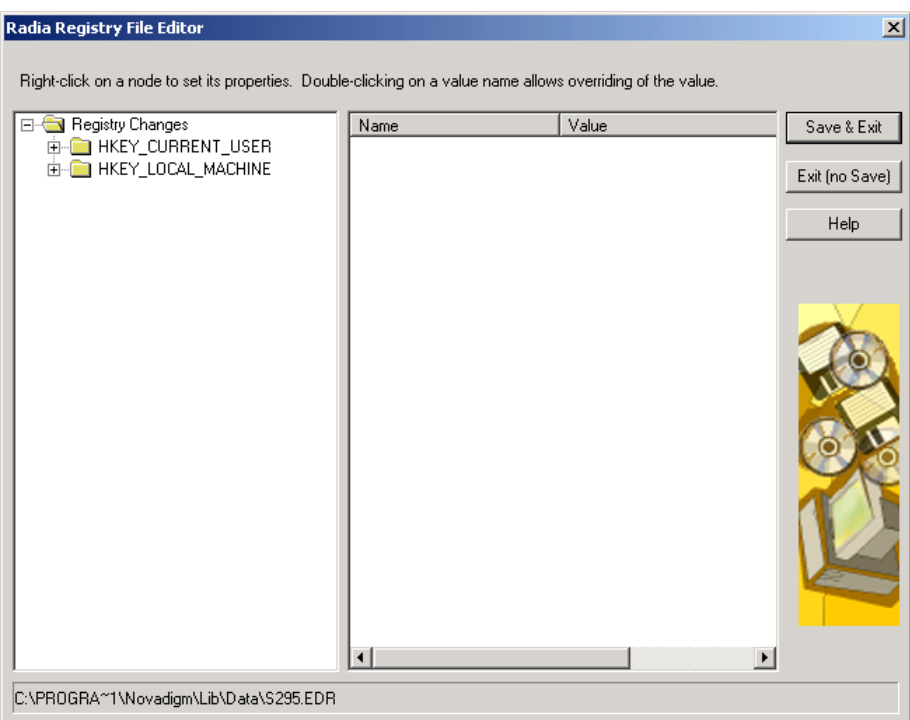

- The **tree view** (on the left) displays nodes that represent keys in the registry file.
- The **list view** or **value name** (in the middle) displays the contents of a selected registry key.
- The **buttons** (on the right) allow you to Save & Exit, Exit without saving, or access the Help function in the Registry File Editor.
# Expanding and Collapsing the Tree

Nodes are grouped into a hierarchy. When you set a property to a node, the Registry File Editor applies changes to all nodes within that node's branch in the tree view.

The branches of the tree view can be expanded to view the nodes.

To expand a single node in the tree view

• Click the plus sign in the small box next to the node.

The plus sign changes to a minus sign and the next level opens beneath the selected node in the tree view.

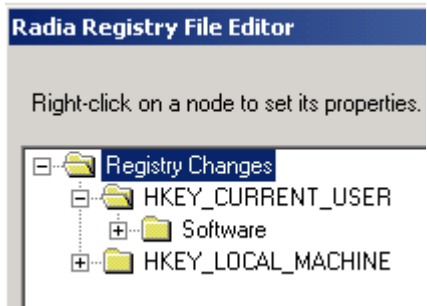

#### To collapse a single node on the tree

• Click the minus sign in the small box next to the node.

The minus sign changes back to a plus sign.

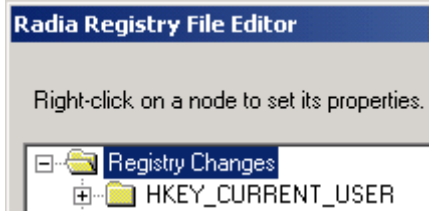

*Registry File Editor 253* 

## Set Properties Context Menu

To set properties for the Registry File Editor, right-click on any node of the tree view in the Registry File Editor. A context menu opens.

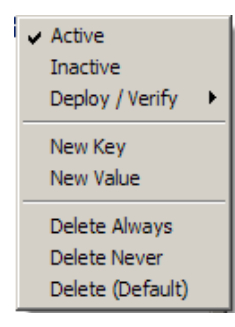

For specific information regarding the options available through this context menu, see the following table.

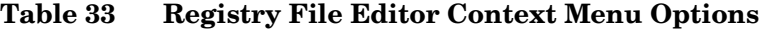

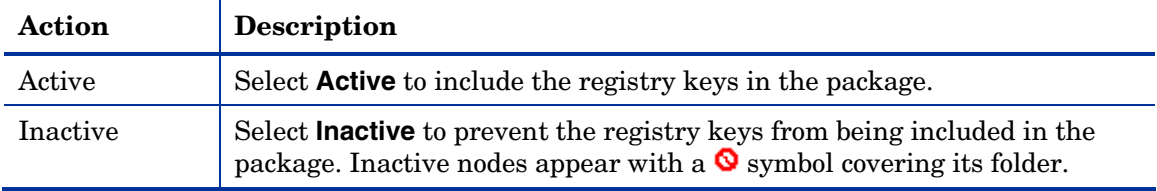

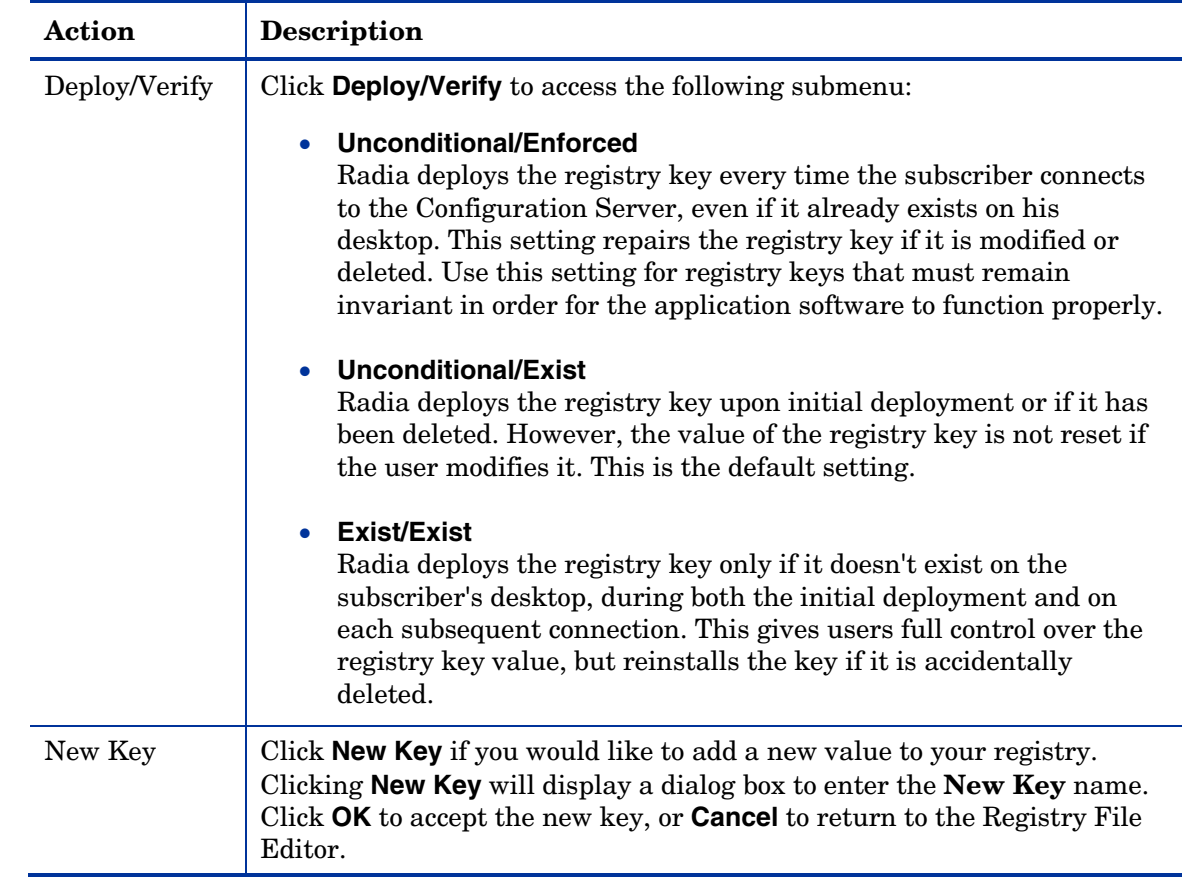

*Registry File Editor 255* 

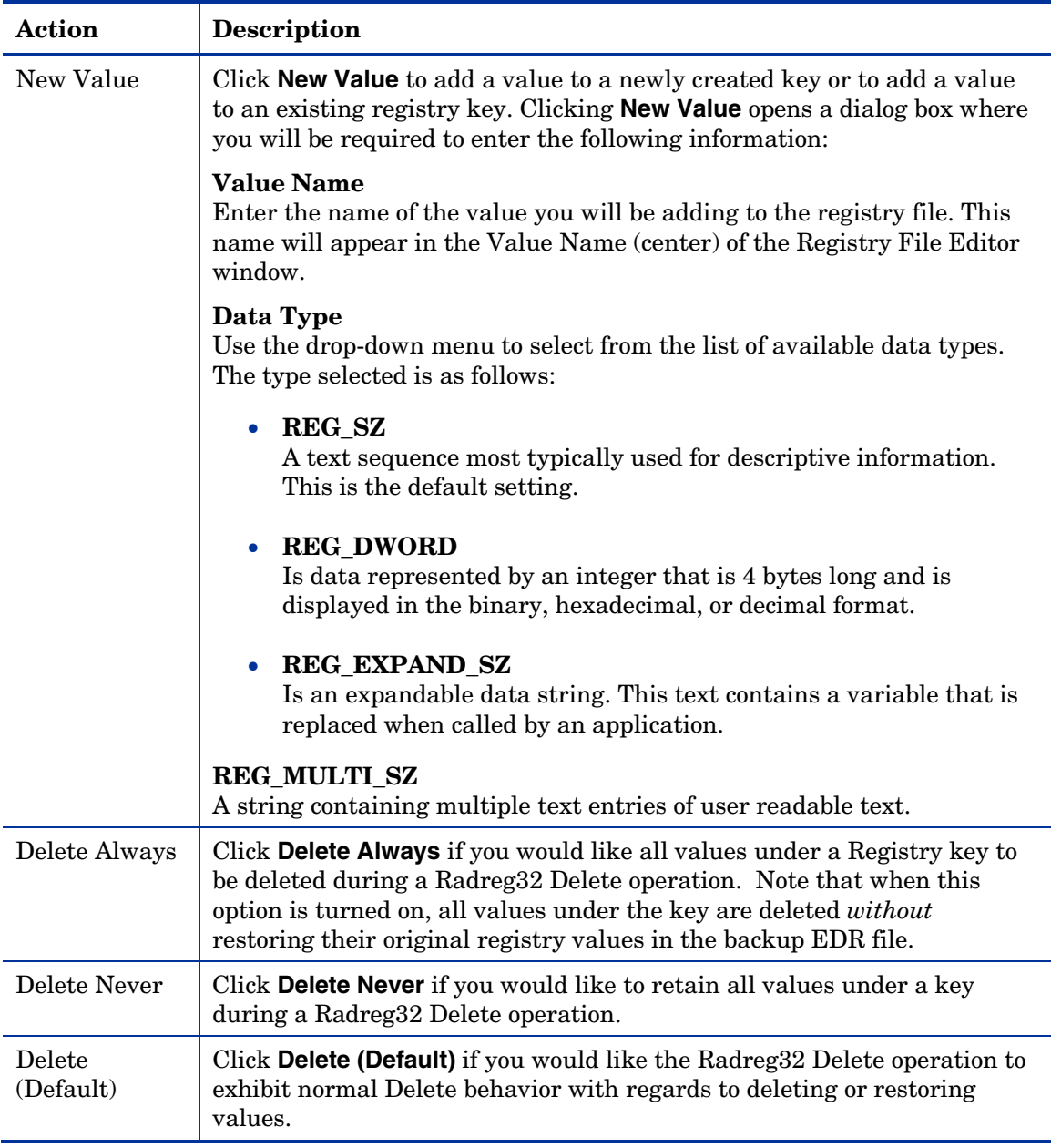

# Editing a Registry Key

Editing a registry key's value is accomplished by accessing the key through the Registry File Editor. Follow the example provided in this section to edit the information in a registry key.

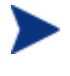

Extreme caution must be used when using the Registry File Editor. Editing registry keys without thorough understanding of their functions could render a package or service useless.

#### To edit the data in a registry key

1 From the Windows Taskbar, click **Start** → **Programs** → **Radia Administrator Workstation** → **Radia System Explorer**. The Radia System Explorer Security Information dialog box appears.

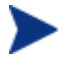

The **User ID**, as shipped from HP, is RAD\_MAST. No password is necessary. This might have been changed during installation. Check with your Radia security administrator to obtain your own user ID and password, if necessary.

- 2 If necessary, type a user ID and password, then click **OK**. The **Radia System Explorer** splash screen appears briefly.
- 3 Double-click **PRIMARY**.
- 4 Expand the **SOFTWARE** domain and then the **Application packages (PACKAGE)** class.
- 5 Expand the package **Amortize Windows NT/2000/XP**.
- 6 Expand the **Registry** instance.

*Registry File Editor 257* 

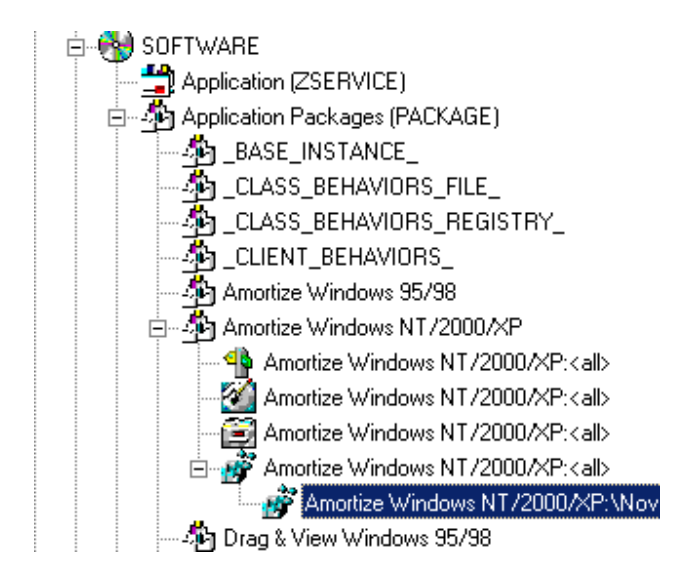

7 Right-click the registry file and select **Edit Registry Resource** from the context menu.

The **Radia Registry File Editor** opens.

- 8 Click the node to expand and display the contents of the registry key in the list view.
- 9 Double-click the name of the registry key in the list view.

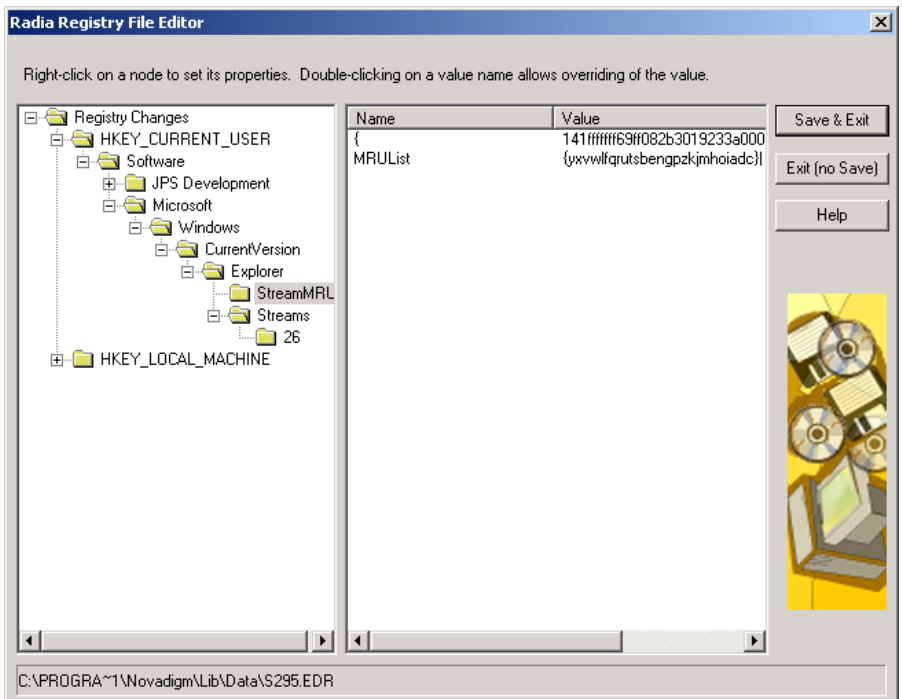

The Override Value dialog box opens.

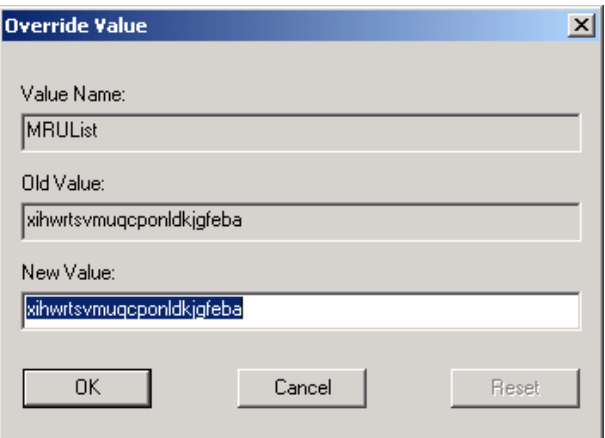

- 10 Edit the data in the **New Value** text box.
- 11 Click **OK** to save the changes and close the dialog box.

or

*Registry File Editor 259* 

Click **Cancel** to close the dialog box without saving the changes.

#### To restore the data in a registry key

- 1 Double-click the name of the registry key in the list view.
- 2 Click **Reset**.
- 3 Click **OK** to save the changes and close the dialog box.

or

Click **Cancel** to close the dialog box without saving the changes.

### Closing the Registry File Editor

Close the Registry File Editor when you are finished making changes to instances of the Registry file.

#### To close the Registry File Editor

1 Click **Save & Exit** to save the changes and close the dialog box.

or

Click **Exit (no Save)** to discard the changes and close the dialog box.

2 Click **Yes** to confirm that you want to save the changes and close the dialog box.

or

Click **No** to return to the Registry File Editor.

## Summary

- Use the Registry File Editor to edit the properties or values for registry keys associated with a Radia package.
- The Registry File Editor applies changes to all nodes within that node's branch in the tree view.
- Once you have edited a registry key's data, you can restore it to its original value.

*Registry File Editor 261* 

# 10 Support for the Inventory Manager

#### At the end of this chapter, you will:

- Understand the role of the Inventory Manager client in discovering configuration information on remote computers.
- Be familiar with the Radia components used to collect, report and view the inventory discovery results.
- Understand Web-based Enterprise Management (WbEM) and the Radia client.

*263* 

### About the Inventory Manager

The **Inventory Manager Client** of the HP-OpenView Inventory Manager Using Radia (Inventory Manager) discovers configuration information on remote computers. It enables centralized reporting and administration based upon the discovery results.

The Inventory Manager Client can be used with the Inventory Manager Server or the HP-OpenView Messaging Server Using Radia (Messaging Server) to report the discovery data to an ODBC-compliant database. If the Inventory Manager Server is used, it stores and maintains discovery information to be viewed within the database. If the Messaging Server is used, it posts the client discovered information directly to the database.

The preferred method for viewing the reported data is to use the Reporting Server. The Reporting Server interface provides a dynamic and intuitive way to use Radia SQL data for reporting and overall environmental assessment.

#### **Figure 68 Reporting Server Web interface supports Inventory Manager auditing**

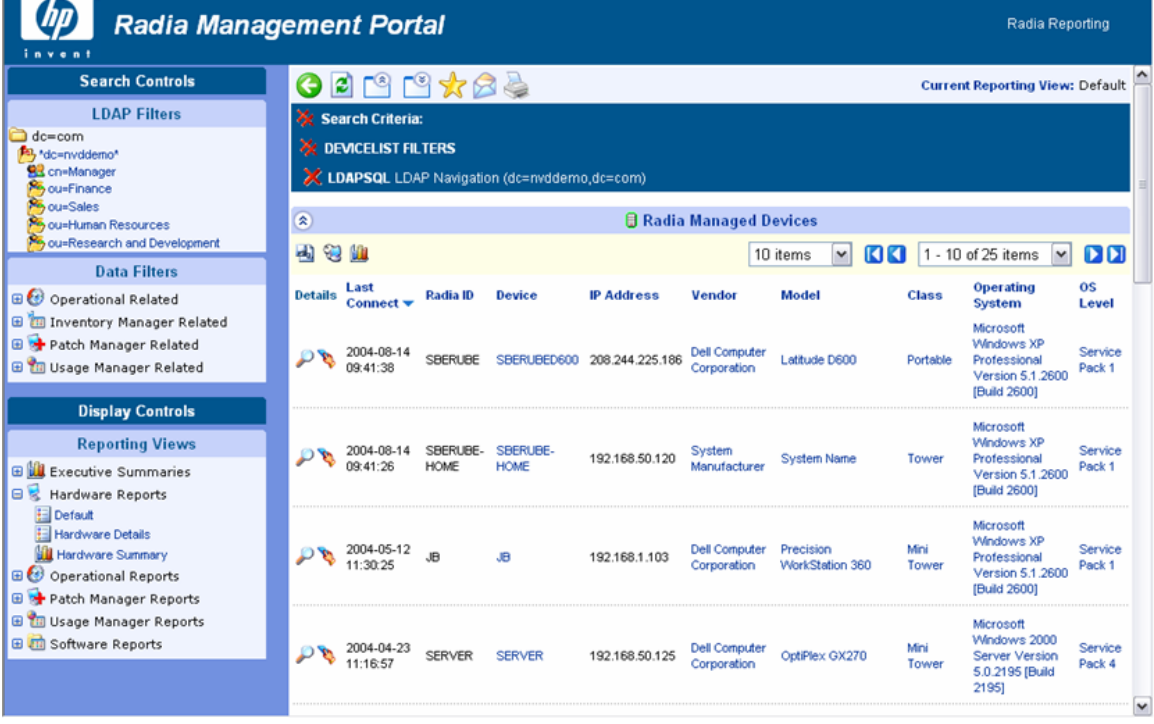

*264 Chapter 10* 

# Overview of Auditing

The Inventory Manager allows for three types of audits: file auditing, WBEM auditing, and Hardware auditing. The AUDIT domain of the Radia Database contains the classes required to configure the tasks needed to collect the inventory information and manage the client computer's assets.

Systems administrators can use the System Explorer, which is available for 32-bit Windows platforms, or the Management Portal, available for UNIX and Win32 platforms, to manipulate the contents of the Radia Database for inventory auditing. For example, using these tools System administrators can specify what inventory management tasks to perform and on which client computers to perform them.

The collection of inventory information occurs on the Inventory Manager Client computer when a subscriber connects to the Configuration Server and installs the auditing software as follows:

- **Software Manager** installs the software when the user visits his Radia Web page.
- **Application Manager** installs the software in one of the following ways:
	- through a logon script.
	- when the user double-clicks a desktop Radia Connect icon.
	- according to a schedule.
	- using the Notify capabilities of the Configuration Server.

The results of the inspection are then sent back to the Configuration Server. Any unwanted files discovered on a user's computer can be captured or deleted. This enables administrators to remove unauthorized content, such as games, from end users' computers.

The Configuration Server can store these inspection results in the Radia Database PROFILE file or can use the Messaging Server to insert the results into an ODBC-compliant database.

The Reporting Server interface provides a dynamic and intuitive way to use the collect Radia data for reporting and overall environmental assessment.

*Support for the Inventory Manager 265* 

For more information on auditing using the Inventory Manager, refer to the *Installation and Configuration Guide for the HP-OpenView Inventory Manager Using Radia*.

### About the Reporting Server

As part of the Radia extended infrastructure, the web-based Reporting Server allows you to query the combined data in the databases of the Inventory Manager, HP OpenView Patch Manager Using Radia (Patch Manager), and HP OpenView Usage Manager Using Radia (Usage Manager), and create detailed reports. In addition, you have the option of mounting an existing LDAP directory, which allows you to filter your data using your LDAP directory levels.

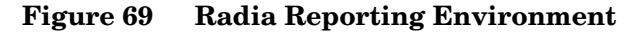

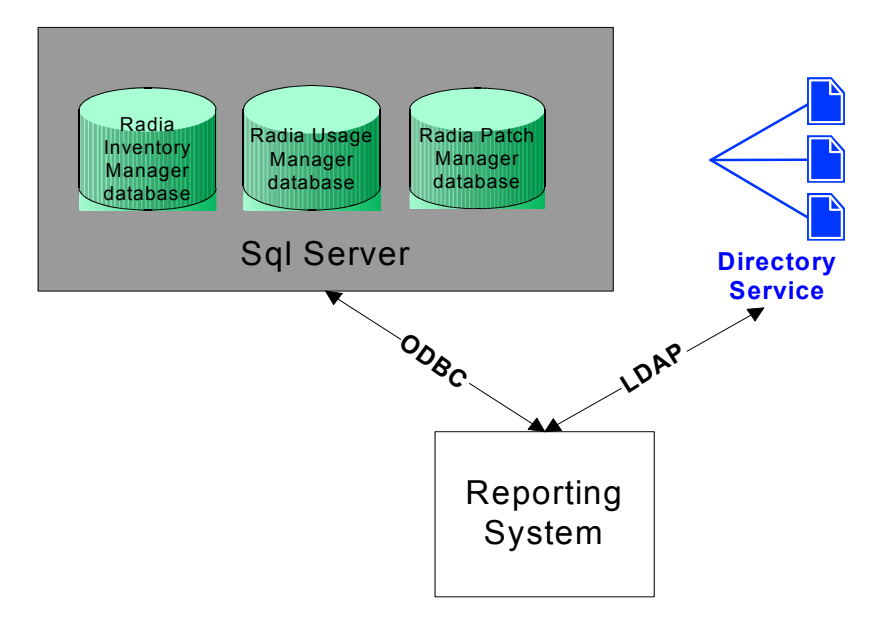

The Reporting Server interface provides a dynamic and intuitive way to use Radia SQL data for reporting and overall environmental assessment.

See the *Installation and Configuration Guide for the HP-OpenView Reporting Server Using Radia* for more information on how to install the Reporting Server and create a Radia Reporting environment for your SQL databases for

*266 Chapter 10* 

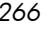

Radia, such as inventory, patch, and usage databases, as well as an optional LDAP directory.

### Radia and WbEM

The Inventory Management client queries the Web-based Enterprise Management (WbEM) namespace (that is, the WbEM database) and sends the results back to the Configuration Server. All information collected by WbEM is available to the Inventory Manager client. The collected information is then stored in the Inventory ODBC database.

For client computers with WbEM installed, the Inventory Manager executes an HP-proprietary method (RIMWBEM) to query the WBEM namespace.

For client computers that do not have WbEM installed, the Inventory Manager executes HP proprietary methods to directly inspect the hardware (built into the Radia client – ZCONFIG) and/or the file system (RIMFSCAN).

### CIM Schema and Inventory Collection

As a guide for collecting hardware and software inventory, HP uses the Common Information Model (CIM) schema version 2.6. This allows inventory to be collected based on industry standards, as defined by the Distributed Management Task Force (DMTF).

The CIM schema allows real-world objects to be mapped to objects defined in the different schema classes and attributes. After data is discovered using these standards, the output is collected by Radia and is available for reporting purposes.

*Support for the Inventory Manager 267* 

# Summary

- The Inventory Manager discovers configuration information on remote computers and enables centralized reporting and administration based on discovery results.
- All information collected by WbEM is available to the Inventory Manager.
- The Inventory Manager queries the WbEM namespace and sends the results back to the Configuration Server.
- Complete information concerning the Inventory Manager, the AUDIT domain and the services provided through Radia, can be found on the HP OpenView web site.

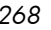

# A Using System Explorer Help

# Getting Help

The System Explorer offers two kinds of help:

• Traditional Microsoft Windows-style help

and

• Context-sensitive help

### Traditional Microsoft Windows-style Help

Traditional Microsoft Windows-style help is available via the **Help** menu and via a **Help** button on the Radia MSI Feature Set Editor dialog box. See [Table](#page-32-0)  [9 on page 33](#page-32-0) for the options available from the Help menu, and see [About the](#page-224-0)  [Radia MSI Feature Set Editor](#page-224-0) starting [on page 225](#page-224-0) for information on the Feature Set Editor help.

### Context-Sensitive Help

Context-sensitive help is available for almost all controls in the System Explorer user interface. The following buttons provide access to contextsensitive help:

**Table 34 Buttons to Access the System Explorer Help** 

| <b>Button</b> | <b>Button Location</b>                              |
|---------------|-----------------------------------------------------|
|               | Upper right corner of most windows and dialog boxes |

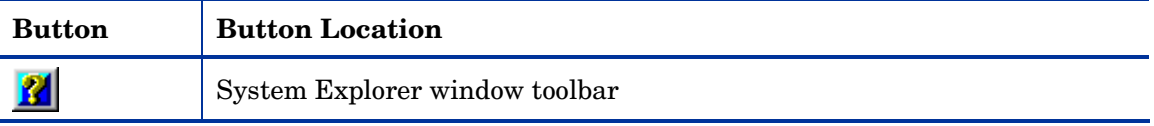

#### To invoke context-sensitive help

1 Click one of the two buttons in the table above.

The mouse cursor changes shape (to a pointer with a question mark) to indicate that you are about to seek context-sensitive help.

2 Click this cursor on a control or area of a window for which you'd like help. An information box describing the control or window area you selected will appear:

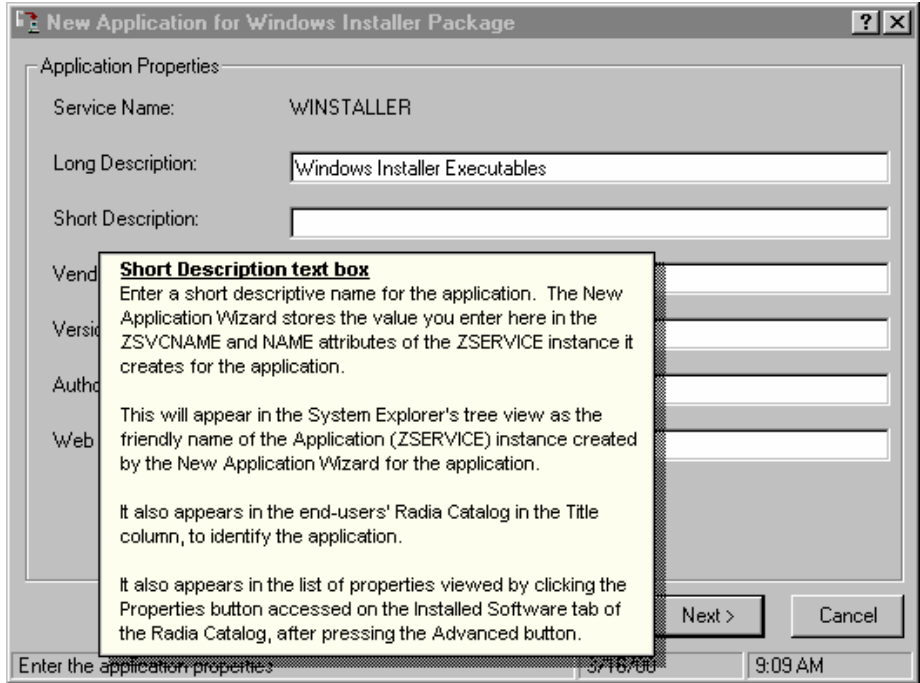

The information box automatically closes when you click again.

or

3 Highlight the field you need help on.

*270 Appendix A* 

4 Press the **F1** function key.

Help that is appropriate to the currently selected control (i.e., the control with input focus) appears in a pop-up information box.

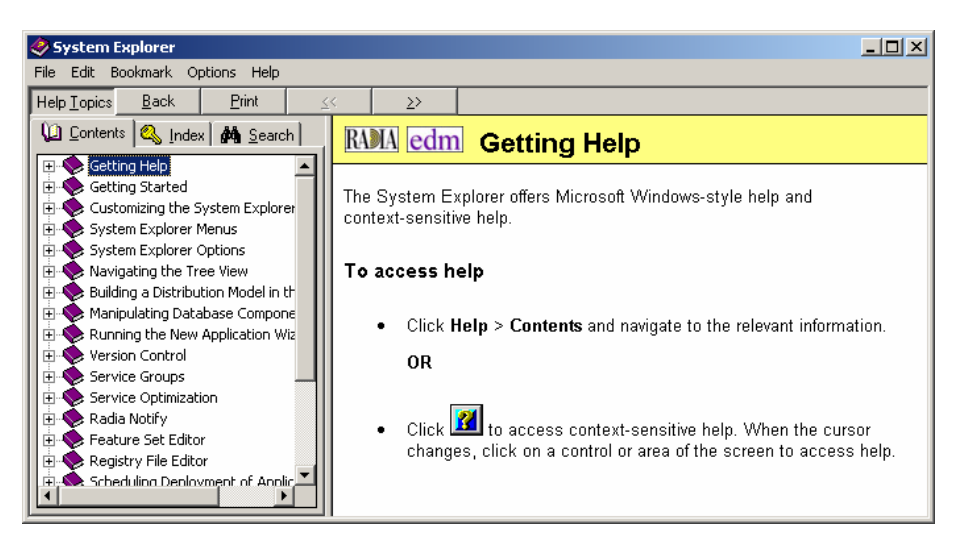

The help system interface consists of a window with two panes. The left pane contains controls for finding the help information you want, which is displayed in the list view. It has three tabs that offer different ways for navigating the help information.

- **Contents** tab
- **Index** tab
- **Search** tab

**Contents** tab uses a book and page metaphor in a tree control. The help information is organized in topic *books*, which have *sub-topic pages*. Open a book by clicking on the plus sign next to the book icon of the topic you want to inspect. Display a page in the list view, by clicking on its title in the left pane.

**Index** tab presents an alphabetic index of available pages, similar to the following:

*Using System Explorer Help 271* 

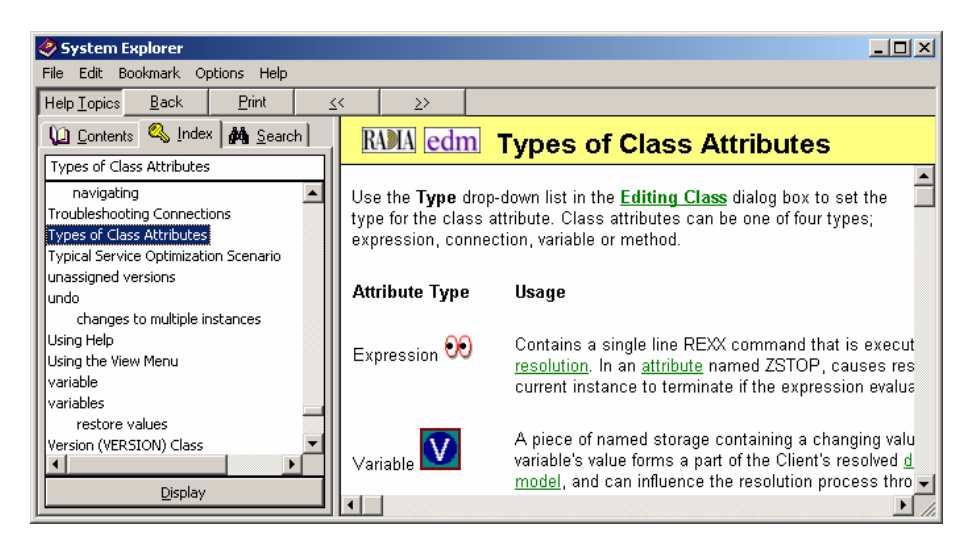

Click on the index entry in the left pane to display its page of information in the list view.

**Search** tab enables free-text search of the help information. The first time you click the **Find** tab, the help system builds an index of the help information. It presents the following dialog box in which you can indicate which indexing level you prefer:

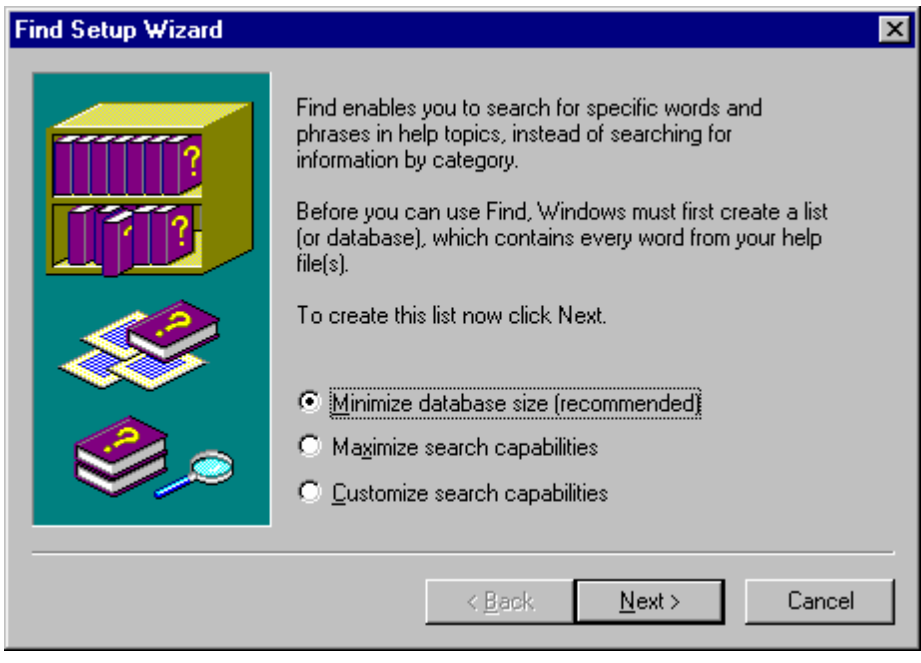

*272 Appendix A* 

After the index is built (which takes a few seconds), the **Search**  control appears in the left pane.

Enter the text you want to search for (such as "adding"), and click on the topic you want to display:

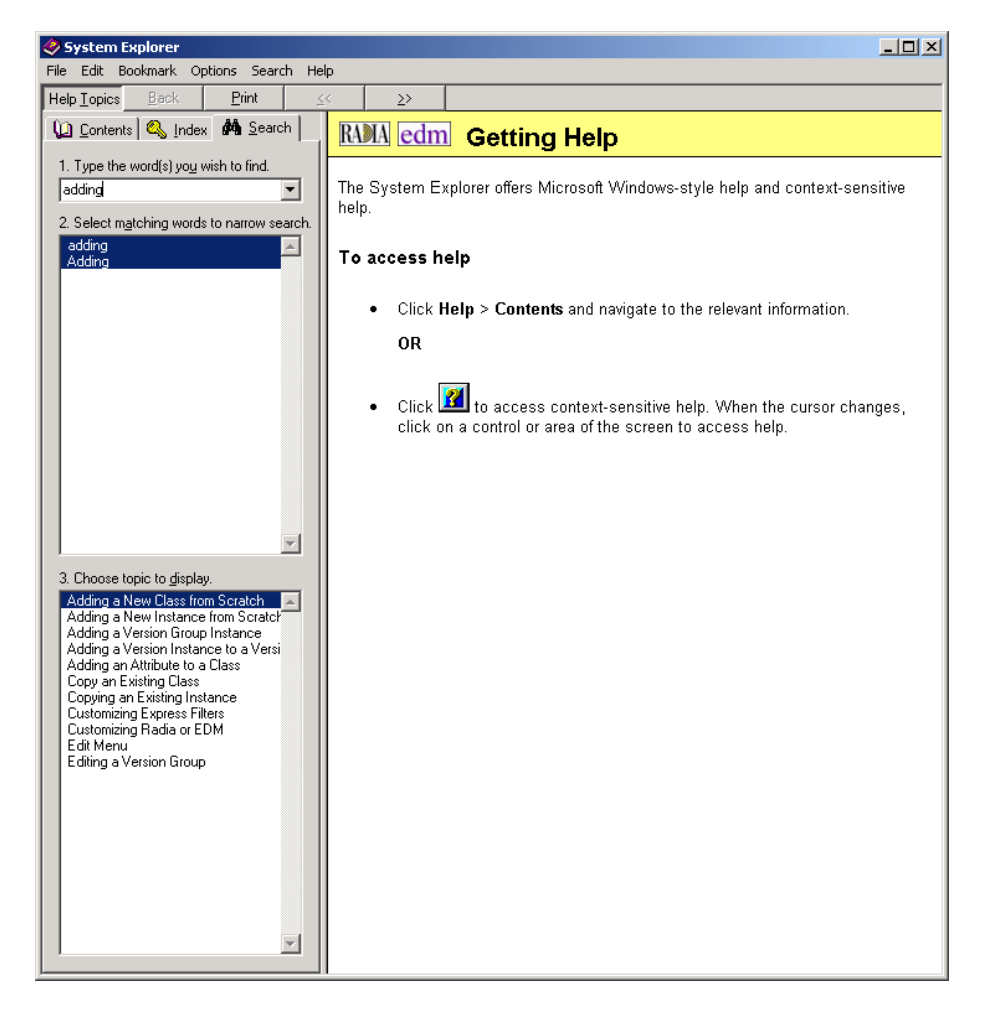

The text you searched for is highlighted in the page displayed in the list view.

The Help system describes features in both the System Explorer for HP OpenView Using Radia as well as the System Explorer for EDM (a predecessor to Radia). Certain features of the System Explorer apply exclusively to Radia and others exclusively to EDM. The non-scrolling region

*Using System Explorer Help 273* 

at the top of the list view contains a logo indicating if the feature described applies to the Radia System Explorer, the EDM System Explorer, or both.

- The **Search for Help on** option has the same functionality and appearance as the **Contents**. See this section for assistance accessing and navigating through the help topics.
- The **HP on the Web** choice on the **Help** menu opens a sub-menu with links to the HP OpenView web site's main home page and Technical Support home page. Selecting one of these links opens your default Web browser and connects with the selected page, over the Internet.
- The **About Explorer** choice on the **Help** menu displays the following dialog box; the information on your dialog box will vary.

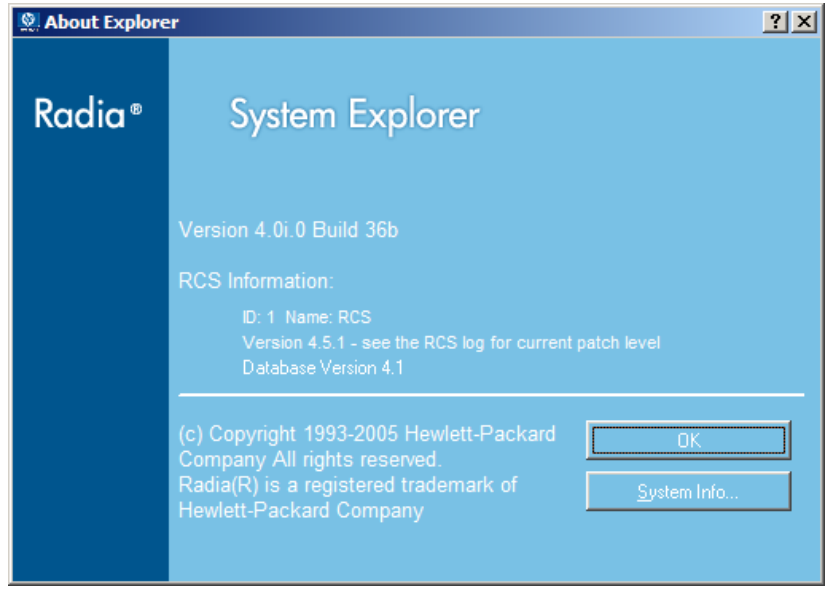

The Help → About Explorer window displays the Radia client **Version** and **Build** number, followed by the **ID**, **Name**, and **Version** of the Configuration Server.

- Click **OK** to exit the About Explorer dialog box.
- Click **System Info** to open the standard Microsoft System Information dialog box.

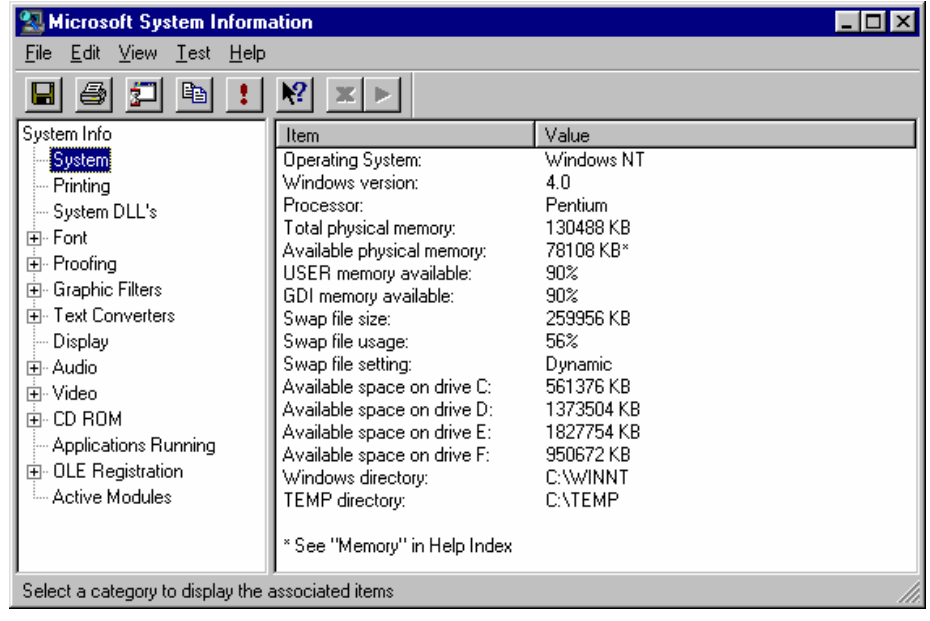

This application analyzes your machine and presents the results in an easyto-navigate format. The information can be useful when you are troubleshooting problems on your computer.

*Using System Explorer Help 275* 

*276 Appendix A* 

# B System Explorer Shortcut Menus

In the System Explorer you can add, copy, edit, rename, and delete Radia database components (domains, classes, and instances). It also provides extensive support for making correct connections between instances.

You can access these functions from shortcut menus that open when you right-click targets in the System Explorer window. The menu that opens contains different choices depending upon which target you right-click. The following table shows how the choices in the shortcut menus can differ based upon the target of the right-click.

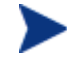

The **Prune Below** menu choice appears only when the tree has been opened below the target of the right-click.

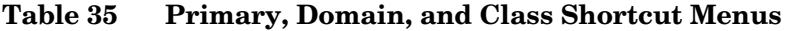

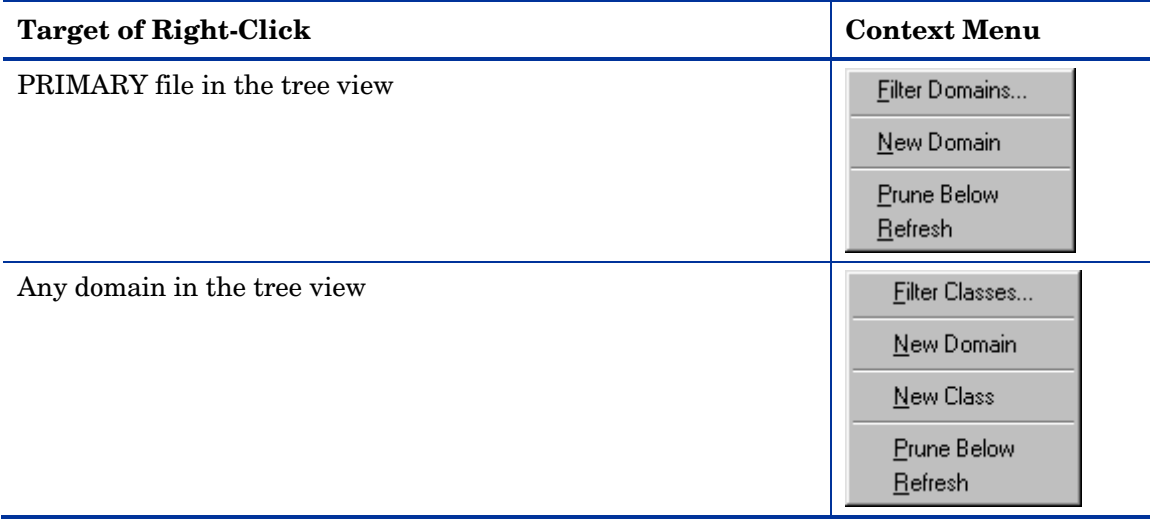

*277* 

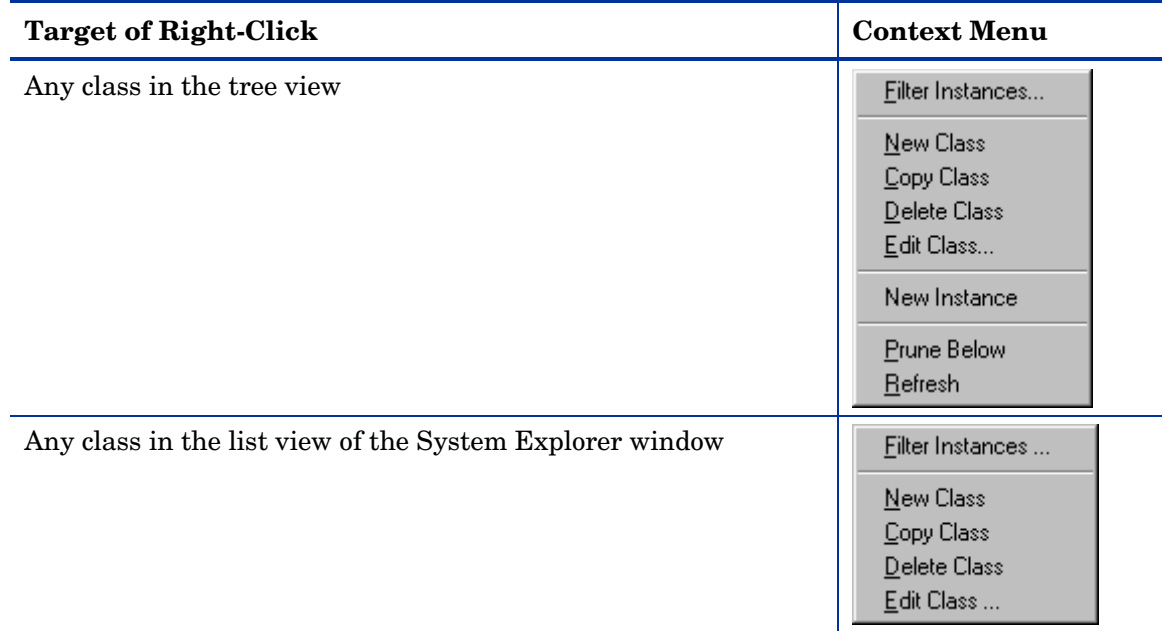

### **Table 36 ADMIN Instance Context Menus**

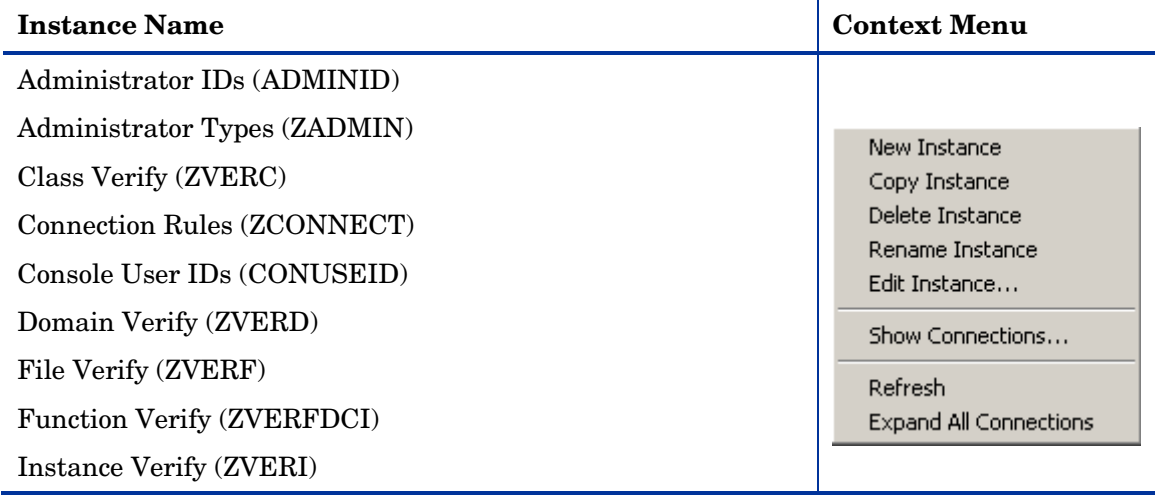

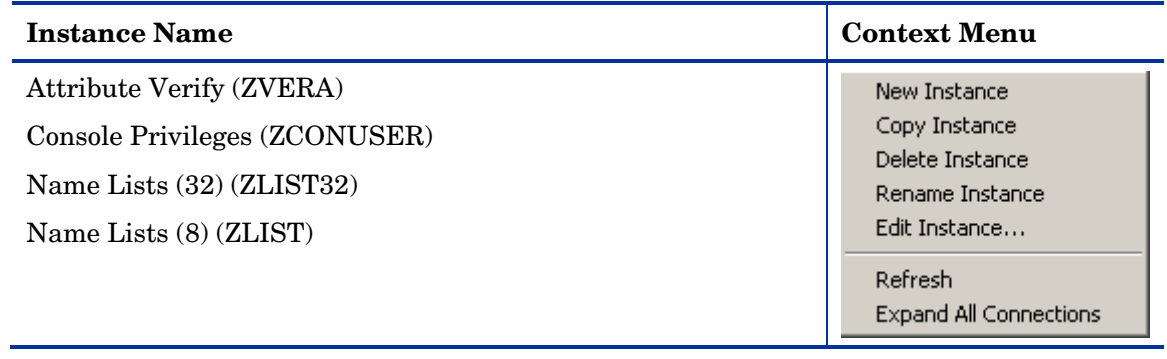

### **Table 37 AUDIT Instance Context Menus**

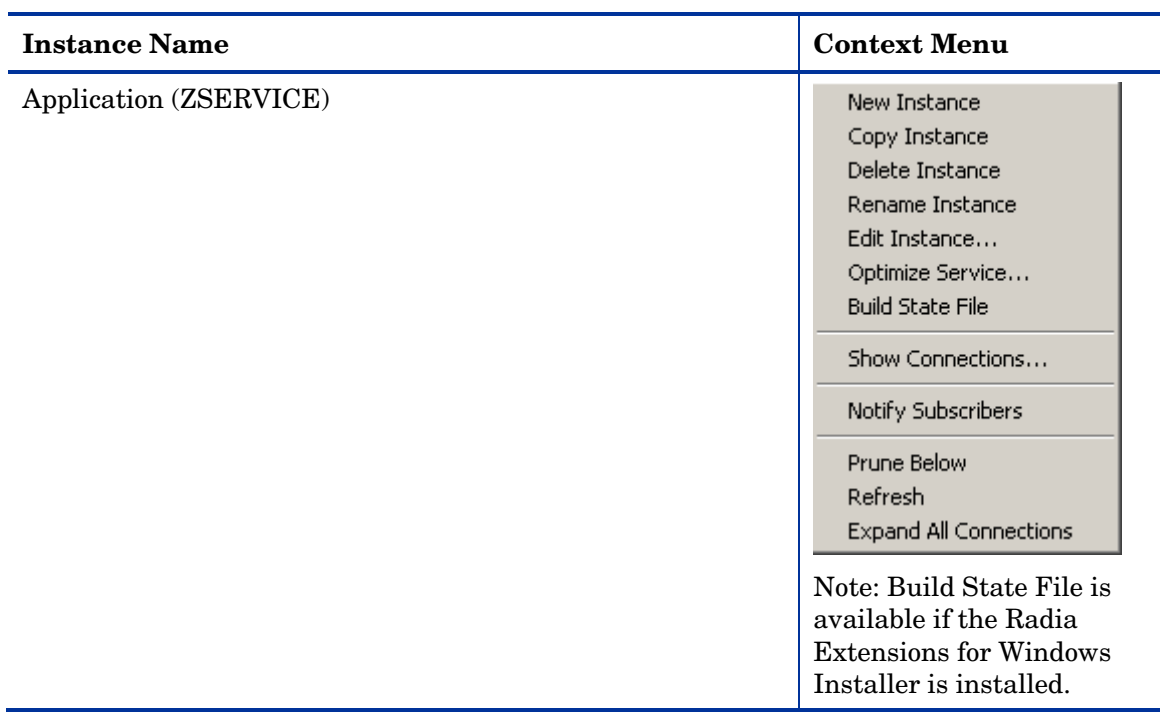

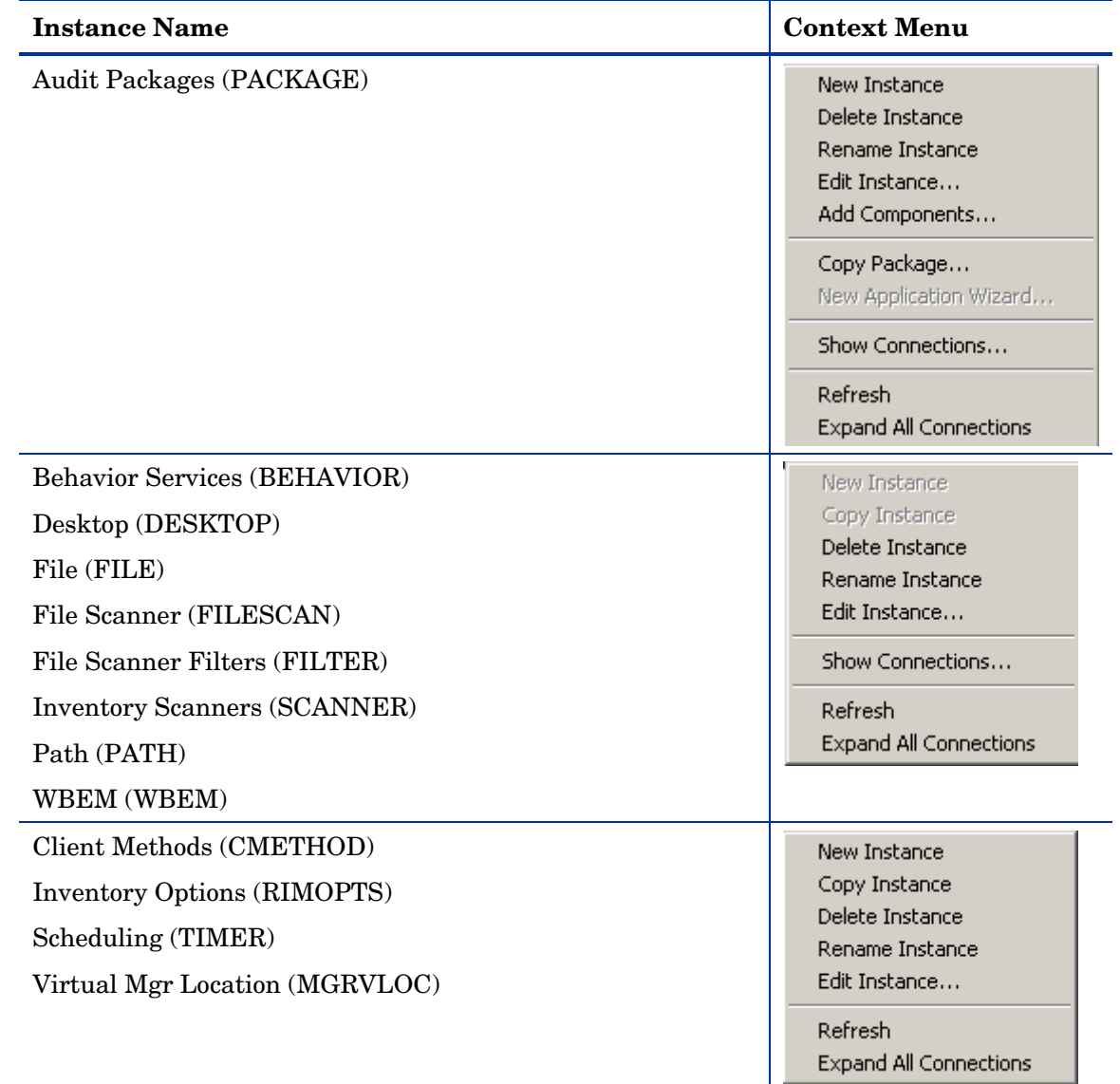

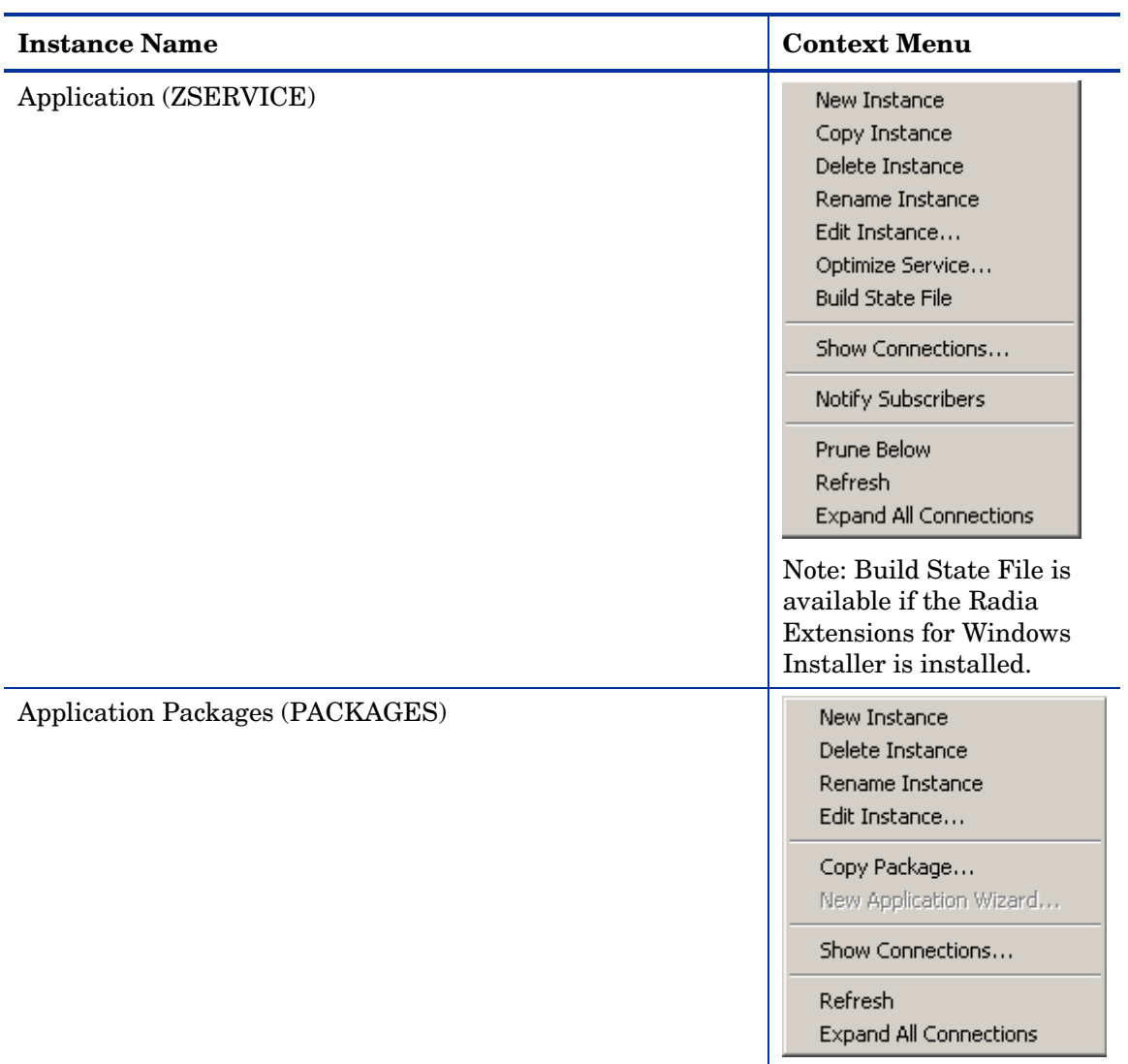

### **Table 38 NOVADIGM Instance Context Menus**

| <b>Instance Name</b>                                                   | <b>Context Menu</b>                                                                  |
|------------------------------------------------------------------------|--------------------------------------------------------------------------------------|
| Desktop (DESKTOP)                                                      | New Instance<br>Copy Instance<br>Delete Instance<br>Rename Instance<br>Edit Instance |
|                                                                        | Show Connections<br>Refresh<br><b>Expand All Connections</b>                         |
| File Resources (FILE)<br>Path (PATH)<br>Unix File Resources (UNIXFILE) | New Instance<br>Copy Instance<br>Delete Instance<br>Rename Instance<br>Edit Instance |
|                                                                        | <b>Refresh</b><br><b>Expand All Connections</b>                                      |
| Maintenance Location (MAINTLOC)                                        | New Instance<br>Copy Instance<br>Delete Instance<br>Rename Instance<br>Edit Instance |
|                                                                        | Refresh<br><b>Expand All Connections</b>                                             |

**Table 39 PATCH Instance Context Menu** 

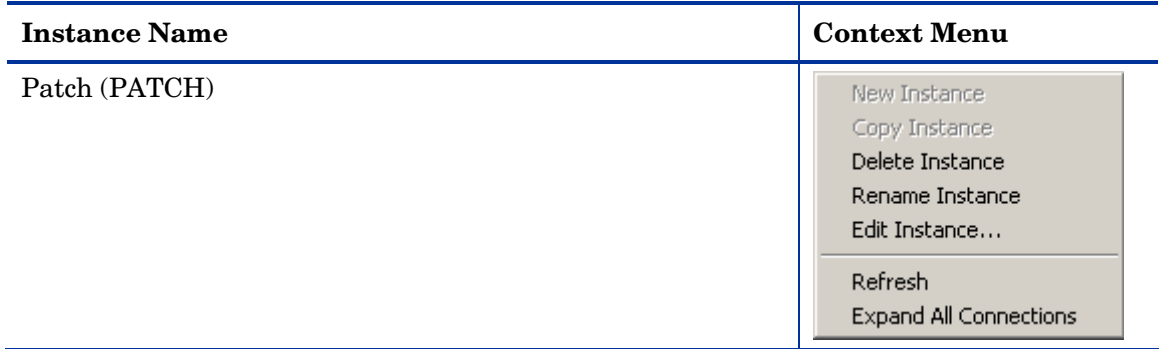

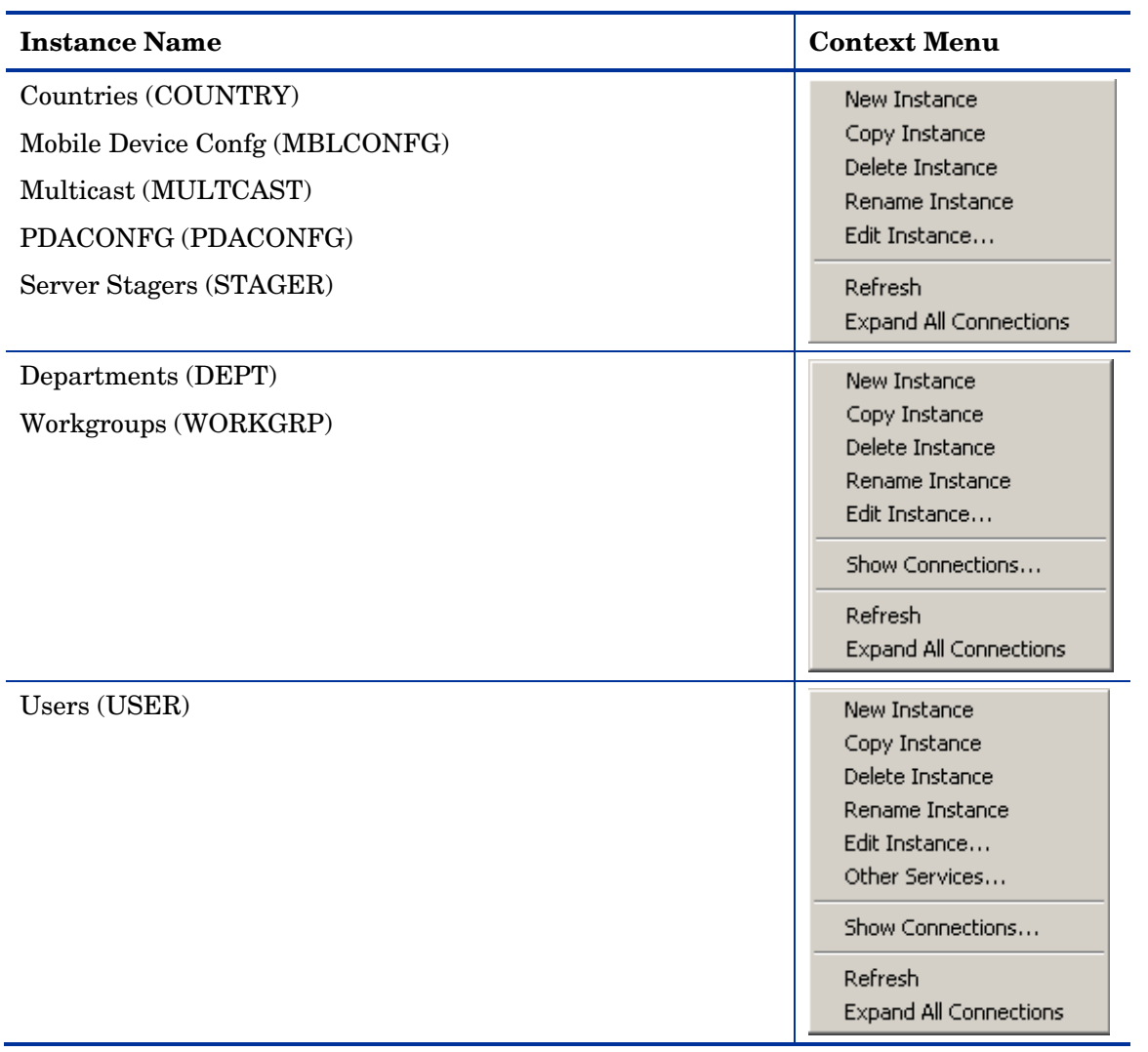

### **Table 40 POLICY Instance Context Menus**

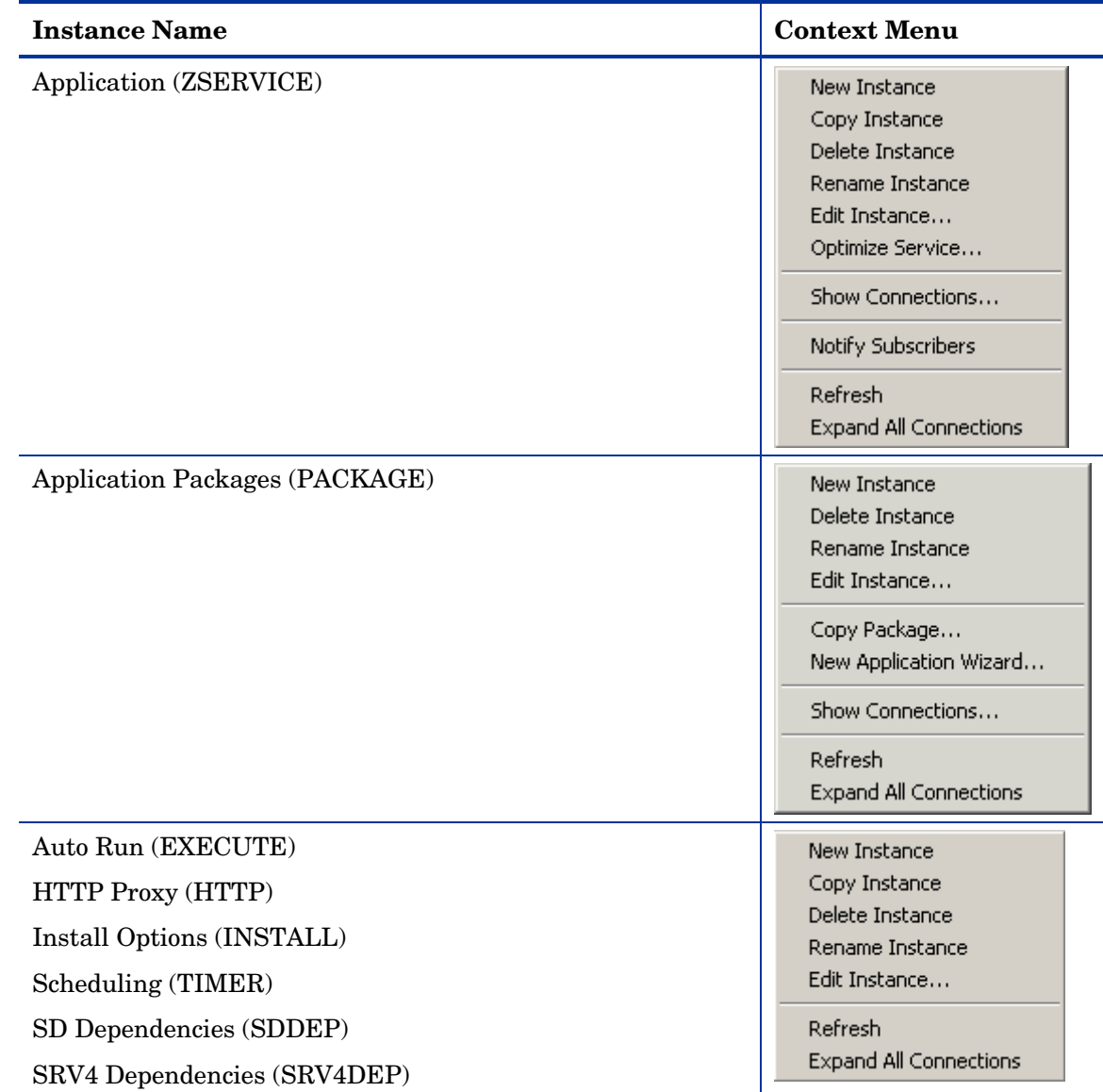

### **Table 41 SOFTWARE Instance Context Menus**

*284 Appendix B* 

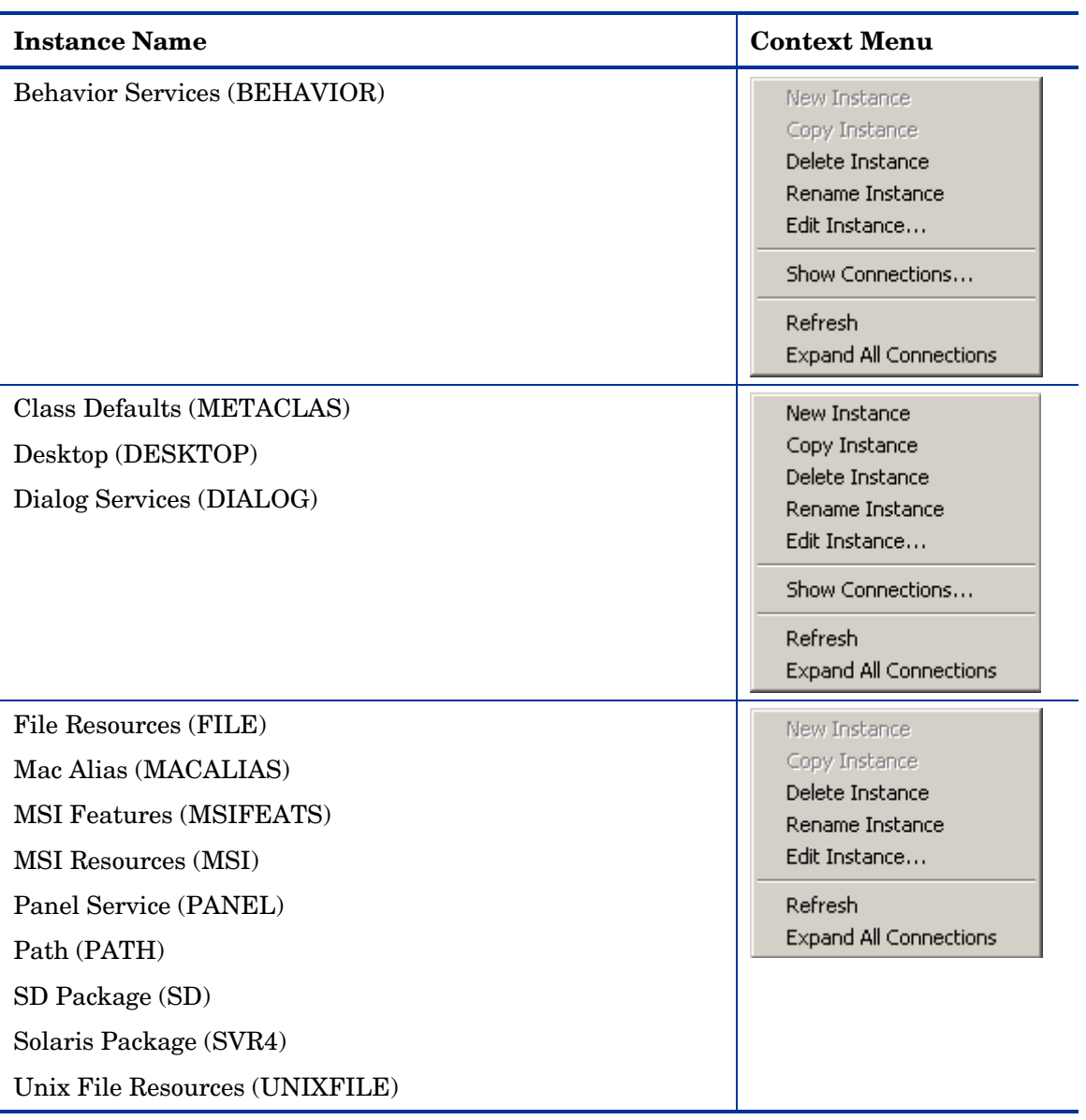

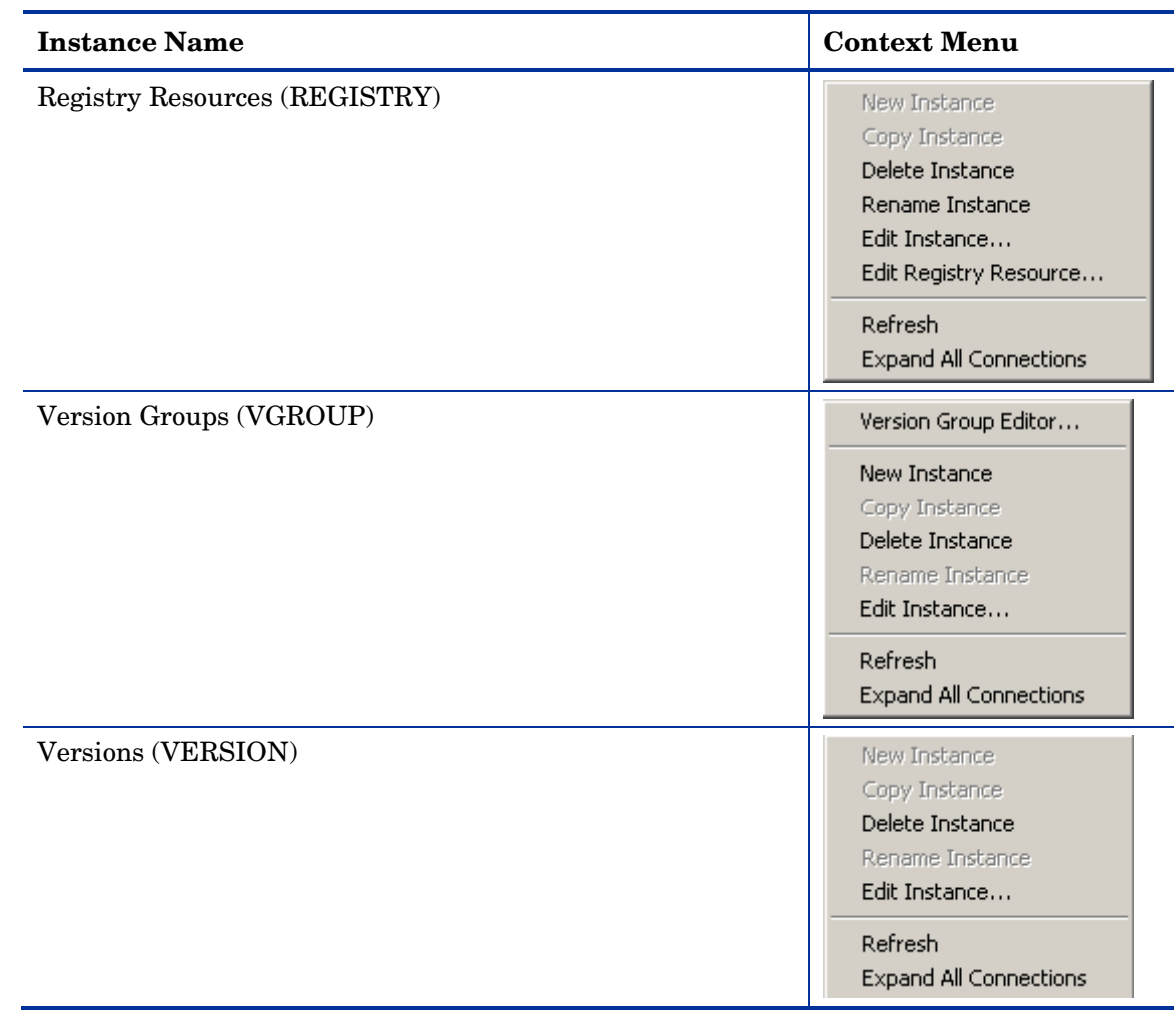

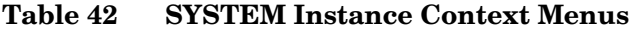

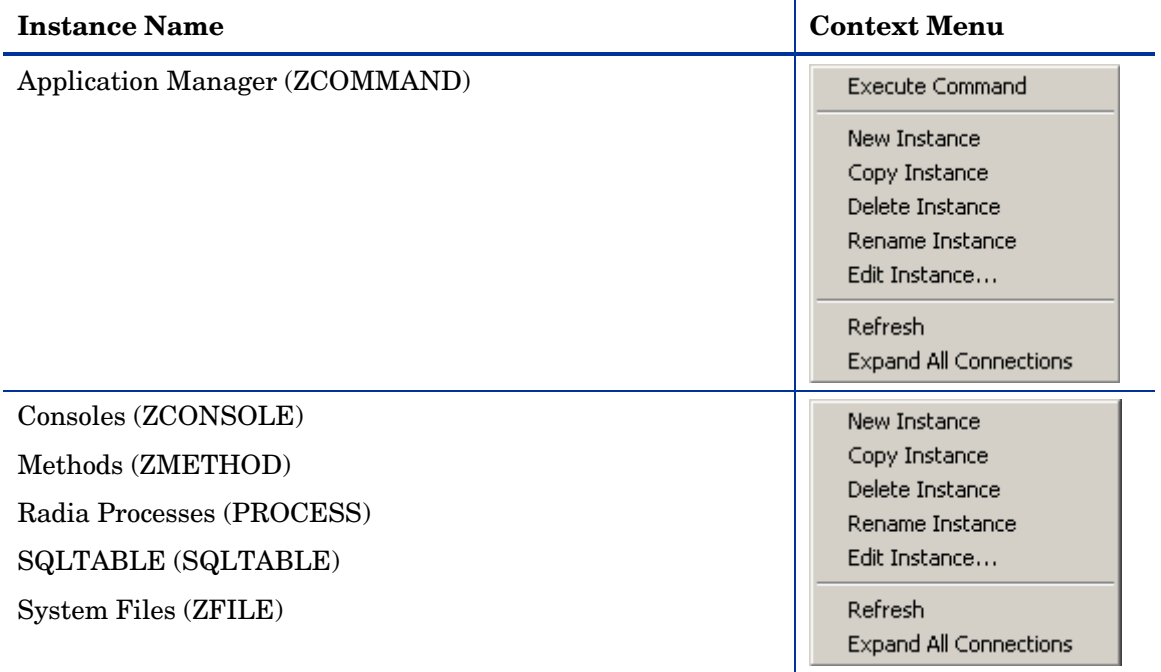

### **Table 43 ADMIN Domain Instance Context Menus**

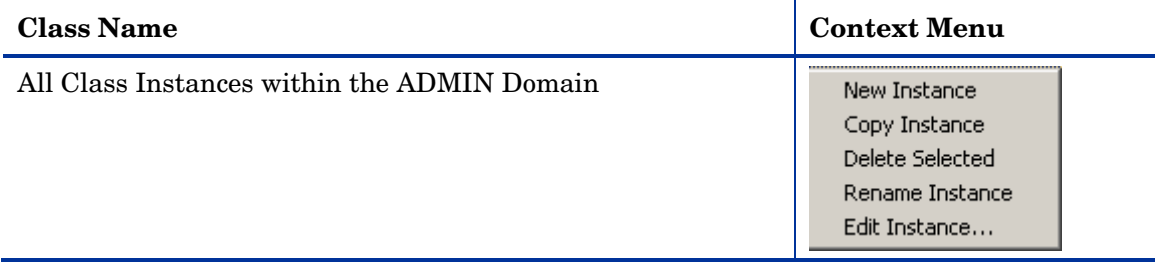

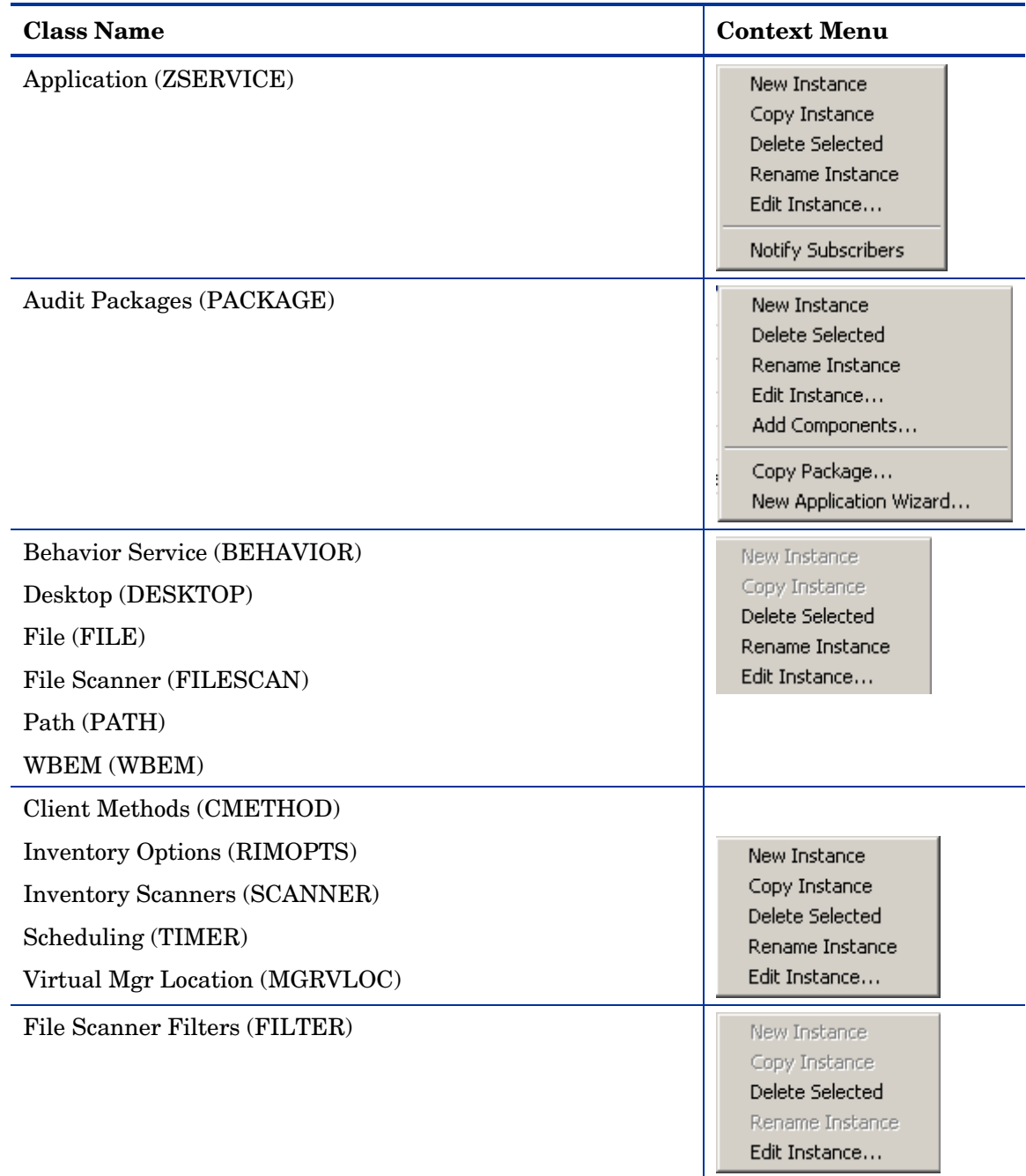

### **Table 44 AUDIT Domain Instance Context Menus**

*288 Appendix B*
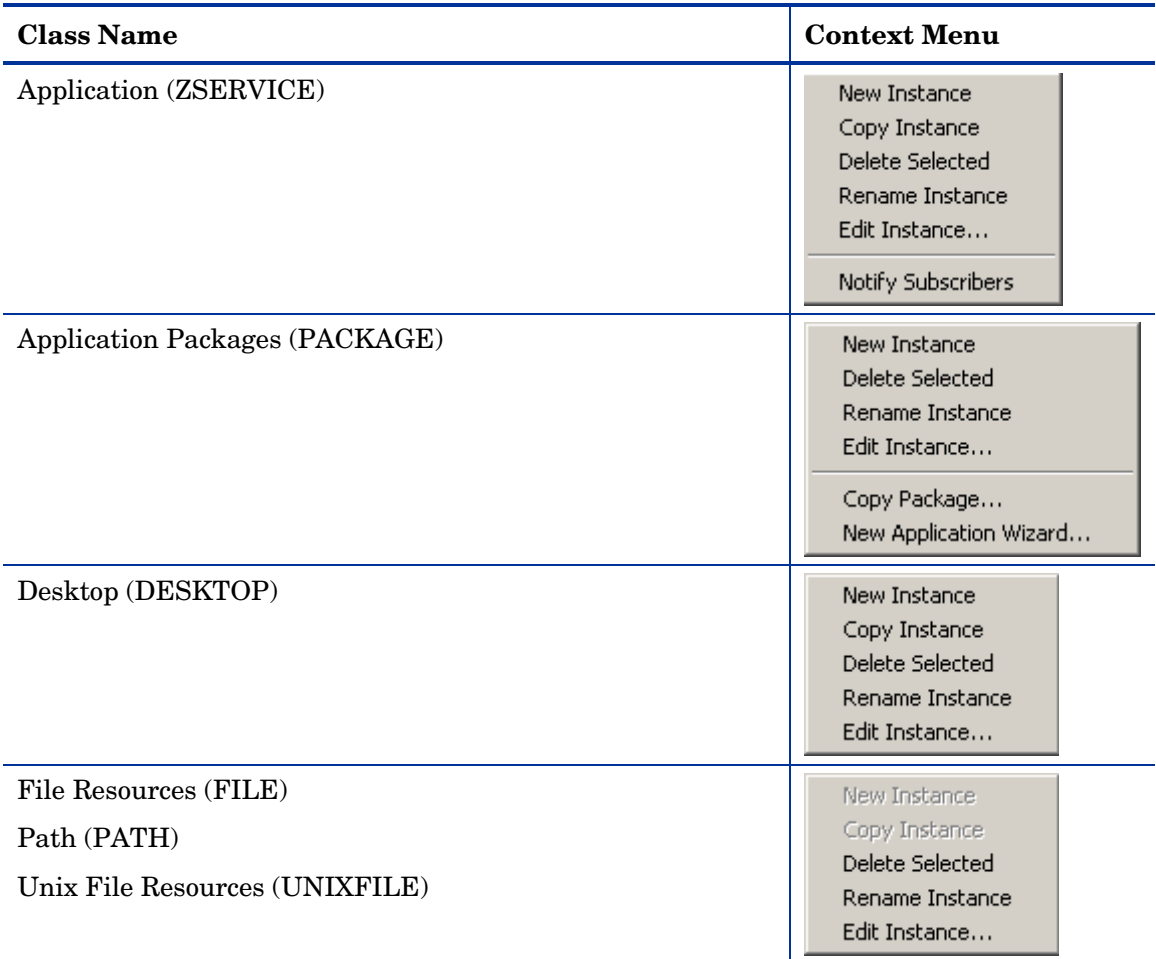

#### **Table 45 NOVADIGM Instance Context Menus**

#### **Table 46 PATCH Instance Context Menus**

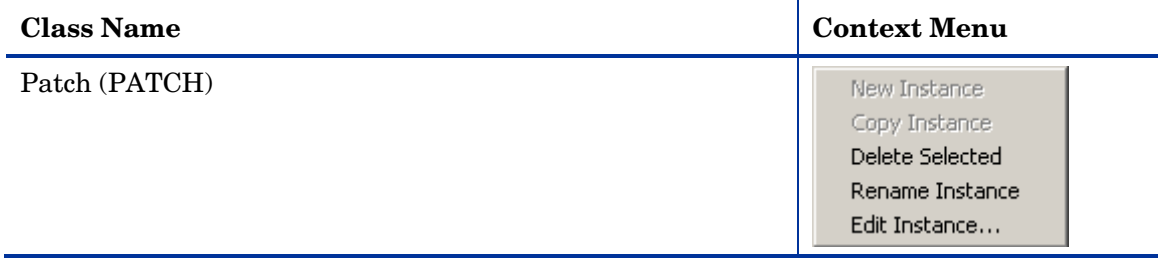

*System Explorer Shortcut Menus 289* 

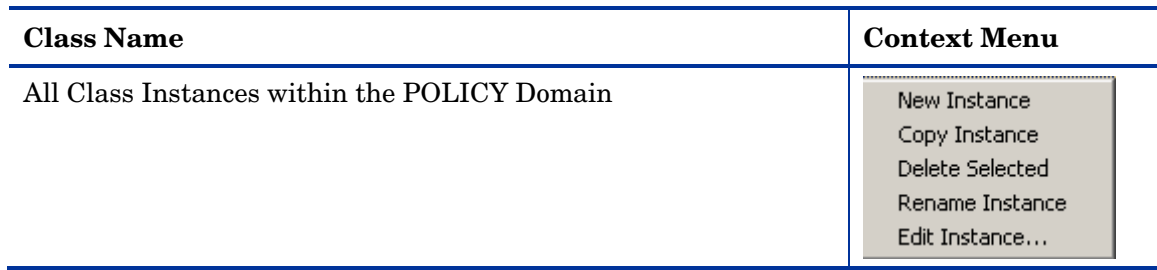

#### **Table 47 POLICY Instance Context Menus**

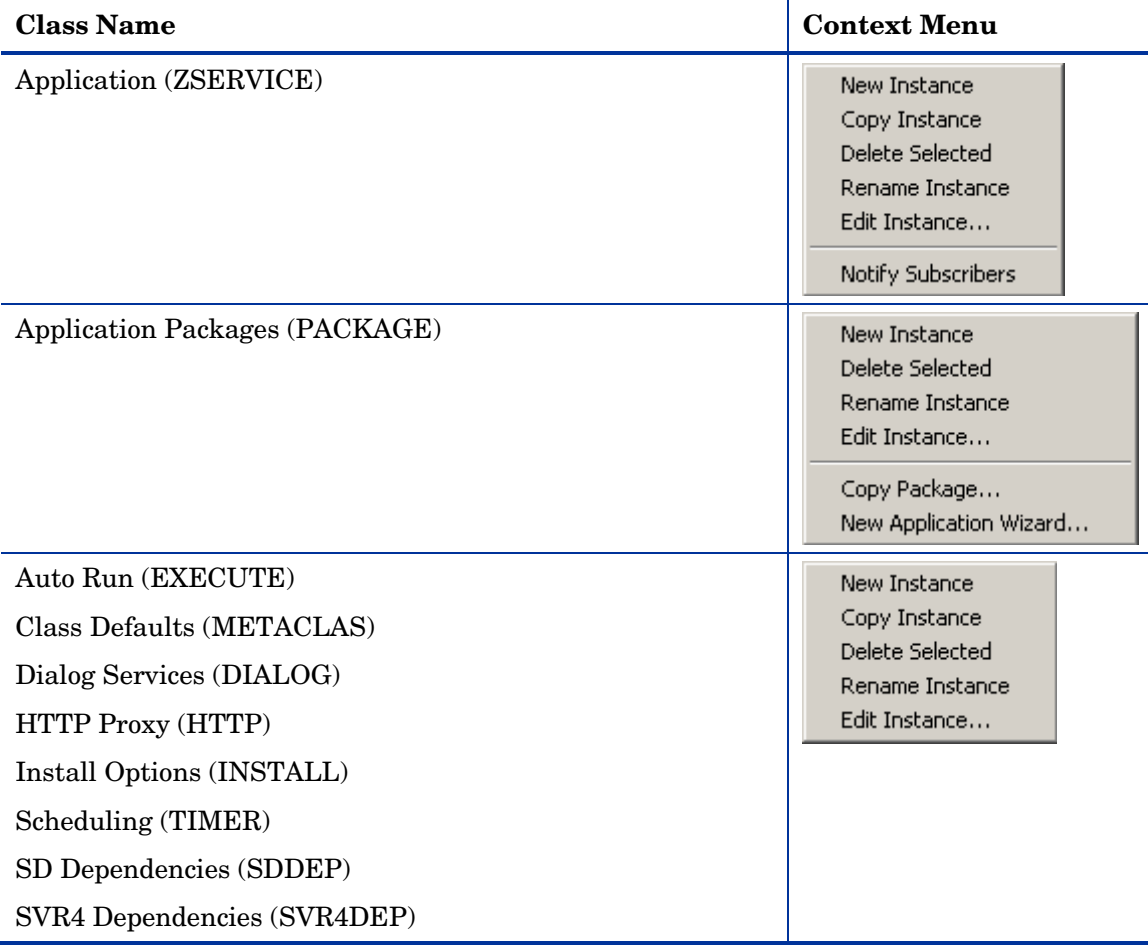

#### **Table 48 SOFTWARE Instance Context Menus**

*290 Appendix B* 

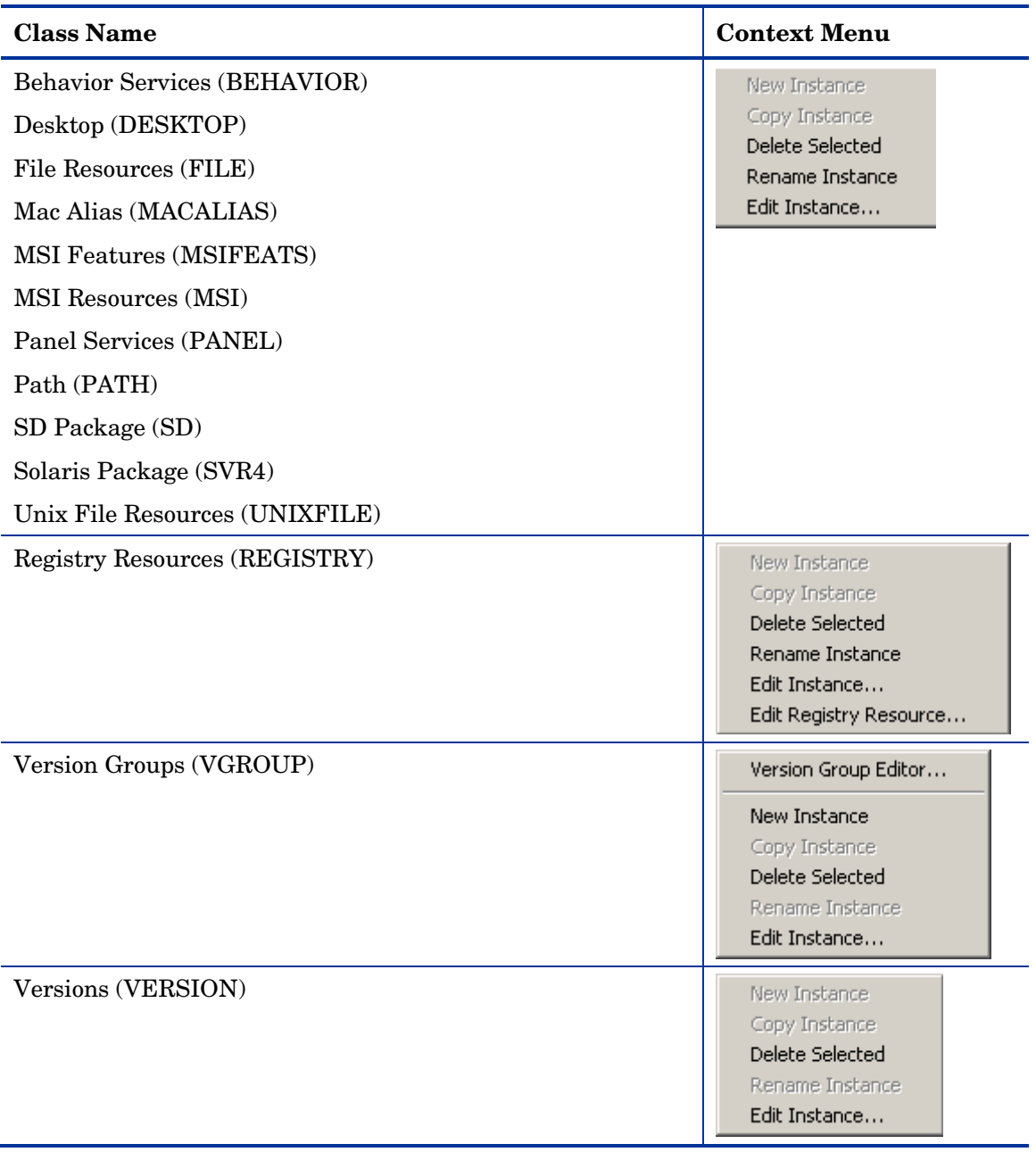

*System Explorer Shortcut Menus 291* 

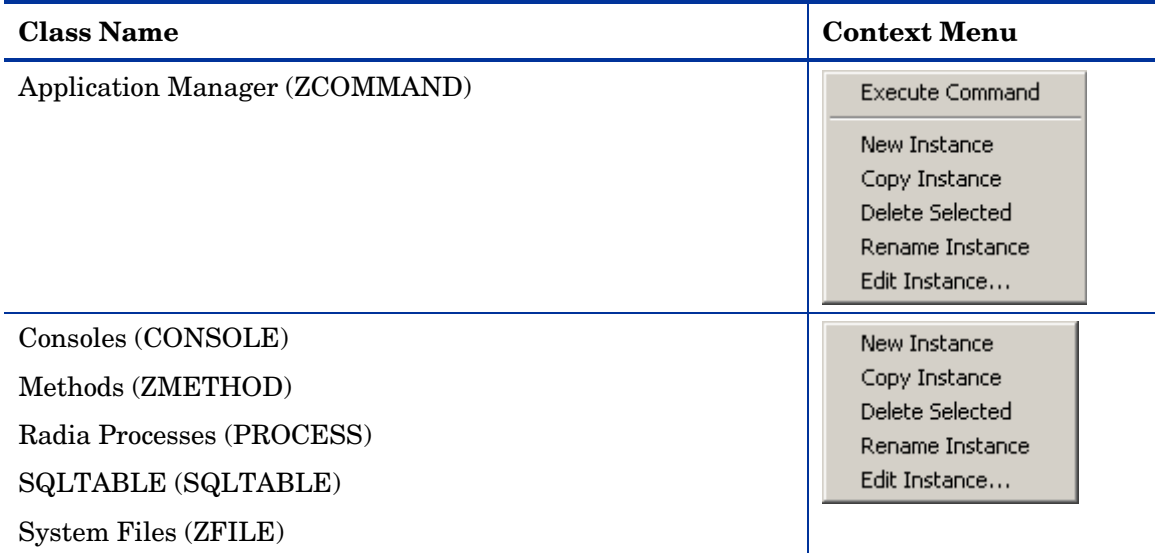

#### **Table 49 SYSTEM Instance Context Menus**

*292 Appendix B* 

# C Modifying Component Instances (Non-Production Only)

#### At the end of this appendix, you will:

- Understand the restrictions on using the advanced options to Add, Edit, and Replace file-type components.
- Be able to dynamically edit the distributed contents of a file from within the System Explorer.
- Be able to replace the entire contents of the data distributed for a file within a published package in the System Explorer.
- Be able to add a component instance for a file or behavior to a software package, without having to republish the package.
	- HP does not support this feature in production environments, and assumes no responsibility if a customer uses this feature where packages are actively being deployed to clients in a production environment. Using this feature in such an environment would likely result in massive distributions of unnecessary package updates, since Radia would detect a package change and automatically distribute the change to all authorized clients.

The shortcut menu commands for component modifications are shown in the following figure.

*293* 

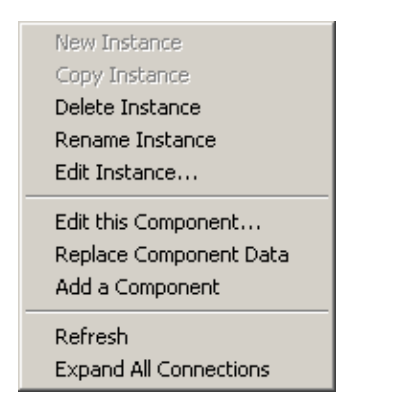

#### **Figure 70 Instance shortcut menu**

# When to Use these Commands

Examples of when you might want to use this option to modify component instances are listed in the following table.

| Command                      | <b>Typical Use</b>                                                                                                    |
|------------------------------|----------------------------------------------------------------------------------------------------|
| Edit this<br>Component       | Change a serial number deployed with a file.<br>Edit the contents of a readme file, document, spread sheet, logo image, or<br>PDF. |
| Replace<br>Component<br>Data | Replace the entire contents of an existing file in a package with contents<br>of another file (outside of Radia database).         |
| Add a<br>Component           | Add a new file instance to a package, using another packaged file as a<br>template.                                                |

**Table 50 When to Use the Advanced Edit Component Commands** 

*294 Appendix C* 

# Accessing the Add, Edit, and Replace Component Commands

The following setting is available on the **Advanced** tab of the Options dialog box: **Show Add Edit and Replace Options for File type components**.

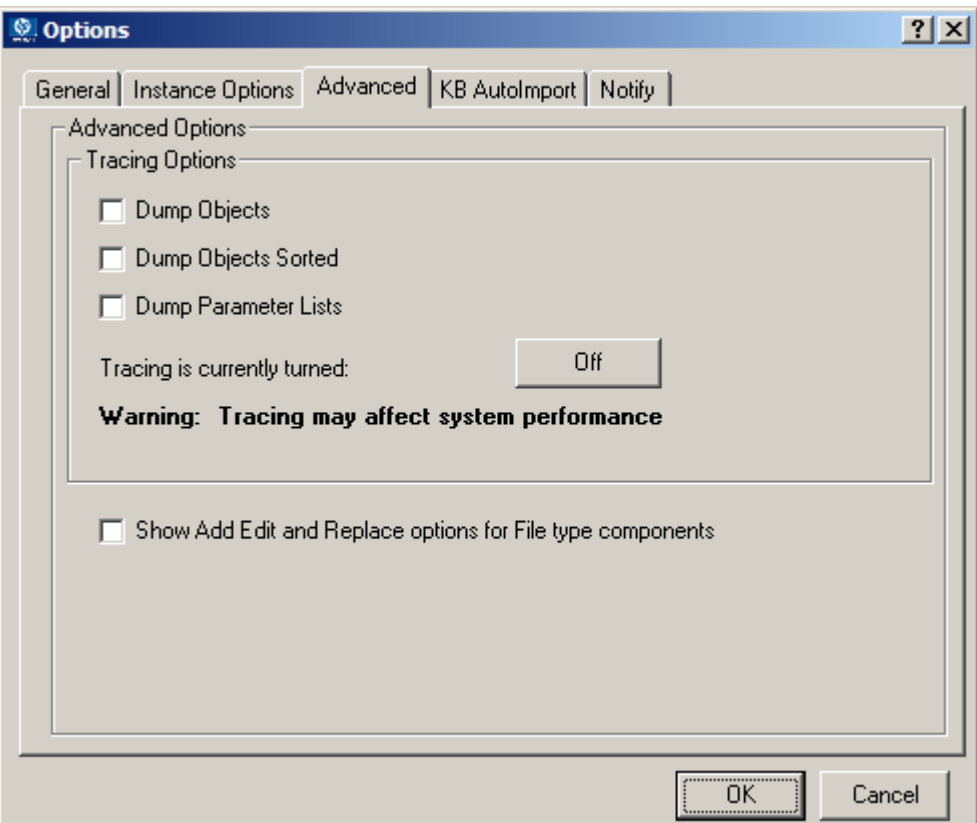

**Figure 71 Advance tab of the Options window** 

For non-production environments only, select **Show Add Edit and Replace options for File type components** to enable these commands on the shortcut menu for applicable instances.

*Modifying Component Instances 295* 

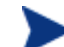

HP does not support this feature in production environments, and assumes no responsibility if a customer uses this feature where packages are actively being deployed to clients in a production environment. Using this feature in such an environment would likely result in massive distributions of unnecessary package updates, since Radia would detect a package change and automatically distribute the change to all authorized clients.

Selecting this option displays the following component modification commands on the shortcut menus for component instances.

#### **Figure 72 Instance shortcut menu**

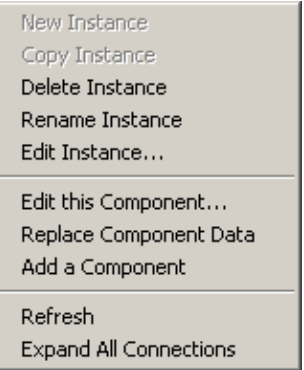

## <span id="page-295-0"></span>Editing a Component

The **Edit this Component** option permits you to select an editor of your choice with which to dynamically modify the distributed contents of a file instance. After you save the changes to the file, the modified file is sent (re-promoted) to the Configuration Server and the instance in the Radia database is updated.

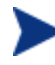

HP does not support this feature in production environments, and assumes no responsibility if a customer uses this feature where packages are actively being deployed to clients in a production environment. Using this feature in such an environment would likely result in massive distributions of unnecessary package updates, since Radia would detect a package change and automatically distribute the change to all authorized clients.

*296 Appendix C* 

For example, you can edit the distributable contents of any component instance that has been packaged and is represented in the System Explorer. You must save the edited file with the same name as the original file. The modified file immediately replaces the existing file in the package. The System Explorer takes care of the publishing for you, saving you from having to republish the package.

The original component's contents are not retained within the System Explorer.

Refer to the *Installation and Configuration Guide for the HP OpenView Application Manager Using Radia* for information on creating and promoting packages to the Radia database.

#### To edit a component

The component editor does not know a component's target operating system. Prior to editing an instance, HP recommends that you note (or export) the values of the following attributes, as well as any other attributes, whose values should not change due to your edits:

ZRSCMMEM (PDS Member Name) ZRSCCRC (Resource CRC) ZRSCPADM (PDS AdminID) ZPUBVER (Packager/Publisher Version)

If the values of these attributes change as a result of the editing process, HP recommends that you restore the original values.

For example, if a component is targeted for a Windows operating system, the ZRSCMEMM, ZRSCCRC and ZRSCPADM attributes do not apply and should be null. After editing a component, if these attributes show values other than null, you should clear the inserted values. Likewise, the values for other attributes, such as ZPUBVER, should remain unchanged due to an edit. If changed, restore ZPUBVER to its original value.

- 1 In the System Explorer, go to **Options**, **Advanced** tab, and select **Show Edit Replace and Add Component options for File type components**.
- 2 Locate the file instance that belongs to the software package whose contents you want to change in the Radia database.
- 3 Right-click the instance in the tree view.

A context menu opens.

The following figure shows an example of the context menu for the Amortize.TXT readme file instance within the Amortize NT/2000/XP package. It includes the commands: **Edit this Component**, **Replace Component Data**, and **Add a Component**.

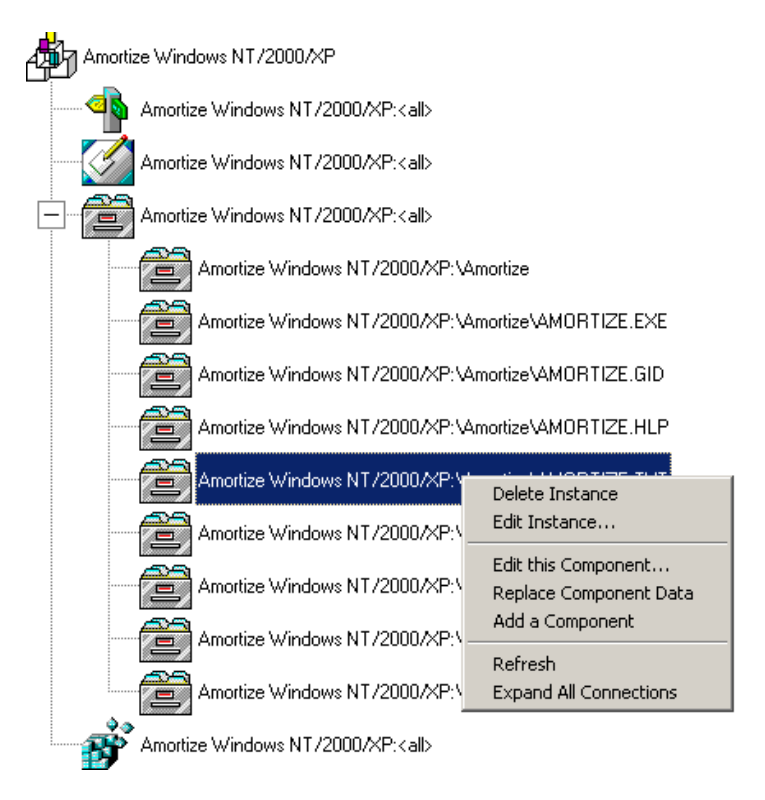

4 Select **Edit this Component** from the shortcut menu.

The Editor Selector for AMORTIZE.TXT dialog box opens.

Use this dialog box to select the resident editor you want to use to make the changes to this file. For example, double-click **Notepad** to open the AMORTIZE.TXT file with Notepad.exe.

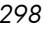

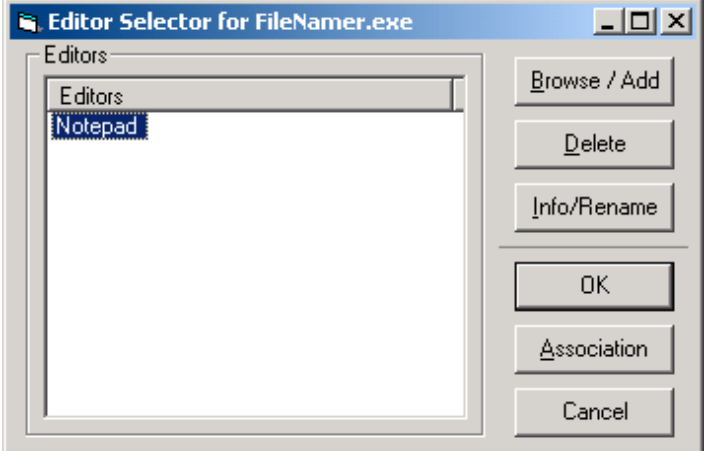

For details on using this dialog box, see [Using the Editor Selector Dialog](#page-299-0)  [Box on page 300.](#page-299-0)

5 Double-click an editor from the **Editors** list box.

The selected editor is launched and opens the previously selected file component instance.

6 Make the required changes to the file's contents and save it with the *same name*.

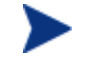

If you save the file with a different name, the Radia component editor cannot make the changes to the file you selected from the System Explorer.

- 7 Close the editor.
- 8 If necessary, close the Editor Selector dialog box using **OK** to save the changes to the instance.
- 9 The File Re-Promote dialog box opens, and requests a confirmation that you want to commit the changes to the selected instance in the database.
	- Click **Yes** to have Radia save the changes, perform a mini-publish and re-promote the changed file to the database.
	- Click **No** to cancel the edits and the edit session. No changes are made to the database instance.

*Modifying Component Instances 299* 

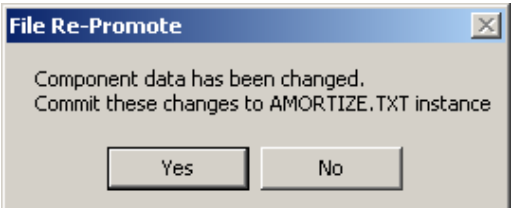

After you commit the changes, the instance attributes for ZRSCDATE ZRSCTIME, and ZRSCSIZE reflect the edited file size and date.

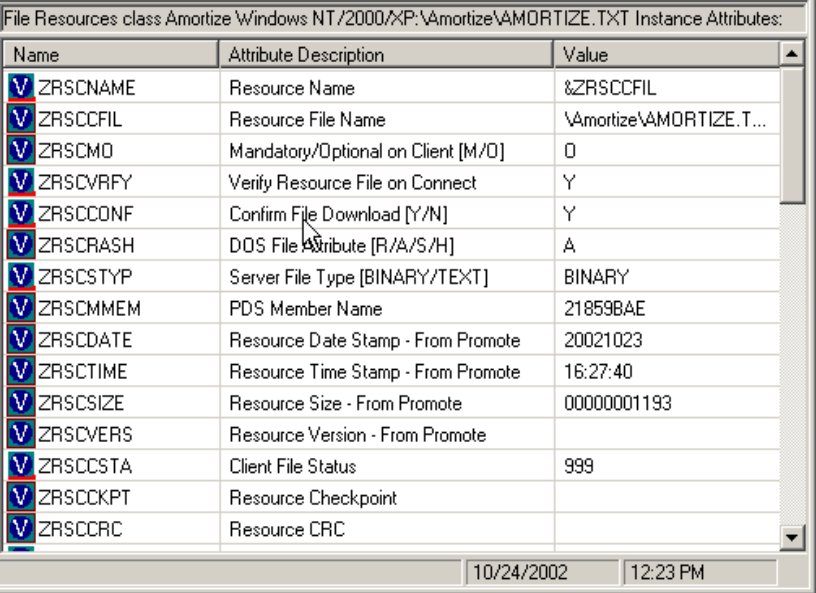

HP recommends that you compare all attributes' values against their original ones, and restore any values that changed unnecessarily. For example, you may need to clear values from OS-related attributes whose values were originally null. For details, see the cautionary text at the beginning of this procedure on page [296.](#page-295-0)

#### <span id="page-299-0"></span>Using the Editor Selector Dialog Box

Use the Editor Selector dialog box to select a resident editor with which to edit the named file.

*300 Appendix C* 

To select an editor, choose an entry from the **Editors** list, or click **Association** to use the Windows default editor associated with file's extension.

To add, delete, or rename the editors displayed in the **Editors** list, use the top three buttons on the right.

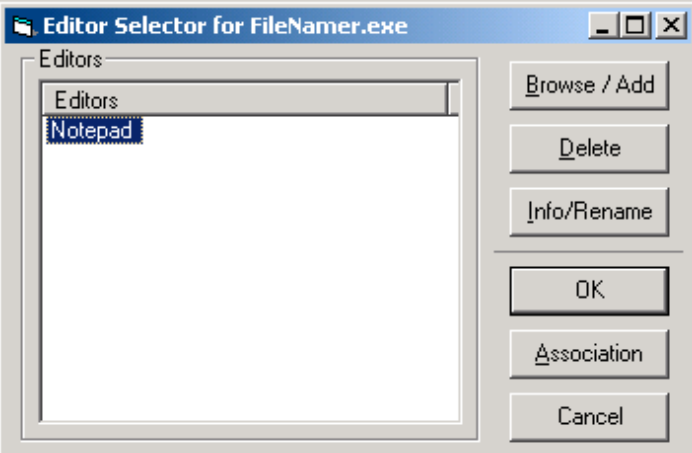

**Figure 73 Editor Selector dialog box to Edit a Component** 

The following table summarizes the Editor Selector dialog box button actions.

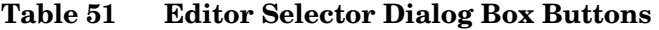

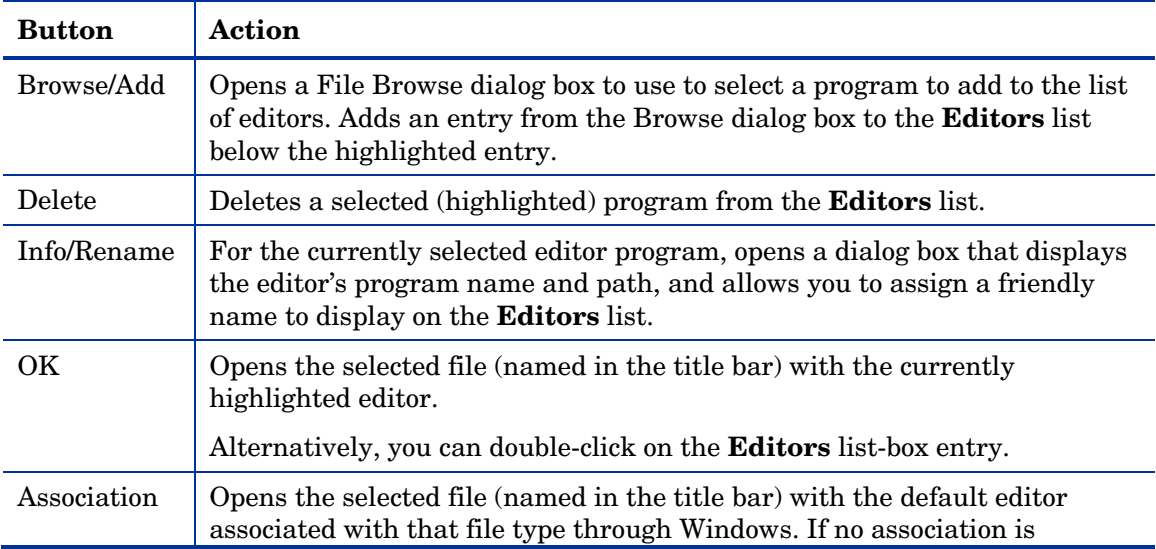

*Modifying Component Instances 301* 

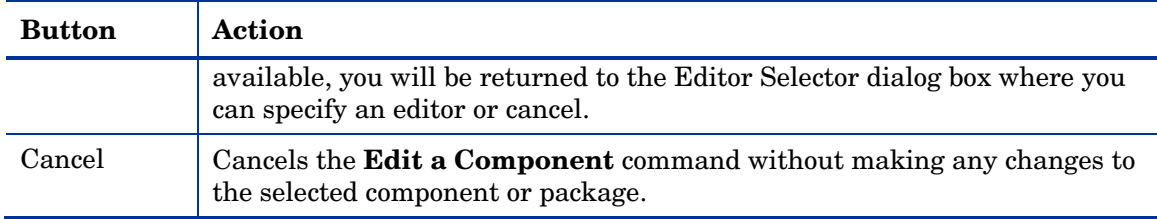

### Replacing Component Data

Use the **Replace Component Data** command when you need to completely replace the entire contents of a packaged file with the contents of a file that exists outside of the database. For example, suppose there's a new Readme.TXT, and you want to replace its entire contents. Prepare a revised Readme.TXT file outside of the System Explorer. Then, use the **Replace Component Data** command from within the System Explorer to replace the contents of the existing Readme.TXT with the new one. When you use the **Replace Component Data** command, none of the properties of the packaged file will change, just its distributed contents.

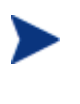

HP does not support this feature in production environments, and assumes no responsibility if this feature is used where packages are actively being deployed to clients in a production environment. Using this feature in such an environment would likely result in massive distributions of unnecessary package updates, since Radia would detect a package change and automatically distribute the change to all authorized clients.

#### To replace [all] component data

1 Prepare a file outside of System Explorer whose contents represent the replacement data for a packaged component file in the Radia database. The prepared file can have any name.

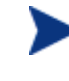

The entire contents of the prepared file will replace the entire data contents of the file selected from the System Explorer using the **Replace Component Data** command. Verify the contents of the files prior to continuing with this procedure.

2 In the System Explorer, go to **Options**, **Advanced** tab, and select **Show Edit Replace and Add Component options for File type components**.

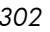

- 3 Locate the file instance in the software package whose data you want to replace in the Radia database.
- 4 Right-click the instance in the tree view.

A context menu opens.

The following figure shows an example of the context menu for the Amortize.TXT readme file instance within the Amortize NT/2000/XP package. It includes the commands: **Edit this Component**, **Replace Component Data**, and **Add a Component**.

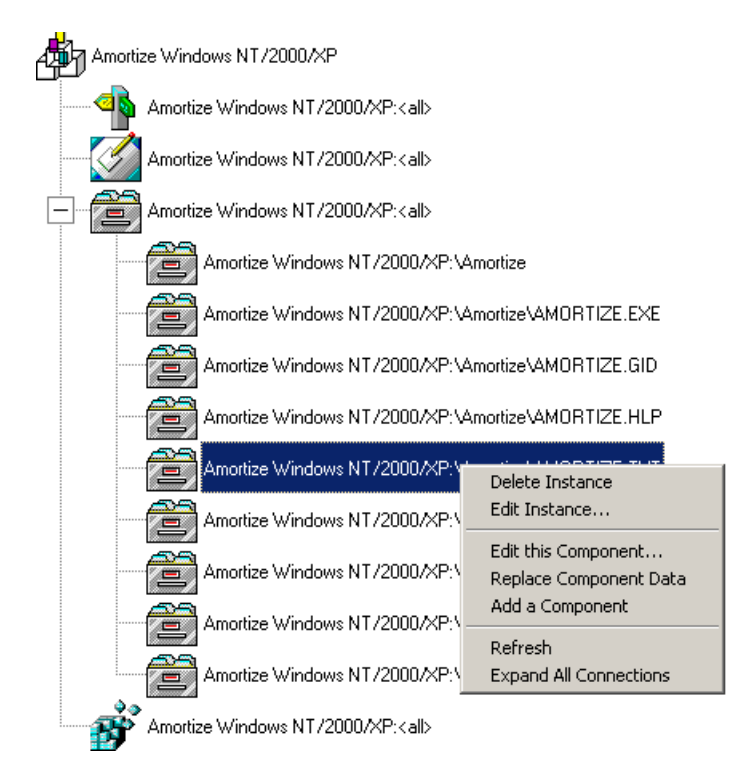

5 Select **Replace Component Data** from the shortcut menu.

A standard Windows Open dialog box opens.

6 Navigate to the prepared file whose contents will replace the data for the file you selected from the System Explorer.

The following figure shows an example of navigating to a prepared file named AMORTIZE2.TXT.

*Modifying Component Instances 303* 

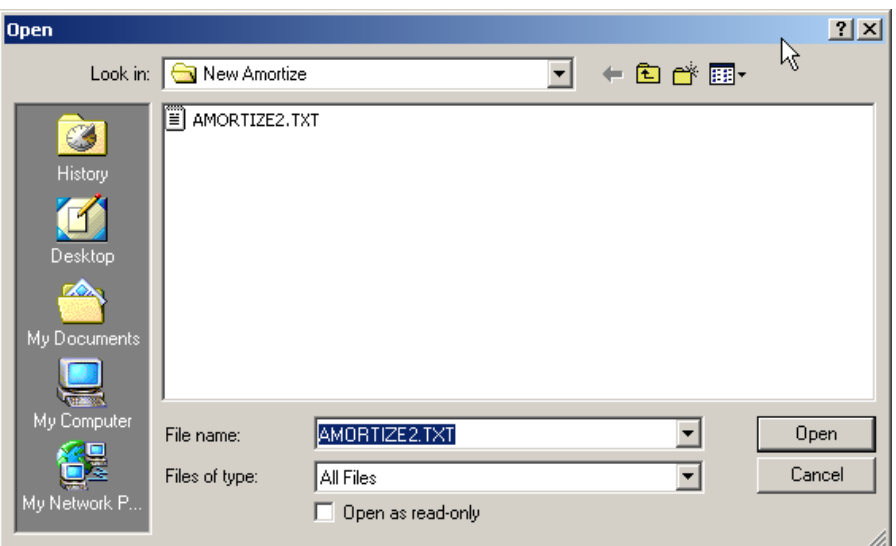

7 Click **Open** to select the file with the replacement data.

A confirmation message opens.

8 Click **Yes** to replace the data; click **No** to abort the data replacement.

If you click **Yes**, the System Explorer substitutes the entire contents of the data to be distributed with the selected file's data, and republishes the package.

The instance attributes for ZRSCDATE, ZRSCTIME, and ZRSCSIZE reflect the new file size and date, as previously illustrated.

If you click **No**, the replacement command is cancelled.

### Adding a Component

The **Add a Component** command is available for file and behavior components only. Files always belong to an owning package, so the most likely place to perform an Add is from the connection under a package. New files can be added by copying the properties of an existing published file; files cannot be created from scratch, that is, from files that have not been promoted from the Packager.

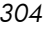

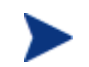

HP does not support this feature in production environments, and assumes no responsibility if this feature is used where packages are actively being deployed to clients in a production environment. Using this feature in such an environment would likely result in massive distributions of unnecessary package updates, since Radia would detect a package change and automatically distribute the change to all authorized clients.

New files are added by selecting an instance to use as a template. The System Explorer will derive the path for the new instance from the template's LOCATION variable. Once a template is selected, right-click it to display the context menu and select **Add Component**. An Open File dialog box opens where you can select the file you want to add to your package. A final confirmation box will allow you to stop the process if you need to. Click **Yes** in the box to promote the file that was selected in the Open File dialog box. The package now contains the new file.

#### To add a component to a package

- 1 In the System Explorer, go to **Options**, **Advanced** tab, and select **Show Edit Replace and Add Component options for File type components**.
- 2 Locate a file instance in the software package whose LOCATION can serve as a template for the component to be added.
- 3 Right-click the template file's instance in the tree view.

A context menu opens.

The following figure shows an example of the context menu for the Amortize.TXT readme file instance within the Amortize NT/2000/XP package. It includes the commands: **Edit this Component**, **Replace Component Data**, and **Add a Component**.

*Modifying Component Instances 305* 

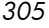

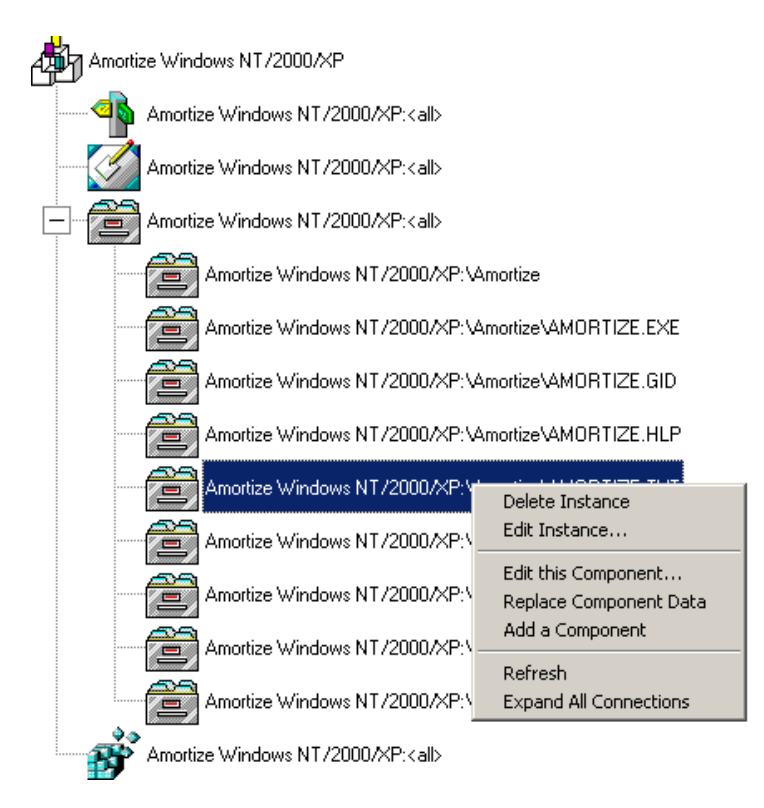

4 Select **Add a Component** from the shortcut menu.

A standard Windows Open dialog box opens.

5 Navigate to the prepared file you want to add to the package.

The following figure shows an example of navigating to a prepared file named AMORTIZE2.TXT. In this case, we want to add this component to the package.

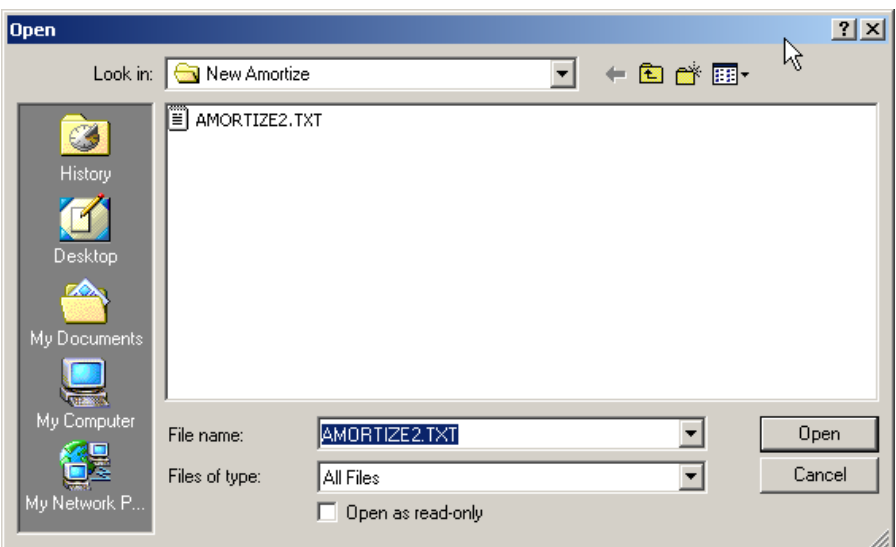

6 Click **Open** to select the file to be added with the same LOCATION as the template file.

A confirmation message opens.

7 Click **OK** or **Cancel**.

If you click **OK**, the System Explorer promotes the added file and republishes the package.

The instance attributes for the added file's LOCATION reflect the template file's location.

If you click **No**, the **Add a Component** command is cancelled.

# Summary

- Use the Advanced Options that allow you to add, edit, and replace filetype components in non-production environments only.
- Use **Edit this Component** to dynamically modify the distributed contents of a component from within the System Explorer, without having to republish the entire package.
- Use **Replace Component Data** to replace all of the distributed data in a component instance with the contents of a prepared file outside of the Radia database. You don't have to republish the package using this command.
- Use the **Add a Component** command to add an instance to a package without having to promote the file and re-publish the package. An existing instance must be able to serve as a template for the added component's path LOCATION.

*308 Appendix C* 

# Index

#### A

A Class is Copied check box, 37 A New Class is Added check box, 37 Add a Component description, 304 when to use, 294 Add/Remove Programs applet, 240, 241, 242 ADMIN domain, 51 Administrative Installation Point, 230, 243 Advanced tab, 42 options described, 42 alias name, 75 always connection, 71 application instance, creating, 126 APPMGMT domain, 5, 52 Association button, 302 attribute alias, 75 Attribute Contains the Instance Alias Name, 75 attribute type connection, 71 expression, 70 method, 71 variable, 70 AUDIT domain, 51

#### B

BASELINE domain, 5, 52 Browse/Add button, 301 byte level differencing patching, 151

#### $\mathsf{C}$

Cancel button, 302 CFM domain, 5, 52 class adding attribute, 74

file, 304 instance, 81 attribute types connection, 71 expression, 70 method, 71 variable, 70 connection types, 71 copying, 61 creating new, 63 deleting, 79 editing, 66 class connection, 71 Class Editor, 62, 64 class information, properties, 67 class type component, 69 configuration, 69 none, 69 policy, 69 values, 69 CLIENT domain, 51 Client Explorer accessing, 200 opening, 200 Client properties execute, 72 protect, 72 Common Information Model schema, 267 component adding to a package, 305 editing, 297 component class instances, 192 component classes, 192 examples, 117 filtering, 192 component data, replacing, 302 Configuration Server, version information, 274 connection attribute type, 71 connections drag-and-drop for component class instances, 117 enabling, 215

*309* 

Contents tab of System Explorer hel p, 271 context m enus, 60, 277 context -sensitive h elp, 270 copying packa ge, 244 Curr e nt F eature Settings, 234 customi zing Radia, 21

#### D

DATA1.MSI , 241 Default Verify Options, 129 defer n otification, 180 Del e t e button, 301 Disable feature, 235 dis tributio n m odel description, 19 ele ments applicati o n fil es, 19 applicati ons, 19 deploym ent destination, 19 deplo y m ent s o urce, 19 users, 19 doc u m ent cha n g e s, 4 doc u m entati o n updates, 4 domain adding t o a fil e, 60 drag-an d - d r op c o n nections avoidin g err ors, 107 com ponent class instanc es, 117 drag-an d-dr op Notify, 173

#### E

Edit Insta nce dialog box, 41 Edit this C omponent description, 296 when t o use, 294 editi ng a component, 297 Editing Class dialog box, 37, 66 Editing Insta n c e dialog box, 83 Editor Select or d ialog box buttons, 301 using, 300 Editors list box, 299 Email notificati o n, 172 event reporting, 133 keywords, 134

Exist/Exist, 255 expres s filters , 194 customi zing, 194 description, 194 expres s ion at t r i bute t y p e, 70 Extended V erify Option, 129

#### F

Feature S e t Edi tor Add/Remove Progr ams, 240, 241, 242 Current S ettin gs, 234 Disable feature, 235 Hide feature, 235 navigatin g the t ree, 226 shortcut m e n u, 225 file adding, 304 adding a domai n to, 60 Filter Insta nces dialog b ox, 188, 192 filter speci ficati ons description, 186 exa mples, 186 valid expressions, 186 filteri ng, 186 filters permanent del etin g, 190 description, 187 setting, 187 tempo rary description, 190, 191 setting, 190, 191

#### G

Gen eral tab, 36 opt ions d e scrib ed, 37

#### H

Help menu, About Explorer, 274 Hide a nd Disable shortcut menu, 236 Hide feature, 235 HP OpenView Using Radia terminology, 20

#### I

Ign o r e, 233

IGNORE featu re state, 233 in c lud e s conne c tio n , 71 Ind ex tab of S ystem E xplorer help, 271 Info/Rena me button, 301 Installed on Fir st Use, 231, 2 33 instance adding, 81 adding from s c r atch, 82 copying, 81 del etin g, 90 editi ng, 83 renamin g, 89 instance names, prefixes, 57 Instance Options tab, 39 opt ions d e scrib ed, 39 instances compo und n ames, 57 prefixes, 57 using for instances, 57 p refixed n a m es, 57 Inventory Manager , 266

### K

KB A utoImport tab, 43

#### L

LDAP directory, 266 LICENS E fil e, 51 description, 51 Lock the splitter bar distance to the right side of the screen, 38 logon dialog box, 27

#### M

MACHINE d o m ain, 53 M anag er pro per t ies, table, 72 man datory appli cations, 131 master s ervi ce, 165 master s ervi ce, creati ng, 166 MD5 signature, 148, 151 menu-based Not ify, 173 message-di gest algorithm, 148 me t hod attribut e type , 71 mouse

*Index* 

table of actions, 26 using, 26 MSIEXEC, 246 MSIFEATS, 225, 244, 246 MSI-packaged products, 164 MST, 246 multipl e i nstanc es editi ng, 84 Editing Insta n c e dialog box, 86 selecti n g , 85

#### N

NAME attribute, 21 Native Mode, 246 New Appli cation Wiz ard, 126 variables, 130 Not Available, 232 notify by machi ne nam e, 45 speci fy STA RTDIR, 45 sp e c i fy U I D, 45 Notify creati ng a n audienc e, 173 description, 171 drag-an d-dr op, 173 file structure, 183 initiating, 172 menu-based sel ection, 173 rem ove an appli cation, 177 retry, 185 Retry Manager, 185 send an e-mail, 176 Status win dow, 181 unsuccessful attem pt, 185 update a n applc ation, 177 NOT IFY file description, 53 Notify tab, 45 opt ions d e scrib ed, 46 NOVADIGM domain, 5 2, 53

# $\Omega$

OK button, 301 Optimize S e r vice, 150 configuring, 152 using, 151 optional a pplica tions, 131 OS domain, 53

*311* 

owning package, 192

#### P

package, duplicating, 244 patch building, 160 PATCH class, 149, 163 PATCH domain, 51, 148, 163 Patch Manager, 266 patch-building restrictions, 160 PATCHMGR domain, 53 permanent filters, 187 deleting, 190 description, 187 setting, 187 POLICY domain, 51 Populate Windows Installer Methods check box, 129 pop-up menus, how to open, 277 PRDMAINT domain, 52 prefixes, using in compound names, 57 PRIMARY file ADMIN domain, 51 APPMGMT domain, 5, 52 AUDIT domain, 51 BASELINE domain, 5, 52 CFM domain, 5, 52 CLIENT domain, 51 domains of, 54 MACHINE domain, 53 NOVADIGM, 53 NOVADIGM domain, 52 OS domain, 53 PATCH domain, 51 PATCHMGR domain, 53 POLICY domain, 51 PRDMAINT domain, 52 SOFTWARE domain, 52 SYSTEM domain, 52 USAGE domain, 53 PROFILE file description, 53 Prune Below, 55

#### R

Radia customizing, 21 mouse actions, 26 Radia Application Manager, 265

Radia client, version and build information, 274 Radia database adding class, 61 copying, 61 class attribute, 74 domain, 60 file, 304 instance, 81 copying, 81 from scratch, 82 attribute, 21 definition, 21 example, 21 attribute value, 21 definition, 21 example, 21 changing tree view, 54 class, 20 definition, 20 example, 20 class instance, 21 definition, 21 example, 21 contents of, 50 deleting a class, 79 deleting an instance, 90 domain, 20 definition, 20 example, 20 drop down lists, 78 editing, 60, 277 class, 66 instance, 83 file, 20 definition, 20 example, 20 filtering, 186 flag attribute, 76 flag set attribute, 77 hierarchy, 28 Manager Properties table, 72 navigating the tree structure, 54 navigation history, 55 discarding, 55 Prune Below, 55 new class creating, 63 optional editing, 76 renaming an instance, 89 structure, 20 tree view, 28 Version Groups adding a Version instance, 142

*312 Index* 

assigning a Version instance, 144 deleting a Version instance, 147 editing, 147 removing a Version assignment, 147 Radia MSI methods, 129 Radia Registry File Editor. See Registry File Editor Radia Service Groups, 164 Radia SQL database, 264, 265, 266 Radreg32 Delete operation setting options, 256 radskman, 165 Registry File Editor, 250 accessing, 250 active option, 254 context menu options, 254 delete always option, 256 delete default option, 256 delete never option, 256 deploy/verify option, 255 exiting the dialog box, 260 inactive options, 254 navigating the tree, 253 new key option, 255 new value option, 256 setting properties, 254 registry key, editing, 257 Registry Resource instance, 250 Rename Instance dialog box, 89 Replace Component Data description, 302 when to use, 294 Reporting Server, 266 overview, 266 requires connection, 71 resolution process description, 200 evaluating stop expressions, 208 RIMSFSCAN, 267 RIMWBEM, 267 Run all from My Computer, 230 Run all from Source, 231 Run from My Computer, 230 Run from Source, 230

#### S

Search tab of System Explorer help, 272 security dialog box, 27

*Index* 

Server Management Using Radia optional domains in PRIMARY file, 5, 52 Service Groups master service, 164 Service Groups, creating, 165 Service Optimization, 148 SHOWINCP variable, 241, 242 SOFTWARE domain, 52, 55 specifying a domain name, 179 stop expressions, 208 SYSTEM domain, 52 System Explorer capabilties, 18 context menus, 60, 277 control features, 35 database, changing tree view, 54 filtering the database, 186 navigating the tree structure, 54 opening, 27 options, 35 KB AutoImport tab, 43 Notify tab, 45 pop-up menus, 277 window appearance, 29 re-sizing, 29 System Explorer help Contents tab, 271 Index tab, 271 Search tab, 272 System Explorer toolbar buttons, 34 described, 34

#### T

temporary filters deleting, 190 description, 190, 191 setting, 190, 191 terminology in HP OpenView Using, 20 tool tips, description, 28 transform file, 246 transient classes, 68 tree view, manipulating, 54

#### U

Unconditional/Enforced, 255 Unconditional/Exist, 255 updates to doc, 4

*313* 

USAGE domain, 53 Usage Manager, 266 USER class, 51 USERID attribute, 21

#### V

variable attribute type, 70 Verify Options, 129 Version Group adding a Version instance, 142 assigning a Version instance, 144 deleting a Version instance, 147 editing, 147 removing a Version assignment, 147 Version Group Editor, description, 138

#### W

WbEM namespace, 267

### Z

ZOBJPTCH variable, 149 ZPUBVER

restoring original value, 297 ZRSCCRC

restoring original value, 297 ZRSCMMEM

restoring original value, 297 ZRSCPADM

restoring original value, 297 ZSERVICE instance, 52

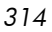